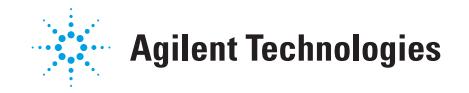

# **Informazione per l'utente del modulo di controllo Serie 6850**

# **Sommario**

### **[Introduzione](#page-3-0)**

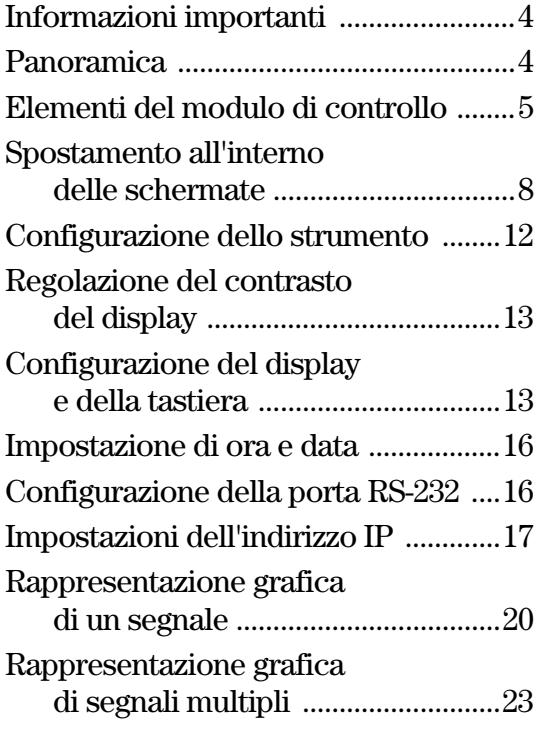

### **[Metodi](#page-25-0)**

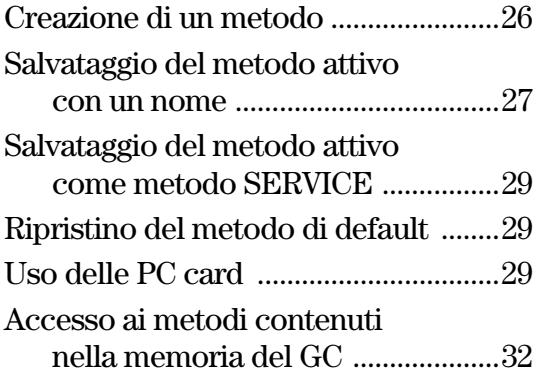

### **[Controllo del flusso e della](#page-33-0)  pressione**

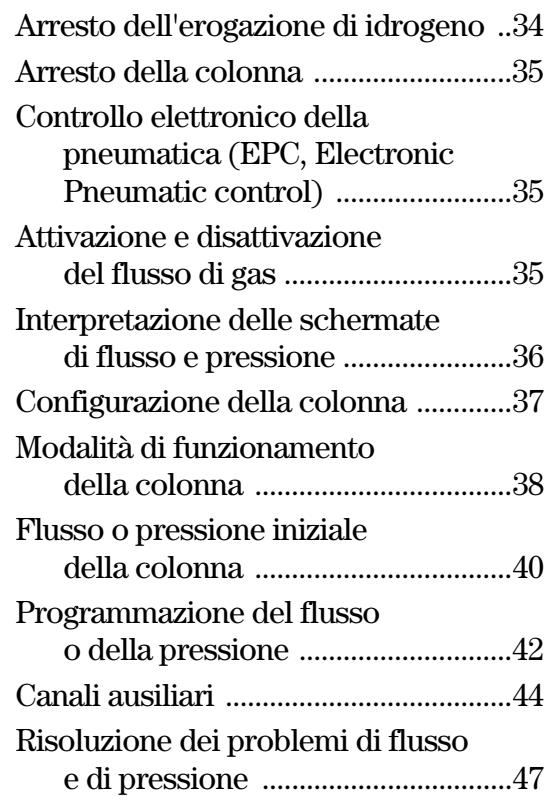

## **[Automazione](#page-49-0)**

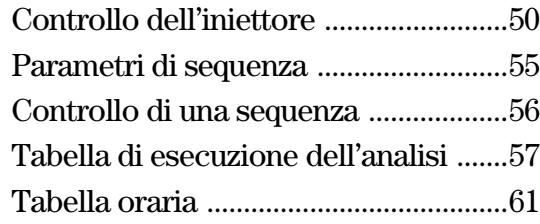

# **Sommario**

### **[Iniettore split/splitless](#page-62-0)**

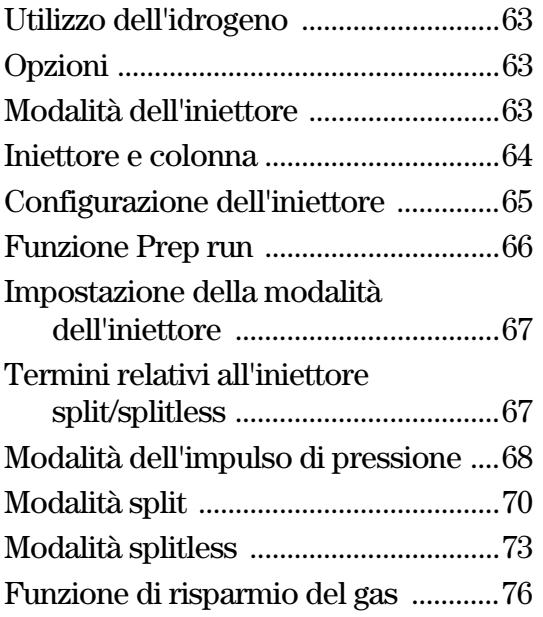

### **[Iniettore per impaccate](#page-77-0)**

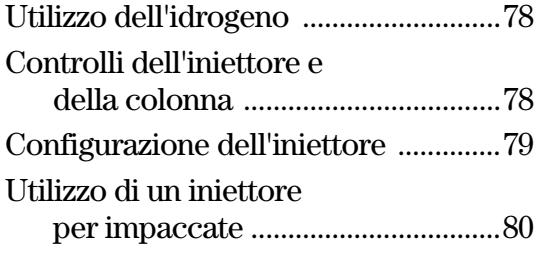

### **Iniettore a temperatura di [vaporizzazione programmata](#page-81-0)**

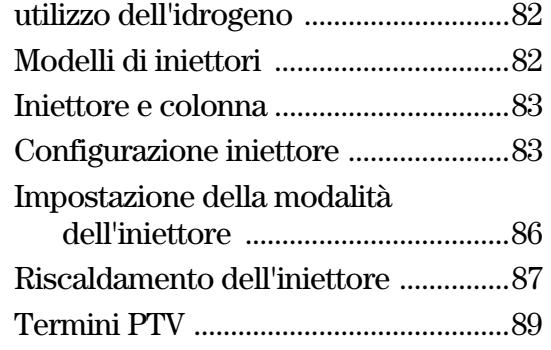

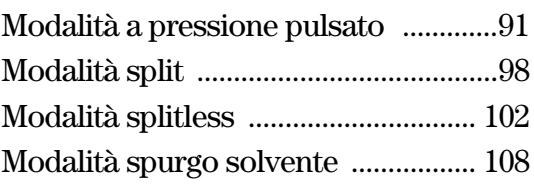

### **[Iniettore on-column a freddo](#page-122-0)**

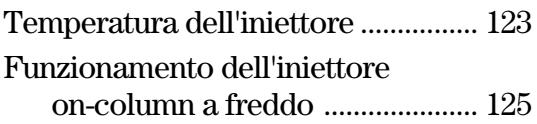

### **[Rivelatore a conducibilità](#page-125-0)  termica (TCD)**

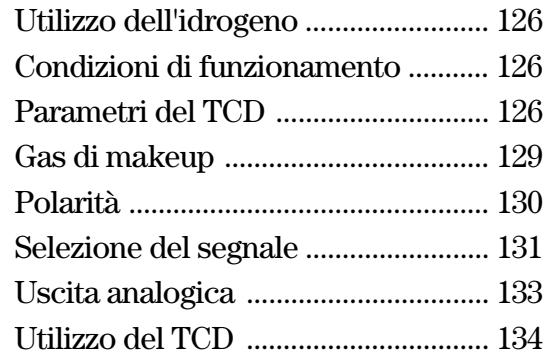

### **[Rivelatore a ionizzazione](#page-134-0)  di fiamma**

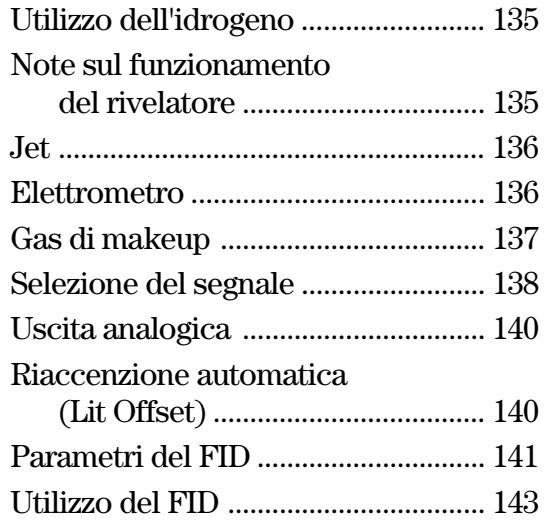

# **Sommario**

### **[Rilevatore a cattura di](#page-144-0)  microelettroni**

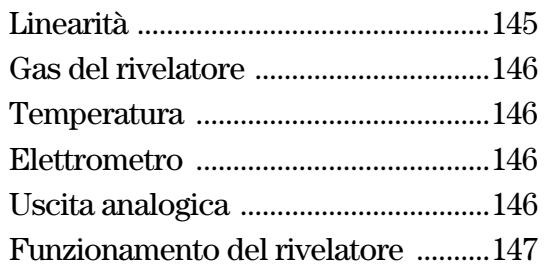

### **[Forno per colonna](#page-148-0)**

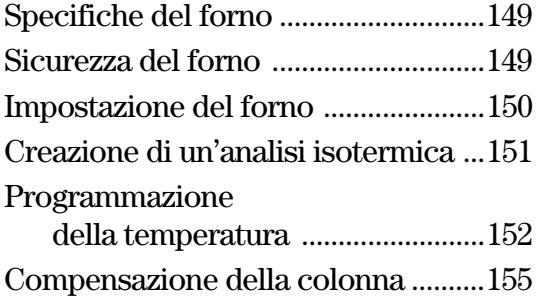

### **[Rivelatore fotometrico a fiamma](#page-157-0)  (FPD)**

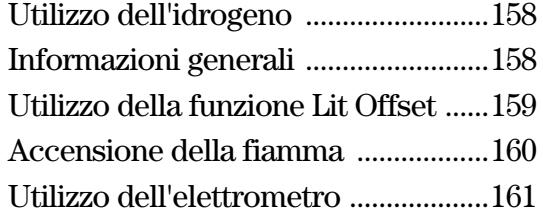

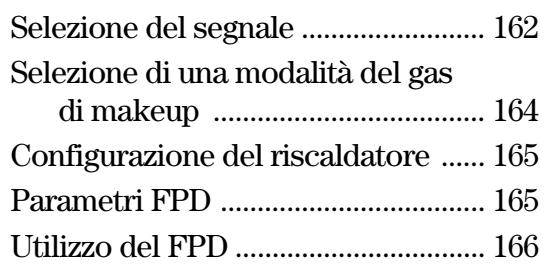

## **[Valvole](#page-167-0)**

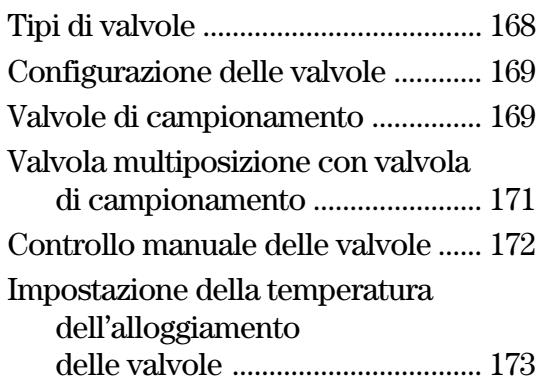

### **[Modalità Service](#page-173-0)**

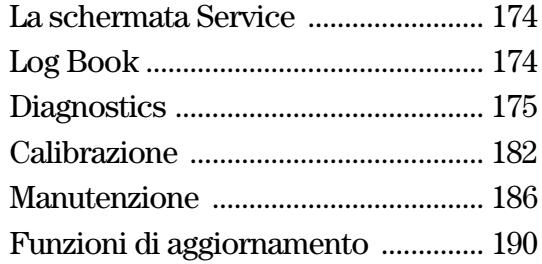

# <span id="page-3-1"></span><span id="page-3-0"></span>**Introduzione**

### **Informazioni importanti**

© Agilent Technologies 1998, 1999, 2000, 2002, 2004

Tutti i diritti riservati. Sono vietati la riproduzione, l'adattamento e la traduzione non autorizzati di qualsiasi tipo e forma, ad eccezione di quanto previsto dalle leggi sul copyright.

Vespel® è un marchio registrato di E.I. duPont de Nemours Co., Inc.

Swagelok® è un marchio registrato di Swagelok Company.

Codice G2629-94329

Prima edizione, Marzo 2004

Sostituisce il codice G2629-94327, G2629-94328, *Informazioni per l'utente del modulo di controllo*

Stampato negli Stati Uniti

### <span id="page-3-2"></span>**Panoramica**

Il modulo di controllo fornisce funzioni di programmazione e controllo complete del gascromatografo (GC) 6850, dell'iniettore automatico 6850 e delle valvole.

Il modulo di controllo, collegato a un gascromatografo 6850, consente di:

- Eseguire i metodi analitici
- Creare, modificare e trasferire i metodi analitici da un GC all'altro tramite una scheda di memoria del PC
- Impostare la temperatura e il flusso del gascromatografo e configurarne le parti (colonne, iniettore, rivelatore, ecc.)
- Visualizzare segnali in tempo reale, ad esempio la temperatura del forno o il valore di uscita del rivelatore
- Eseguire test diagnostici
- Fornire informazioni sensibili al contesto relative a messaggi, impostazioni, azioni necessarie, ecc.
- Eseguire altre funzioni

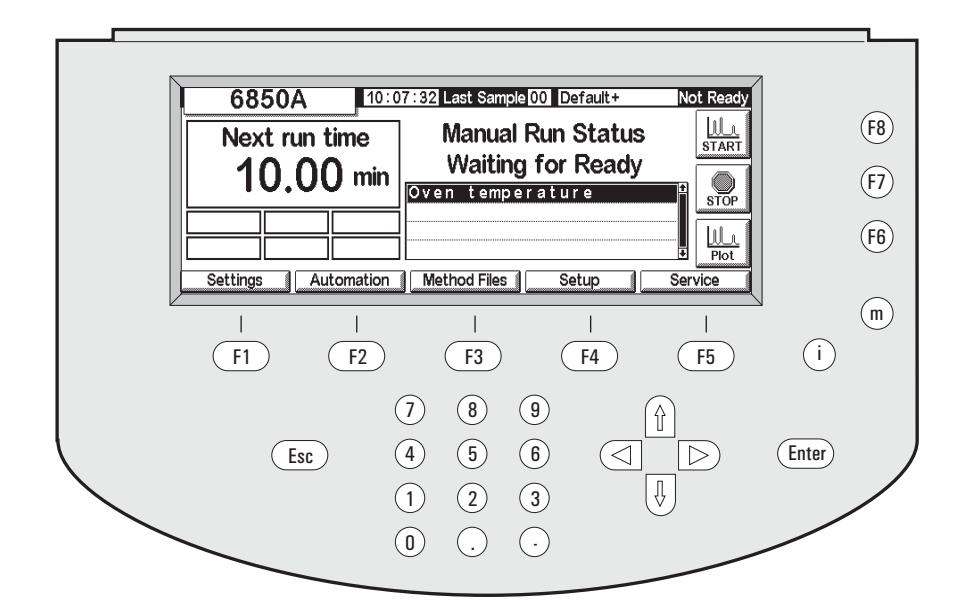

## <span id="page-4-0"></span>**Elementi del modulo di controllo**

#### <span id="page-4-1"></span>**Figura 1. Modulo di controllo**

Il modulo di controllo è costituito da un display, una tastiera e un cavo di connessione al GC 6850. Nello slot a sinistra (non visibile in figura) può essere inserita una scheda di memoria flash PCMCIA (in seguito chiamata scheda PC).

Il modulo di controllo funziona immettendo tramite la tastiera le istruzioni in una serie di schermate visualizzate sul display. Le istruzioni immesse possono essere memorizzate come metodo denominato.

#### **Schermate**

La [Figura 1](#page-4-1) mostra una tipica schermata di stato. Questa schermata è il punto di partenza per tutte le operazioni basate sulle schermate. Le 5 etichette nella parte inferiore della schermata fanno riferimento ai 5 tasti (F1-F5) sottostanti. Le 3 etichette a destra si riferiscono ai 3 tasti (F6-F8) visualizzati sulla destra. Le funzioni di queste etichette di tasti cambiano da schermata a schermata.

Per un elenco completo delle schermata, vedere la [Tabella 2 a pagina 11](#page-10-0).

#### **Tastiera**

La tastiera consente di spostarsi da una schermata all'altra e immettere istruzioni e dati.

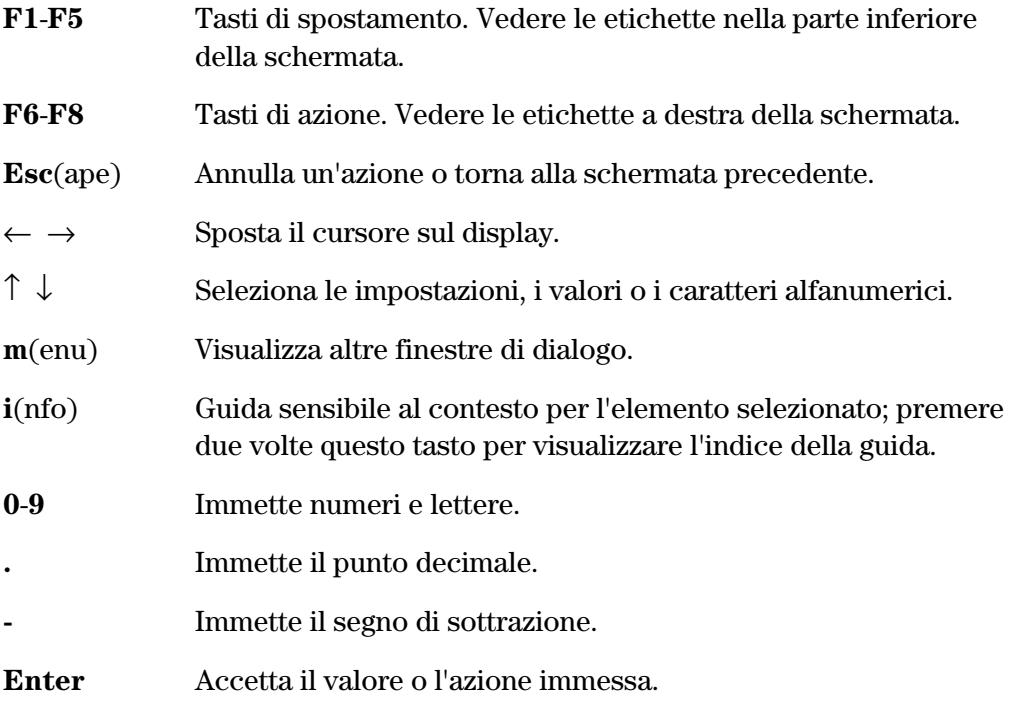

I tasti **0**-**9**, insieme ai tasti **.** e **-**, sono utilizzati anche per immettere i caratteri alfanumerici. La tecnica speciale utilizzata a questo scopo è descritta più avanti in questa sezione.

#### **Schermata di stato**

Tutte le operazioni iniziano dalla schermata di stato riportata sotto. Per tornare a questa schermata da qualsiasi altra, premere ripetutamente Esc.

#### **Stato**

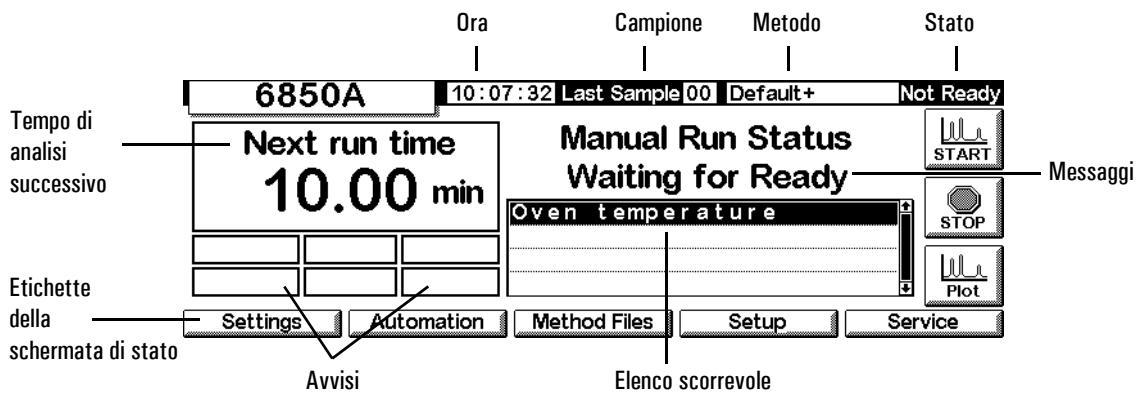

La schermata di stato contiene i seguenti elementi:

- *Ora*: ora espressa in 24 ore
- *Campione*: ultima campionatura o campionatura in corso
- *Metodo*: nome del metodo attivo. Un nome modificato dopo il caricamento è seguito da un segno +.
- *Stato*: condizione corrente del GC
- *Avvisi*: qualsiasi condizione corrente che impedisce al GC di iniziare un'analisi o ne influenza i risultati.

Gli avvisi Warning (Avvertenza), Faults (Guasto), Shutdown (Arresto) e Method (Metodo) segnalano all'utente potenziali problemi. L'avviso Run Log lampeggia per segnalare all'utente di leggere il registro dell'analisi. L'avviso StrtLock lampeggia quando il tasto Start viene bloccato da un modulo di controllo, dalla ChemStation Agilent o dal sistema di gestione dei dati in rete Agilent Cerity per analisi chimiche QA/QC

L'avviso *Keyboard Locked* (Tastiera bloccata) viene visualizzato nella parte inferiore della schermata del modulo di controllo quando si cerca di utilizzare la tastiera mentre è attivo l'avviso StrtLock.

- *Elenco scorrevole*: mostra i problemi del GC o il metodo attivo. Nell'esempio, questa finestra segnala che il GC non è pronto poiché la temperatura del forno non si è stabilizzata.
- *Messaggi*: mostra la condizione dello strumento. I messaggi descrivono il tipo di analisi o sequenza in preparazione e se il GC è pronto all'esecuzione.
- *Tempo di analisi successivo*: mostra il tempo necessario al completamento dell'analisi con il metodo attivo

• *Etichette della schermata di stato*: identificano la funzione dei tasti F1-F5 sotto il display e dei tasti F6-F8 a destra. Vedere la [Tabella 1](#page-7-1).

**Tasto Etichetta della schermata Funzione** F1 Settings Impostazioni modificate di frequente, ad esempio la temperatura del forno, i tempi di attesa, le temperature dell'iniettore, ecc. F2 Automation Controllo di valvole e iniettore, tabelle orarie e di esecuzione F3 Method Files Creazione e modifica di serie di valori di controllo F4 Setup Impostazioni che non vengono modificate di frequente, ad esempio la temperatura massima del forno, l'unità di pressione prescelta, ecc. F5 Service File di registro, test, regolazioni di temperatura e pressione, ecc. F6 Plot Visualizza sul display un segnale di sviluppo in tempo reale F7 Stop Interrompe un'analisi o una sequenza F8 Start Avvia un'analisi o una sequenza

<span id="page-7-1"></span>**Tabella 1. Etichette della schermata di stato**

### <span id="page-7-0"></span>**Spostamento all'interno delle schermate**

Questo esempio spiega come utilizzare il modulo di controllo per impostare le colonne in modo che lo strumento possa convertire i flussi in pressione e viceversa.

#### **Esempio: Impostazione delle colonne**

1. Iniziare dalla schermata di stato. Se è visualizzata un'altra schermata, premere ripetutamente Esc per tornare alla schermata iniziale.

## **Stato**

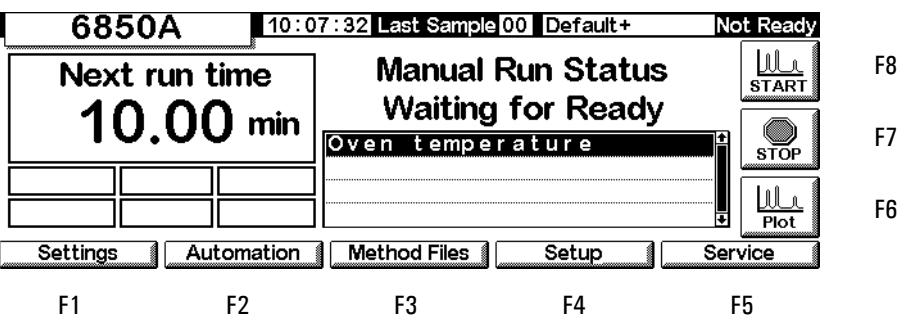

2. Premere Setup (F4) per visualizzare la schermata successiva. In questo documento, la maggior parte delle schermate è preceduta dal percorso da seguire per aprire la schermata specifica da quella iniziale di stato (in questo caso: Status/Setup).

#### **Status/Setup**

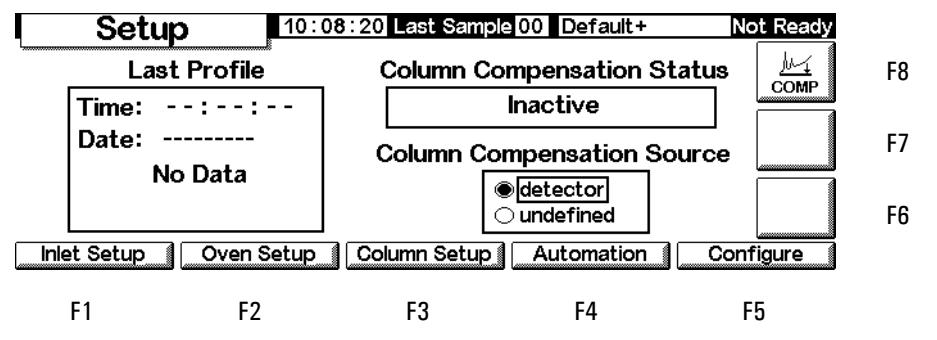

3. Premere Column Setup per passare alla schermata successiva. Con i GC dotati di EPC ausiliario viene visualizzata la seconda schermata mostrata sotto. La prima schermata si riferisce invece a tutti gli altri modelli.

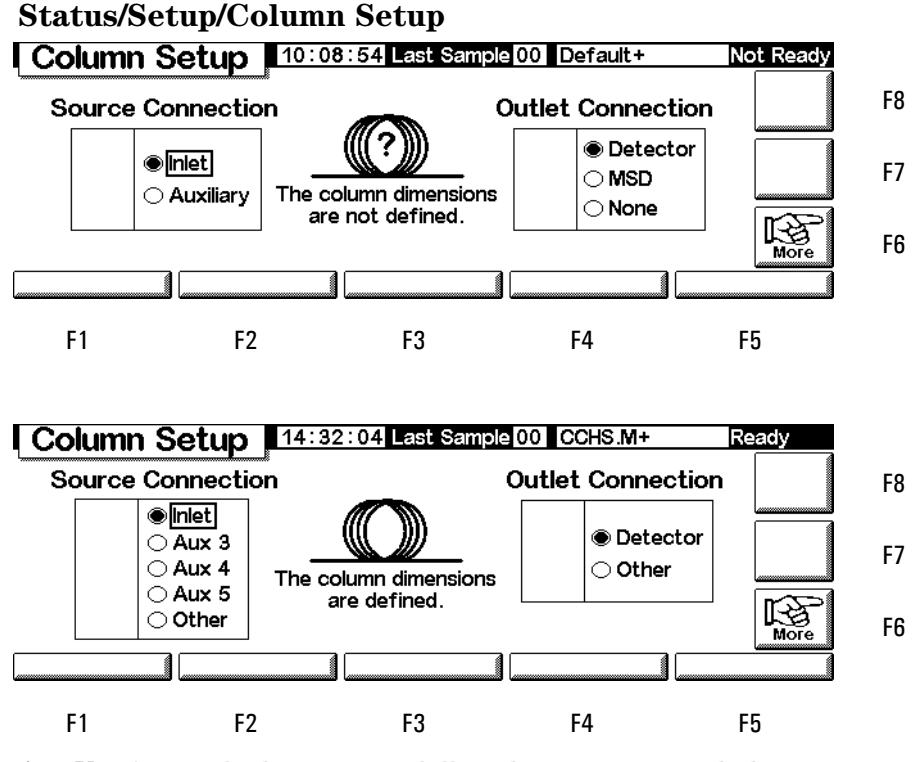

4. Verificare che la sorgente della colonna e i raccordi di uscita siano collegati correttamente. Se il collegamento non è corretto, premere i tasti ← e → per visualizzare le opzioni disponibili e impostare l'opzione corretta con ↑ e ↓. Premere Enter.

5. Il simbolo ? e il messaggio al centro indicano che la colonna non è configurata. Per correggere il problema, visualizzare il menu a comparsa premendo More (F6).

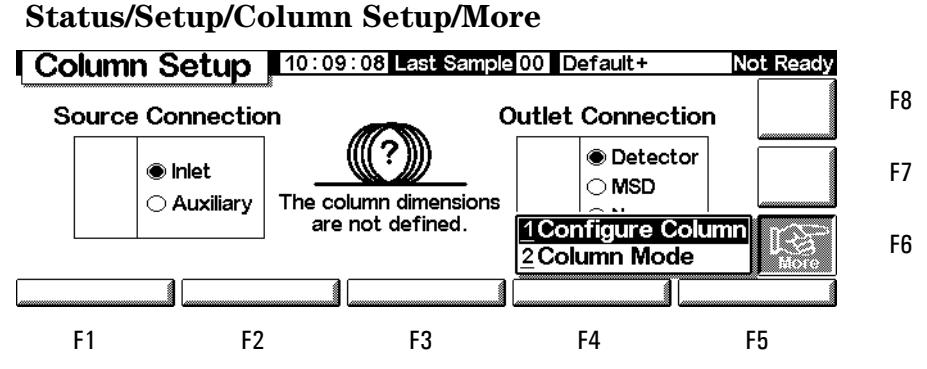

6. Utilizzare i tasti  $\hat{\uparrow}$  e  $\downarrow$  per selezionare Configure Column e premere Enter o premere il tasto 1.

**Status/Setup/Column Setup/More/Configure Column/Enter** Not Ready

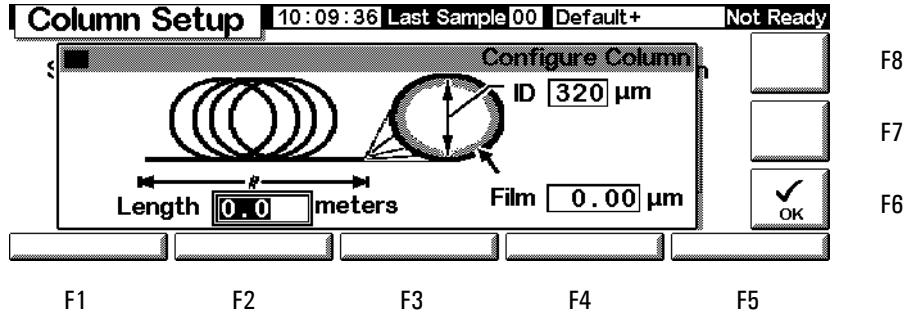

7. Utilizzare  $\leftarrow e \rightarrow$  per visualizzare i tre campi, digitare i valori numerici con le unità mostrate nella schermata e premere OK (F6). I valori vengono accettati e viene nuovamente visualizzata la schermata precedente.

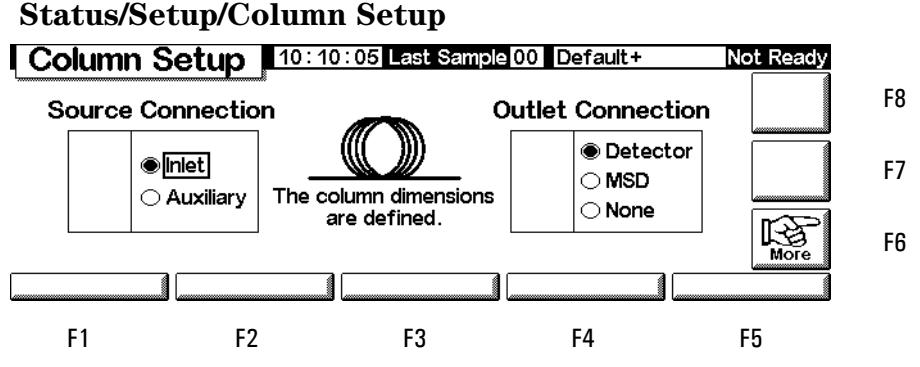

8. Il simbolo ? scompare dopo aver configurato la colonna.

Per tornare all'inizio, premere ripetutamente Esc per visualizzare in successione le schermate precedenti. Nelle sezioni seguenti di questo documento, le schermate sono illustrate senza le etichette dei tasti funzione F-numero.

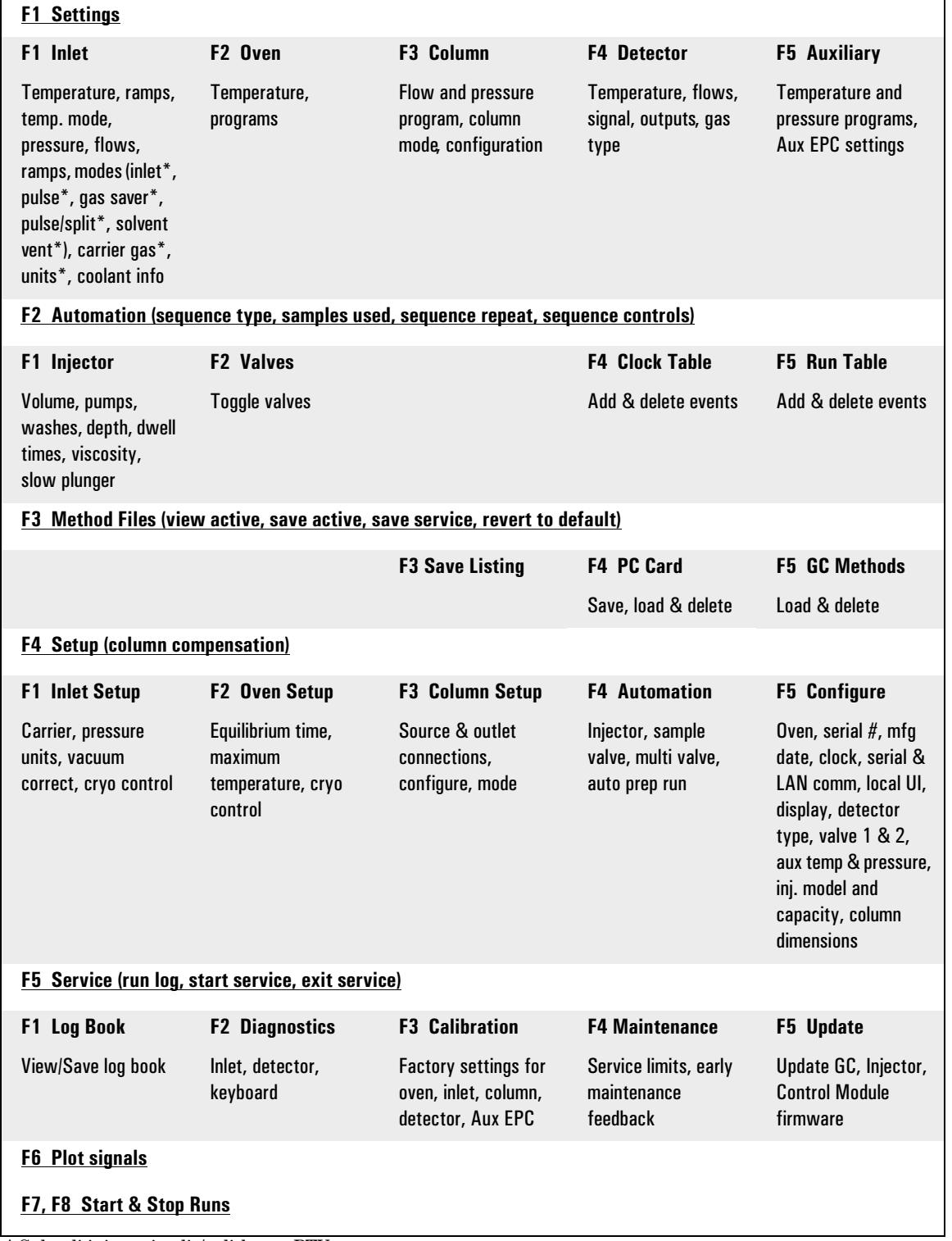

#### <span id="page-10-0"></span>**Tabella 2. Schermate del modulo di controllo**

\* Solo gli iniettori split/splitless e PTV

### <span id="page-11-0"></span>**Configurazione dello strumento**

Lo strumento deve essere configurato nei seguenti casi:

- Prima dell'uso
- Ogni volta che si modifica o si aggiunge un nuovo componente hardware

Durante la configurazione dello strumento vengono impostati parametri generali come la data e l'ora e rilevati i dispositivi installati per consentire il corretto controllo da parte del gascromatografo.

Le impostazioni di configurazione influiscono direttamente sui metodi utilizzati. I dispositivi non configurati possono non essere disponibili o avere valori non configurabili. Le impostazioni di configurazione controllano inoltre l'esecuzione di determinate operazioni, tra cui il caricamento del circuito della valvola di campionamento del gas.

Prima di utilizzare il gascromatografo per la prima volta, configurare i segmenti elementi/funzioni:

- Contrasto del display (vedere la sezione [Regolazione del contrasto del](#page-12-0)  [display a pagina 13.](#page-12-0))
- Display e tastiera (vedere la sezione [Configurazione del display e della](#page-12-1)  [tastiera a pagina 13.](#page-12-1))
- Ora e data (vedere la sezione [Impostazione di ora e data a pagina 16](#page-15-0).)
- Impostazioni dell'indirizzo IP (vedere la sezione [Impostazioni](#page-16-0)  [dell'indirizzo IP a pagina 17](#page-16-0).)
- Impostazioni di comunicazione (vedere la sezione [Configurazione della](#page-15-1)  [porta RS-232 a pagina 16](#page-15-1) e [Impostazioni dell'indirizzo IP a pagina 17](#page-16-0))
- Colonna (vedere la sezione [Spostamento all'interno delle schermate a](#page-7-0)  [pagina 8](#page-7-0) e [Configurazione della colonna a pagina 37](#page-36-1).)
- Parametri di automazione, ad esempio le informazioni dell'iniettore (vedere la sezione [Automazione a pagina 50](#page-49-2).)
- Iniettore (vedere il capitolo relativo al tipo di iniettore appropriato).
- Rivelatore (vedere il capitolo relativo al tipo di rivelatore appropriato).
- Analisi di preparazione automatica (vedere la sezione [Funzione Prep run a](#page-65-1)  [pagina 66.](#page-65-1))
- Forno (vedere la sezione [Impostazione del forno a pagina 150.](#page-149-1))
- Valvole (vedere la sezione [Configurazione delle valvole a pagina 169.](#page-168-2))

#### <span id="page-12-2"></span>**Verifica della configurazione corrente**

È possibile visualizzare un elenco di voci descrittive dei componenti installati del gascromatografo. L'elenco descrive il gascromatografo indicando per ciascun elemento il numero di serie e la modalità dell'iniettore (se installata). Di seguito è illustrata una schermata esemplificativa. Premere ↑ e ↓ per scorrere le voci dell'elenco.

#### **Status/Setup/Configure**

 $\sqrt{2}$ 

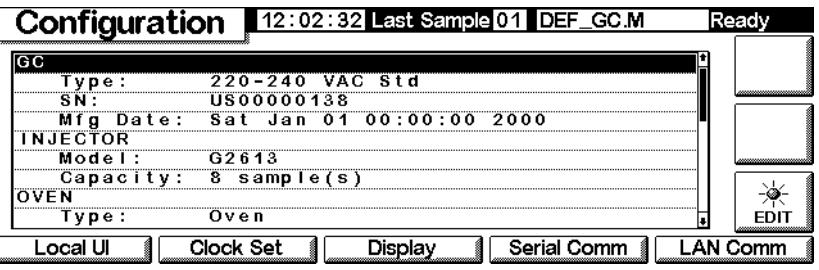

### <span id="page-12-0"></span>**Regolazione del contrasto del display**

1. Visualizzare la schermata seguente.

#### **Status/Setup/Configure/Display**

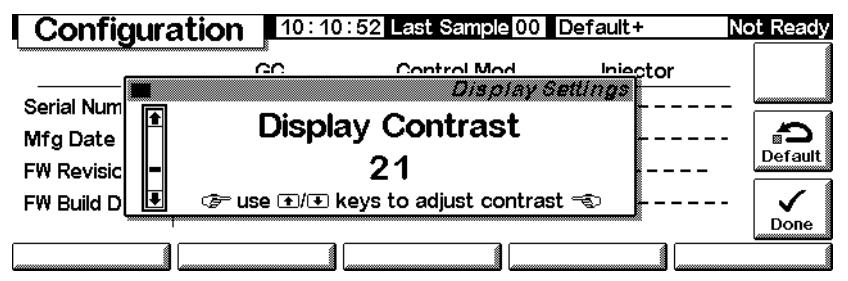

2. Utilizzare i tasti  $\uparrow$  e  $\downarrow$  per regolare il contrasto dello schermo. Premere Done dopo aver selezionato l'impostazione desiderata.

### <span id="page-12-1"></span>**Configurazione del display e della tastiera**

Il modulo di controllo consente di definire le funzioni disponibili sulla tastiera e sul display del GC. Questa funzione è utile, ad esempio, per utilizzare il GC come analizzatore o per azionarlo da una ChemStation o da un sistema Cerity. Per impostare le funzioni della tastiera e del display del gascromatografo, procedere come segue:

1. Visualizzare la schermata seguente.

#### **Status/Setup/Configure/Local UI**

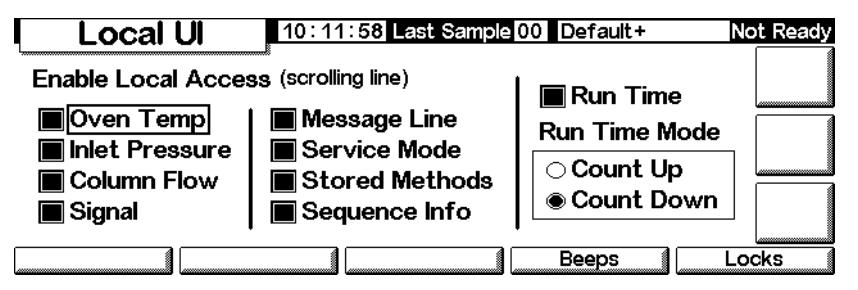

- *Oven Temp, Message Line, Inlet Pressure, Column Flow, Signal e Run Time* sono funzioni esclusive del display: per modificare questi valori è necessario un modulo di controllo o una ChemStation
- *Service Mode*: consente di caricare il metodo SERVICE dalla tastiera (vedere la sezione [Modalità Service a pagina 174](#page-173-3))
- *Stored Methods*: inserisce l'elenco dei metodi memorizzati nel GC nella schermata scorrevole per facilitarne la selezione e il caricamento dalla tastiera
- *Run Time Mode*: verifica se il Run Time è visualizzato e se il conteggio è in avanti (tempo trascorso dallo Start) o alla rovescia (tempo necessario al completamento dell'analisi). Questa scelta non influisce sulla tabella di esecuzione.
- 2. Selezionare gli elementi da visualizzare sul display del GC, le azioni da eseguire tramite la tastiera e, se il Run Time è selezionato, l'opzione Run Time Mode.
- 3. Premere Beeps per visualizzare la schermata successiva.

### **Status/Setup/Configure/Local UI/Beeps**

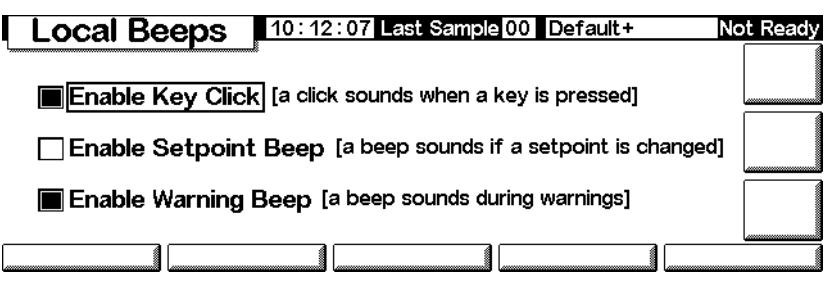

4. Selezionare il segnale acustico desiderato.

5. Premere Esc per tornare alla schermata Local UI, quindi Locks per visualizzare la schermata successiva.

#### Local Locks 10:12:25 Last Sample 00 Default+ Not Ready Host Lock: fi Off **Lock Local Keyboard** Sequence Lock: A Off Clock Table Lock: A Off □ Lock Local Start Key Clock Table Exec Lock: @ Off □Lock Remote Start Method & Sequence & Clock Table Lock: fi Off

#### **Status/Setup/Configure/Local UI/Locks**

- *Lock Local Keyboard*: disattiva tutte le modifiche dei parametri dal modulo di controllo
- *Lock Local Start Key*: disattiva il tasto Start sulla tastiera del GC
- *Lock Remote Start*: disattiva la funzione Start del connettore remoto (REMOTE) sul retro del GC. L'analisi può comunque essere avviata utilizzando un modulo di controllo.
- *Host Lock*: un valore di sola lettura. On significa che il GC è controllato da una ChemStation o da un altro computer e non è possibile modificare le impostazioni dal modulo di controllo.
- *Sequence Lock*: blocca l'esecuzione della sequenza dal GC
- *Clock Table Lock*: blocca l'accesso alla tabella oraria
- *Clock Table Exec Lock*: blocca l'esecuzione degli eventi della tabella oraria
- *Method & Sequence & Clock Table Lock*: blocca il caricamento del metodo dalla tastiera del GC o dal modulo di controllo, oltre che la sequenza e la tabella oraria

### <span id="page-15-0"></span>**Impostazione di ora e data**

Il GC utilizza un orologio interno per calcolare l'ora e la data di operazioni come la registrazione di metodi ed errori. Per impostare la data e l'ora, procedere come segue:

1. Visualizzare la schermata seguente

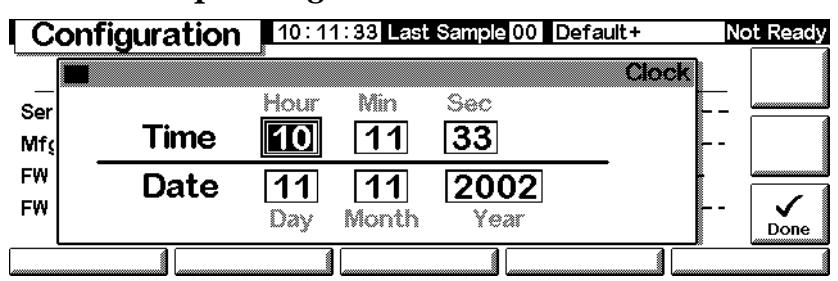

#### **Status/Setup/Configure/Clock Set**

2. Impostare la data e l'ora e premere Done.

### <span id="page-15-1"></span>**Configurazione della porta RS-232**

Questa procedura si riferisce al connettore RS-232 sul retro del GC e non influisce sulle comunicazioni tra il modulo di controllo e il gascromatografo.

In genere, la corretta impostazione delle comunicazioni del gascromatografo 6850 viene effettuata dal costruttore. Se l'utente ritiene tuttavia necessario controllare o modificare le impostazioni di comunicazione, procedere come segue:

1. Visualizzare la schermata seguente.

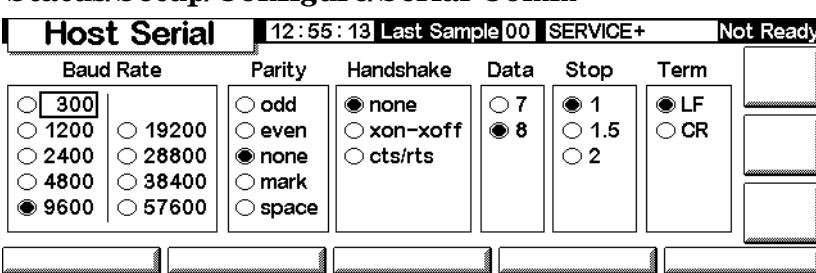

**Status/Setup/Configure/Serial Comm**

- 2. Regolare le impostazioni di controllo in base alle caratteristiche del dispositivo esterno. Premere Esc.
- 3. Impostare la data e l'ora. L'orologio si azzera premendo Done.

### <span id="page-16-0"></span>**Impostazioni dell'indirizzo IP**

Il metodo di impostazione dell'indirizzo IP dipende dalla scheda LAN installata nel gascromatografo.

Per verificare le impostazioni correnti, visualizzare la schermata seguente.

**Status/Setup/Configure/LAN Comm**

| LAN Setup         | 03:00:05 Last Sample 00 Default | Not Ready                |    |                          |  |
|-------------------|---------------------------------|--------------------------|----|--------------------------|--|
|                   |                                 | <b>LAN Card Settings</b> |    |                          |  |
| <b>IP Address</b> |                                 | 130. 30.255.236          |    | Timeout                  |  |
| Subnet Mask       |                                 | 255.255.248.             | €  |                          |  |
| Default Gateway   |                                 | 130.30.248.              | ÷. | 99 seconds               |  |
| Control Mode      |                                 |                          |    | Use BootP to get address |  |
| Set LAN           |                                 |                          |    |                          |  |

Se la scheda LAN è installata, le impostazioni correnti vengono visualizzate come riferimento. L'indirizzo IP, la maschera di sottorete, il gateway predefinito e i valori di timeout vengono impostati all'installazione della scheda LAN e del gascromatografo. Le modalità di controllo sono descritte nella sezione seguente.

### **Modalità di controllo**

La modalità di controllo visualizzata nella schermata LAN Setup indica il metodo corrente per ottenere le impostazioni di configurazione della LAN. Le modalità di controllo disponibili dipendono dalla scheda LAN installata (vedere la [Tabella 3](#page-16-1)). Per informazioni su come identificare la scheda LAN installata nel GC, vedere la sezione [Verifica della configurazione corrente a pagina 13](#page-12-2).

<span id="page-16-1"></span>**Tabella 3. Modalità di controllo disponibili**

| <b>Scheda LAN</b> | Modalità di controllo disponibili      | Impostazioni di immissione                            |
|-------------------|----------------------------------------|-------------------------------------------------------|
| J2552B            | <b>BootP</b>                           | N/D                                                   |
| J4100A            | BootP, impostazioni immesse localmente | Dal pannello anteriore del GC                         |
| Lantronics        | DHCP, impostazioni immesse localmente  | Dal pannello anteriore del GC, modulo<br>di controllo |

• Se la scheda LAN installata è di tipo J2552B o J4100A LAN, viene visualizzato il messaggio "Supports BootP Control Mode Only" (Supporta solo la modalità di controllo BootP). Anche se è possibile impostare l'indirizzo della LAN dal modulo di controllo, questa operazione è *sconsigliata*. La connessione sarebbe infatti molto lenta.

- *Use BootP/DHCP to get address:* il GC è impostato per ricevere l'indirizzo della LAN dal programma BootP o dal DHCP di Windows NT®.
- *Use locally entered settings:* il GC è impostato per utilizzare l'indirizzo IP, la maschera di sottorete e i valori del gateway immessi dall'utente tramite il modulo di controllo o il pannello anteriore del gascromatografo.

Per regolare le impostazioni, visualizzare la schermata seguente:

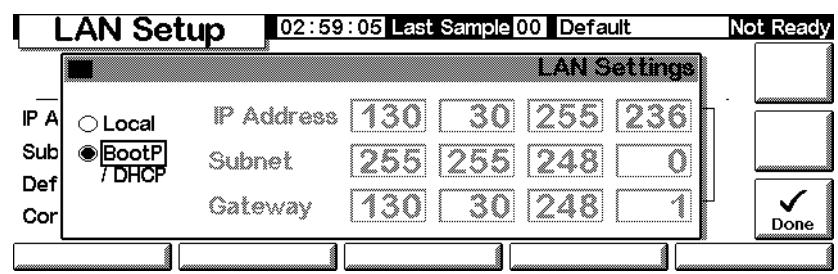

#### **Status/Setup/Configure/LAN Comm/Set IP**

#### **Impostazioni dell'indirizzo assegnate automaticamente**

- 1. Selezionare BootP/DHCP per utilizzare il programma BootP o il protocollo DHCP per impostare la configurazione della scheda LAN del gascromatografo. Il GC utilizza automaticamente il metodo appropriato.
- 2. Premere Done. Le nuove impostazioni non hanno effetto finché il gascromatografo non viene riavviato. Per riavviare immediatamente, selezionare Yes nella finestra seguente:

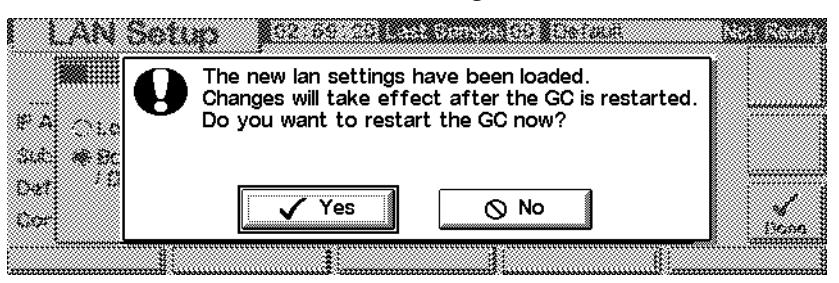

#### **Impostazioni specifiche dell'indirizzo IP**

Il modulo di controllo può essere utilizzato per regolare le impostazioni della LAN sui GC 6850 che utilizzano la scheda LAN Lantronics. Per informazioni su come identificare la scheda LAN installata nel GC, vedere la sezione [Verifica](#page-12-2)  [della configurazione corrente a pagina 13](#page-12-2).

1. Visualizzare la schermata seguente.

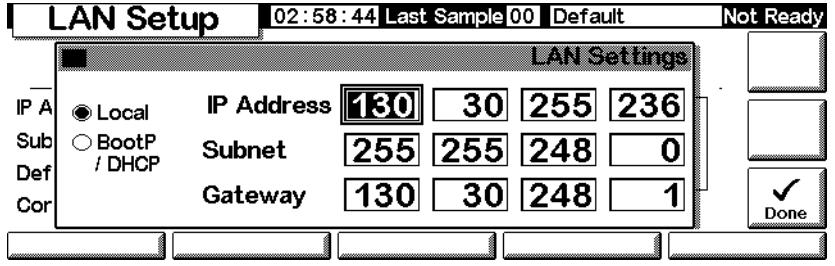

#### **Status/Setup/Configure/LAN Comm/Set LAN**

- 2. Selezionare Local per utilizzare le impostazioni dell'indirizzo IP, della sottorete e del gateway fornite dall'utente.
- 3. Utilizzare ← e → per spostarsi da un campo all'altro e i tasti numerici per impostare i valori desiderati.
- 4. Verificare che le impostazioni siano corrette e premere Done. Le nuove impostazioni non hanno effetto finché il gascromatografo non viene riavviato. Per riavviare immediatamente, selezionare Yes nella finestra seguente:

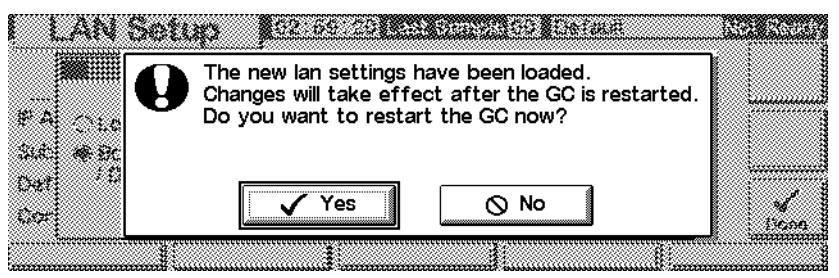

### <span id="page-19-0"></span>**Rappresentazione grafica di un segnale**

La schermata del modulo di controllo può visualizzare nello stesso momento fino a tre rappresentazioni grafiche in tempo reale. La rappresentazione grafica è facilmente comprensibile con degli esempi.

#### **Rappresentazione grafica di un segnale**

1. Visualizzare la schermata seguente.

#### **Status/Plot**

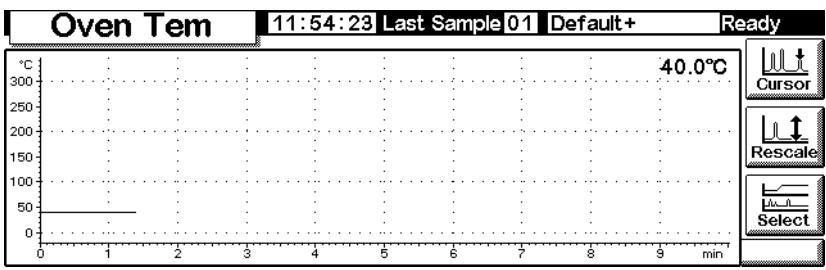

2. Questa schermata è la rappresentazione grafica della temperatura del forno. Premere Select per visualizzare un elenco dei segnali disponibili.

#### **Status/Plot/Select**

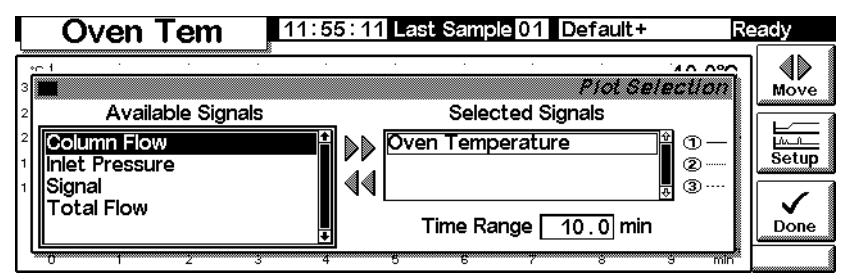

L'opzione Signal, nell'elenco Available Signals , è il segnale selezionato nella schermata del rivelatore.

Gli elementi disponibili sono i seguenti:

- Rivelatore
- Comp colonna
- Rivelatore Comp colonna
- Cromatogramma di prova
- Altri elementi

Per ulteriori informazioni, vedere la sezione relativa al rivelatore.

- 3. Per spostare un segnale da un elenco all'altro, selezionarlo e premere Move. Anche se possono essere impostati fino a tre segnali, si consideri innanzitutto il caso in cui è impostato un solo segnale.
- 4. Si supponga, ad esempio, di aver spostato l'opzione Oven Temperature nella colonna Available Signals e di aver impostato l'opzione Signal come Selected Signals.
- 5. Dopo aver effettuato questi spostamenti, la schermata di selezione ha il seguente aspetto:

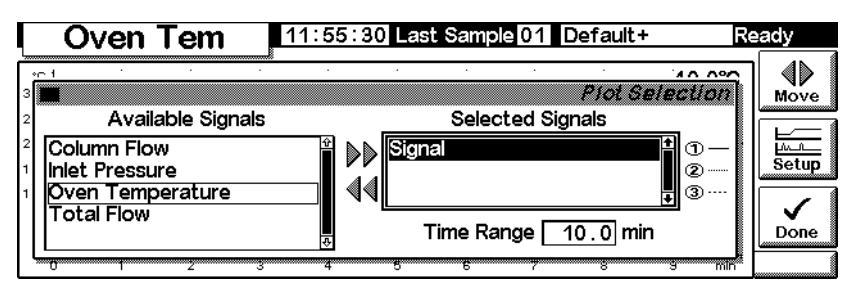

- 6. Immettere un valore nel campo Time Range. Questo valore esprime la durata della rappresentazione grafica in minuti. Se l'analisi si protrae oltre la durata impostata, la rappresentazione grafica scorre oltre la schermata verso sinistra.
- 7. A questo punto, è possibile premere Setup per impostare la scala verticale (intervallo Y). Questa impostazione non è obbligatoria poiché è sempre possibile scalare la rappresentazione grafica in un secondo momento.

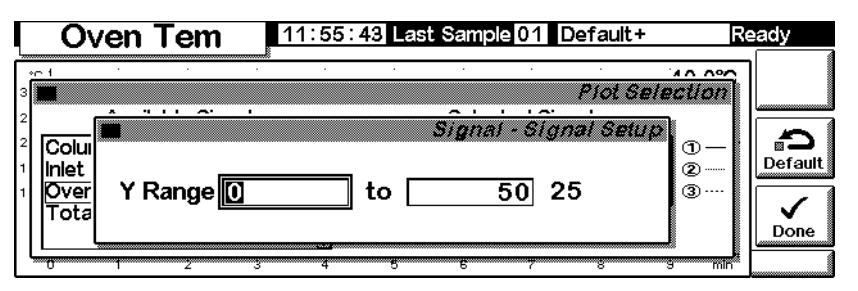

8. Premere Done per tornare alla schermata di selezione del segnale; quindi premere Done una seconda volta per visualizzare la rappresentazione grafica. Se non viene impostato alcun intervallo Y o se l'impostazione è eccessiva, la rappresentazione grafica può avere il seguente aspetto.

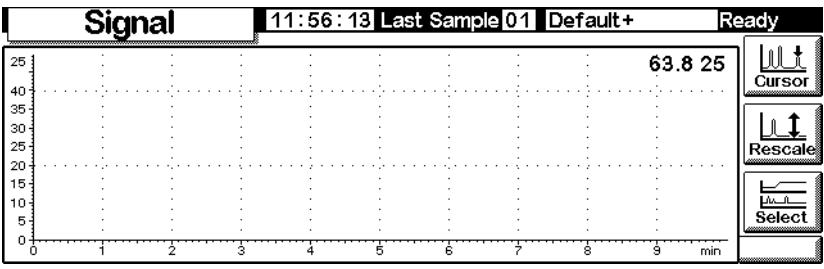

9. Premere Rescale. L'intervallo Y viene adattato per evitare che la rappresentazione grafica fuoriesca dallo schermo.

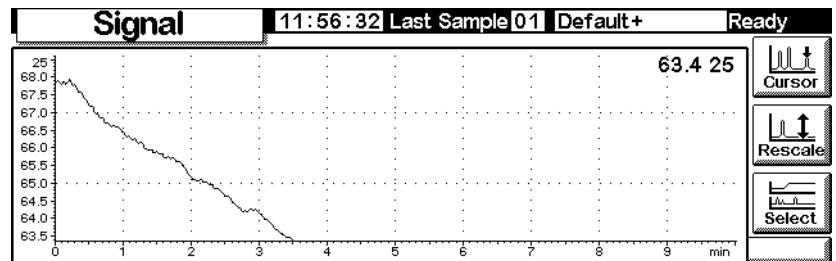

10. Per regolare con ancora maggiore precisione la rappresentazione in scala, utilizzare i tasti ← e → per la scala orizzontale e ↑ e ↓ per la scala verticale. In questo esempio, la scala verticale è troppo sensibile e necessita di regolazione.

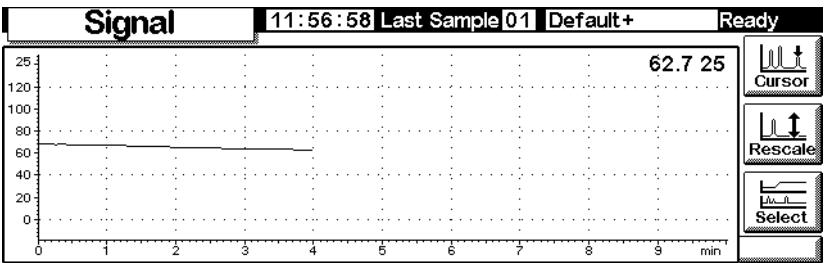

11. Iniettare un campione (in questo esempio: aria) e premere Start. Una riga verticale indica l'inizio dell'analisi.

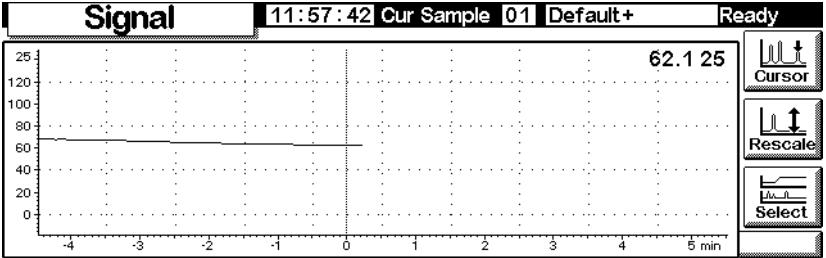

12. Alla comparsa del picco, la raffigurazione va fuori scala. Attendere la visualizzazione del bordo finale e premere Rescale per riportare in scala la parte superiore del picco. Premere ↓ una volta.

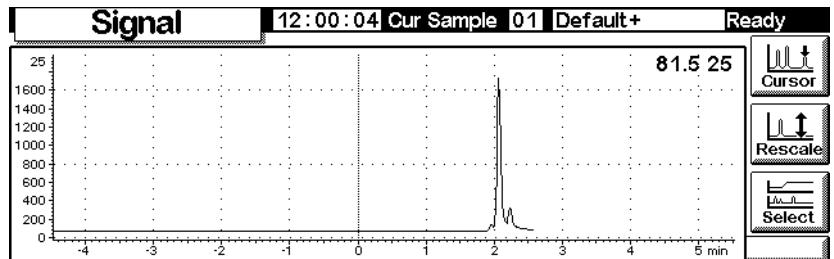

13. Per esaminare nel dettaglio la rappresentazione grafica, premere Cursor. Sullo schermo compare una freccia e i valori di tempo e segnale vengono visualizzati nell'angolo in alto a destra della schermata.

Utilizzare i tasti  $\leftarrow e \rightarrow$  per spostare il cursore. La schermata successiva mostra il tempo di ritenzione e l'altezza del picco inferiore.

|                             | Signal |  |  | 12:01:11 Cur Sample 01 Default+ |                      | Rea   |       |
|-----------------------------|--------|--|--|---------------------------------|----------------------|-------|-------|
| 25<br>1600                  |        |  |  |                                 | + 2.233 min/318.9 25 |       | Curso |
| 1400<br>1200<br>1000<br>800 |        |  |  |                                 |                      |       |       |
| 600<br>400<br>200           |        |  |  |                                 |                      |       |       |
|                             |        |  |  |                                 |                      | 5 min |       |

14. Per eliminare il cursore, premere nuovamente Cursor.

### <span id="page-22-0"></span>**Rappresentazione grafica di segnali multipli**

Alla rappresentazione grafica in scala del segnale del rivelatore descritta nelle sezioni precedenti e raffigurata sotto viene aggiunta una rappresentazione grafica della temperatura del forno.

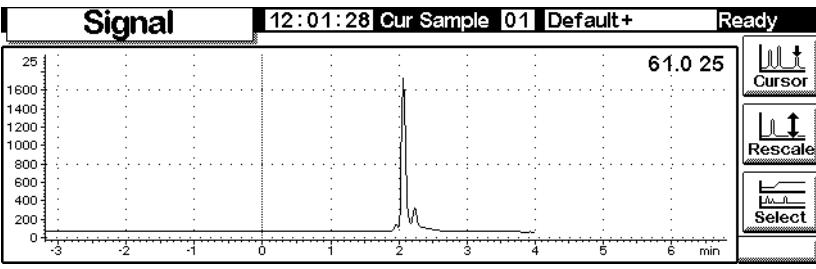

1. Visualizzare la schermata seguente.

#### **Status/Plot**

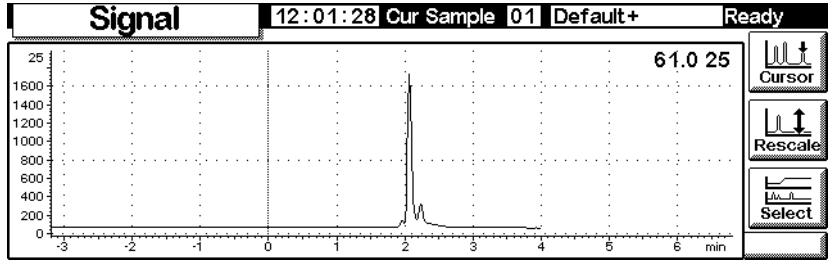

2. Premere Select per visualizzare l'elenco dei segnali. Selezionare Oven Temperature e premere Move. Viene visualizzata la schermata seguente:

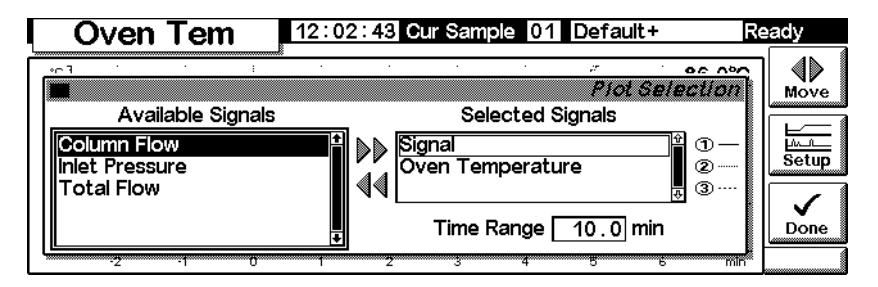

- 3. Utilizzare i tasti  $\uparrow$  e  $\downarrow$  o premere 2 per evidenziare Oven Temperature. Premere Setup per impostare il valore Y Range del segnale. Si consiglia di impostare un intervallo compreso tra 0 e 150°C.
- 4. Premere Done per tornare alla schermata della rappresentazione grafica; quindi premere Done una seconda volta per visualizzare le due rappresentazioni grafiche.

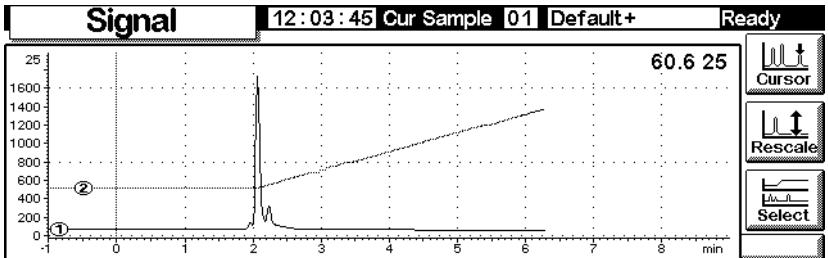

Pur sovrapposte, le due rappresentazioni grafiche hanno scale Y indipendenti. Le due rappresentazioni grafiche, identificate dai piccoli ➀ e ➁, possono essere selezionate utilizzando i tasti 1 e 2. Quando si esegue questa operazione, la scala Y diventa quella della rappresentazione grafica selezionata.

Ad esempio, per modificare la scala della rappresentazione grafica di Oven Temperature è necessario selezionare la rappresentazione con il tasto 2, quindi premere Rescale. Allo stesso modo, i tasti  $\leftarrow$ ,  $\rightarrow$ ,  $\uparrow$ , e ↓ funzionano indipendentemente sulle due rappresentazioni grafiche per consentire la regolazione della rispettiva scala.

# <span id="page-25-0"></span>**Metodi**

Nella memoria del GC c'è sempre un metodo attivo. Si tratta del gruppo di valori di controllo operativi sul GC in quel momento, compresi gli eventi contenuti nella Run Table ed i valori di controllo dell'iniettore automatico.

Il metodo attivo cambia non appena si regolano le condizioni di effettuazione dell'analisi. Per salvare le modifiche e rendere un metodo permanente:

- 1. Modificare il metodo attivo a seconda delle necessità.
- 2. Attribuire un nome al metodo e salvarlo nella memoria del GC. Possono essere archiviati fino a cinque metodi più un metodo chiamato SERVICE.

Questa sezione descrive come si salva il metodo attivo, sia come metodo con nome, sia come metodo SERVICE.

In questo capitolo viene inoltre descritto l'uso di una scheda da PC per copiare metodi con nome dal GC e scaricarli sul GC.

Il *contenuto* del metodo-i particolari di tutto ciò che si può controllare -viene descritto nella sezione che segue.

### <span id="page-25-1"></span>**Creazione di un metodo**

Un metodo è l'insieme di valori di controllo che determinano il funzionamento del GC. I metodi vengono creati tramite un modulo di controllo o una ChemStation e vengono eseguiti dal GC.

- Il contenuto dei vari schermi dipende dal tipo di hardware installato. Il GC è in grado rilevare la presenza di molti dei suoi componenti, ma alcune informazioni (come il tipo di gas di trasporto in uso) devono essere digitate dall'utente. E' necessario dunque configurare i vari elementi del GC prima di usarli.
- Quando si imposta un metodo, configurare prima il gas di trasporto, poi la colonna ed infine l'iniettore. I rivelatori possono essere impostati quando si desidera.
- Il tasto i sul modulo di controllo fornisce informazioni sullo schermo corrente. Premerlo di nuovo per accedere all'indice del sistema informativo.

<span id="page-26-0"></span>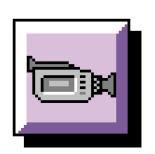

### **Salvataggio del metodo attivo con un nome**

### **Per attribuire un nome al metodo attivo e salvarlo**

1. Visualizzare questo schermo.

#### **Status / Method Files**

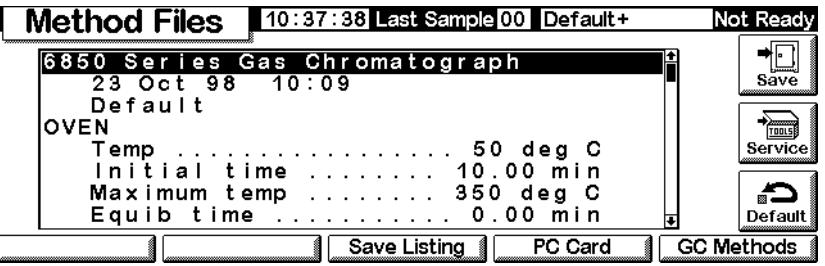

- 2. Lo schermo visualizza l'inizio del metodo attivo. Usare i tasti  $\hat{\uparrow}$  e  $\downarrow$  per esaminarlo e verificare che tutti i valori siano corretti.
- 3. Premere Save per visualizzare questo schermo.

#### **Status / Method Files / Save**

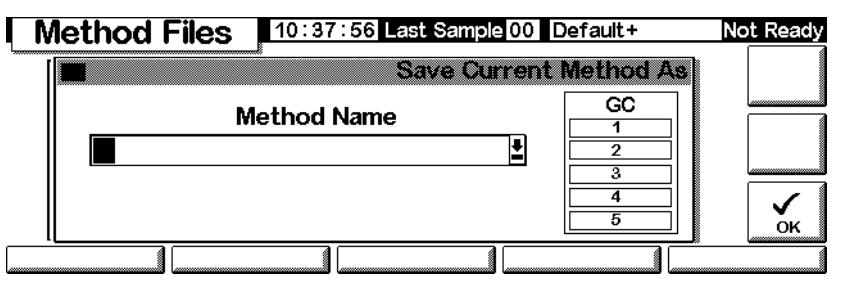

- 4. I tasti del modulo di controllo hanno sia i valori in etichetta sia valori nascosti (vedere la [Tabella 4.](#page-27-0)). I valori nascosti si applicano *solo* quando si inserisce un testo in un campo che possa contenere valori alfanumerici, come Method Name su questo schermo.
- 5. Spostare il cursore al limite sinistro del campo relativo al nome. Usare la tastiera per impostare un nome per il metodo (Method Name).
	- a. Spostare il cursore utilizzando i tasti  $\leftarrow e \rightarrow$ .
	- b. Premere un tasto etichettato quante volte serve per raggiungere i valori nascosti. Se ci si spinge troppo oltre, continuare a premere, perché i valori si ripetono.
	- c. *Non* aggiungere estensioni al nome del metodo.

| тарена 4.       |                    |     | L'UCHELLE GEL LASTI E C |  |  |  |  |
|-----------------|--------------------|-----|-------------------------|--|--|--|--|
| Etichetta tasto | Caratteri nascosti |     |                         |  |  |  |  |
| 1               | A                  | B   | C                       |  |  |  |  |
| 2               | D                  | E F |                         |  |  |  |  |
| 3               | G                  | н   | I                       |  |  |  |  |
| 4               | J                  | K   | - L                     |  |  |  |  |
| 5               | М                  | N   | 0                       |  |  |  |  |
| 6               | P                  | O   | R                       |  |  |  |  |
| 7               | S                  | T   | U                       |  |  |  |  |
| 8               | V                  | W   | X                       |  |  |  |  |
| 9               | Υ                  | Z   |                         |  |  |  |  |
| 0               | nessuno            |     |                         |  |  |  |  |
|                 | ï                  |     |                         |  |  |  |  |
|                 | +                  | ∗   |                         |  |  |  |  |
|                 |                    |     |                         |  |  |  |  |

<span id="page-27-0"></span>**Tabella 4. Etichette dei tasti e caratteri nascosti**

6. Premere OK una volta terminato il salvataggio del metodo nella memoria a lungo termine del GC. Vedere la [Tabella 5.](#page-27-1)

L.

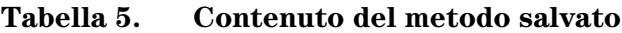

<span id="page-27-1"></span>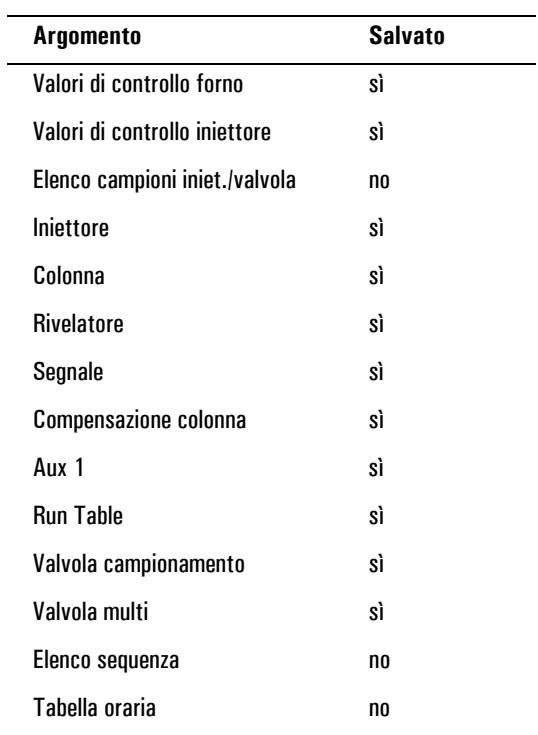

### <span id="page-28-0"></span>**Salvataggio del metodo attivo come metodo SERVICE**

- 1. Visualizzare il metodo, utilizzando Status / Method Files.
- 2. Premere Service per salvare il metodo attivo come metodo SERVICE. Questa operazione sostituisce il metodo SERVICE esistente con il contenuto del metodo attivo.

### <span id="page-28-1"></span>**Ripristino del metodo di default**

Il metodo di default, caricato direttamente dalla fabbrica, contiene parametri considerati un punto di partenza ragionevole per molte analisi. Questo metodo può essere modificato per rispondere meglio alle esigenze di analisi.

Per ripristinare le condizioni originali stabilite in fabbrica premere Default. Comparirà questo schermo:

#### **Status / Method Files / Default**

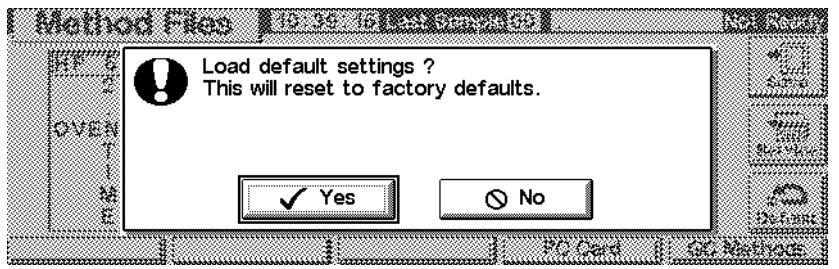

- Premere Yes per caricare il metodo di default. Quest'ultimo diventerà il nuovo metodo attivo. Se non è stato salvato, il metodo attivo precedente andrà perso.
- Premere No per cancellare l'operazione di caricamento. Il metodo attivo rimarrà intatto.

### <span id="page-28-2"></span>**Uso delle PC card**

I metodi possono essere archiviati nella memoria del GC oppure su una PC card nel modulo di controllo. Se si usano più PC card è possibile memorizzare su qualsiasi GC una biblioteca di metodi piuttosto estesa. È anche possibile salvare un listato per ciascun metodo. Un listato è un file di testo contenente i valori di controllo usati nel metodo esattamente come essi appaiono sul modulo di controllo.

Per usare una PC card, inserirla nel modulo di controllo **prima** di collegarlo al GC. Se si desidera utilizzare un'altra PC card, è necessario scollegare il modulo di controllo prima di sostituire le schede.

Le PC card sono disponibili, con diverse capacità, presso la maggior parte dei negozi specializzati in computer.

#### **Per copiare un metodo dal GC alla PC card**

1. Visualizzare questo schermo.

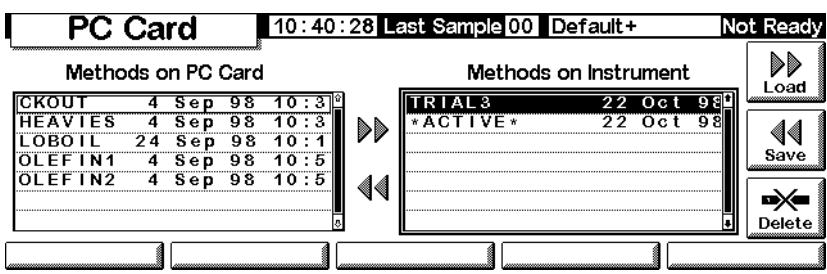

#### **Status / Method Files / PC Card**

- 2. Selezionare un metodo dall'elenco a destra.
- 3. Premere Save per copiarlo sulla scheda.

#### **Per copiare un metodo da una PC card ad un GC**

I metodi archiviati sulla PC card possono essere scaricati sul GC originale o su di un altro GC.

1. Visualizzare questo schermo.

#### **Status / Method Files / PC Card**

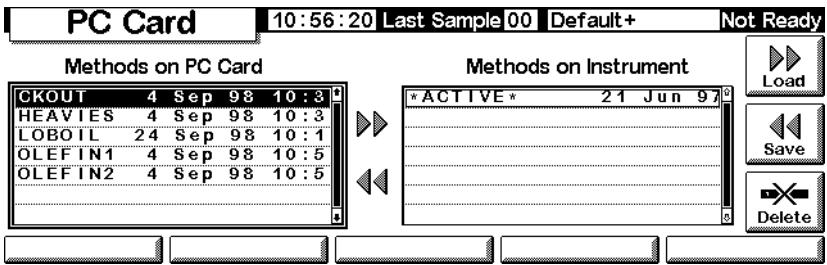

- 2. Selezionare un nome di metodo dall'elenco a sinistra.
- 3. Premere Load. Il metodo selezionato diventa **metodo attivo** sul GC.
- 4. Premere Save dallo schermo Status / Method Files e fornire un nome per

il salvataggio del metodo nella memoria a lungo termine del GC.

#### **Per cancellare un metodo dalla PC card**

1. Visualizzare questo schermo.

#### **Status / Method Files / PC Card**

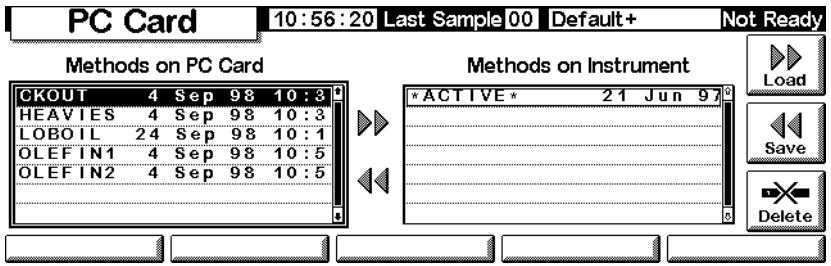

- 2. Selezionare un metodo dall'elenco a sinistra.
- 3. Premere Delete. Apparirà un menu di popup.

#### **Status / Method Files / PC Card**

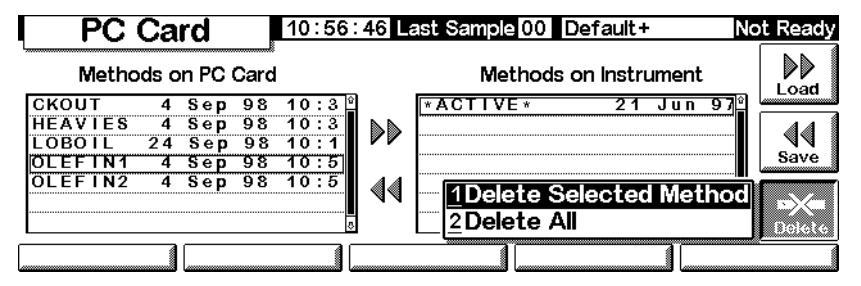

- 4. Selezionare la modalità di cancellazione e premere Enter.
- 5. Verrà visualizzato uno schermo di conferma. Selezionare Yes o No e premere Enter.

#### **Per salvare il listato di un metodo su una PC card**

Se è possibile accedere ai dati sulla PC card, (ad es. con un PC portatile), salvare il listato del metodo permette di ottenere un elenco di tutti i parametri e le impostazioni del metodo come file di testo.

#### **Status / Method Files**

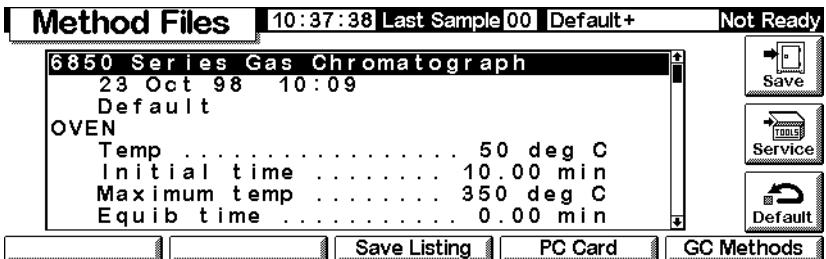

Premere Save Listing. Nello schermo Method Files viene salvato un file di testo chiamato *methodname.lst*. Ricordare che il modulo di controllo sovrascrive automaticamente qualsiasi precedente versione del listato.

### <span id="page-31-0"></span>**Accesso ai metodi contenuti nella memoria del GC**

**Per visualizzare l'elenco di metodi archiviati nella memoria del GC**

Visualizzare questo schermo.

#### **Status / Method Files / GC Methods**

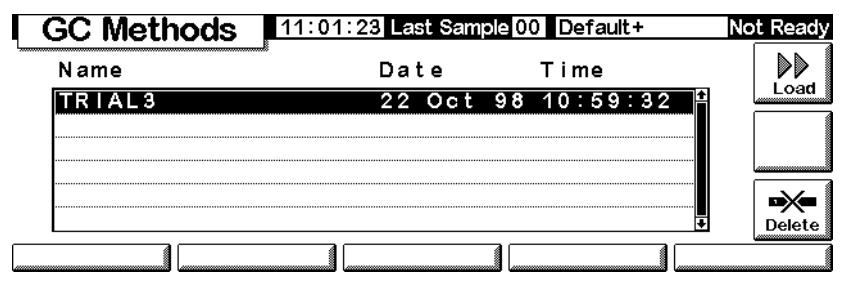

#### **Per caricare un metodo archiviato**

Selezionare il metodo desiderato e premere Load. Il metodo selezionato diventa metodo attivo.

#### **Per cancellare file di metodo dall'archiviazione a lungo termine del GC**

1. Selezionare un metodo e premere Delete. Apparirà un menu di popup.

#### **Status / Method Files / GC Methods / Delete**

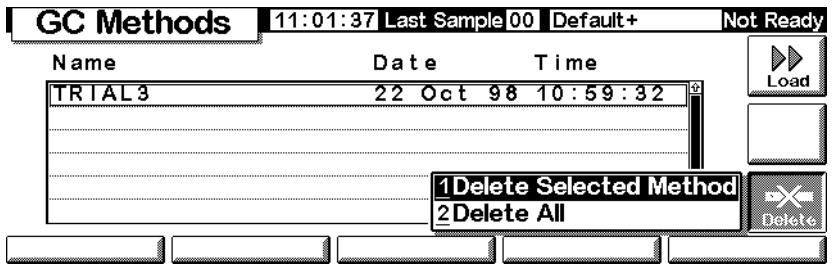

- 2. Selezionare la modalità di cancellazione e premere Enter.
- 3. Comparirà uno schermo di conferma. Selezionare Yes o No e premere Enter.

# <span id="page-33-1"></span><span id="page-33-0"></span>**Controllo del flusso e della pressione**

#### **Arresto dell'erogazione di idrogeno**

L'idrogeno può essere utilizzato come gas di trasporto o combustibile per alcuni rivelatori.

**Avvertenza** Prestare particolare attenzione quando si utilizza l'idrogeno (H<sub>2</sub>) come gas combustibile o di trasporto, poiché questo gas può accumularsi nel forno creando rischi di esplosione. Assicurarsi che la sorgente del gas rimanga chiusa fino al completamento di tutti i raccordi e che i connettori della colonna dell'iniettore e del rivelatore siano collegati a una colonna o vengano chiusi dopo ogni erogazione di idrogeno allo strumento.

> L'idrogeno è infiammabile. Le perdite in ambiente chiuso possono causare rischi di incendio o esplosione. Se si utilizza l'idrogeno, verificare sempre l'eventuale presenza di perdite su raccordi, linee e valvole prima di azionare lo strumento. Disattivare sempre l'erogazione di idrogeno sulla sorgente prima di iniziare a lavorare sullo strumento.

> Il GC controlla le velocità del flusso e la pressione . Se un flusso di idrogeno viene interrotto perché non riesce a raggiungere i valori impostati di portata/pressione ed è configurato per utilizzare idrogeno, il GC registra questo evento come una perdita e visualizza il messaggio di *arresto di sicurezza dell'erogazione di idrogeno*. Gli effetti sono i seguenti:

- La valvola di erogazione del gas di trasporto all'iniettore si chiude.
- La valvola di split dell'iniettore split/splitless si apre.
- Il riscaldatore del forno si spegne; le paratie del forno si aprono completamente.
- L'iniettore, il rivelatore e le zone riscaldate ausiliarie vengono disattivati.

Per ripristinare il funzionamento, eliminare la causa dell'arresto (valvola della bombola chiusa, perdita consistente, ecc.). Spegnere e riaccendere lo strumento.

### <span id="page-34-0"></span>**Arresto della colonna**

Se si verifica l'arresto (shutdown) di un elemento di erogazione del gas di trasporto, il riscaldatore del forno si disattiva per evitare danni alla colonna causati dal surriscaldamento in assenza di gas. Le paratie del forno si aprono a metà.

Per ripristinare il funzionamento, eliminare la causa dell'arresto (valvola della bombola chiusa, perdita consistente, ecc.). Riaccendere il forno e riattivare l'ingresso o il canale ausiliario sul quale si è verificato il malfunzionamento.

### <span id="page-34-1"></span>**Controllo elettronico della pneumatica (EPC, Electronic Pneumatic control)**

Il GC controlla elettronicamente tutti i flussi e le pressioni del gas. In questo modo sono assicurati:

- Il controllo del flusso e/o della pressione dell'iniettore, inclusa la programmazione di flusso e pressione per il gas di trasporto attraverso la colonna.
- Il controllo del flusso tramite la regolazione della pressione sui riduttori fissi per tutti i gas del rivelatore.
- Il controllo della pressione per i tre canali ausiliari tramite la regolazione della pressione sui riduttori fissi.
- Una modalità di risparmio del gas per ridurre il consumo del gas di trasporto tra le analisi dei campioni (iniettore split/splitless).
- L'immissione diretta del rapporto di split, a condizione che la colonna sia configurata (iniettore split/splitless).

Immettere i valori di regolazione nelle schermate degli iniettori, dei rivelatori o dei canali ausiliari.

### <span id="page-34-2"></span>**Attivazione e disattivazione del flusso di gas**

Per tutti i flussi di gas è disponibile un'impostazione OFF che ne consente l'attivazione e la disattivazione senza modificare i valori di regolazione del flusso o della pressione impostati. Per disattivare il flusso, selezionare il valore di regolazione e premere il tasto  $\uparrow$  o  $\downarrow$ .

Le valvole dei moduli di controllo del gas sono progettate per la misurazione del gas piuttosto che per l'attivazione e la disattivazione del flusso. Quando si disattiva questo tipo di valvola, può accadere che il gas continui a fluire in minima quantità (0,2 ml/min).

### <span id="page-35-0"></span>**Interpretazione delle schermate di flusso e pressione**

Il GC misura la pressione atmosferica e la temperatura per eliminare le condizioni locali che determinano la variabilità del tempo di ritenzione.

I valori di flusso e pressione vengono corretti in base a condizioni prestabilite. Queste condizioni, chiamate NTP (temperatura e pressione normali), sono 25°C di temperatura e 1 atmosfera di pressione. Analogamente, i valori di regolazione vengono messi a punto in base alle condizioni locali.

È quindi possibile che vi sia una discordanza tra le rilevazioni dello strumento e quelle del flussimetro a bolla, poiché quest'ultimo si basa sulle condizioni locali anziché sulle condizioni NTP. I tempi di ritenzione, tuttavia, non dipendono più dalle condizioni locali.

Per convertire i valori di portata misurati sul flussimetro a bolla in base alle condizioni NTP (25°C di temperatura e 1 atmosfera di pressione), è necessario conoscere la pressione atmosferica locale e la temperatura del flussimetro a bolla al momento della misurazione.

La formula di conversione è la seguente:

Flow rate at NTP = 
$$
\frac{\text{Flow rate}_{\text{local}} \times 298 \times \text{pressure}_{\text{local}}}{\text{Temperature}_{\text{local}}}
$$

dove:

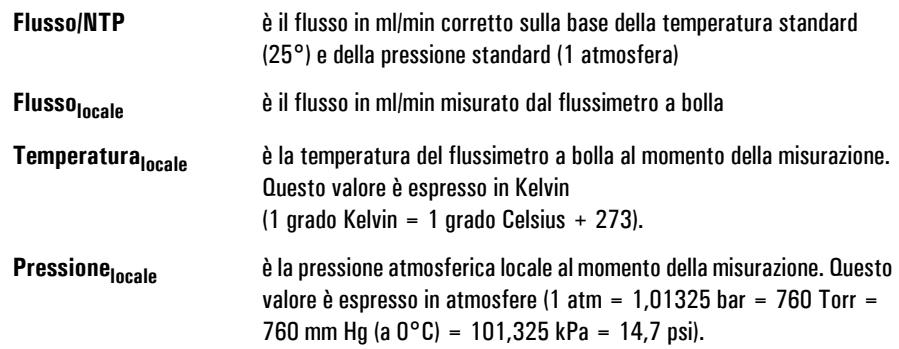

Alcuni flussometri elettronici sono calibrati per temperature diverse da 25°C o pressioni diverse da 1 atm. In questi casi i valori misurati sono diversi da quelli visualizzati, a meno che non vengano corretti in base alle condizioni NTP.
# <span id="page-36-0"></span>**Configurazione della colonna**

Per definire (configurare) una colonna capillare, immettere la lunghezza, il diametro e lo spessore del film. Sulla base di questi dati, il GC è in grado di calcolare la portata del flusso nella colonna.

Questo è un grande vantaggio quando si utilizzano le colonne capillari dotate di iniettore split/splitless, poiché consente di:

- Specificare direttamente il rapporto di split, in modo che lo strumento possa calcolare e impostare automaticamente le portate adeguate.
- Immettere la portata o la pressione in testa. Lo strumento calcola la pressione necessaria per raggiungere la portata, la imposta e registra entrambi i valori.
- Effettuare iniezioni splitless senza necessariamente misurare il flusso di gas.
- Scegliere una delle 4 modalità della colonna (vedere la sezione [Modalità di](#page-37-0)  [funzionamento della colonna a pagina 38\)](#page-37-0). Se la colonna non è definita, le opzioni sono limitate.

# **Configurazione della colonna**

1. Visualizzare la schermata seguente.

# **Status/Settings/Column**

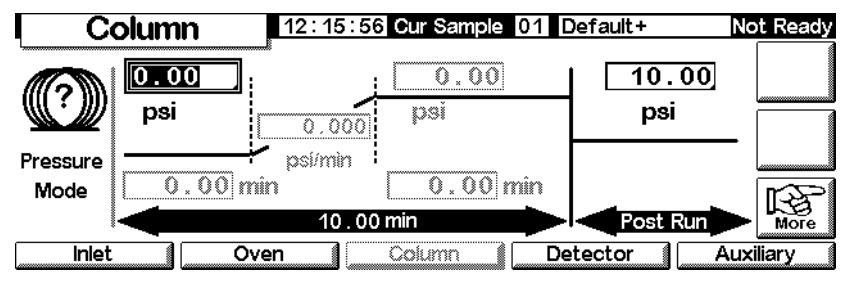

2. Il punto interrogativo a sinistra indica che la colonna non è definita. Per definire la colonna, premere More, selezionare Configure Column e premere Enter per visualizzare la schermata successiva.

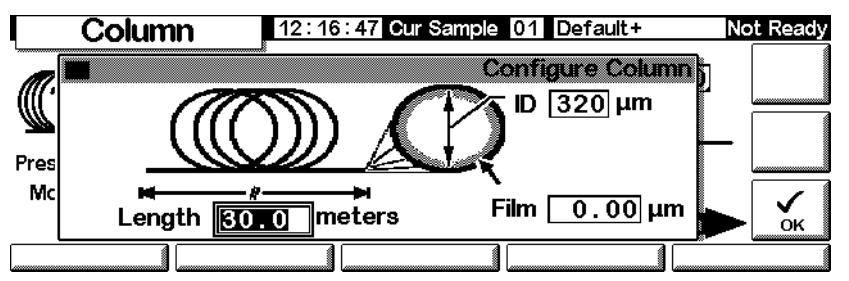

**Status/Settings/Column/More/Configure Column/Enter**

- 3. Immettere la lunghezza nel campo Length, il diametro interno nel campo ID e lo spessore nel campo Film.
- 4. Premere OK.

Se non si conoscono le dimensioni della colonna (generalmente fornite insieme all'apparecchiatura) o non si desidera utilizzare le funzioni di calcolo del GC, immettere 0 come lunghezza o ID. La colonna *non viene definita* e l'utente potrà solo utilizzare i valori di regolazione della pressione con un iniettore split/splitless o un flusso totale con un iniettore per impaccate.

# <span id="page-37-1"></span><span id="page-37-0"></span>**Modalità di funzionamento della colonna**

# **Modalità di flusso**

Il flusso viene corretto sulla base delle specifiche NTP (temperatura e pressione, rispettivamente 25°C e 1 atmosfera).

- *Constant Flow*: mantiene costante il flusso di massa del gas di trasporto nella colonna durante tutta l'analisi. Se la resistenza della colonna cambia a causa della programmazione della temperatura, la pressione in testa alla colonna viene regolata in modo da mantenere il flusso costante. Questo consente di ridurre notevolmente i tempi di analisi.
- *Ramped Flow*: incrementa il flusso di massa nella colonna durante l'analisi, secondo la programmazione definita dall'utente.

# **Modalità di pressione**

La pressione è intesa come pressione relativa, ossia la differenza tra la pressione assoluta e quella atmosferica locale. Poiché sulla maggior parte dei rivelatori la perdita di carico del gas è piuttosto bassa, la pressione relativa in testa alla colonna corrisponde in genere alla differenza tra la pressione in ingresso e la pressione in uscita della colonna. Fanno eccezione i rivelatori a selezione di massa e ad emissione atomica.

- *Constant Pressure*: mantiene costante la pressione relativa in testa alla colonna durante tutta l'analisi. Se cambia la resistenza della colonna, la pressione relativa rimane invariata, mentre cambia la portata del flusso di massa.
- *Ramped Pressure*: incrementa la pressione in testa alla colonna durante l'analisi, secondo la programmazione definita dall'utente.

# **Confronto tra modalità di funzionamento della colonna e dell'iniettore**

Le modalità disponibili per l'iniettore variano in funzione della modalità selezionata per la colonna. Ad esempio, se si utilizza una modalità di pressione della colonna sono disponibili solo le modalità di pressione per la maggior parte dei tipi di iniettore.

# **Selezione di una modalità di funzionamento della colonna**

Visualizzare la schermata seguente.

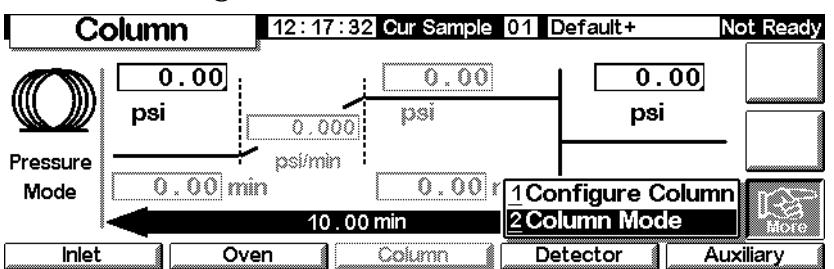

#### **Status/Settings/Column/More**

1. Selezionare Column Mode e premere Enter per visualizzare la schermata successiva.

**Status/Settings/Column/More/Column Mode/Enter**

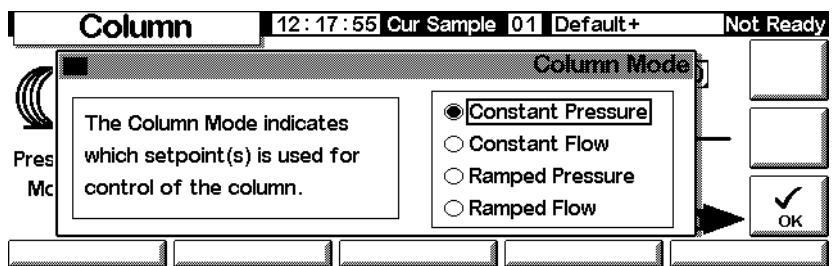

2. Selezionare la modalità di funzionamento della colonna desiderata. Premere OK.

La selezione della modalità di funzionamento della colonna è completa.

**Avvertenza** Impostare i parametri della colonna con il forno alla temperatura iniziale.

Alcuni valori di regolazione del sistema pneumatico cambiano al variare della temperatura, poiché si modificano la resistenza della colonna e la viscosità del gas. Questo può ingenerare confusione o risultare allarmante se i valori di regolazione del sistema pneumatico cambiano con il variare della temperatura del forno. Tuttavia, le caratteristiche del flusso restano quelle specificate nella modalità di funzionamento della colonna (portata e pressione costanti, aumento progressivo di portata o pressione) e nei valori di regolazione iniziale.

# **Flusso o pressione iniziale della colonna**

#### **Flusso e pressione iniziali consigliati**

Vedere la [Tabella 6](#page-40-0) e la [Tabella 6](#page-40-1) per ottenere informazioni sul flusso e sulla pressione consigliati per specifiche dimensioni della colonna. I valori consigliati sono ottimali per una vasta gamma di componenti.

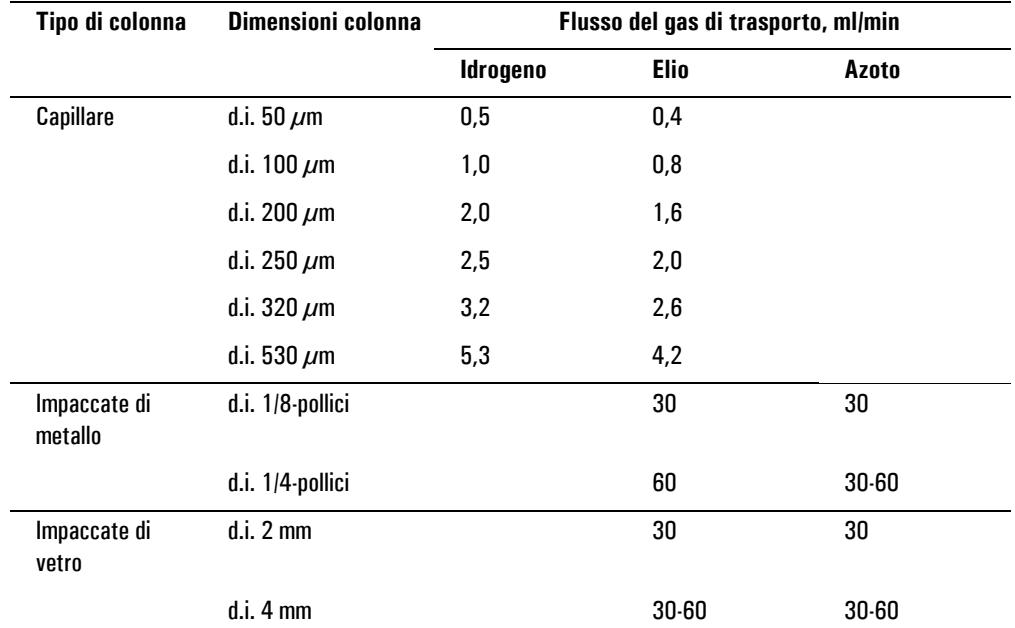

#### <span id="page-40-0"></span>**Tabella 6. Dimensioni della colonna e flusso del gas di trasporto**

Questi flussi, espressi in ml/min con temperatura e pressioni normali (rispettivamente 25°C e 1 atm), sono consigliati per tutte le temperature della colonna.

Nelle colonne capillari il flusso è proporzionale al diametro della colonna e l'elio è inferiore del 20% rispetto all'idrogeno.

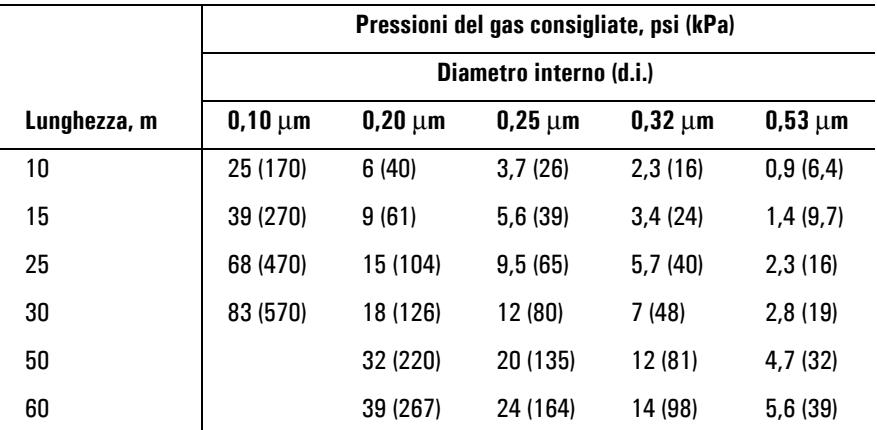

<span id="page-40-1"></span>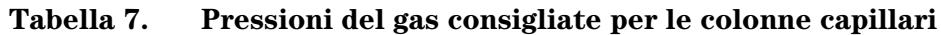

#### **Iniettore split/splitless**

Se la colonna è *definita* (vedere la sezione [Configurazione della colonna a](#page-36-0)  [pagina 37\)](#page-36-0), è possibile immettere il flusso o la pressione a seconda della modalità di funzionamento della colonna selezionata.

Se la colonna è impostata come *non definita*, è possibile immettere solo la pressione.

#### **Iniettore per impaccate**

Se si utilizza una colonna capillare *definita* (vedere la sezione [Configurazione](#page-36-0)  [della colonna a pagina 37](#page-36-0)), è possibile immettere solo la pressione in testa alla colonna.

Se la colonna *non è definita*, è possibile immettere solo il flusso totale.

# **Impostazione del flusso o della pressione iniziale**

Visualizzare la schermata seguente.

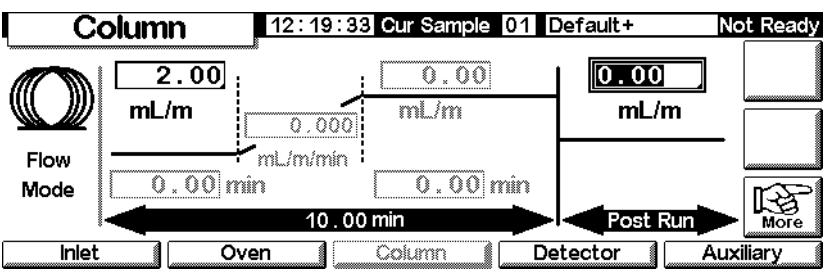

#### **Status/Settings/Column**

- 1. Scorrere il campo psi (modalità pressione) o il campo ml/min (modalità flusso).
- 2. Digitare il valore iniziale desiderato, quindi premere Enter.

# <span id="page-41-0"></span>**Programmazione del flusso o della pressione**

Se si seleziona la modalità di funzionamento della colonna che prevede l'incremento progressivo della pressione o del flusso, la relativa schermata conterrà i seguenti parametri di programmazione a gradiente singolo.

Immettere un valore iniziale, la pressione o il flusso, quindi un' ora di inizio. Trascorso il tempo impostato, la pressione o il flusso aumentano progressivamente e l'analisi viene eseguita fino al raggiungimento del valore finale. Questo valore rimane inalterato per il tempo specificato.

Il programma del forno determina la durata dell'analisi. Se un programma di flusso o pressione termina prima dell'analisi analitica, il flusso o la pressione si attestano sul valore finale raggiunto. Se il forno include un periodo di post-analisi, è possibile immettere una pressione o un flusso di post-analisi per la colonna.

# **Creazione di un programma di flusso o pressione**

Visualizzare la schermata seguente.

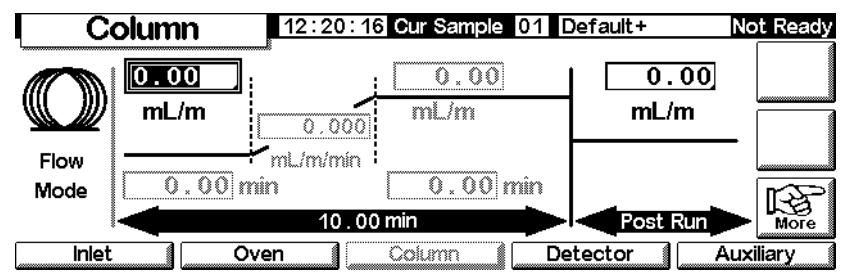

# **Status/Settings/Column**

1. Poiché la colonna è in modalità di flusso costante, i valori di regolazione dei gradienti sono disattivati. Premere More e utilizzare la schermata Column Mode (vedere la sezione [Modalità di funzionamento della colonna](#page-37-0) [a pagina 38\)](#page-37-0) per impostare la modalità Ramped Flow.

# **Status/Settings/Column**

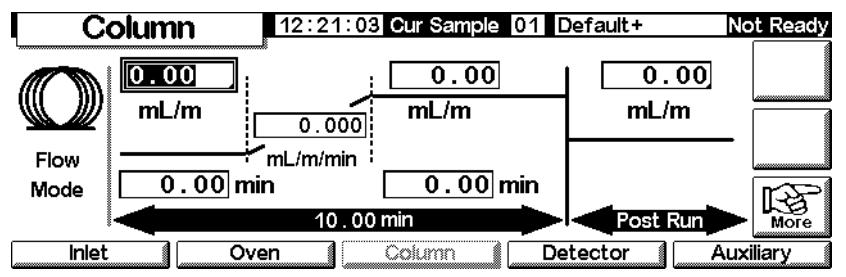

- 2. Immettere il valore iniziale nel campo ml/min.
- 3. Utilizzare i tasti ← e → e immettere i valori nei campi rimanenti per completare il gradiente. Se lo si desidera, immettere un valore di post-analisi.
- 4. Il programma di pressione può essere configurato con una procedura simile.

# **Canali ausiliari**

Sono previsti tre canali ausiliari opzionali per la regolazione della pressione. Questi canali sono controllati dalle voci Aux 3, Aux 4 e Aux 5 della schermata delle impostazioni ausiliarie (Aux 1 e 2 sono i controlli del riscaldatore).

Anche se in fase di configurazione della colonna viene specificato il canale ausiliario Inlet (vedere la sezione [Configurazione della colonna a pagina 37\)](#page-36-0), è possibile programmare il tempo di esecuzione e la programmazione della pressione a tre gradienti. La programmazione viene in genere effettuata quando si utilizza una valvola di campionamento del gas.

# **Configurazione del sistema termico ausiliario**

Visualizzare la schermata seguente.

# **Status/Settings/Auxiliary/More**

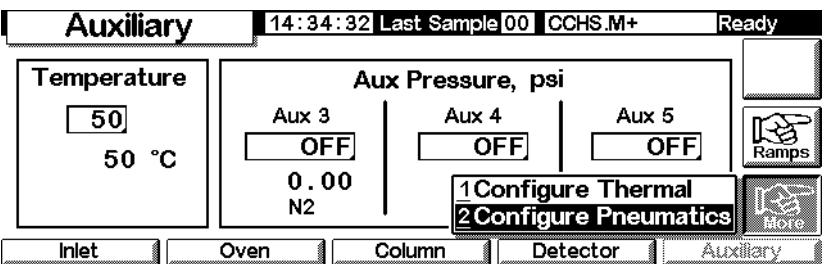

- 1. Selezionare Configure Thermal.
- 2. Selezionare il tipo di dispositivo installato.

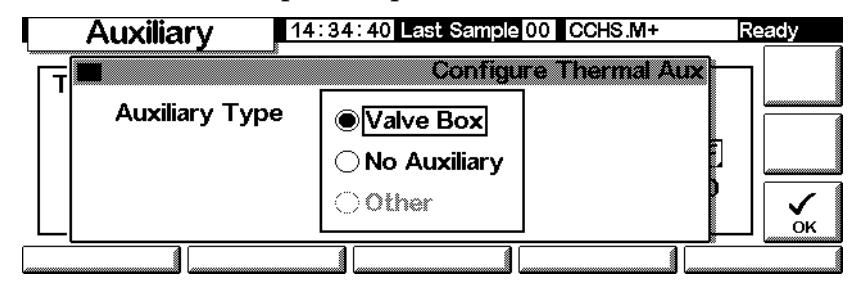

- Selezionare Other come rivelatore a selezione di massa (MSD).
- Selezionare No Auxiliary per disabilitare la zona.
- 3. Premere OK.

# **Configurazione del sistema pneumatico**

Visualizzare la schermata seguente.

### **Status/Settings/Auxiliary/More**

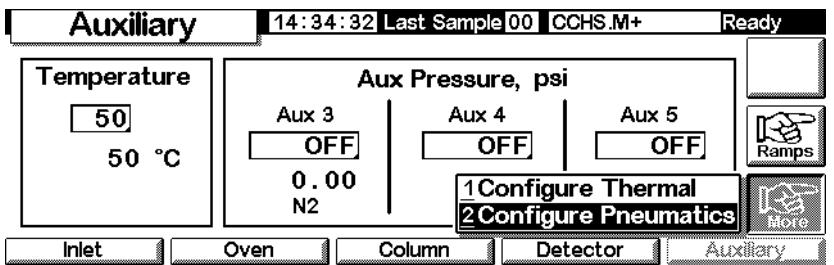

- 1. Selezionare Configure Pnuematics.
- 2. Selezionare il gas da utilizzare e il tempo di equilibrazione per i canali appropriati, ossia il tempo necessario affinché la pressione si stabilizzi prima che sia rilevato un errore. Il gas selezionato deve essere quello fisicamente collegato al gascromatografo.

# **Non utilizzare o selezionare l'***aria* **come gas per il canale di immissione della colonna.**

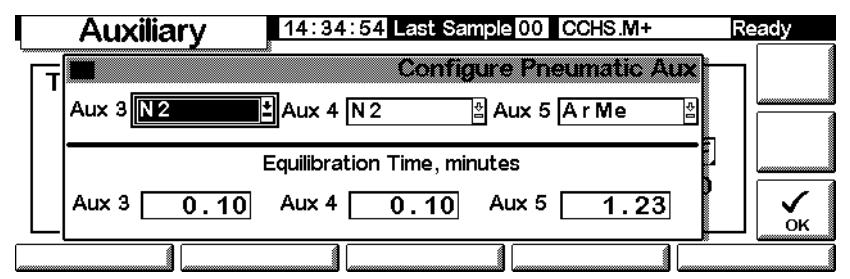

3. Premere OK.

**Avvertenza** Quando si utilizza l'idrogeno, è possibile che il flusso aumenti pericolosamente se la resistenza a valle del tubo di alimentazione è insufficiente.

# **Impostazione della temperatura e della pressione ausiliarie**

Visualizzare la schermata seguente.

### **Status/Settings/Auxiliary**

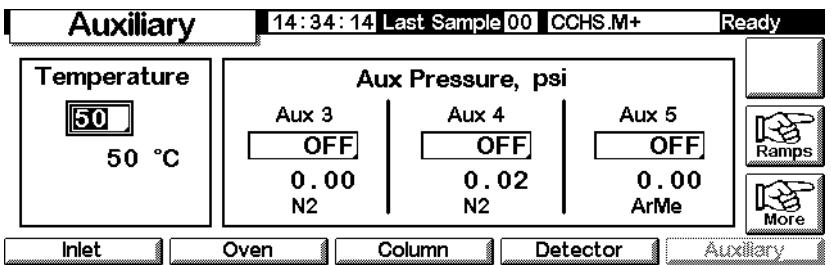

- 1. Impostare la temperatura e la pressione per i canali appropriati.
- 2. Premere Esc.

# **Impostazione dei gradienti di temperatura ausiliaria**

1. Visualizzare la schermata seguente.

# **Status/Settings/Auxiliary/Ramps**

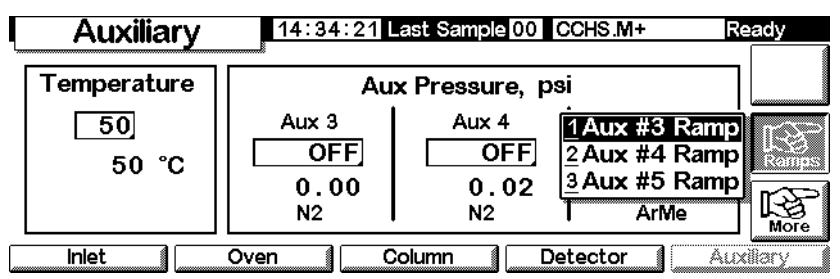

2. Selezionare il gradiente da impostare. Viene visualizzata una tabella con i gradienti di pressione per il canale ausiliario selezionato. Di seguito è raffigurata la tabella per il gradiente Aux 3. Le tabelle degli altri gradienti sono identiche. Mentre questa schermata elenca i valori di pressione in unità psi, l'utente specifica le unità nella schermata Inlet Setup.

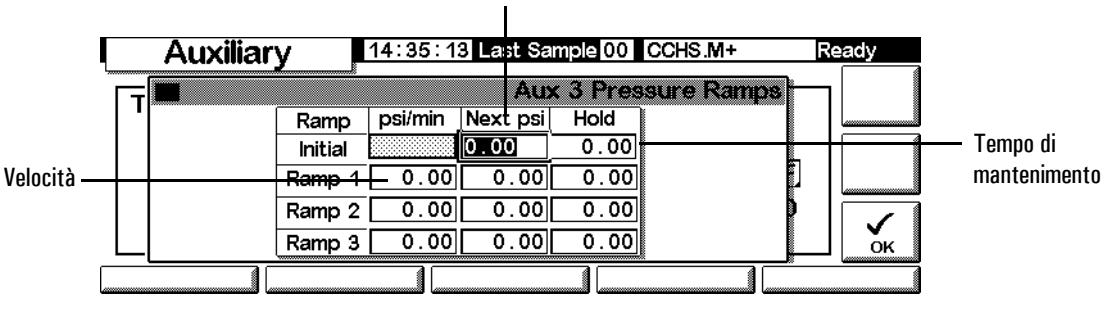

#### Livello di pressione

- 3. Configurare i tre gradienti, immettere i valori associati a un livello di pressione e al relativo tempo di mantenimento e la velocità di spostamento al livello di pressione successivo.
	- Per disabilitare il gradiente specifico e tutti i successivi, immettere la velocità 0,0.
- 4. Premere OK.

# **Risoluzione dei problemi di flusso e di pressione**

# **La pressione o il flusso di esercizio di un gas è inferiore al valore impostato**

Se la condizione si protrae oltre il tempo specificato per il flusso, l'iniettore o il rivelatore vengono disattivati. Il tempo dipende dal dispositivo specifico. Le possibili cause/soluzioni sono le seguenti:

- La pressione di alimentazione è troppo bassa perché possa essere raggiunto il valore impostato. La pressione di erogazione deve superare di almeno 10 psi l'impostazione desiderata.
- Si è verificata una grossa perdita nel sistema. Utilizzare un rivelatore elettronico specifico per localizzare la perdita; eliminarne la causa. Controllare sempre l'integrità della colonna: una colonna danneggiata causa perdite consistenti.
- Se è attivo il sistema di risparmio del gas, assicurarsi che la portata sia sufficiente a garantire la pressione massima in testa alla colonna durante l'analisi.
- Il flusso è troppo limitato per la colonna utilizzata.
- La colonna è otturata o installata in modo non corretto.
- Il sensore di pressione dell'iniettore o del rivelatore non funziona correttamente. Contattare il servizio di assistenza tecnica Agilent.

#### *Utilizzo di un iniettore split/splitless*

- Il rapporto di split è troppo basso. Aumentare il flusso di split.
- La valvola di regolazione proporzionale dell'ingresso è ostruita da agenti contaminanti o bloccata per un guasto. Contattare il servizio di assistenza tecnica Agilent.

#### *Utilizzo di un iniettore per impaccate*

• La valvola di regolazione dell'ingresso è ostruita da agenti contaminanti o bloccata per un guasto. Contattare il servizio di assistenza tecnica Agilent.

# **Un gas supera la pressione o il flusso impostati**

Le possibili cause/soluzioni sono le seguenti:

• Il sensore di pressione di un componente non funziona correttamente. Contattare il servizio di assistenza tecnica Agilent.

#### *Utilizzo di un iniettore split/splitless*

- Il rapporto di split è troppo alto. Ridurre il rapporto di split.
- La valvola di regolazione proporzionale è bloccata in posizione chiusa. Contattare il servizio di assistenza tecnica Agilent.
- La trappola sullo scarico dello split è contaminata. Contattare il servizio di assistenza tecnica Agilent.

#### *Utilizzo di un iniettore per impaccate*

• La valvola di regolazione proporzionale dell'ingresso è bloccata in posizione aperta. Contattare il servizio di assistenza tecnica Agilent.

# **Oscillazioni del flusso e della pressione dell'iniettore**

L'oscillazione della pressione dell'iniettore non determina variazioni sulla portata e sul tempo di ritenzione durante l'esecuzione di un'analisi. Le possibili cause/soluzioni sono le seguenti:

- Si è verificata una piccola perdita sul sistema di flusso. Utilizzare un rivelatore elettronico specifico per localizzare la perdita; eliminarne la causa. Verificare l'eventuale presenza di perdite nell'impianto del gas.
- L'iniettore split/splitless è gravemente ostruito: l'occlusione può riguardare un inserto o una trappola sullo scarico dello split. Assicurarsi di utilizzare inserti appropriati. Sostituire gli inserti su cui vengono rilevate gravi cadute di pressione dovute a difetti di progettazione o cattivo confezionamento. Se la causa del problema non è l'inserto, verificare che la trappola sullo scarico dello split non sia ostruita. Contattare il servizio di assistenza tecnica Agilent.
- Durante le analisi si verificano forti escursioni termiche. Regolare la temperatura ambiente o spostare lo strumento in un locale più adatto.
- Il volume di campione aggiunto al sistema è estremamente elevato; questa condizione può verificarsi quando si utilizza una valvola di campionamento. Ridurre il volume del campione.

# **Mancata corrispondenza tra flusso misurato e flusso visualizzato**

Nonostante il flusso dell'iniettore sia stato calcolato utilizzando un flussimetro a bolla e successivamente corretto per adattarlo alle misurazioni basate sulle condizioni NTP, il valore misurato non corrisponde a quello impostato. Le possibili cause/soluzioni sono le seguenti:

- La lunghezza della colonna, il diametro interno o il tipo di gas non sono stati configurati correttamente. Inserire i valori corretti. Se è stata tagliata una parte considerevole della colonna capillare, l'attuale lunghezza non corrisponde più a quella originale. Correggere il valore della lunghezza.
- È stata selezionata la modalità di funzionamento a flusso costante, ma non è stato immesso il nuovo valore di regolazione della pressione. Immettere un nuovo valore di regolazione della pressione ogni volta che la modalità a flusso costante viene attivata o disattivata.
- La colonna WCOT utilizzata ha un diametro interno ridotto  $\left($  < 15 m) compreso tra 0,58 e 0,75 µm. Il flusso totale elevato determina un incremento di pressione nell'iniettore e crea un flusso di gas nella colonna anche quando il valore della pressione è impostato su zero. Se la colonna è di dimensioni ridotte (comprese tra 530 e 750 µm), il flusso deve essere mantenuto il più possibile basso (ad esempio tra 20 e 30 ml/min). Installare una colonna più lunga con una resistenza al flusso superiore (per esempio da 15 a 30 m).
- Lo scarico dello split è parzialmente ostruito; di conseguenza, la pressione effettiva dell'iniettore è superiore a quella impostata. Vedere la sezione [Test di uscita dello split \(solo iniettori split/splitless e PTV\) a pagina 178.](#page-177-0)
- Viene utilizzato un rivelatore a selezione di massa (MSD) senza che sia stata selezionata l'opzione di compensazione del vuoto.

# **Automazione**

Questa sezione descrive come controllare i dispositivi di automazione del GC utilizzando il modulo di controllo. Gli argomenti trattati sono i seguenti:

- Controllo dell'iniettore
- Sequenza
- Tabella di esecuzione
- Tabella oraria

# **Controllo dell'iniettore**

# **Per impostare i parametri dell'iniettore**

1. Visualizzare la schermata seguente.

#### **Status /Automation / Injector**

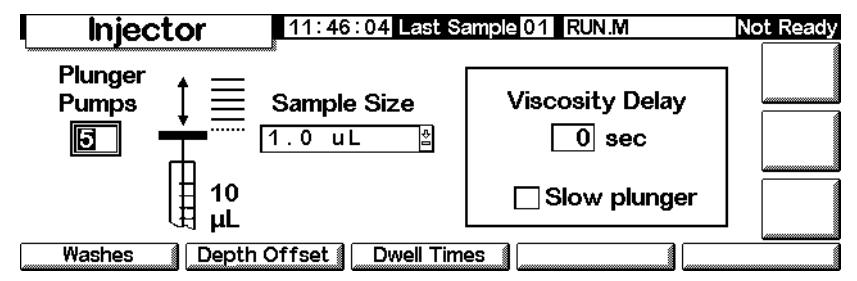

2. Immettere:

*Plunger Pumps* - Il numero di volte per le quali lo stantuffo deve aspirare ed espellere mentre l'ago è immerso nel campione, per eliminare le bolle d'aria prima di aspirare la quantità di campione indicata.

*Sample Size* - La quantità da iniettare. Le scelte dipendono dall'impostazione della siringa specificate durante l'impostazione.

*Viscosity Delay* - Il numero di secondi per i quali lo stantuffo effettua una pausa alla fine dell'aspirazione del campione. Questo periodo di tempo consente di prelevare la quantità corretta anche con campioni viscosi.

*Slow plunger* - Riduce la velocità dello stantuffo durante l'iniezione, da normale (circa 100 µL/sec con una siringa da 10 µL) fino a circa 5 µL/sec.

# <span id="page-50-0"></span>**Parametri di lavaggio**

1. Visualizzare la schermata seguente.

#### **Status / Automation / Injector / Washes**

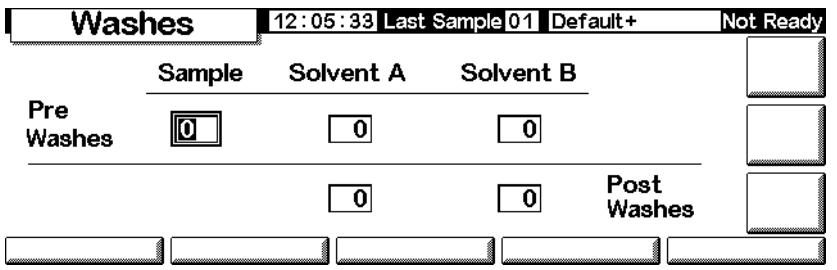

- 2. La siringa può essere lavata con il campione prima di aspirare la quantità da iniettare. Può anche essere lavata con solventi prima (pre-lavaggi) e dopo (post-lavaggi) un'iniezione. L'ordine degli eventi è il seguente:
	- Lavare la siringa con il solvente A per il numero di volte indicato in Solvent-A-Pre-Washes
	- Lavare la siringa con il solvente B per il numero di volte indicate in Solvent-B-Pre-Washes
	- Lavare la siringa con il campione per il numero di volte indicato in Sample-Pre-Washes
	- Aspirare il campione ed effettuare l'iniezione
	- Lavare la siringa con il solvente A per il numero di volte indicato in Solvent-A-Post-Washes
	- Lavare la siringa con il solvente B per il numero di volte indicate in Solvent-B-Post-Washes
- 3. Immettere i valori scelti e premere Esc per tornare alla schermata precedente.

# **Profondità dell'ago**

1. Visualizzare la schermata seguente.

### **Status / Automation / Injector / Depth Offset**

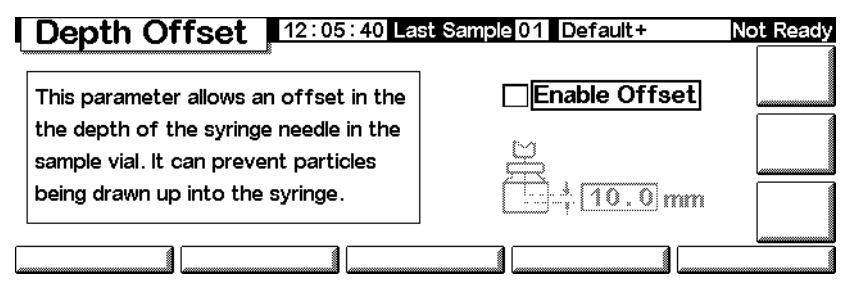

- 2. Il valore 0 mm di default include un piccolo fattore di sicurezza per evitare di urtare il fondo del vial. Questo parametro può essere usato anche per campionare lo spazio di testa anziché un campione liquido o solido. Consultare il manuale del campionatore.
- 3. Immettere i valori scelti e premere Esc per tornare alla schermata precedente.

# **Tempi di sollevamento**

1. Visualizzare la schermata seguente.

#### **Status / Automation / Injector / Dwell Times**

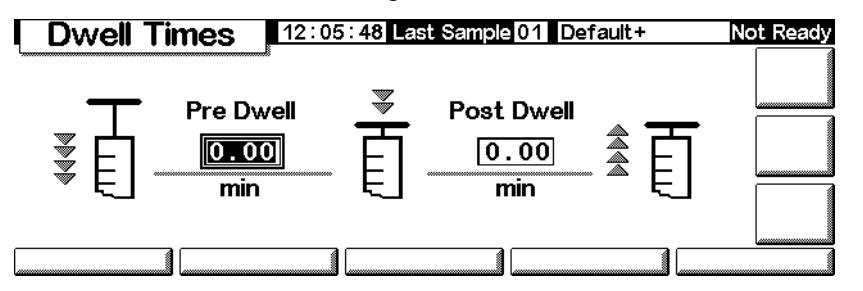

- 2. Immettere i valori. Per la maggior parte degli usi, entrambi i tempi di sollevamento saranno pari a zero. In questo modo si effettua un'iniezione veloce, riducendo al minimo la vaporizzazione causata da un ago caldo.
- 3. Premere Esc per tornare alla schermata precedente.

# **Parametri dei solventi**

A seconda della versione del firmware del GC utilizzata, del tipo di iniettore e del firmware e delle dimensioni della torretta del GC, è possibile impostare diversi parametri relativi ai solventi. Per accedere alle impostazioni di questi parametri:

1. Visualizzare la schermata seguente.

#### 16:02:41 Last Sample 00 FPD\_S\_1.M+ Injector Ready  $\mathscr{P}_{\alpha}$  Syringe µL ⊯ Solvent Bottle Solvent Volume ं5 E Enable Solvent No A and B only  $\bullet$  10 Saving Mode  $\circlearrowright$  other  $\lceil$ 70.O Wash volume  $\boxed{2.0 \ \mu \Gamma^2}$ Impostazioni Flacone di solvente Impostazioni del volume del solvente della siringa Impostazioni di utilizzo

# **Status / Setup / Automation / Injector**

Questa schermata rappresenta un esempio di ciò che potrebbe essere visualizzato. La schermata visualizzata includerà impostazioni differenti a seconda della configurazione del GC relativa alle voci elencate sopra.

- 2. Impostare i parametri come richiesto.
- 3. Premere Esc.

#### **Capacità della siringa**

Immettere la dimensione in millimetri della siringa.

#### **Utilizzo del flacone di solvente**

Le versioni più recenti del GC (versioni del firmware A.05.00 e superiori) supportano l'estensione della capacità del solvente, una funzionalità molto utile quando si gestisce un numero elevato di campioni. Se il metodo specifica l'utilizzo del solvente A o B, sarà possibile estendere la capacità del solvente nel modo seguente:

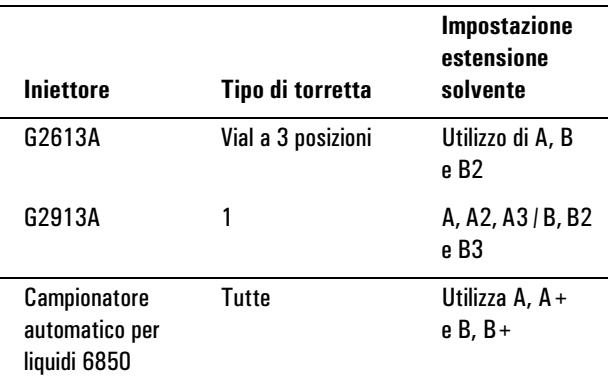

Tenere presente che i solventi utilizzati (A e/o B) sono impostati nel metodo. Vedere [Parametri di lavaggio a pagina](#page-50-0) 51. Per ulteriori informazioni sulle posizioni dei flaconi di solvente nei sistemi a iniezione automatica o a campionamento automatico, consultare anche il CD-ROM Informazioni per l'utente di GC.

#### **Utilizzo del flacone per liquidi di scarico**

Se il controllo del flacone dei liquidi di scarico non viene visualizzato nella schermata, premere More per selezionare l'opzione. Le posizioni che contengono i flaconi per i liquidi di scarico (*A*, *B* o *alternanza tra A e B*).

#### **Volume del solvente**

Il volume del solvente consente di risparmiare il solvente regolando la quantità utilizzata per il lavaggio della siringa.

Abilitare o disabilitare la modalità di risparmio e specificare la quantità di solvente da aspirare nella siringa in ciascun lavaggio. Se la modalità di risparmio è disabilitata, il valore di default è l'80% del volume della siringa

#### **Ventola dell'iniettore**

Se il controllo della ventola non viene visualizzato nella schermata, premere More per selezionare l'opzione. In condizioni normali, lasciare accesa la ventola per raffreddare l'iniettore e mantenere la stabilità dei campioni. Si noti che la ventola si spegne per qualche istante una volta al giorno. Tale operazione serve a prolungarne la durata.

# **Parametri di sequenza**

La *Sequenza* è un elenco dei campioni da utilizzare utilizzando il metodo attivo. I campioni possono essere posizioni di vial all'interno di una torretta di iniezione oppure posizioni di una valvola di selezione del flusso. L'elenco della sequenza non viene salvato con il metodo.

#### **Per impostare la sequenza di campioni da analizzare**

Visualizzare la schermata seguente.

#### **Status / Automation**

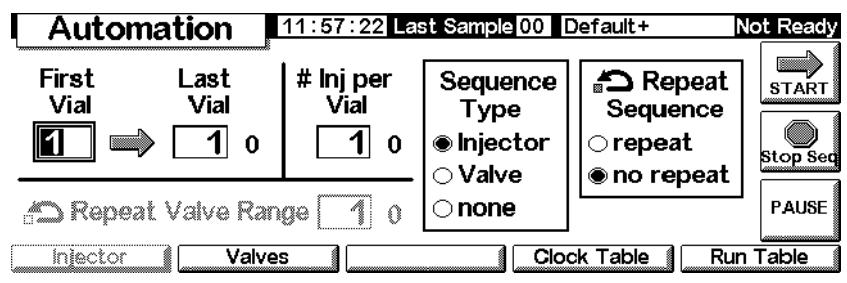

#### **Per immettere i parametri dell'iniettore**

- 1. Selezionare Injector in Sequence type. La schermata è riportata sopra.
- 2. Immettere i seguenti parametri:
	- *First and Last Vial* Le posizioni iniziale e finale della torretta da campionare. Per lo schema di numerazione, vedere il manuale del campionatore.
	- *# Inj per Vial* Il numero di analisi da effettuare per ogni campione prima di passare al successivo. Il valore di default è 1.
	- *Repeat Sequence* Selezionare repeat per far sì che la sequenza riprenda dall'inizio. Selezionare no repeat per arrestare la sequenza dopo che tutti i campioni sono stati analizzati.

# **Per immettere i parametri della valvola**

1. In Sequence type, selezionare Valve.

### **Status / Automation**

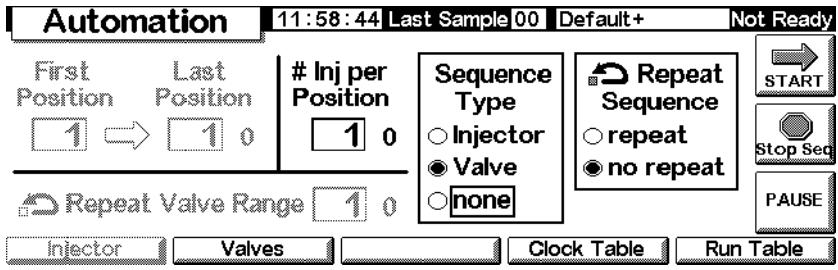

- 2. Immettere i seguenti parametri:
	- *First and Last Position* La prima e l'ultima posizione dell'intervallo da campionare sulla valvola.
	- *# Inj per Position* Il numero di analisi da effettuare per ogni posizione della valvola prima di passare alla successiva. Il valore di default è 1.
	- *Repeat Valve Range* Il numero di volte per le quali la valvola deve effettuare un ciclo per il proprio intervallo di posizioni effettuando analisi ad ogni posizione (possibilmente più analisi).
	- *Repeat Sequence* Selezionare repeat per far sì che la sequenza riprenda dall'inizio. Selezionare no repeat per arrestare la sequenza dopo che tutti i flussi sono stati analizzati.

#### **Per lavorare senza sequenze**

In Sequence type, selezionare None.

# **Controllo di una sequenza**

#### **Per avviare una sequenza**

Premere Start sulla schermata Status o Status/Automation.

### **Per effettuare una pausa durante una sequenza**

Premere Pause sulla schermata Status/Automation per sospendere (arrestare temporaneamente) la sequenza. Se è in corso un'analisi, il GC la completerà e sospenderà quindi la sequenza.

La parola PAUSE apparirà sullo schermo e lampeggerà durante la pausa.

#### Automation 12:00:18 Cur Sample 00 Default+ Not Ready First Last # Inj per Sequence ක Repeat **STAPT** Vial Vial Vial Type Sequence  $\bigcirc$ ヿ ➡ ヿ 。 **1** 0  $\bullet$  Injector  $\cap$ repeat Stop Sec  $\bigcirc$  Valve ⊛ no repeat  $\bigcirc$  none PAUSE 70 **D** Repeat Valve Range **PAUSE** *injector* Valves Clock Table | Run Table

# **Status / Automation / Pause**

# **Per riprendere una sequenza sospesa**

Premere di nuovo Pause. La sequenza riprenderà con l'analisi del campione successiva a quella in atto prima della sospensione della sequenza.

#### **Per cancellare una sequenza sospesa**

Premere Stop Seq.

# **Per arrestare la sequenza**

Il tasto Stop sulla schermata Status consente di arrestare l'analisi e la sequenza. Il tasto Stop Seq sulla schermata Automation consente di arrestare solo la sequenza. L'analisi in corso continua. Una volta arrestata, non è possibile riprendere una sequenza.

# **Tabella di esecuzione dell'analisi**

Una *Tabella di esecuzione dell'analisi* è un elenco di eventi da eseguire in momenti specifici dell'analisi. Gli eventi tipi sono rappresentati dall'attenuazione del segnale, dal riazzeramento dopo un disturbo del segnale e dalla commutazione di una valvola. La tabella di esecuzione dell'analisi viene salvata come parte del metodo.

Tutti i tempi contenuti nella tabella sono tempi di *esecuzione dell'analisi*, ovvero il tempo in minuti trascorso dall'inizio dell'analisi.

Per visualizzare il contenuto corrente della tabella di esecuzione dell'analisi, visualizzare la schermata seguente.

# **Status / Automation / Run table**

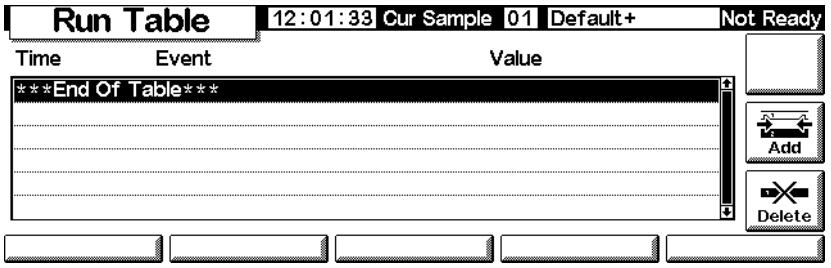

- *Per eliminare un evento:* Selezionare l'evento e premere Delete.
- *Per aggiungere un evento:*
	- a. Premere Add per visualizzare un elenco degli eventi disponibili. L'elenco è una funzione dell'hardware installato nel GC. Vedere la [Tabella 8](#page-58-0) per un elenco completo degli eventi disponibili.

#### **Status / Automation / Run Table / Add**

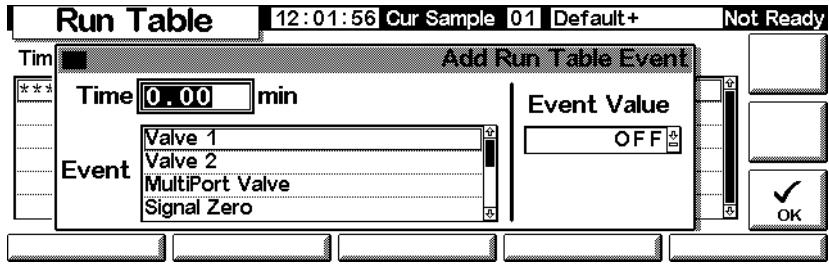

- b. Selezionare l'evento richiesto.
- c. Immettere il tempo di esecuzione (in minuti dall'avvio) e un valore, se richiesto. Premere OK. Il nuovo evento verrà inserito nella tabella di esecuzione dell'analisi nell'ordine di tempo corretto.
- *Per modificare un evento:* Selezionare un evento e premere Delete, quindi selezionare Add per aggiungere l'evento modificato.

| Evento                              | Valori evento                                       | <b>Segnale</b>         |
|-------------------------------------|-----------------------------------------------------|------------------------|
| Valvola 1                           | ON/OFF                                              |                        |
| Valvola 2                           | ON/OFF                                              |                        |
| Valvola multiposizione              | <b>Posizione</b>                                    |                        |
| Azzeramento segnale                 | Da -500,000 a 500,000 o nessuno                     | Analogico,<br>digitale |
| Attenuazione segnale                | Da 0 a 10                                           | Analogico              |
| Intervallo segnale                  | Da 0 a 13                                           | Analogico              |
| Polarità negativa del<br>rivelatore | ON/OFF                                              | Analogico,<br>digitale |
| Temperatura ausiliaria              | Da T ambiente, da +25 $\degree$ C a 200 $\degree$ C |                        |
| Pressione n. 3 ausiliaria           | Da 0 a 689 kPa, 100 psig o 6,89 bar                 |                        |
| Pressione n. 4 ausiliaria           | Da 0 a 689 kPa, 100 psig o 6,89 bar                 |                        |
| Pressione n. 5 ausiliaria           | Da 0 a 689 kPa, 100 psig o 6,89 bar                 |                        |
| Memorizza valore segnale            | <b>Nessuno</b>                                      | Analogico,<br>digitale |
| Azz. segnale - Valore               | <b>Nessuno</b>                                      | Analogico,<br>digitale |

<span id="page-58-0"></span>**Tabella 8. Eventi della tabella di esecuzione dell'analisi**

# **Eventi relativi alla valvola**

Questi eventi offrono un controllo diretto delle azioni della valvola. Immettere nella tabella gli orari nei quali si desidera commutare le valvole in posizione ON e OFF.

#### **Evento relativo all'azzeramento del segnale**

• Immettere un valore da sottrarre da tutti i valori futuri relativi al segnale.

OPPURE

• Non immettere alcun valore. Il GC salva il valore del segnale nel momento specificato per l'evento e lo sottrae da tutti i valori futuri relativi al segnale.

# **Evento relativo all'intervallo e all'attenuazione del segnale**

- L'evento relativo all'intervallo del segnale scala il segnale disponibile per i valori di uscita 0-1 V o 0-10 V e 0-1 mV.
- L'evento di attenuazione del segnale scala solo l'uscita 0-1 mV.

Entrambe gli eventi sono fattori moltiplicativi binari: la modifica di 1 per il valore dell'evento scala proporzionalmente il segnale per un fattore 2.

# **Evento relativo al valore di memorizzazione del segnale e azzeramento del segnale - valore dell'evento**

Questi due eventi vengono utilizzati in combinazione per ripristinare il livello della linea di base dopo che un disturbo, ad esempio il funzionamento di una valvola, lo ha spostato.

- *Store Signal Value* Questo evento memorizza il valore del segnale nel momento impostato per l'evento. Deve verificarsi mentre il segnale è sulla linea di base.
- *Signal Zero Value* Sposta la linea di base disturbata, sottaerndo il valore memorizzato dall'evento Store Signal Value da tutti i valori futuri relativi al segnale. Quando questi due eventi si verificano prima e dopo uno spostamento della linea di base, l'effetto è quello di riportare la linea di base al livello precedente. L'evento di memorizzazione deve verificarsi prima dello spostamento della linea di base e l'evento di azzeramento del valore deve verificarsi dopo che la linea di base si è stabilizzata al livello variato. Vedere la [Figura 2](#page-59-0).

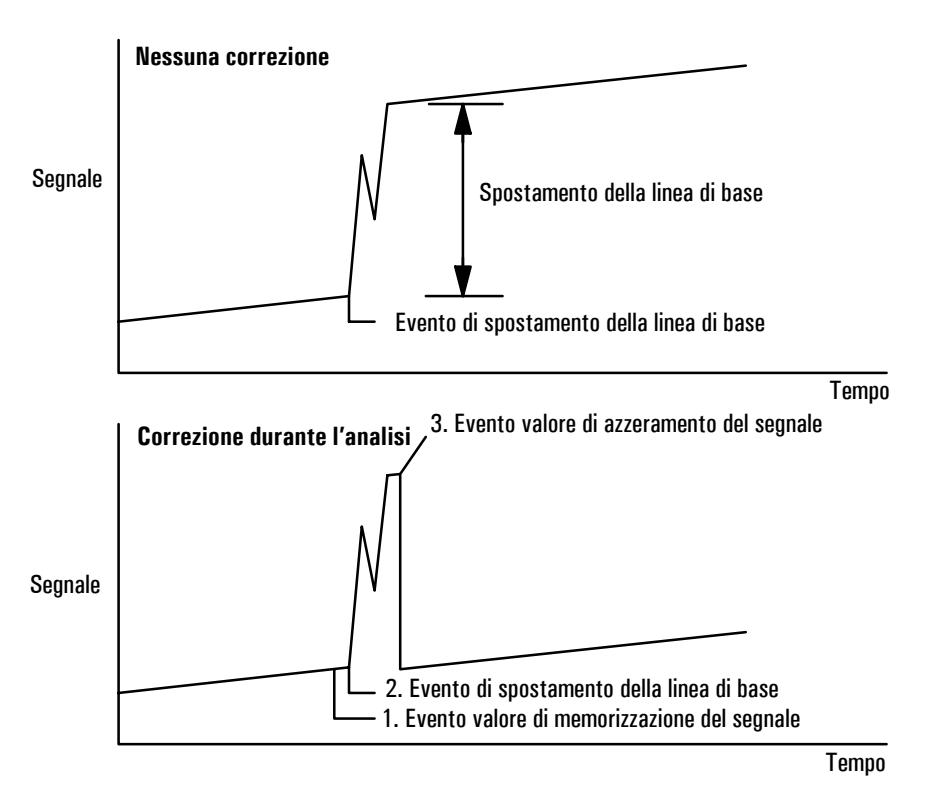

<span id="page-59-0"></span>**Figura 2. Correzione degli spostamenti della linea di base**

# **Tabella oraria**

La *Tabella oraria* è un elenco di eventi da eseguire in determinati momenti della giornata. Riguarda ad esempio il caricamento di un metodo, l'esecuzione di un'analisi vuota o l'avvio di una sequenza. La tabella oraria non viene salvato con il metodo.

Tenere presente che la tabella oraria non contiene un calendario. Essa pertanto eseguirà tutte le azioni impostate ogni giorno, compresi i fine settimana e le vacanze.

Per visualizzare il contenuto corrente della tabella oraria, visualizzare la schermata riportata di seguito. Tutti i tempi sono *orari*, ovvero momenti della giornata misurati dall'orologio interno del GC. I tempi si basano sulla scala delle 24 ore.

# **Status / Automation / Clock Table**

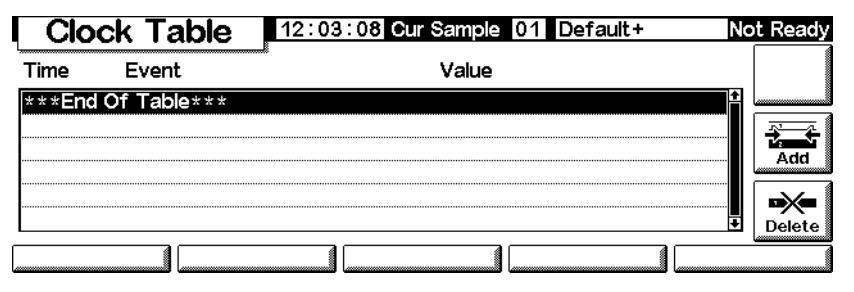

- *Per eliminare un evento:* Selezionare l'evento e premere Delete.
- *Per aggiungere un evento:* Premere Add per visualizzare un elenco degli eventi disponibili. Il tipo di eventi elencati dipende dall'hardware installato nel GC.

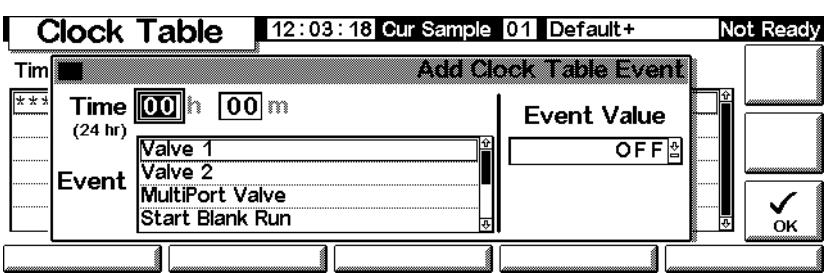

#### **Status / Automation / Clock Table / Add**

Selezionare l'evento richiesto, immettere il tempo di esecuzione (su una scala di 24 ore) e un valore, se richiesto, quindi premere OK. Il nuovo evento verrà inserito nella tabella oraria nell'ordine di tempo corretto.

• *Per modificare un evento:* Selezionare un evento e premere Delete, quindi selezionare Add per aggiungere l'evento modificato.

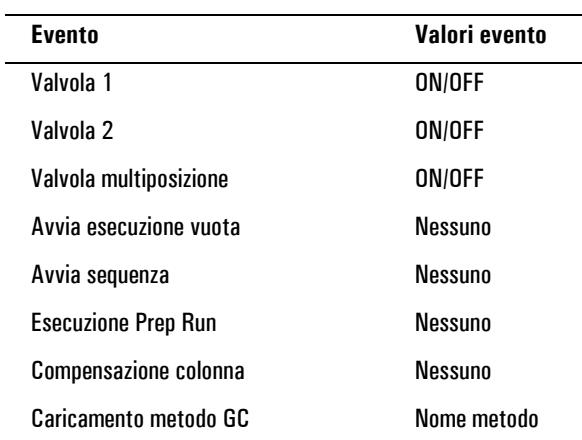

#### **Tabella 9. Eventi della tabella oraria**

# **Iniettore split/splitless**

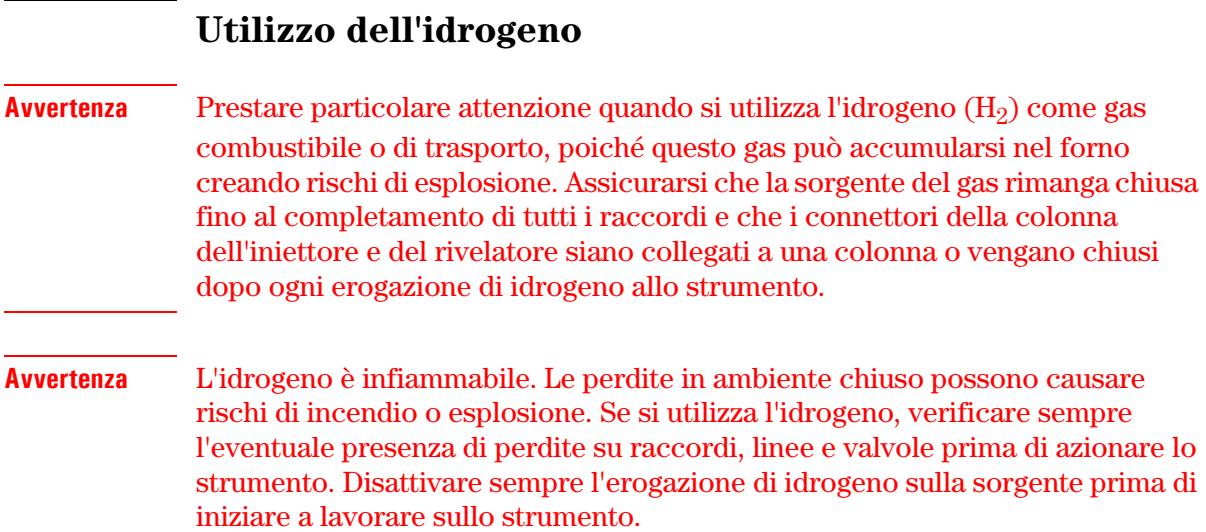

# **Opzioni**

L'iniettore split/splitless può essere di due tipi:

- *Standard*: l'intervallo di pressione è compreso tra 0 e 100 psi. Questo iniettore è adatto alla maggior parte delle colonne.
- *High-pressure*: l'intervallo di pressione è compreso tra 0 e 150 psi. Questo di iniettore è adatto alle colonne capillari con diametro molto piccolo, poiché offrono una notevole resistenza al flusso del gas.

Per determinare il tempo di iniettore di cui si dispone, controllare la configurazione del GC (Status/Settings/Configure). Questa schermata visualizza l'intervallo di pressione per l'iniettore.

# **Modalità dell'iniettore**

L'iniettore utilizza 4 modalità operative:

- *Split*: l'iniezione viene suddivisa tra la colonna e il flusso di scarico.
- *Splitless*: non viene operata alcuna divisione e in massima parte entra nella colonna. Una piccola percentuale viene eliminata dall'iniettore per evitare un aumento eccessivo dell'ampiezza e dello scodamento del solvente.
- *Split with a pressure pulse*: è simile alla modalità di split, ma la pressione dell'iniettore viene aumentata prima e durante l'iniezione e il ripristino del valore normale avviene dopo un intervallo configurabile dall'utente. Il flusso totale viene aumentato in modo che il rapporto di split rimanga invariato. Questo particolare tipo di programmazione è indipendente dal flusso o dalla programmazione della pressione (vedere la sezione [Modalità](#page-69-0)  [split a pagina 70](#page-69-0)).
- *Splitless with a pressure pulse:* corrisponde a una modalità di split abbinata a una modalità dell'impulso di pressione, ma di tipo splitless.

L'iniettore split/splitless utilizza una funzione di risparmio del gas che riduce il flusso di trasporto all'interno dell'iniettore e il flusso di scarico dallo split al termine dell'iniezione. Questa funzione non modifica invece il flusso attraverso la colonna. Per ulteriori informazioni, vedere la sezione [Funzione di risparmio](#page-75-0)  [del gas a pagina 76](#page-75-0).

La linea di spurgo si trova accanto al setto nel quale viene inserito il campione. Una piccola quantità di gas di trasporto fuoriesce da questa linea ed elimina le eventuali impurità. Questo flusso viene impostato automaticamente, come mostrato nella [Tabella 10.](#page-63-0)

**Gas di trasporto Spurgo del setto** He, N2, 95%Ar/5%Me 3 ml/min

#### <span id="page-63-0"></span>**Tabella 10. Flussi di spurgo del setto**

#### **Iniettore e colonna**

 $H<sub>2</sub>$  6 ml/min

I controlli dell'iniettore e della colonna sono correlati e il loro rapporto dipende dalla configurazione della colonna. Si consiglia vivamente di configurare il gascromatografo in questo ordine:

- 1. Configurare la colonna (vedere la sezione [Configurazione dello strumento](#page-11-0) [a pagina 12\)](#page-11-0). Se questa operazione non viene eseguita, l'utente può utilizzare solo le modalità di pressione della colonna e dell'iniettore. Le funzioni dipendenti dal flusso dell'iniettore, ad esempio l'impostazione diretta di un rapporto di split, non sono disponibili.
- 2. Selezionare la modalità della colonna (vedere la sezione [Modalità di](#page-37-1)  [funzionamento della colonna a pagina 38\)](#page-37-1).
- 3. Se lo si desidera, programmare il flusso o la pressione della colonna (vedere la sezione [Programmazione del flusso o della pressione a](#page-41-0)  [pagina 42\)](#page-41-0).
- 4. Configurare l'iniettore (vedere la sezione [Configurazione dell'iniettore a](#page-64-0)  [pagina 65\)](#page-64-0).
- 5. Configurare il forno (vedere la sezione [Impostazione del forno a](#page-149-0)  [pagina 150](#page-149-0)).
- 6. Configurare il rivelatore (vedere le sezioni [Rivelatore a conducibilità](#page-125-0)  [termica \(TCD\) a pagina 126,](#page-125-0) [Rivelatore a ionizzazione di fiamma a](#page-134-0)  [pagina 135](#page-134-0), [Rilevatore a cattura di microelettroni a pagina 145](#page-144-0) o [Rivelatore](#page-157-0)  [fotometrico a fiamma \(FPD\) a pagina 158\)](#page-157-0).

# <span id="page-64-0"></span>**Configurazione dell'iniettore**

Per configurare l'iniettore, procedere come segue:

1. Visualizzare la schermata seguente.

#### **Status/Setup/Inlet Setup**

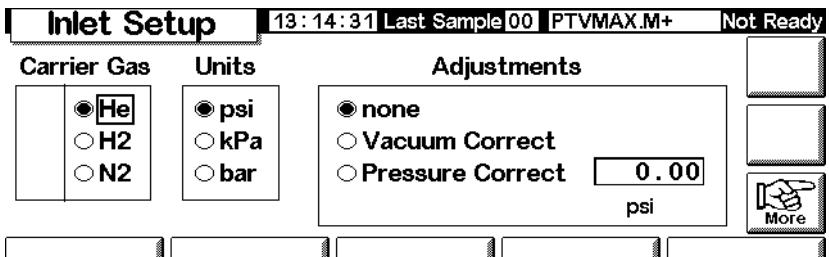

- 2. Selezionare il gas di trasporto da utilizzare.
- 3. Selezionare le unità di pressione desiderate (la [Tabella 11](#page-64-1) contiene informazioni sulle conversioni).

#### <span id="page-64-1"></span>**Tabella 11. Conversione delle unità di pressione**

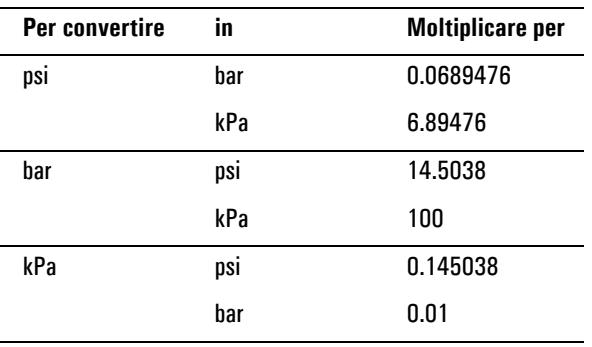

- 4. Se necessario, selezionare le regolazioni di pressione.
	- Vacuum Correct se la colonna si vuota. Ad esempio, è possibile utilizzare un rivelatore a selezione di massa o uno spettrometro di massa.
	- None, se la pressione è normale. Questa impostazione può essere utilizzata per la maggior parte. dei rivelatori.
	- Pressure Correct, se si verificano altre condizioni.

# **Funzione Prep run**

Se durante l'esecuzione dell'analisi vengono utilizzate l'iniezione manuale, la funzione di risparmio del gas, la modalità splitless e/o la modalità dell'impulso di pressione, il GC visualizza il messaggio di pre-analisi ("Waiting for prep run") insieme a uno o più messaggi seguenti:

- "Gas saver active" (la funzione di risparmio del gas è attiva)
- "Inlet purging" (l'iniettore viene spurgato)
- "Inlet pulse inactive" (l'impulso dell'iniettore è inattivo)

In questi casi, premere il tasto Prep Run per ripristinare i valori iniziali, attendere la visualizzazione del messaggio "Ready for", eseguire l'iniezione e premere Start.

Se questa procedura non è agevole, è possibile impostare l'esecuzione automatica di un comando Prep Run al termine di ogni analisi del gascromatografo. Per eseguire questa operazione, visualizzare la schermata seguente.

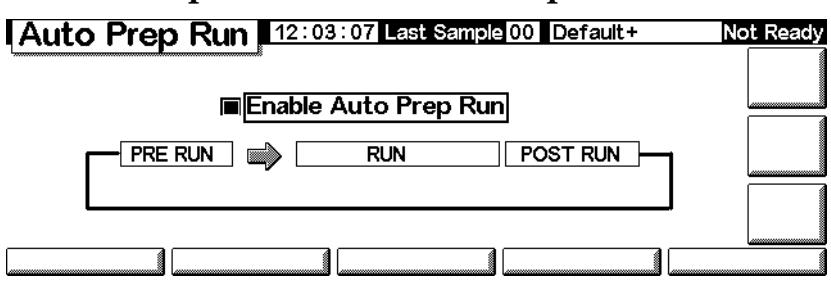

# **Status/Setup/Automation/Auto Prep Run**

Selezionare Enable Auto Prep Run e premere Esc.

Questa operazione disattiva la funzione di risparmio del gas e aumenta immediatamente la pressione dell'iniettore al livello della pressione di impulso. La valvola di spurgo dell'iniettore si chiude. Deselezionare l'opzione Enable Auto Prep Run al termine delle analisi per conservare il gas di trasporto.

In genere è consigliabile disattivare anche l'opzione *Auto Prep Run*. Questa funzione si applica solo agli iniettori split/splitless in modalità splitless ed equivale a selezionare la funzione Prep Run.

# **Impostazione della modalità dell'iniettore**

1. Visualizzare la schermata seguente. Questo esempio mostra il GC in modalità splitless.

# **Status/Settings/Inlet/More/Inlet Mode/Enter**

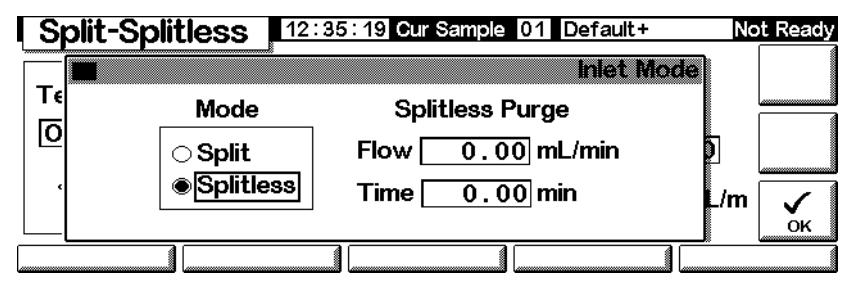

2. Selezionare la modalità desiderata e premere OK.

# **Termini relativi all'iniettore split/splitless**

Di seguito sono elencati i termini utilizzati in relazione all'iniettore split/ splitless. Molti sono campi delle schermate visualizzate durante l'utilizzo dell'iniettore.

- *Flow*: il flusso in ml/min dall'uscita dello spurgo, a partire dal tempo impostato nel campo Purge Start. Non è possibile specificare questo valore se la*colonna non è configurata*.
- *Pressure*: la pressione effettiva e nominale impostata sull'iniettore prima e dopo l'impulso di pressione e il periodo di eliminazione del solvente (misurata in psi, bar o kPa). Questo è il punto di partenza di un programma di pressione, di una testa della colonna o della pressione fissa se non viene utilizzato alcun programma.
- *Pulse pressure*: la pressione dell'iniettore desiderata all'inizio di un'analisi. La pressione aumenta a questo valore dopo aver premuto Prep Run e rimane invariata fino al termine del periodo impostato nel campo Pulse time, quindi viene reimpostata sul valore immesso in Pressure.
- *Pulse time*: la pressione dell'iniettore torna al valore normale dopo aver avviato l'analisi.
- *Purge flow*: il flusso in ml/min dall'uscita dello spurgo, a partire dal tempo impostato nel campo Purge Start. La colonna deve essere configurata.
- *Purge time*: il tempo misurato da Start Run quando il trasferimento del campione ha termine (la valvola di spurgo si apre). Impostare l'inizio dello spurgo a 0,1-0,5 minuti prima che la pressione torni al valore normale.
- *Split flow*: il flusso in ml/min, a partire dall'uscita dello split/spurgo. Questo campo non è disponibile se la colonna non è configurata.
- *Split ratio*: il rapporto tra il flusso di split e il flusso in colonna. Questo campo non è disponibile se la colonna non è configurata.
- *Temp*: temperatura effettiva e nominale iniziale dell'iniettore.
- *Total flow*: il flusso totale immesso nell'iniettore come somma del flusso di split, del flusso in colonna e del flusso di spurgo del setto, visualizzato durante una pre-analisi (la relativa spia è accesa e *non* lampeggiate) e un'analisi precedente il comando Purge Start. In queste fasi non è possibile inserire un valore in questo campo. In qualsiasi altro momento, in Total flow vengono inseriti il valore nominale e il valore effettivo. Se si modifica il flusso totale, il rapporto e il flusso di split cambiano, mentre il flusso e la pressione in colonna rimangono invariati. Quando viene utilizzato un impulso di pressione, il flusso totale aumenta per mantenere costante il rapporto di split.

# **Modalità dell'impulso di pressione**

Le modalità dell'impulso di pressione aumentano la pressione dell'iniettore subito prima dell'inizio di un'analisi e la riportano al livello normale dopo un periodo di tempo specificato. L'impulso di pressione trasferisce più rapidamente il campione dall'iniettore alla colonna, riducendo il rischio di decomposizione all'interno dell'iniettore. Se la separazione cromatografica è influenzata dall'impulso di pressione, può essere utile installare una precolonna per ripristinare la forma del picco.

Gli impulsi di pressione possono essere utilizzati in modalità split o splitless e abbinati alla pressione della colonna o alla programmazione del flusso.

L'impulso di pressione ha la precedenza sulla pressione della colonna o sul gradiente di flusso, come mostrato nella [Figura 3.](#page-68-0)

L'impulso di pressione deve iniziare prima che il campione venga iniettato. Il GC esegue automaticamente questa operazione se si utilizza un iniettore o una sequenza automatica.

Se si utilizza la funzione di iniezione manuale, premere Prep Run per avviare l'impulso e attendere la visualizzazione del messaggio "Ready for manual inj".

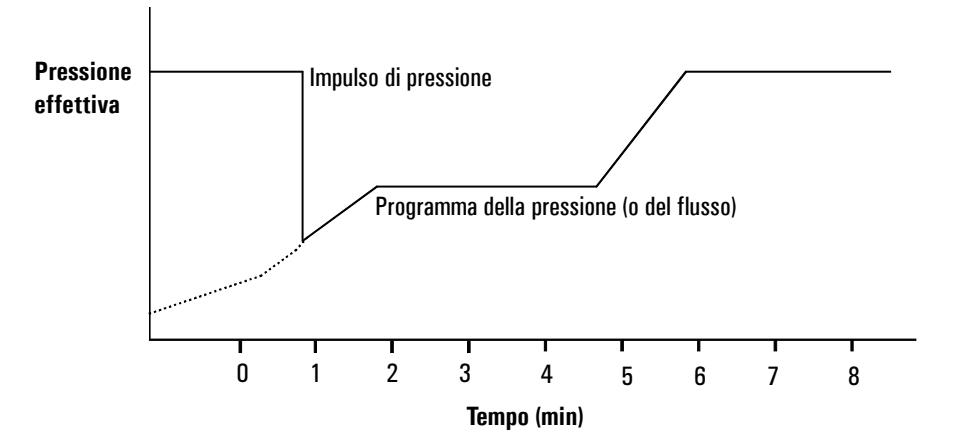

<span id="page-68-0"></span>**Figura 3. Impulso di pressione e flusso/pressione in colonna**

# **Impostazione di un impulso di pressione**

1. Se lo si desidera, impostare le condizioni del flusso tramite la colonna, incluso un programma di flusso o pressione (vedere la sezione [Programmazione del flusso o della pressione a pagina 42](#page-41-0)). Visualizzare quindi la schermata seguente.

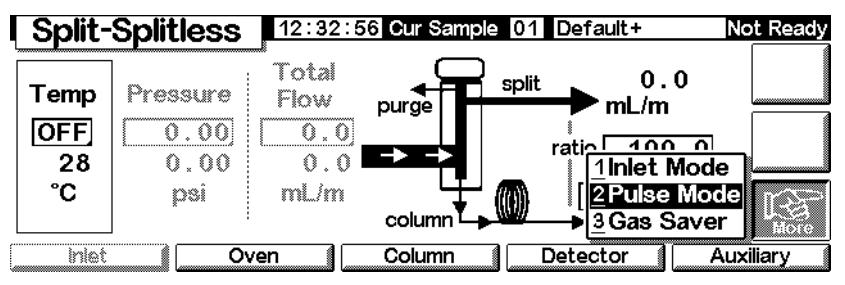

# **Status/Settings/Inlet/More**

2. Selezionare Pulse Mode e premere Enter per visualizzare la schermata successiva.

#### **Split-Splitless** 12:33:36 Cur Sample 01 Default+ Not Ready **Pulse Mode** Τé Mode Pulse 0 Pressure [  $\overline{0.00}$  psi ∩ Normal  $\bullet$  Pulsed  $\overline{0.00}$  min Time [ /m  $\frac{1}{2}$

#### **Status/Settings/More/Pulse Mode/Enter**

- 3. Selezionare Pulsed. Immettere i valori per Pressure e Time.
	- *Pressure*: la pressione dell'iniettore da Prep Run a Pulse Time.
	- *Time* (minuti dopo il comando Start): il tempo che la pressione dell'iniettore impiega per passare dal valore impostato nel campo Pulse Pressure alla pressione richiamata dal programma del flusso o della pressione (vedere la sezione [Programmazione del flusso o](#page-41-0)  [della pressione a pagina 42\)](#page-41-0).
- 4. Premere OK per accettare questi valori o Esc per annullare.

# <span id="page-69-0"></span>**Modalità split**

#### **Pneumatica**

Durante un'iniezione split (suddivisa su più colonne), un campione di liquido viene rapidamente vaporizzato in un iniettore caldo. Una piccola quantità di vapore entra in colonna, mentre la parte residua fuoriesce dallo scarico di split/ spurgo. Il rapporto di split, ossia il rapporto tra il flusso in colonna e il flusso di split, è controllato dall'utente. Le iniezioni in split vengono principalmente utilizzate per i campioni a elevata concentrazione, quando è consentito perdere la maggior parte del campione dallo scarico di split/spurgo. Inoltre viene utilizzata anche per i campioni che non possono essere diluiti.

La [Figura 4](#page-70-0) mostra il sistema pneumatico per l'iniettore in modalità split.

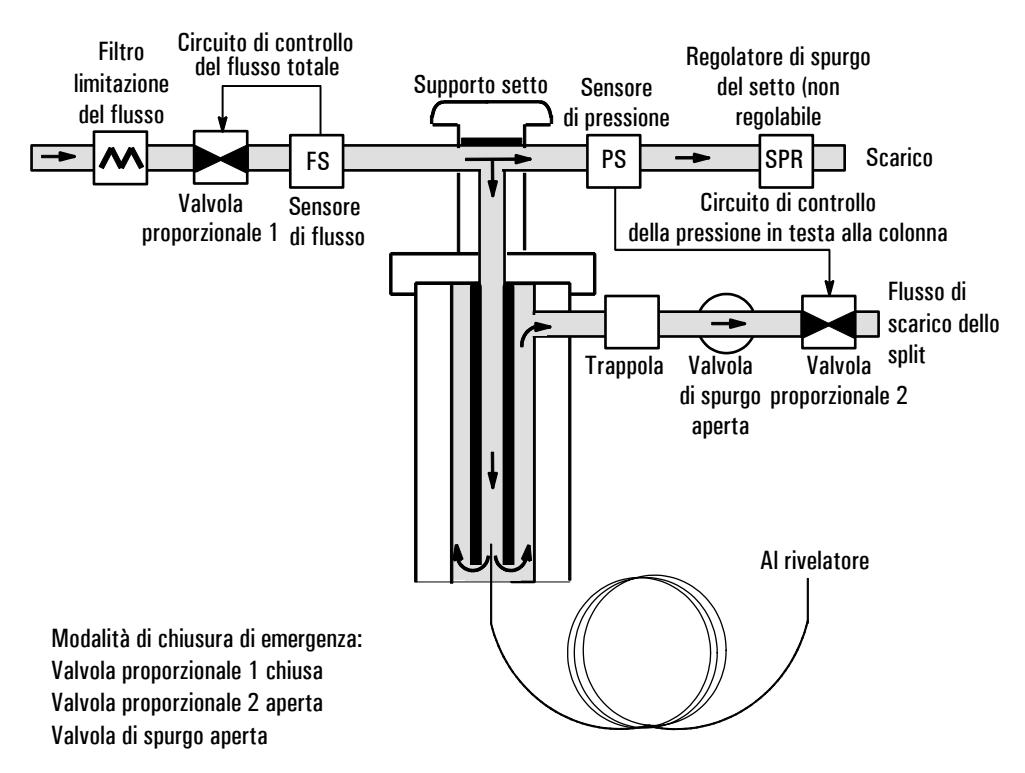

<span id="page-70-0"></span>**Figura 4. Pneumatica del flusso in split**

# **Utilizzo della modalità split con la colonna configurata**

- 1. Verificare che la colonna sia in modalità split e in modalità Constant Flow o Ramped Flow. Vedere la sezione [Modalità di funzionamento della](#page-37-1)  [colonna a pagina 38](#page-37-1).
- 2. Visualizzare la schermata seguente.

#### **Status/Settings/Inlet**

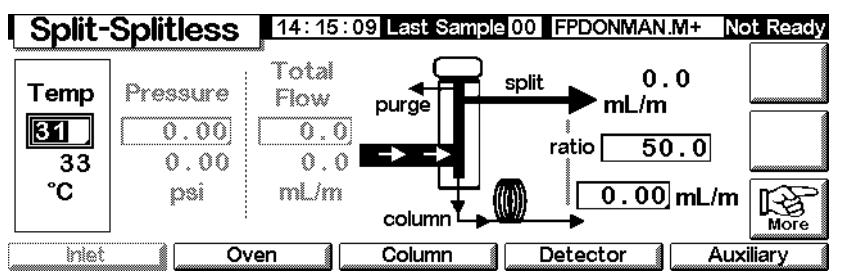

- 3. Impostare Temp.
- 4. Immettere il valore di ratio o column flow. Lo strumento calcola e visualizza l'altro valore.
- 5. Impostare column ml/min.

#### **Utilizzo della modalità split con la colonna non configurata**

Visualizzare la schermata seguente.

#### **Status/Settings/Inlet**

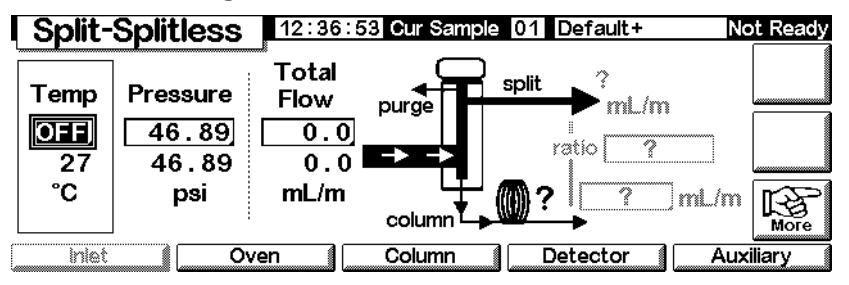

1. Se necessario, modificare la modalità dell'iniettore in modalità split.
2. Impostare Temp e Pressure. Misurare con un flussimetro il flusso di scarico dallo split.

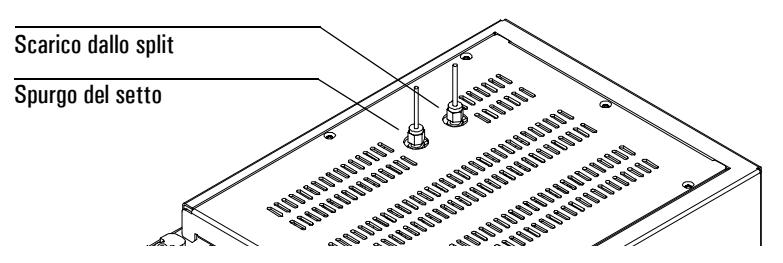

Calcolare il flusso in colonna sottraendo da Total flow il flusso di scarico dallo split e il flusso di spurgo del setto (per informazioni sui flussi di spurgo del setto del gas di trasporto utilizzato, vedere la [Tabella 10\)](#page-63-0).

3. Calcolare il rapporto di split. Arrotondare eventualmente il valore ottenuto.

> Rapporto di split = Flusso di split Flusso in colonna

# **Modalità splitless**

## **Pneumatica**

In questa modalità, la valvola di scarico è chiusa durante l'iniezione e rimane in tale posizione mentre il campione vaporizza nell'inserto e viene trasferito nella colonna. In un momento specificato dall'utente in seguito all'iniezione, la valvola di spurgo si apre per smaltire i vapori che rimangono nell'inserto e li trasferisce verso lo scarico dello split. Ciò consente di evitare lo scodamento del solvente dovuto al volume elevato dell'iniettore e al ridotto flusso in colonna. Vedere la [Figura 5.](#page-73-0)

Se si utilizza la funzione di risparmio del gas, il tempo di risparmio deve essere *successivo* al tempo di spurgo (per informazioni dettagliate sulla funzione di risparmio del gas, vedere la sezione [Funzione di risparmio del gas a pagina 76\)](#page-75-0).

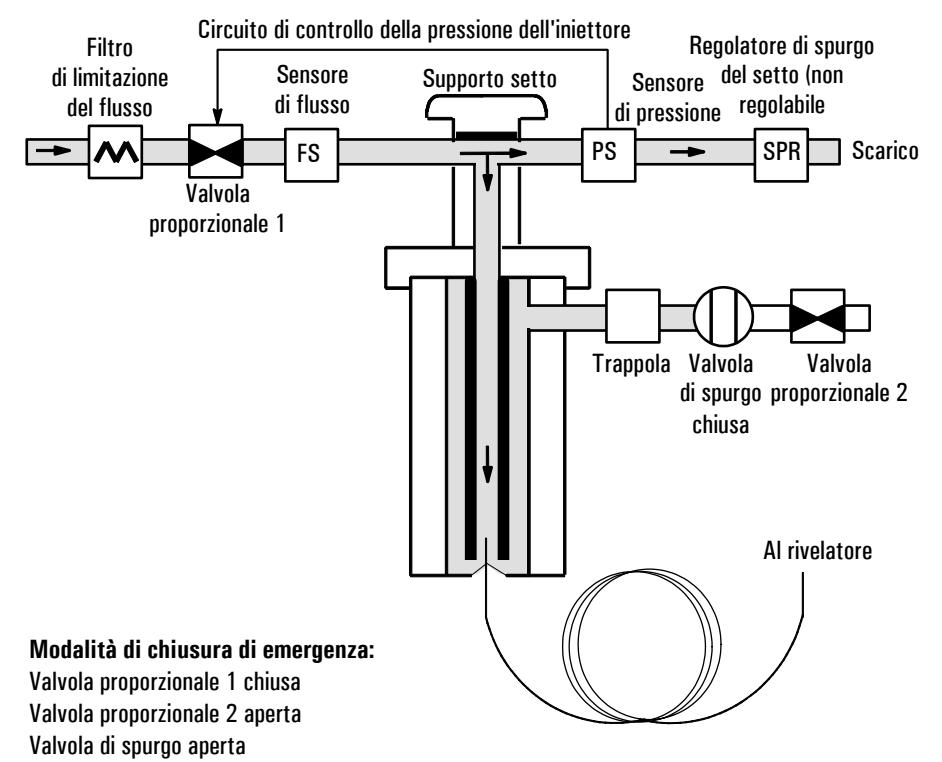

<span id="page-73-0"></span>**Figura 5. Diagramma del flusso splitless, dalla pre-analisi al momento dello spurgo**

#### **Iniezioni in modalità splitless**

L'iniezione in modalità splitless viene effettuata secondo le fasi seguenti.

- 1. Vaporizzare il campione e il solvente in un iniettore riscaldato.
- 2. Utilizzare un flusso e una temperatura del forno tali da creare una zona satura di solvente in testa alla colonna.
- 3. Utilizzare questa zona per intrappolare e riconcentrare il campione in testa alla colonna.
- 4. Attendere che tutto o la maggior parte del campione sia stato trasferito alla colonna. Eliminare i vapori residui nell'iniettore (in gran parte solvente) aprendo la valvola di spurgo. In questo modo si evita lo scodamento del solvente che sarebbe altrimenti causato dal vapore.
- 5. Aumentare la temperatura del forno per rilasciare il solvente e il campione dalla testa della colonna.

Per migliorare le condizioni di funzionamento può essere necessario eseguire una serie di tentativi. I valori iniziali dei parametri critici sono elencati nella [Tabella 12.](#page-74-0)

| <b>Parametro</b>             | Intervallo di regolazione ammesso                                                          | Valore di partenza consigliato                                      |
|------------------------------|--------------------------------------------------------------------------------------------|---------------------------------------------------------------------|
| Temperatura del forno        | Non criogenico, da O°C a 375°C<br>$CO2$ criogenico, da -20 $^{\circ}$ C a 375 $^{\circ}$ C | $30^{\circ}$ C al di sotto del punto<br>di ebollizione del solvente |
| Tempo iniziale forno         | Da 0 a 999.9 minuti                                                                        | $\geq$ tempo di spurgo dell'iniettore                               |
| Tempo di spurgo<br>iniettore | Da 0 a 999.9 minuti                                                                        | Volume inserto/Flusso colonna                                       |
| Tempo risparmio gas          | Da 0 a 999.9 minuti                                                                        | Dopo il tempo di spurgo                                             |
| Flusso risparmio gas         | Da 15 a 1000 ml/min                                                                        | 15 ml/min superiore al flusso<br>massimo in colonna                 |

<span id="page-74-0"></span>**Tabella 12. Parametri di iniezione per la modalità splitless**

#### **Utilizzo della modalità splitless con la colonna configurata**

- 1. Verificare che la colonna, il gas di trasporto e il programma di flusso/ pressione (se utilizzati) siano configurati correttamente.
- 2. Visualizzare la schermata seguente.

## **Status/Settings/Inlet**

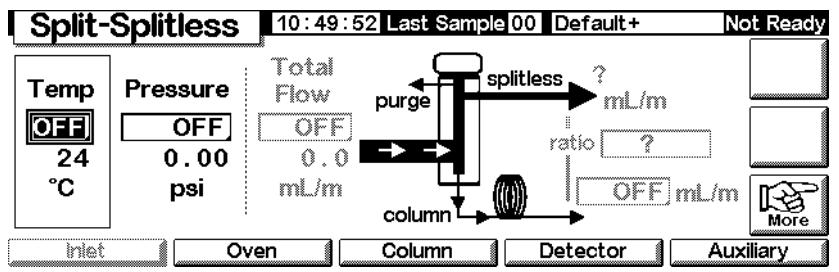

- 3. Se necessario, modificare la modalità dell'iniettore in modalità splitless. Vedere la sezione [Impostazione della modalità dell'iniettore a pagina 67](#page-66-0).
- 4. Immettere i valori per Temp e column ml/min.
- 5. Utilizzare Prep Run (vedere la sezione [Funzione Prep run a pagina 66](#page-65-0)) prima di iniettare manualmente un campione.

# **Utilizzo della modalità splitless con la colonna non configurata**

- 1. Se necessario, modificare la modalità dell'iniettore in modalità splitless.
- 2. Visualizzare la schermata seguente.

# **Status/Settings/Inlet**

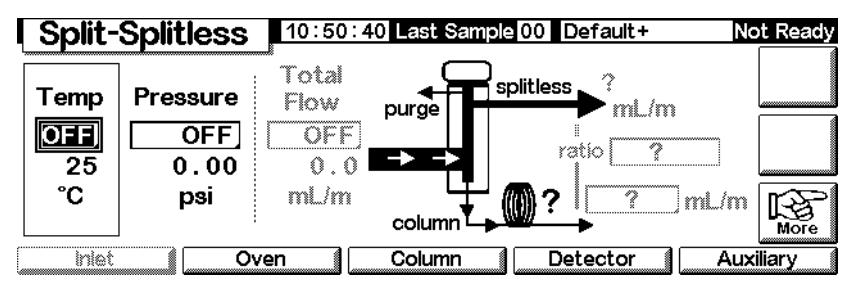

- 3. Immettere i valori per Temp (valore massimo: 375°C) e Pressure.
- 4. Utilizzare Prep Run (vedere la sezione [Funzione Prep run a pagina 66](#page-65-0)) prima di iniettare manualmente un campione.

# <span id="page-75-0"></span>**Funzione di risparmio del gas**

La funzione di risparmio del gas riduce il flusso del gas di trasporto eliminato attraverso l'uscita dello split dopo il trasferimento del campione nella colonna. La pressione in testa alla colonna e la portata rimangono invariate, mentre i flussi di spurgo e di uscita dello split diminuiscono. Tutti i flussi, ad eccezione del flusso della colonna, rimangono al livello minimo finché non si preme Start (funzionamento in sequenza o iniezione automatica) o Prep Run (iniezione manuale). Vedere la [Figura 6.](#page-76-0)

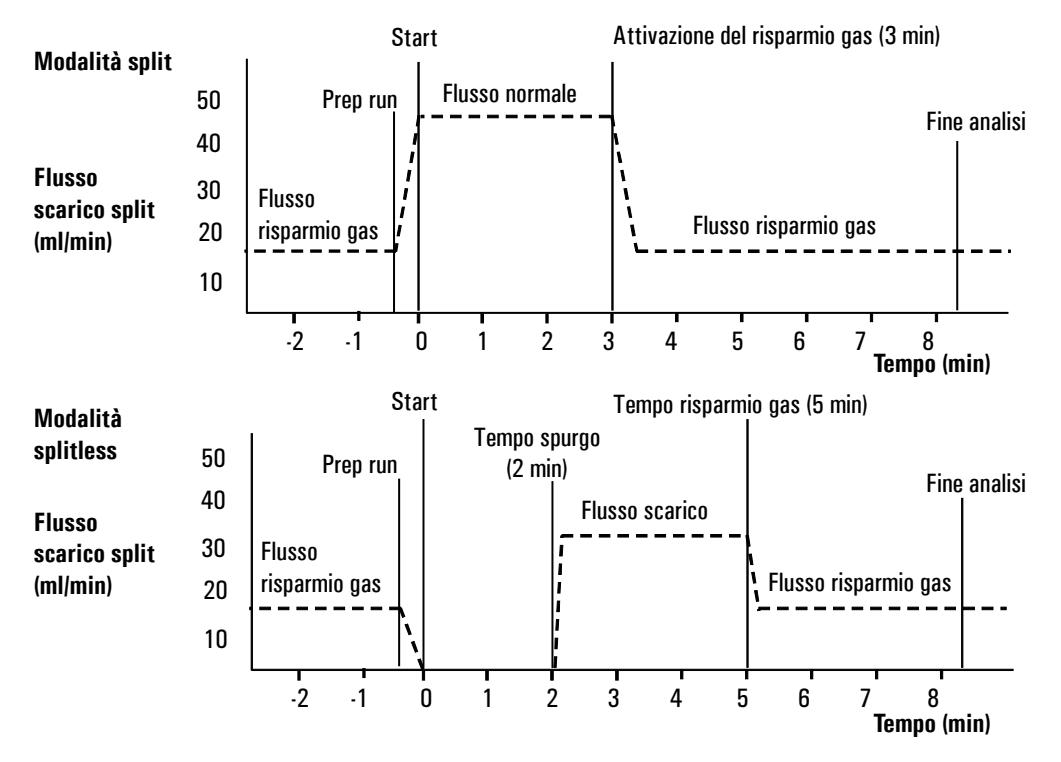

<span id="page-76-0"></span>**Figura 6. Funzionamento del risparmio gas**

## **Configurazione della funzione di risparmio del gas**

Visualizzare la schermata seguente.

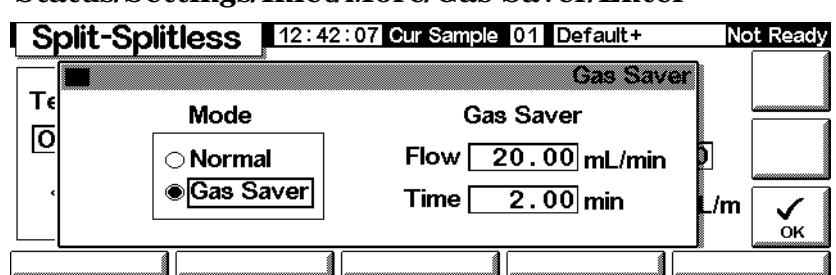

#### **Status/Settings/Inlet/More/Gas Saver/Enter**

- 1. Selezionare Gas Saver. Immettere i valori per Flow e Time.
	- *Flow*: è il livello di flusso ridotto tra le analisi dei campioni.
	- *Time* (minuti dopo l'iniezione): tempo di cambiamento del flusso normale in flusso di risparmio. Questo valore rimane al livello minimo fino a quando non viene eseguito il comando Prep Run manuale o automatico.
- 2. Premere OK per accettare questi valori o Esc per annullare.

# **Iniettore per impaccate**

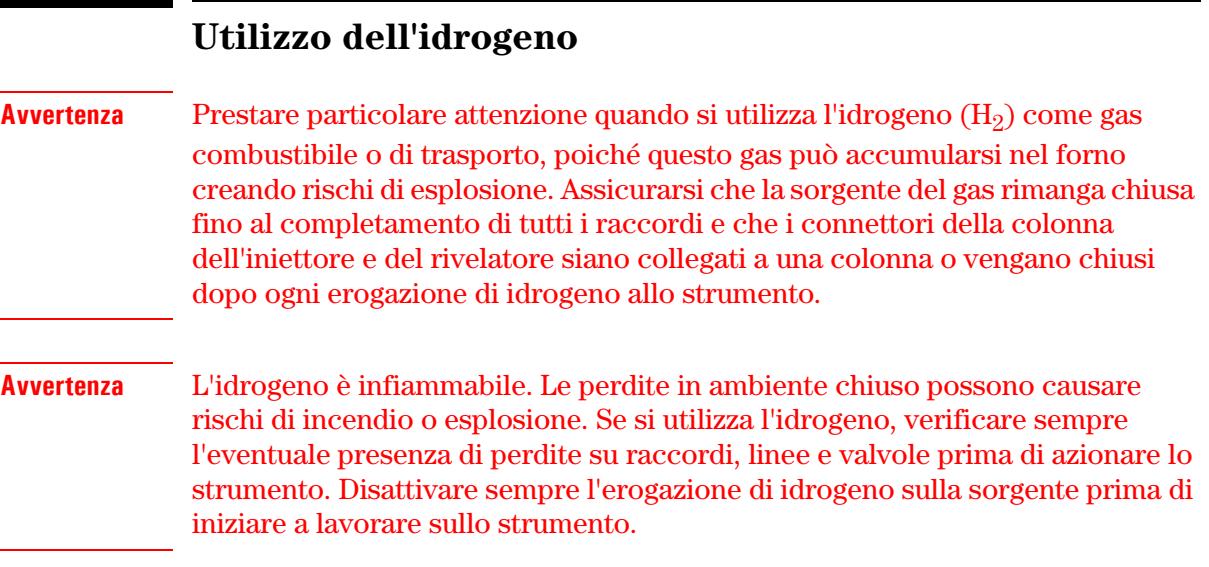

# **Controlli dell'iniettore e della colonna**

I controlli dell'iniettore e della colonna sono correlati e il loro rapporto dipende dalla configurazione della colonna. Configurare il gascromatografo come descritto nella procedura seguente.

1. Se si utilizza una colonna impaccata o una colonna capillare wide-bore non configurata, sono disponibili solo le modalità di flusso. Questo è il metodo di controllo predefinito sull'iniettore per impaccate.

Se si utilizza una colonna capillare wide-bore, è possibile configurarla (vedere la sezione [Configurazione della colonna a pagina 37](#page-36-0)) e utilizzare le modalità di pressione della colonna e dell'iniettore anziché le modalità di flusso.

- 2. Selezionare la modalità della colonna (vedere la sezione [Modalità di](#page-37-0)  [funzionamento della colonna a pagina 38\)](#page-37-0).
- 3. Se lo si desidera, programmare il flusso o la pressione della colonna (vedere la sezione [Programmazione del flusso o della pressione a](#page-41-0)  [pagina 42\)](#page-41-0).
- 4. Configurare l'iniettore (vedere la sezione [Configurazione dell'iniettore a](#page-78-0)  [pagina 79\)](#page-78-0).
- 5. Configurare il forno (vedere la sezione [Impostazione del forno a](#page-149-0)  [pagina 150](#page-149-0)).
- 6. Configurare il rivelatore (vedere le sezioni [Rivelatore a conducibilità](#page-125-0)  [termica \(TCD\) a pagina 126,](#page-125-0) [Rivelatore a ionizzazione di fiamma a](#page-134-0)  [pagina 135](#page-134-0), [Rivelatore fotometrico a fiamma \(FPD\) a pagina 158](#page-157-0) o [Rilevatore a cattura di microelettroni a pagina 145](#page-144-0)).

# <span id="page-78-0"></span>**Configurazione dell'iniettore**

Per configurare l'iniettore, visualizzare la schermata seguente.

#### **Status/Setup/Inlet Setup**

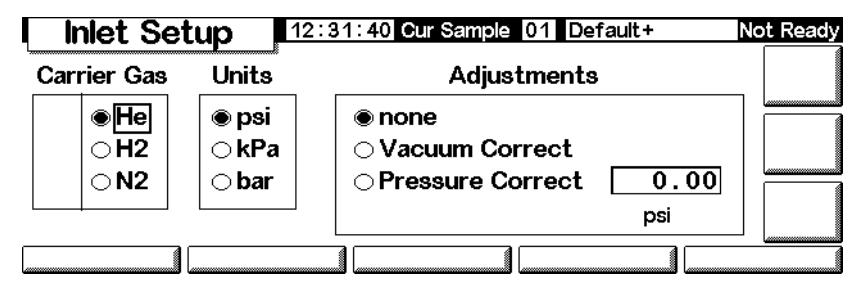

- 1. Selezionare il gas di trasporto da utilizzare.
- 2. Selezionare le unità di pressione desiderate (vedere la tabella [Tabella 13](#page-78-1) per le conversioni).

#### <span id="page-78-1"></span>**Tabella 13. Conversione delle unità di pressione**

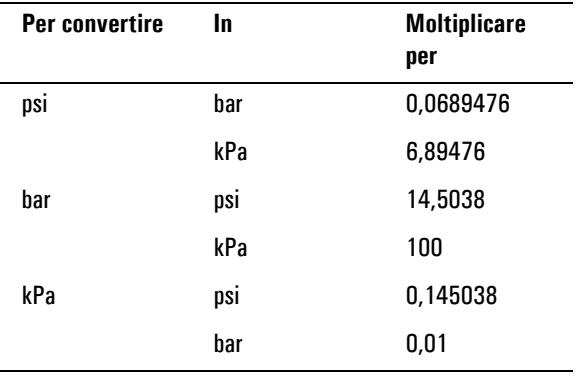

- 3. Se necessario, selezionare le regolazioni di pressione.
	- Vacuum Correct se la colonna si vuota. Ad esempio, è possibile utilizzare un rivelatore a selezione di massa o uno spettrometro di massa.
	- none, se la pressione è normale. Questa impostazione può essere utilizzata per la maggior parte dei rivelatori.
	- Pressure Correct, se si verificano altre condizioni.

# **Utilizzo di un iniettore per impaccate**

Questo sistema viene utilizzato per l'analisi con colonna impaccata, se non sono necessarie separazioni ad elevata efficienza, ed è supportato anche su colonne capillari wide-bore con flussi superiori a 10 ml/min.

Se si utilizza una colonna capillare configurata, l'iniettore è controllato dalla pressione. Se la colonna non è configurata (colonne impaccate e colonne capillari non configurate), l'iniettore è controllato dal flusso.

Nella [Figura 7](#page-79-0) le due modalità sono messe a confronto.

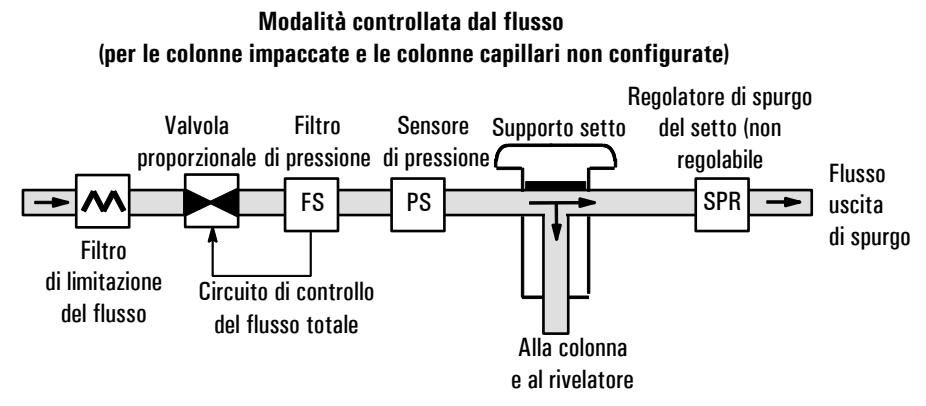

**Modalità controllata dalla pressione (consigliata per le colonne capillari configurate)**

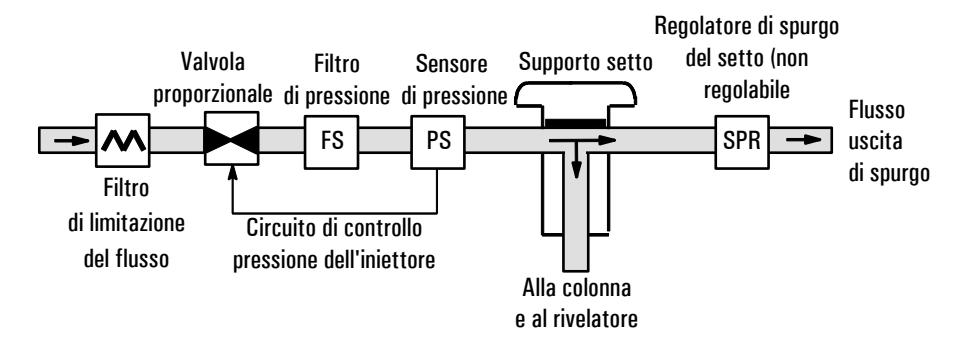

<span id="page-79-0"></span>**Figura 7. Diagramma del flusso dell'iniettore per impaccate**

# **Colonna impaccata o colonna capillare non definita**

Per programmare l'iniettore quando si utilizza una colonna impaccata o una colonna capillare non definita, visualizzare la schermata seguente.

# **Status/Settings/Inlet**

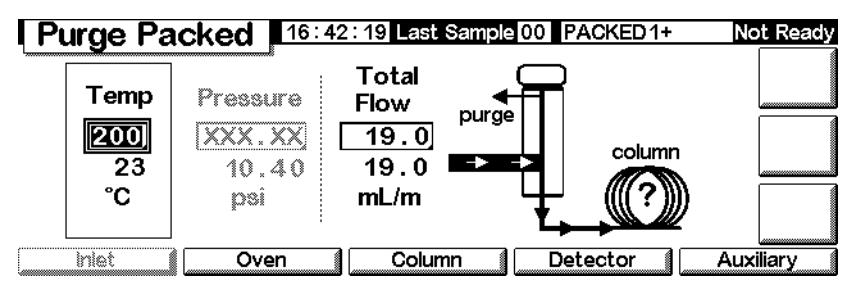

Nell'esempio precedente:

- Sono visualizzati i valori, le temperature e i flussi effettivi
- La pressione dell'iniettore viene misurata e visualizzata come riferimento
- 1. Impostare la temperatura dell'iniettore.
- 2. Impostare la velocità totale del flusso tramite l'iniettore. Il flusso totale è la somma della velocità del flusso della colonna e del flusso dello spurgo del setto.

## **Programmazione con colonne capillari configurate**

Per programmare l'iniettore quando si utilizza una colonna capillare configurata, procedere come segue:

1. Visualizzare la schermata seguente.

## **Status/Settings/Inlet**

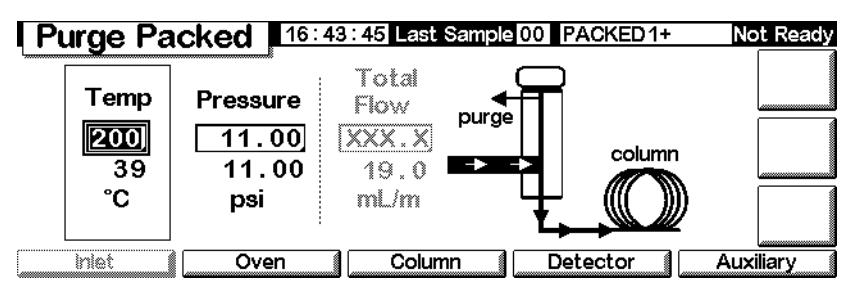

- 2. Impostare la temperatura e la pressione dell'iniettore per il metodo specificato.
	- Sono visualizzati i valori, le temperature e la pressione effettiva.
	- La velocità totale del flusso viene misurata e visualizzata come riferimento.

# **Iniettore a temperatura di vaporizzazione programmata**

# **utilizzo dell'idrogeno**

**Avvertenza** Procedere con cautela quando si utilizza l'idrogeno come gas di trasporto o come gas combustibile, poiché il gas  $(H_2)$  può accumularsi nel forno creando pericolo di esplosione. Assicurarsi che la sorgente del gas rimanga chiusa fino al completamento di tutti i raccordi e che i connettori della colonna dell'iniettore e del rivelatore siano collegati a una colonna o vengano chiusi dopo ogni erogazione di idrogeno allo strumento.

#### **Avvertenza** L'idrogeno è infiammabile. Le perdite in ambiente chiuso possono causare rischi di incendio o esplosione. Se si utilizza l'idrogeno, verificare sempre l'eventuale presenza di perdite su raccordi, linee e valvole prima di azionare lo strumento. Disattivare sempre l'erogazione di idrogeno alla fonte prima di iniziare a lavorare sullo strumento.

# **Modelli di iniettori**

L'iniettore PTV (Programmed Temperature Vaporization) Agilent offre cinque modalità di funzionamento,

- La *modalità split* viene utilizzata per l'analisi dei campioni più diffusi.
- La *modalità split pulsato* è simile alla modalità split con la differenza che, durante l'introduzione del campione viene applicato all'ingresso un impulso di pressione per accelerare il trasferimento del materiale alla colonna.
- La *modalità splitless* viene utilizzata per l'analisi di tracce.
- La *modalità splitless pulsato* prevede un impulso di pressione durante l'introduzione del campione.
- La *modalità spurgo solvente* viene utilizzata per l'iniezione di elevati volumi di campione. Ogni analisi può essere costituita da un'iniezione singola o da una serie di più iniezioni successive.

# **Iniettore e colonna**

I controlli dell'iniettore e della colonna sono correlati e il loro rapporto dipende dalla configurazione della colonna. Si raccomanda di configurare il GC procedendo nel seguente ordine:

- 1. Configurare la colonna (vedere la sezione [Configurazione dello strumento](#page-11-0) [a pagina 12\)](#page-11-0). In caso contrario, è possibile utilizzare solo le modalità di pressione della colonna e dell'iniettore. Le funzioni che dipendono dal flusso dell'iniettore, come ad esempio l'impostazione diretta di un rapporto di split, non sono disponibili.
- 2. Selezionare la modalità della colonna (vedere la sezione [Modalità di](#page-37-0)  [funzionamento della colonna a pagina 38\)](#page-37-0).
- 3. Se lo si desidera, programmare il flusso o la pressione della colonna (vedere la sezione [Programmazione del flusso o della pressione a](#page-41-0)  [pagina 42\)](#page-41-0).
- 4. Configurare l'iniettore (vedere la sezione [Configurazione iniettore a](#page-82-0)  [pagina 83\)](#page-82-0).
- 5. Configurare il forno [\(Impostazione del forno a pagina 150](#page-149-0)) e il rilevatore (vedere il capitolo appropriato).

# <span id="page-82-0"></span>**Configurazione iniettore**

Per configurare l'iniettore, visualizzare la schermata seguente.

#### **Status/Setup/Inlet Setup**

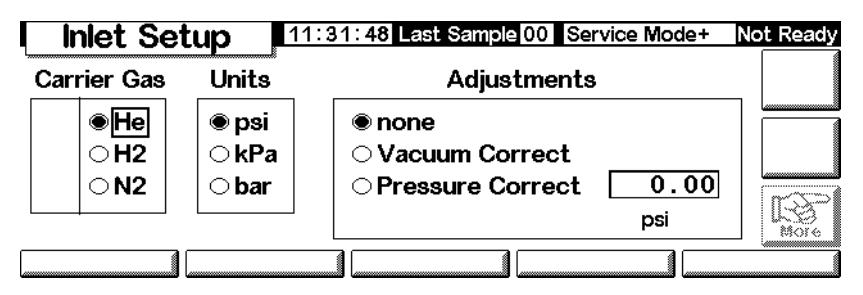

- 1. Selezionare il gas di trasporto da utilizzare.
- 2. Selezionare le unità di pressione desiderate (vedere la [Tabella 14](#page-83-0) per le conversioni).

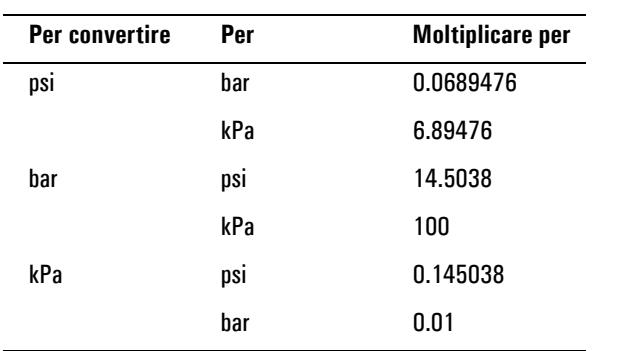

#### <span id="page-83-0"></span>**Tabella 14. Conversione delle unità di pressione**

3. Se necessario, selezionare le regolazioni di pressione.

- Vacuum Correct, se la colonna si vuota. Ad esempio, è possibile utilizzare un rivelatore a selezione di massa o uno spettrometro di massa.
- none, se la pressione è normale. Questa impostazione può essere utilizzata per la maggior parte dei rivelatori.
- Pressure Correct, se si verificano altre condizioni.
- 4. Premere More, selezionare Coolant Type, quindi premere Enter.

13:14:51 Last Sample 00 PTVMAX.M+ **Inlet Setup** Not Ready

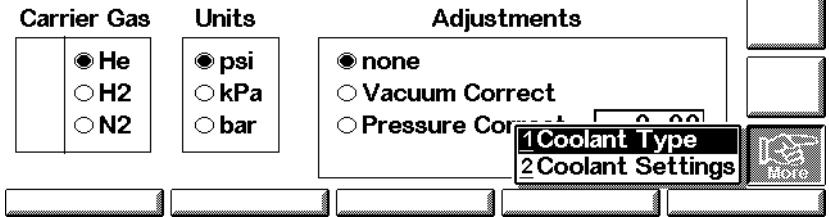

5. Impostare il tipo di refrigerante e premere OK. Per disattivare il raffreddamento criogenico dell'iniettore, o se non è disponibile questo tipo di raffreddamento, selezionare No Coolant. Premere OK.

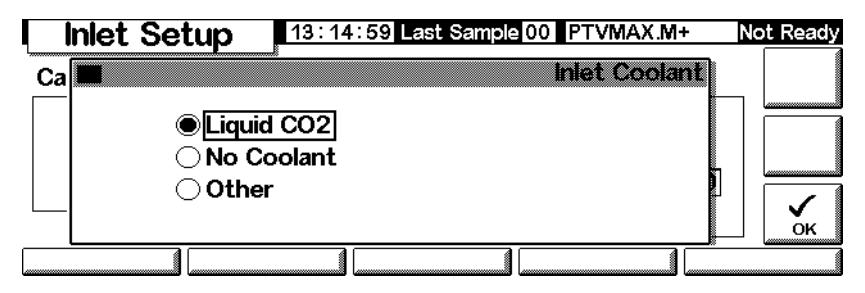

6. Se è stato selezionato Liquid CO2, premere More, quindi selezionare Coolant Settings. Apparirà la schermata seguente: Immettere le informazioni necessarie e premere OK.

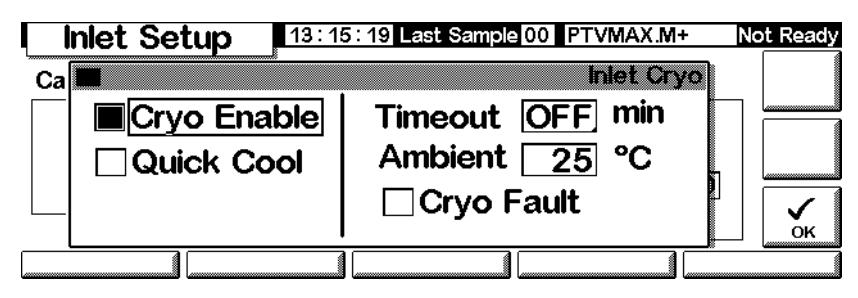

- *Cryo Enable*—Se selezionato, permette il raffreddamento criogenico dell'iniettore non appena la colonna del forno raggiunge la temperatura iniziale. Unselected disattiva il raffreddamento.
- *Timeout*—Questa funzione disattiva il raffreddamento dell'iniettore quando l'analisi non ha inizio entro il tempo specificato (intervallo valori impostabili: da 5 a 120 minuti, valore predefinito 30 minuti) successivo alla stabilizzazione del forno. La disattivazione dell'opzione disabilita questa funzione. È possibile disattivare questo valore, ma è consigliabile tenerlo attivato, perché permette di conservare il refrigerante alla fine di una sequenza o se si verifica un guasto dell'automazione. Può essere utilizzato anche un metodo Post Sequence.
- *Ambient*—Se Cryo è attivato, questo valore rappresenta il limite superiore di temperatura al quale può spingersi il sistema criogenico per mantenere l'iniettore al valore impostato. Se in questa finestra di dialogo viene visualizzato il pulsante Se il valore impostato è superiore a questo limite, il sistema criogenico può essere utilizzato per far scendere la temperatura dell'iniettore fino al valore impostato, ma non per mantenerla su tale valore.
- *Cryo Fault*—Selezionare questa opzione per disattivare l'iniettore se non raggiunge il valore impostato in 16 di funzionamento criogenico continuo. Notare che si tratta del tempo impiegato per *raggiungere* il valore impostato, non il tempo per stabilizzarsi e raggiungere lo stato di pronto a quel valore di regolazione.

#### **Disattivazione di emergenza**

Le funzioni Cryo timeout e Cryo fault possono causare la disattivazione dello strumento. Gli arresti criogenici conservano il liquido refrigerante quando il GC non è in grado di avviare un'analisi. Il sistema di raffreddamento criogenico può continuare a funzionare correttamente. Se il tempo impostato per il sistema criogenico scade prima che il forno abbia raggiunto il valore di temperatura impostato, si verifica un timeout. Se il raffreddamento criogenetico è terminato da 16 minuti ma il forno non ha ancora raggiunto la temperatura impostata, si verifica un errore. Se ciò accade, l'elemento riscaldante dell'ingresso si spegne e la valvola del sistema di raffreddamento si chiude. Il GC emette un segnale acustico e visualizza il messaggio Inlet cryo shut off.

L'elemento riscaldante dell'iniettore è tenuto costantemente sotto controllo in modo da evitare il surriscaldamento. Se il riscaldatore rimante attivo oltre il tempo consentito e l'iniettore non si trova sul valore impostato, il riscaldatore viene disattivato. Il GC emette un segnale acustico e visualizza il messaggio Inlet heating slow.

Per riprendere il funzionamento normale dopo l'attivazione di entrambe le funzioni, spegnere il gascromatografo e poi riaccenderlo, oppure inserire un nuovo valore.

# <span id="page-85-0"></span>**Impostazione della modalità dell'iniettore**

Prima di procedere alla programmazione, impostare la modalità desiderata dell'iniettore. Per compiere questa operazione:

1. Visualizzare la schermata seguente. L'esempio seguente mostra un iniettore in modalità Splitless.

#### **Status/Settings/Inlet/More/Inlet Mode/Enter**

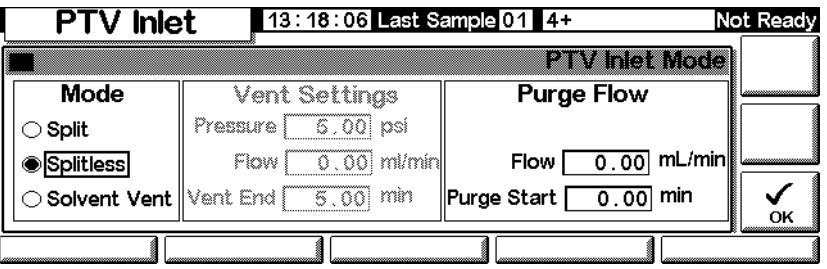

2. Selezionare la modalità preferita e premere OK per tornare alla schermata precedente.

# **Riscaldamento dell'iniettore**

La temperatura può essere programmata impostando un valore iniziale seguito da un massimo di 3 incrementi (o "gradienti"). Possono essere selezionate velocità di escursione termica comprese tra 0,1 e 720°C/min.

#### **Attenzione** Se la temperatura iniziale dell'iniettore e la temperatura iniziale del forno sono troppo vicine, l'iniettore può non essere in grado di mantenere il valore impostato. Si consiglia una differenza di almeno 6°C, in più o in meno.

Il PTV è progettato per trattenere il campione nell'iniettore fino al termine dell'iniezione di tutto il campione, che può eventualmente avvenire a più riprese. Poi il PTV viene scaldato rapidamente, per trasferire il campione in colonna. Per questa operazione può essere sufficiente impostare un tempo di mantenimento iniziale, un gradiente di temperatura e un periodo di mantenimento finale per consentire il completo trasferimento del campione.

Gli altri due gradienti disponibili possono quindi essere destinati a usi diversi.

- L'iniettore può essere riscaldato a una temperatura molto elevata per pulire termicamente l'inserto per l'analisi successiva.
- L'iniettore può essere raffreddato. È sufficiente impostare la temperatura finale su un valore inferiore alla temperatura iniziale, al fine di ridurre la sollecitazione termica dell'iniettore.
- Il raffreddamento programmato può essere sfruttato per preparare l'iniettore per l'analisi successiva. Ciò può contribuire a ridurre i tempi di lavorazione con conseguente aumento della produttività.

Per programmare un gradiente di temperatura PTV:

1. Visualizzare la schermata seguente.

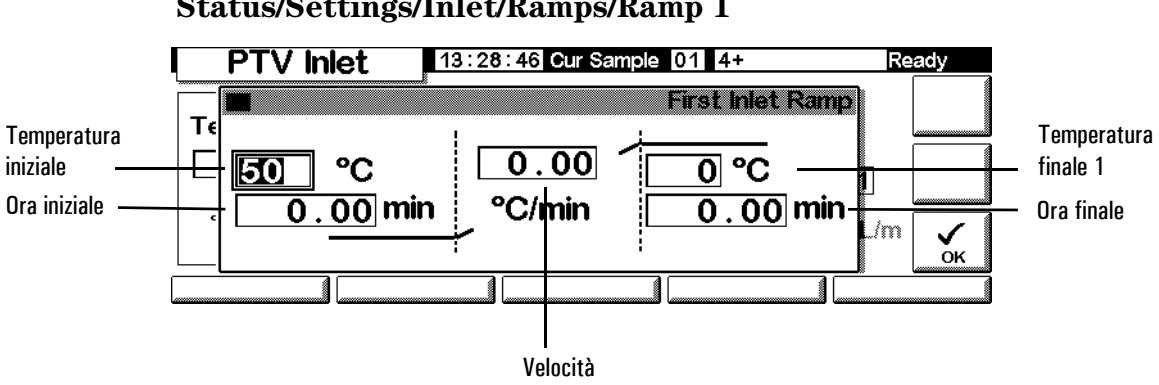

#### **Status/Settings/Inlet/Ramps/Ramp 1**

- *Start temp*—Temperatura effettiva e impostata dell'iniettore.
- *Start time*Ora, misurato dall'inizio dell'analisi (Start Run), in cui termina il periodo di mantenimento della temperatura iniziale dell'iniettore. In genere, successiva a Vent End.
- *Rate*—Velocità di esecuzione dei gradienti 1, 2 e 3 del programma dell'iniettore. La temperatura massima è 720°C al minuto.
- *Final temp*—Velocità di esecuzione finale dei gradienti 1, 2 e 3. L'intervallo è compreso tra -30°C e 375°C ed è una durata, non una misura di Start Run.
- *Final time*—Tempo di mantenimento della temperatura finale raggiunta al termine dei gradienti 1, 2 e 3.
- 2. Immettere il gradiente. Simile a [Programmazione della temperatura a](#page-151-0)  [pagina 152](#page-151-0).

# **Termini PTV**

I termini riportati di seguito vengono utilizzati in relazione all'iniettore PTV. Molti sono campi di schermate visualizzate durante l'uso di questo iniettore.

- *Flow*—Il flusso, in ml/min, dall'uscita dello spurgo, a partire dal momento impostato nel campo Purge Start. Non è possibile specificare questo valore se la *colonna non è configurata*.
- *Pressure*—Pressione reale e impostata dell'iniettore prima e dopo l'impulso di pressione o il periodo di eliminazione del solvente (misurata in psi, bar o kPa). Questo è il punto iniziale di un programma della pressione, testa della colonna o pressione fissa se non viene utilizzato un programma.
- *Pulse pressure*La pressione dell'iniettore desiderata per l'inizio dell'analisi. La pressione aumenta a questo valore quando viene premuto Prep Run e ivi rimane fino al termine del periodo impostato nel campo Pulse time, quando viene ripristinato il valore impostato nel campo Pressure.
- *Pulse time*—Momento, calcolato in minuti dopo l'inizio dell'analisi (Start Run), in cui la pressione dell'iniettore torna al valore normale .
- *Purge flow*—Il flusso, in ml/min, dall'uscita dello spurgo, a partire dal momento impostato nel campo Purge Start. La colonna deve essere configurata.
- *Purge start*Il tempo misurato da Start Run, quando si conclude il trasferimento del campione (la valvola di spurgo si apre). Impostare l'inizio dello spurgo a 0,1 - 0,5 minuti prima che la pressione torni sul valore normale.
- *Split flow*Flusso, in ml/min, dall'uscita dello split/spurgo. Questo campo non è disponibile se la colonna non è configurata.
- *Split ratio*Il rapporto tra il flusso di split e il flusso in colonna. Questo campo non è disponibile se la colonna non è stata configurata.
- *Temp*—Temperatura iniziale dell'iniettore, effettiva e nominale.
- *Total flow*—Il flusso totale nell'iniettore, la somma del flusso di split, il flusso in colonna e il flusso di spurgo del setto, visualizzati durante una pre-analisi (la spia relativa si accende e *non* è lampeggiante) e durante un'analisi prima di Purge Start. In queste fasi non è possibile inserire un valore in questo campo. In tutte le altre circostanze, Total flow avrà sia il valore nominale che quello effettivo. Variando il flusso totale, il rapporto e il flusso di split cambiano mentre il flusso e la pressione in colonna rimangono invariati. Quando viene utilizzato un impulso di pressione il flusso totale aumenta, per mantenere costante il rapporto di split.
- *Vent End*—Momento, misurato a partire da Start Run, in cui termina l'eliminazione del solvente. Per l'iniezione di volumi elevati di campione, il valore inserito in questo campo è normalmente maggiore di quello necessario per terminare l'iniezione.
- *Vent flow*—Flusso del gas di trasporto in uscita dall'uscita dello split durante il periodo di eliminazione del solvente. Aumentando il flusso l'inserto viene attraversato più rapidamente e si riduce il tempo per l'eliminazione del solvente. Per la maggior parte delle colonne, impostando in questo campo un valore di 100 ml/min il solvente viene eliminato ad una velocità accettabile, ma viene trasferita in colonna una quantità minima di materiale.
- *Vent pressure*—Pressione dell'iniettore durante l'eliminazione del solvente. Riducendo la pressione in questa fase, l'eliminazione del solvente procede più rapidamente. Riducendo la pressione si riduce inoltre la quantità di gas di trasporto (e di vapori di solvente) che entra nella colonna in questa fase.

L'intervallo di valori ammessi va da 0 a 100 psig. Se è stato selezionato 0, l'iniettore utilizza la pressione più bassa possibile per il flusso di scarico indicato. La [Tabella 15](#page-89-0) indica i valori approssimativi per questa condizione minima ai vari flussi di elio. Pressioni inferiori a quelle indicate non sono possibili se non riducendo il flusso.

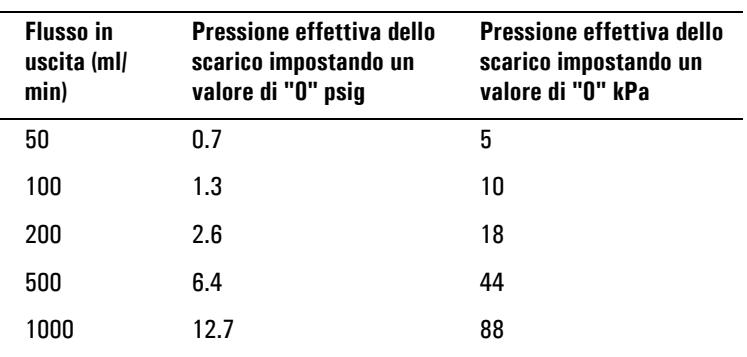

#### <span id="page-89-0"></span>**Tabella 15. Pressioni minime raggiungibili**

# **Modalità a pressione pulsato**

L'impulso di pressione prodotto quando si opera nelle modalità cosiddette "pulsate" (split e splitless) ha la funzione di aumentare la pressione dell'iniettore appena prima dell'inizio dell'analisi e di riportarla al valore normale dopo un periodo di tempo specificato. Lo scopo è quello di trasferire più rapidamente il campione dall'iniettore alla colonna, riducendo il rischio di decomposizione. Se la separazione cromatografica è influenzata dall'impulso di pressione può essere utile, per ripristinare la forma del picco, installare una precolonna.

Premere Prep Run prima di effettuare iniezioni manuali in una modalità pulsato.

Nelle modalità "pulsate" è possibile programmare la pressione e il flusso in colonna. Tuttavia, la pressione pulsato avrà la precedenza sulla pressione della colonna o sul gradiente di flusso. Vedere la [Figura 8](#page-90-0).

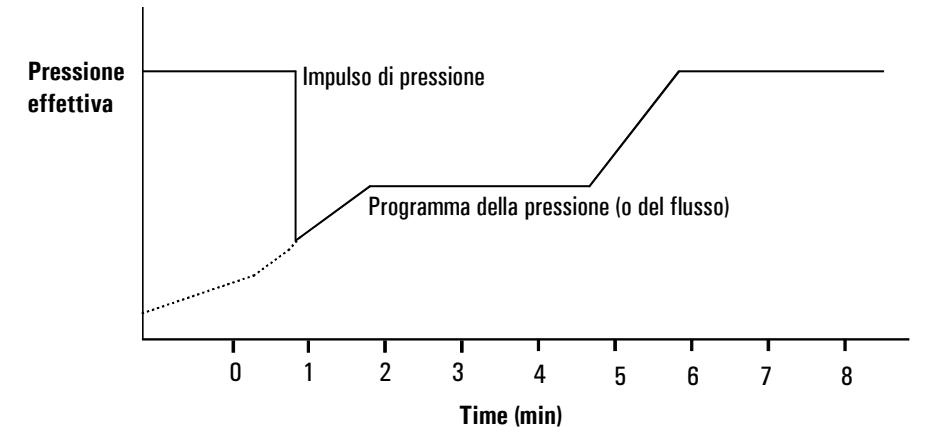

<span id="page-90-0"></span>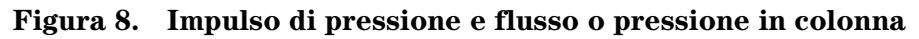

## <span id="page-90-1"></span>**Impostazione di una pressione pulsato**

1. Impostare le condizioni di flusso attraverso la colonna, incluso un programma di flusso pressione (vedere la sezione [Programmazione del](#page-41-0)  [flusso o della pressione a pagina 42](#page-41-0)), se lo si desidera. Visualizzare quindi la schermata seguente.

#### **Status/Settings/Inlet/More**

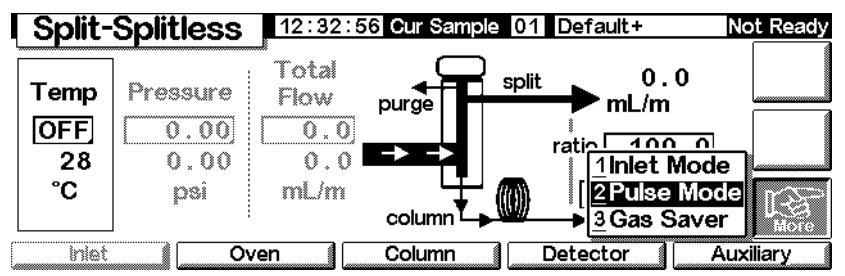

2. Selezionare Pulse Mode e premere Enter per visualizzare la schermata successiva.

#### **Status/Settings/More/Pulse Mode/Enter**

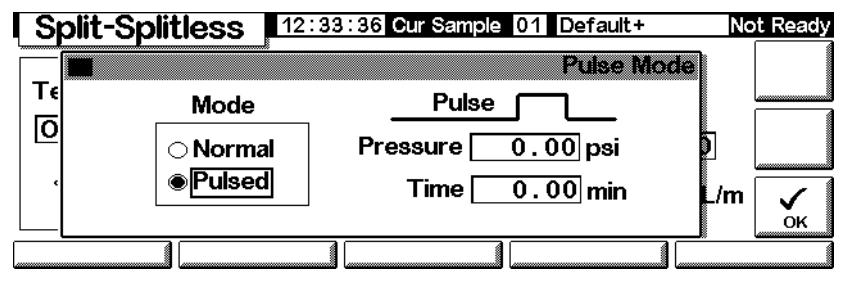

- 3. Selezionare Pulsed. Immettere i valori per Pressure e Time.
	- *Pressure*—la pressione dell'iniettore da Prep Run a Pulse Time.
	- *Time* (minuti dopo Start)—Momento in cui la pressione dell'iniettore cambia da Pulse Pressure alla pressione richiamata dal programma di flusso o pressione (vedere la sezione [Programmazione del flusso o della pressione a pagina 42\)](#page-41-0).
- 4. Premere OK per accettare questi valori oppure Esc per annullarli.

#### **Uso della modalità splitless pulsato con la colonna configurata**

- 1. Accertarsi che
	- la colonna sia configurata (vedere la sezione [Spostamento all'interno](#page-7-0)  [delle schermate a pagina 8](#page-7-0) e [Configurazione della colonna a](#page-36-0)  [pagina 37](#page-36-0))
	- il gas di trasporto sia configurato (vedere la sezione [Configurazione](#page-82-0)  [iniettore a pagina 83](#page-82-0))
	- il programma di flusso o pressione, se utilizzato, sia configurato (vedere la sezione [Programmazione del flusso o della pressione a](#page-41-0)  [pagina 42](#page-41-0)

2. Visualizzare la schermata seguente.

# **Status/Settings/Inlet**

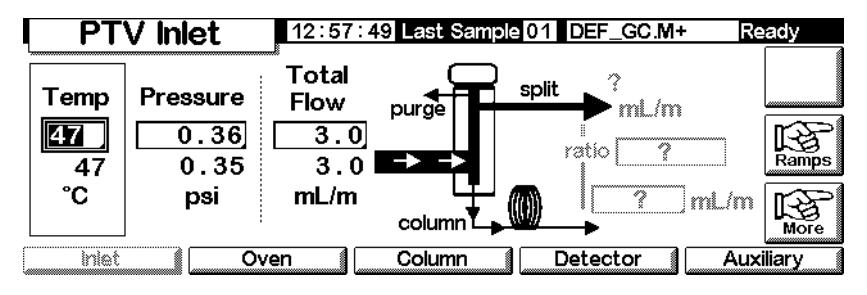

- 3. Impostare la temperatura dell'iniettore e i gradienti di temperatura eventualmente desiderati.
- 4. Premere More e selezionare Pulse Mode.
- 5. Selezionare Pulsed Mode.

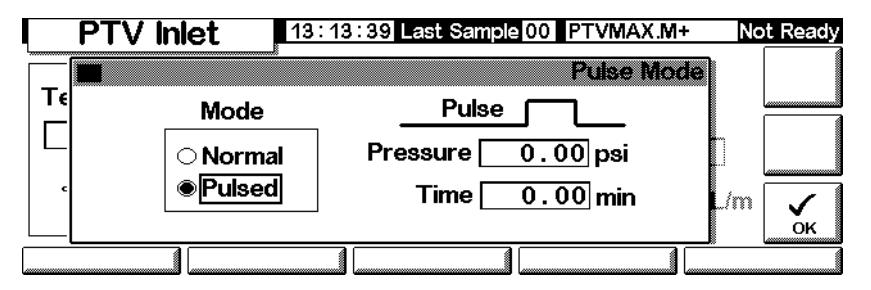

- 6. Immettere i valori per Pulse Pressure e Pulse time, quindi premere OK.
- 7. Premere More e selezionare Inlet Mode.
- 8. Selezionare Splitless.

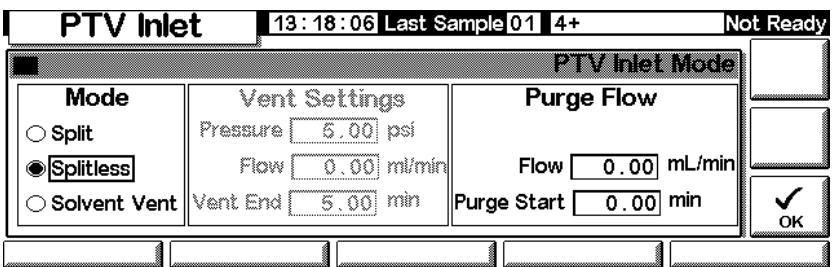

- 9. Immettere nel campo Purge Start il momento in cui si desidera che si apra la valvola di spurgo.
- 10. Inserire un valore nel campo Purge flow. Premere OK.

11. È possibile attivare la funzione Gas saver. Impostare l'ora *successiva*  aPurge Start e premere OK.

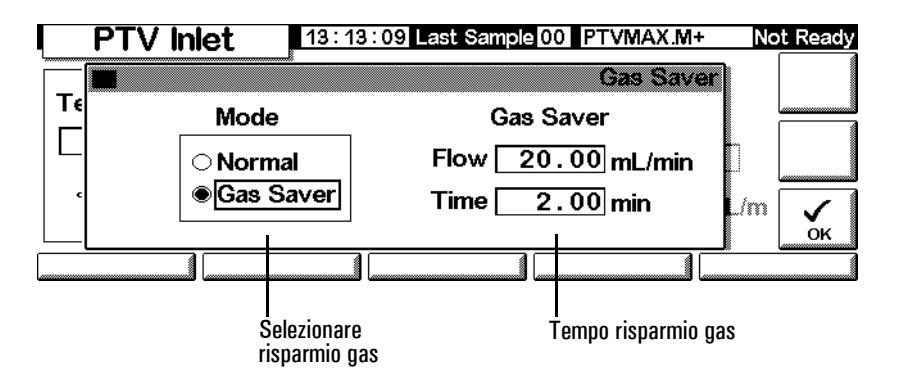

12. Premere Prep Run (vedere pagina [66](#page-65-1)) prima di iniettare manualmente un campione.

# **Uso della modalità splitless pulsato con la colonna non configurata**

- 1. Accertarsi che
	- la colonna sia configurata (vedere la sezione [Spostamento all'interno](#page-7-0)  [delle schermate a pagina 8](#page-7-0) e [Configurazione della colonna a](#page-36-0)  [pagina 37](#page-36-0))
	- il gas di trasporto sia configurato (vedere la sezione [Configurazione](#page-82-0)  [iniettore a pagina 83](#page-82-0))
	- il programma di flusso o pressione, se utilizzato, sia configurato (vedere la sezione [Programmazione del flusso o della pressione a](#page-41-0)  [pagina 42](#page-41-0)
- 2. Visualizzare la schermata seguente.

#### **Status/Settings/Inlet**

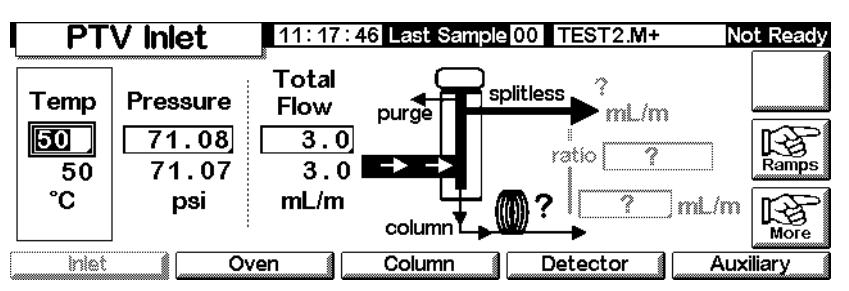

3. Impostare la temperatura dell'iniettore e i gradienti di temperatura desiderati.

- 4. Premere More e selezionare Pulse Mode.
- 5. Selezionare Pulsed quale modalità.

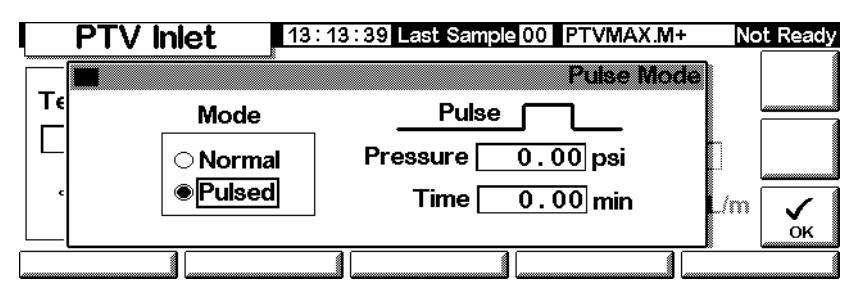

- 6. Immettere i valori per Pulse pressure e Pulse time, quindi premere OK.
- 7. Premere More e selezionare Inlet Mode.
- 8. Immettere nel campo Purge Start il momento in cui si desidera che si apra la valvola di spurgo.

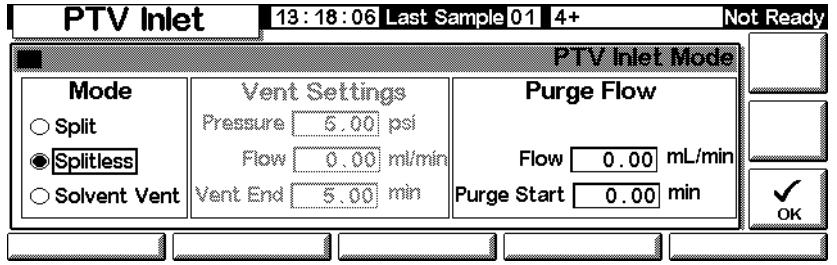

- 9. Premere OK.
- 10. Premere Prep Run (vedere pagina [66](#page-65-1)) prima di iniettare manualmente un campione.

#### **Uso della modalità split pulsato con la colonna configurata**

- 1. Accertarsi che
	- la colonna sia configurata (vedere la sezione [Spostamento all'interno](#page-7-0)  [delle schermate a pagina 8](#page-7-0) e [Configurazione della colonna a](#page-36-0)  [pagina 37](#page-36-0))
	- il gas di trasporto sia configurato (vedere la sezione [Configurazione](#page-82-0)  [iniettore a pagina 83](#page-82-0))
	- il programma di flusso o pressione, se utilizzato, sia configurato (vedere la sezione [Programmazione del flusso o della pressione a](#page-41-0)  [pagina 42](#page-41-0))
	- l'iniettore sia in modalità split pulsato (vedere la sezione [Impostazione della modalità dell'iniettore a pagina 86](#page-85-0) e [Impostazione](#page-90-1)  [di una pressione pulsato a pagina 91](#page-90-1))

2. Visualizzare la schermata seguente. Può avere un aspetto diverso (alcuni campi possono essere o meno modificabili), in funzione di come è stata configurata la colonna.

# **Status/Settings/Inlet**

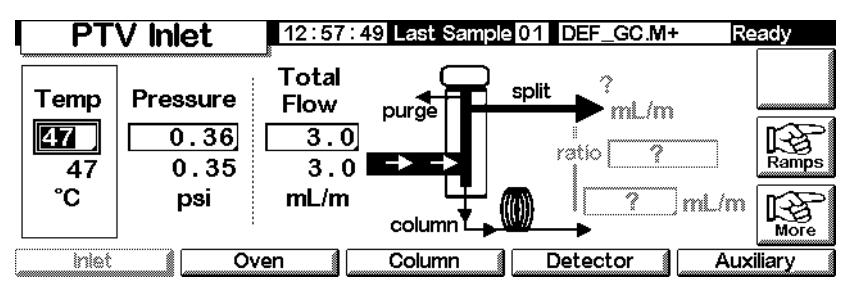

- 3. Impostare Temperature. Impostare Set column mL/min. Quindi immettere Ratio oppure, a scelta, split mL/min. In entrambi i casi, lo strumento calcola e visualizza l'altro valore.
- 4. Attivare il risparmio gas , se lo si desidera, premendo More e scegliendo Gas Saver. Impostare Saver time su un tempo maggiore rispetto a Pulse time. Premere OK.

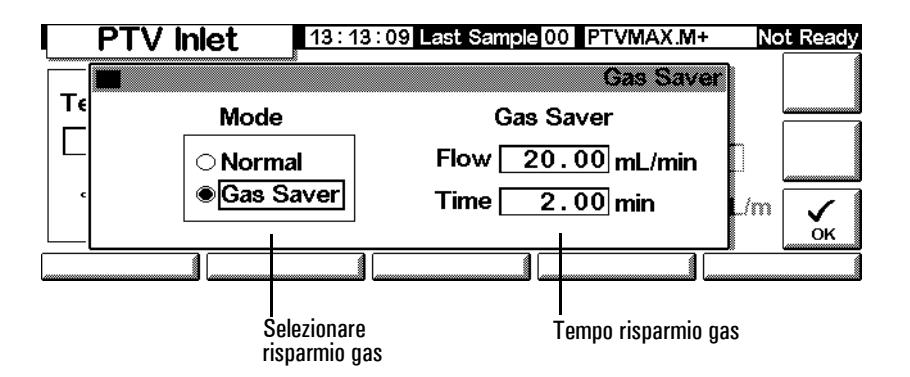

5. Premere Prep Run (vedere pagina [66](#page-65-1)) prima di iniettare manualmente un campione.

#### **Uso della modalità split pulsato con la colonna non configurata**

- 1. Accertarsi che
	- la colonna sia configurata (vedere le sezioni [Spostamento all'interno](#page-7-0)  [delle schermate a pagina 8](#page-7-0) e [Configurazione della colonna a](#page-36-0)  [pagina 37](#page-36-0))
	- il gas di trasporto sia configurato (vedere la sezione [Configurazione](#page-82-0)  [iniettore a pagina 83](#page-82-0))
- il programma di flusso o pressione, se utilizzato, sia configurato (vedere la sezione [Programmazione del flusso o della pressione a](#page-41-0)  [pagina 42](#page-41-0))
- l'iniettore sia in modalità split pulsato (vedere la sezione [Impostazione della modalità dell'iniettore a pagina 86](#page-85-0) e [Impostazione](#page-90-1)  [di una pressione pulsato a pagina 91](#page-90-1))
- 2. Visualizzare la schermata seguente.

#### **Status/Settings/Inlet**

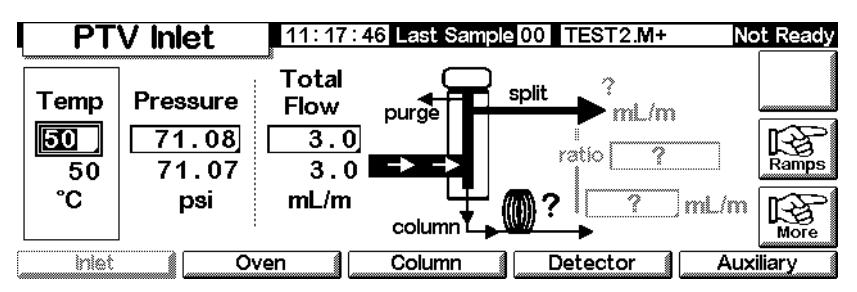

- 3. Impostare la temperatura dell'iniettore e i gradienti di temperatura desiderati.
- 4. Premere More e selezionare Pulse Mode.
- 5. Selezionare Pulsed Mode.

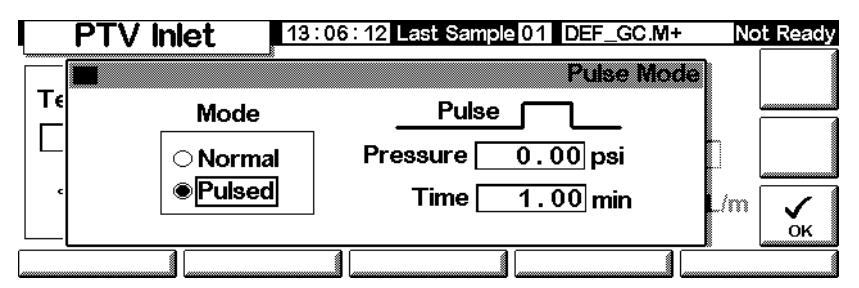

- 6. Immettere i valori per Pulse Pressure e Pulse time, quindi OK.
- 7. Impostare il valore del flusso totale in ingresso. Misurare il flusso in uscita dall'uscita dello split il flusso di spurgo del setto utilizzando un flussimetro.
- 8. Sottrarre il flusso dello spurgo del setto dal valore del flusso totale.
- 9. Calcolare il rapporto di split. Arrotondare eventualmente il valore.

# **Modalità split**

 Le due modalità split (con o senza impulso di pressione) suddividono il flusso di gas che entra nell'iniettore in un flusso in colonna, il *flusso di split* (flusso, in ml/min, dall'uscita di split/spurgo) attraverso la valvola a solenoide e il flusso di spurgo del setto. Il rapporto tra il flusso di uscita dello split e il flusso in colonna viene detto *rapporto di split*.

Il grafico seguente illustra i flussi nell'iniettore con setto. I flussi con un iniettore senza setto sono gli stessi ad eccezione del fatto che il flusso di spurgo del setto by-passa l'iniettore (in basso a sinistra).

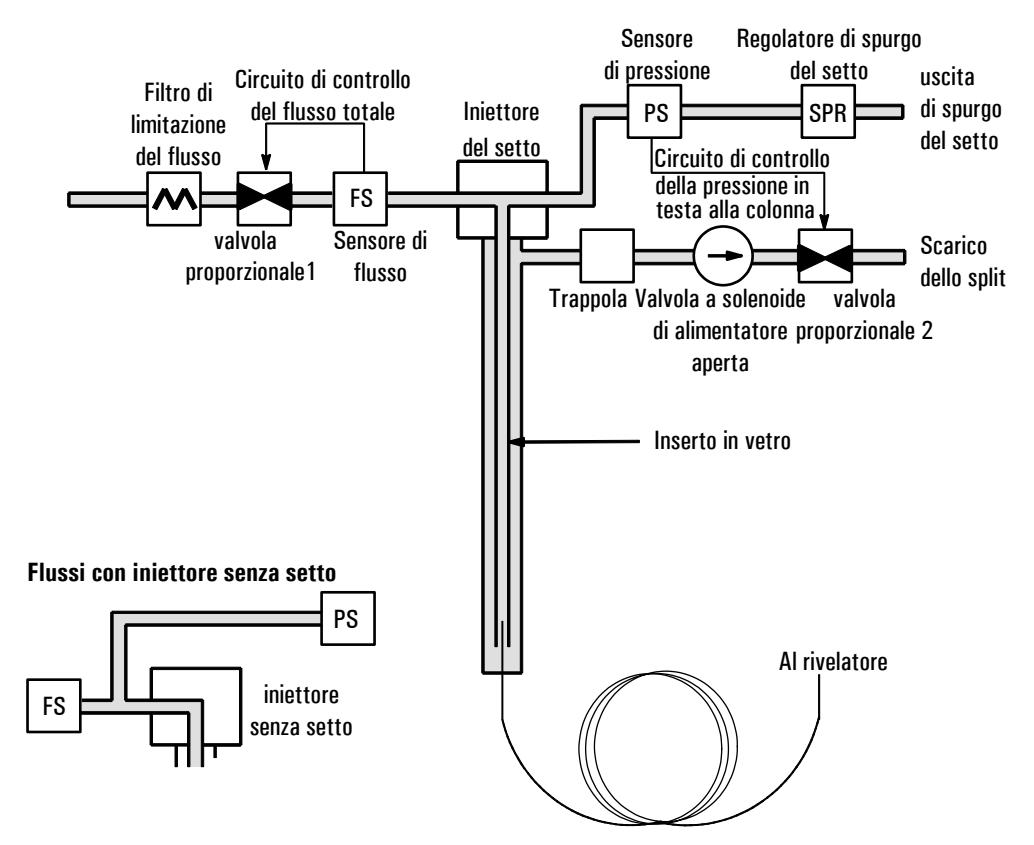

*Total flow* è la somma del flusso di split, del flusso in colonna e del flusso di spurgo del setto. Variando il flusso totale, il rapporto e il flusso di split cambiano, mentre il flusso e la pressione in colonna rimangono invariati.

# **Considerazioni sulla temperatura**

#### **Introduzione del campione in modalità split a freddo**

Per l'introduzione del campione in modalità split a freddo, impostare la temperatura iniziale dell'iniettore su un valore inferiore al punto di ebollizione del solvente. Se il volume dell'inserto è sufficiente a trattenere tutto il solvente vaporizzato, far partire il primo gradiente di temperatura a 0,1 minuti con una velocità di riscaldamento elevata (500°C/min o più). La temperatura finale deve essere sufficientemente elevata da consentire la volatilizzazione anche degli analiti più pesanti e va mantenuta per almeno 5 minuti. Una temperatura finale di 350°C per 5 minuti è risultata sufficiente per trasferire quantitativamente fino al  $C_{44}$ 

Per volumi di iniezione superiori o per eliminare il solvente, mantenere la temperatura iniziale per un tempo sufficiente a scaricare il solvente attraverso lo scarico di split, quindi iniziare il primo gradiente. Per gli analiti termicamente stabili utilizzare una velocità elevata. Velocità inferiori possono invece contribuire a contenere al minimo la degradazione termica dei componenti dell'iniettore

Un singolo gradiente di temperatura è di per sé sufficiente per effettuare l'iniezione. Gli altri gradienti disponibili possono essere utilizzati per pulire l'inserto o per ridurre la temperatura dell'iniettore preparazione per l'iniezione successiva.

#### **Introduzione del campione in modalità split a caldo**

Per l'introduzione del campione in modalità split a caldo, impostare una temperatura iniziale sufficientemente elevata da volatilizzare gli analiti. Non sono necessari ulteriori parametri termici, visto che l'iniettore conserverà il valore impostato per tutta la durata dell'analisi.

Dato il volume ridotto dell'inserto (circa 120 microlitri), il PTV ha una capacità di iniezione limitata con l'introduzione del campione in modalità split a caldo. I volumi di iniezione superiori a 1 µl nella modalità split a caldo possono infatti saturare l'iniettore causando problemi analitici. L'iniezione in modalità split a freddo consente di evitare questo tipo di problemi.

## **Uso della modalità split a caldo con la colonna configurata**

- 1. Accertarsi che
	- la colonna sia configurata (vedere la sezione [Spostamento all'interno](#page-7-0)  [delle schermate a pagina 8](#page-7-0) e [Configurazione della colonna a](#page-36-0)  [pagina 37](#page-36-0))
	- il gas di trasporto sia configurato (vedere la sezione [Configurazione](#page-82-0)  [iniettore a pagina 83](#page-82-0))
- il programma di flusso o pressione, se utilizzato, sia configurato (vedere la sezione [Programmazione del flusso o della pressione a](#page-41-0)  [pagina 42](#page-41-0)
- l'iniettore sia in modalità split (vedere la sezione [Impostazione della](#page-85-0)  [modalità dell'iniettore a pagina 86](#page-85-0))
- 2. Visualizzare la schermata seguente. Può avere un aspetto diverso (alcuni campi possono essere o meno modificabili), in funzione della modalità in cui si trova la colonna.

# **Status/Settings/Inlet**

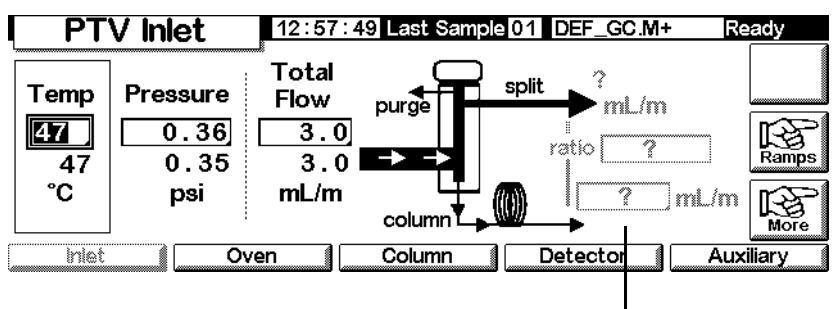

Flusso in colonna

- 3. Impostare Temp, l'impostazione iniziale dell'iniettore.
- 4. Immettere la pressione o ilflusso totale iniziali
- 5. Immettere il rapporto di split o il flusso in colonna.
- 6. Se lo si desidera, attivare il risparmio gas premendo More e selezionando Gas Saver. Quindi immettere i valori per i parametri nella schermata seguente e premere OK.

## **Status/Settings/Inlet/More/Gas Saver**

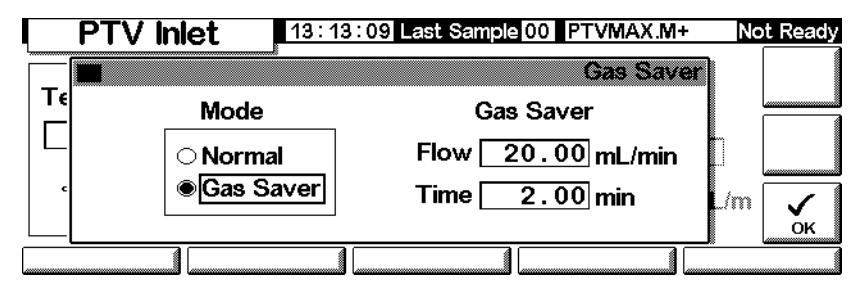

7. Se viene utilizzata la funzione di risparmio gas (vedere pagina [66](#page-65-1)), prima di iniettare manualmente il campione premere Prep Run.

## **Uso della modalità split con la colonna non configurata**

- 1. Accertarsi che
	- la colonna sia configurata (vedere la sezione [Spostamento all'interno](#page-7-0)  [delle schermate a pagina 8](#page-7-0) e [Configurazione della colonna a](#page-36-0)  [pagina 37](#page-36-0))
	- il gas di trasporto sia configurato (vedere la sezione [Configurazione](#page-82-0)  [iniettore a pagina 83](#page-82-0))
	- il programma di flusso o pressione, se utilizzato, sia configurato (vedere la sezione [Programmazione del flusso o della pressione a](#page-41-0)  [pagina 42](#page-41-0)
	- l'iniettore sia in modalità split (vedere la sezione [Impostazione della](#page-85-0)  [modalità dell'iniettore a pagina 86](#page-85-0))
- 2. Visualizzare la schermata seguente.

## **Status/Settings/Inlet**

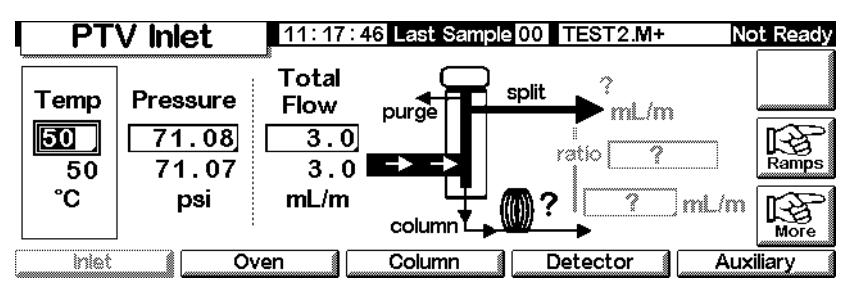

- 3. Impostare la temperatura dell'iniettore.
- 4. Impostare il valore del flusso totale o della pressione nell'iniettore. Misurare con un flussimetro i flussi dell'uscita dello split e dell'uscita dello spurgo.
- 5. Sottrarre il flusso di spurgo del setto dal valore Total flow per ottenere il flusso di split.
- 6. Calcolare il rapporto di split. Arrotondare eventualmente il valore.

La [Figura 3](#page-68-0) mostra un grafico della pressione pulsato e il flusso o pressione in colonna.

# **Modalità splitless**

# **Percorso del flusso**

In queste modalità (con o senza impulso di pressione) l'iniezione viene effettuata con una valvola a solenoide chiusa che rimane tale mentre il campione si vaporizza nell'inserto e viene trasferito nella colonna (vedere la [Figura 9\)](#page-101-0). In un momento specificato dopo l'iniezione, la valvola si apre per eliminare i vapori rimasti nell'inserto dallo split (vedere la [Figura 10\)](#page-102-0). Ciò consente di evitare lo scodamento del solvente dovuto al volume elevato dell'iniettore unitamente a un volume ridotto del flusso in colonna.

La [Figura 9](#page-101-0) mostra i flussi con l'iniettore con setto. Se è montato un iniettore senza setto, i flussi sono gli stessi ad eccezione del fatto che il flusso di spurgo del setto by-passa l'iniettore (in basso a sinistra).

La [Figura 11](#page-103-0) riporta il flusso, la pressione e la temperatura nel tempo durante questo processo.

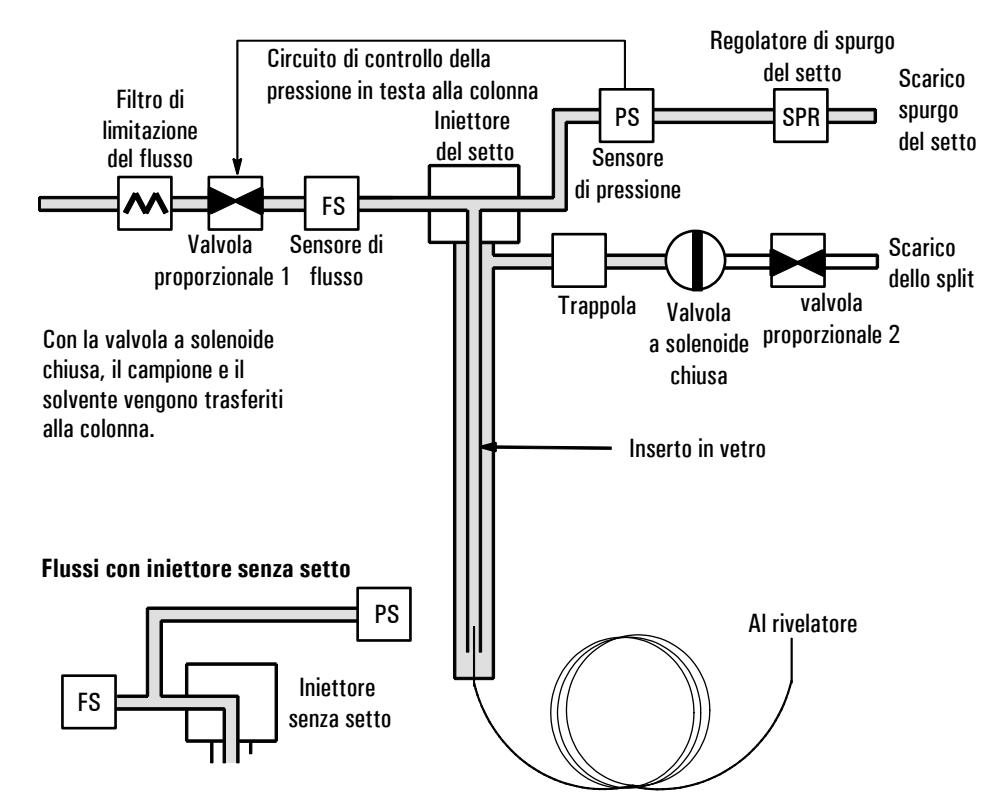

<span id="page-101-0"></span>**Figura 9. Fase 1. Iniezione del campione**

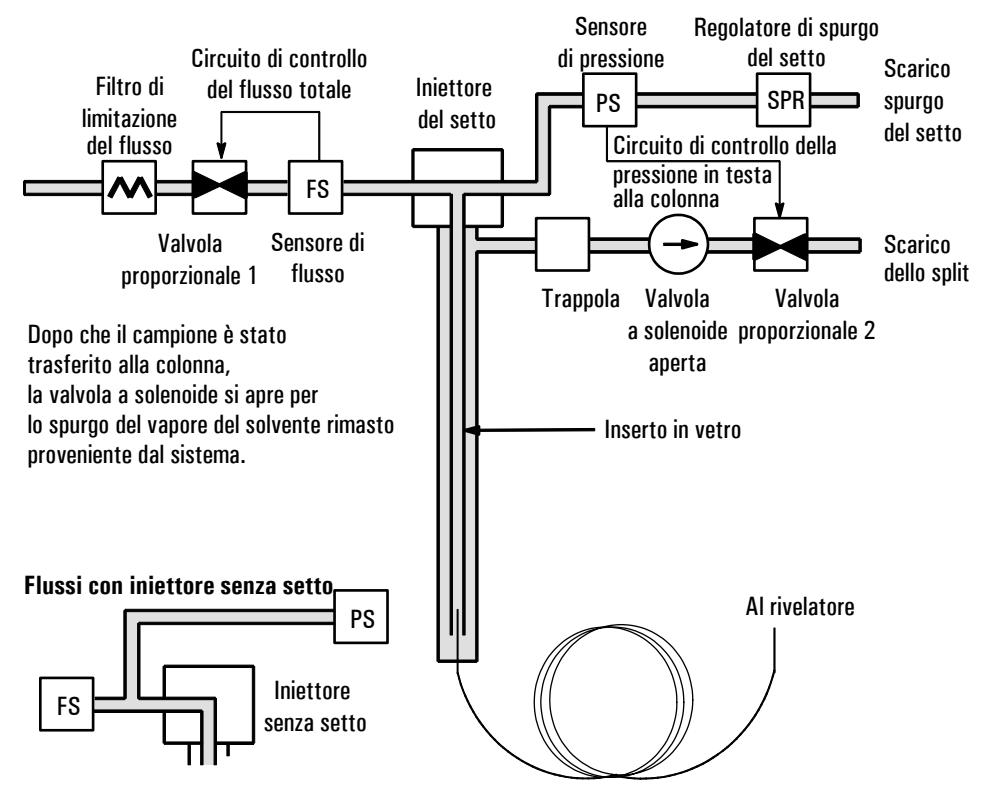

<span id="page-102-0"></span>**Figura 10. Fase 2. Spurgo**

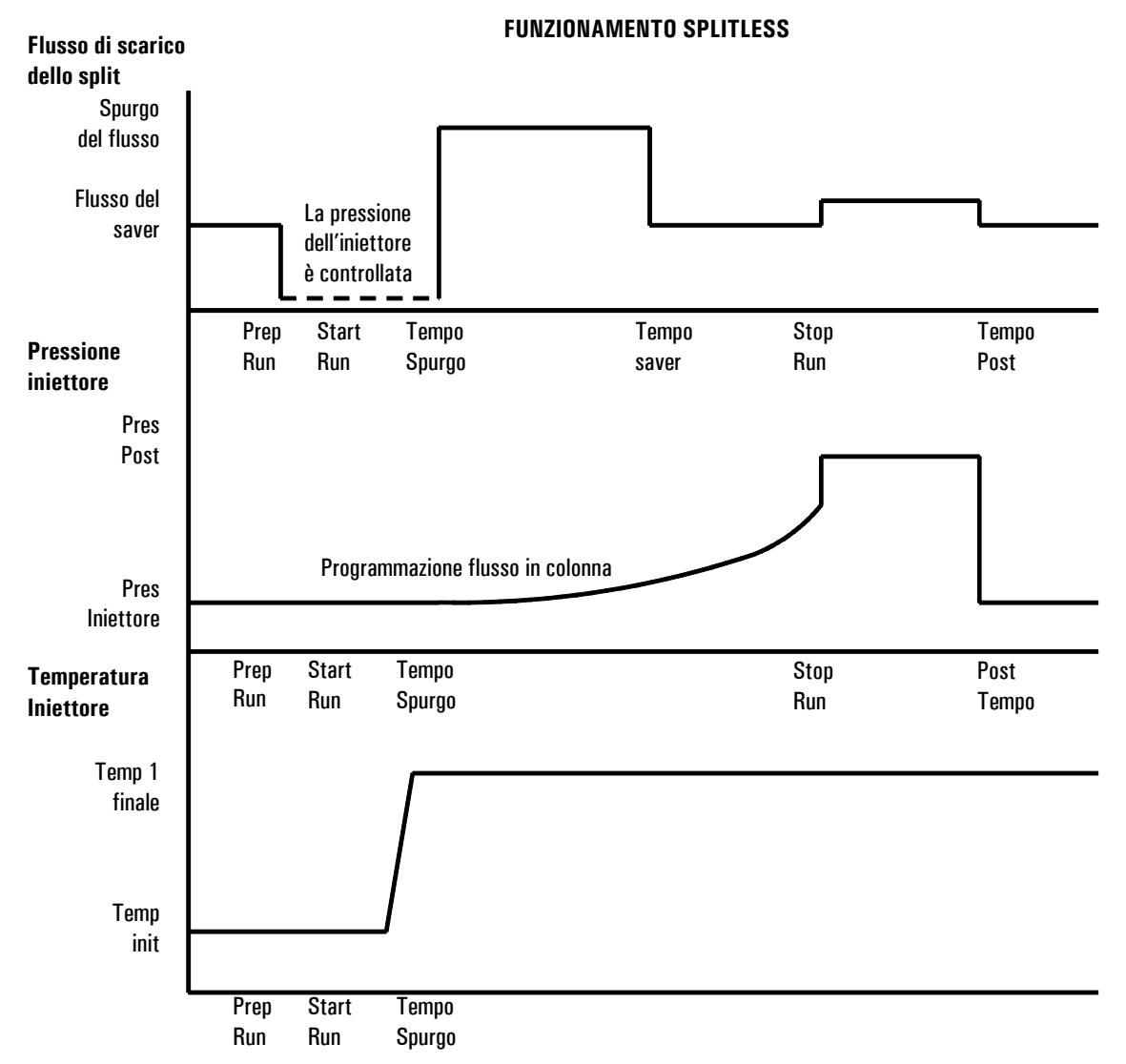

<span id="page-103-0"></span>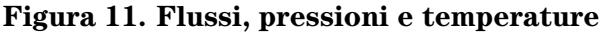

#### **Considerazioni sulla temperatura**

#### **Introduzione del campione in modalità splitless a freddo**

Per l'introduzione in modalità splitless a freddo, utilizzare una temperatura iniziale dell'iniettore inferiore al normale punto di ebollizione del solvente. Per la maggior parte dei solventi, cominciando il primo gradiente di temperatura dell'iniettore a 0,1 minuto, si ottengono un buon trasferimento e una buona riproducibilità. Per gli analiti termicamente stabili è necessaria una velocità di esecuzione termico pari o superiore a 500°C/min. Una temperatura finale di 350°C, mantenuta per 5 minuti, si è dimostrata sufficiente per trasferire quantitativamente alcani fino al  $C_{44}$ .

Il vantaggio di poter programmare la temperatura dell'iniettore è dato dal fatto che può essere scaldato moderatamente, per trasferire gli analiti più delicati. Se la temperatura iniziale del forno è sufficientemente bassa da riconcentrare gli analiti sulla colonna, la velocità di riscaldamento della temperatura dell'iniettore può essere ridotta (ad esempio 120°C/min). Ciò riduce il degrado termico nell'iniettore e migliora la forma dei picchi e l'analisi quantitativa.

Per la maggior parte delle applicazioni in modalità splitless a freddo un solo gradiente di temperatura è sufficiente. Gli altri gradienti possono essere utilizzati per pulire l'inserto o per ridurre la temperatura dell'ingresso in preparazione all'iniezione successiva.

#### **Introduzione del campione in modalità splitless a caldo**

Per l'introduzione del campione in modalità splitless a caldo, impostare una temperatura iniziale sufficientemente alta da volatilizzare gli analiti. Dal momento che l'iniettore manterrà la temperatura impostata per tutta la durata dell'analisi non è necessario impostare ulteriori parametri termici.

A causa del ridotto volume dell'inserto (circa 120 µl), il PTV non può contenere i vapori risultanti dall'iniezione di elevati volumi di liquidi. Volumi di iniezione superiori a 1 µl possono provocare la fuoriuscita dei vapori dall'iniettore causando variazioni dei risultati dell'analisi. Introducendo il campione in modalità splitless a freddo si evita questo problema.

## **Valori di partenza**

L'iniezione in modalità splitless si effettua secondo le fasi che seguono.

- 1. Iniettare il campione e programmare la temperatura dell'iniettore per vaporizzarlo.
- 2. Utilizzare un flusso in colonna basso e una temperatura del forno bassa per creare un'area saturata di solvente in testa alla colonna.
- 3. Utilizzare questa zona per intrappolare e riconcentrare il campione in testa alla colonna.
- 4. Attendere fino a che tutto o la maggior parte del campione è stato trasferito alla colonna. Poi eliminare i vapori rimasti nell'iniettore (per la maggior parte solvente) aprendo la valvola di spurgo. Ciò evita lo scodamento del solvente altrimenti creato dal vapore.
- 5. Prima di riuscire a perfezionare le condizioni di funzionamento, è necessario effettuare alcuni tentativi.

Per migliorare le condizioni di funzionamento, sono necessari alcuni esperimenti. La [Tabella 16](#page-105-0) contiene i valori di partenza dei parametri critici.

| <b>Parametro</b>                | Intervallo di valori consentiti                                                                       | Valore di partenza consigliato                                                                                   |
|---------------------------------|----------------------------------------------------------------------------------------------------|----------------------------------------------------------------------------------------------------|
| Temperatura del forno           | Senza crio: da temp. amb. + 10°C a<br>$350^\circ$ C<br>$CO2$ crio, $-30^{\circ}$ C a 350 $^{\circ}$ C | $10^{\circ}$ C al di sotto del punto<br>di ebollizione del solvente                                              |
| Tempo iniziale forno            | Da 0 a 999,9 minuti                                                                                   | $\geq$ Tempo di spurgo dell'iniettore                                                                            |
| Inizio spurgo<br>dell'iniettore | Da 0 a 999,9 minuti                                                                                   | Volume dell'inserto* $x 5$<br>Flusso in colonna                                                                  |
| Tempo risparmio gas             | Da 0 a 999.9 minuti                                                                                   | Dopo l'inizio spurgo dell'iniettore                                                                              |
| Flusso risparmio gas            | Da 15 a 1000 ml/min                                                                                   | 15 mL/min superiore al flusso<br>massimo in colonna                                                              |
| Temperatura<br>dell'iniettore   | Senza crio: da temp. Forno + $10^{\circ}$ C<br>$CO2$ crio, da -30°C a 450C°                           | $10^{\circ}$ C al di sotto del punto<br>di ebollizione del solvente per 0,1<br>min, quindi aumento del gradiente |

<span id="page-105-0"></span>**Tabella 16. Parametri di iniezione per la modalità splitless**

\* Il volume dell'inserto è di circa 120 µl

#### **Uso della modalità splitless con la colonna configurata**

- 1. Accertarsi che
	- la colonna sia configurata (vedere la sezione [Spostamento all'interno](#page-7-0)  [delle schermate a pagina 8](#page-7-0) e [Configurazione della colonna a](#page-36-0)  [pagina 37](#page-36-0))
	- il gas di trasporto sia configurato (vedere la sezione [Configurazione](#page-82-0)  [iniettore a pagina 83](#page-82-0))
	- il programma di flusso o pressione, se utilizzato, sia configurato (vedere la sezione [Programmazione del flusso o della pressione a](#page-41-0)  [pagina 42](#page-41-0)
- 2. Visualizzare la schermata seguente. Varia in base alle impostazioni correnti.

#### **Status/Settings/Inlet**

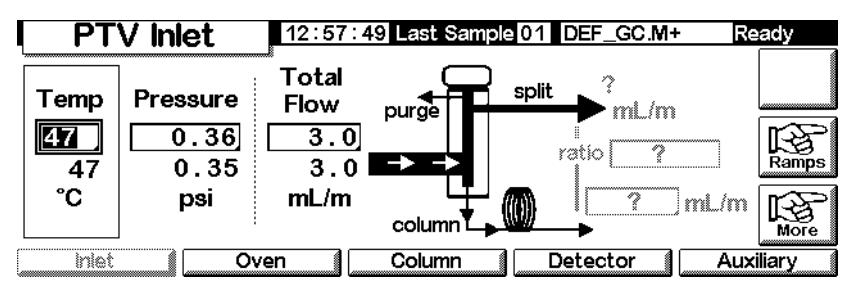

3. Impostare la temperatura dell'iniettore e i gradienti di temperatura eventualmente desiderati.

- 4. Immettere column mL/min.
- 5. Premere More e selezionare Inlet Mode.
- 6. Selezionare Splitless.

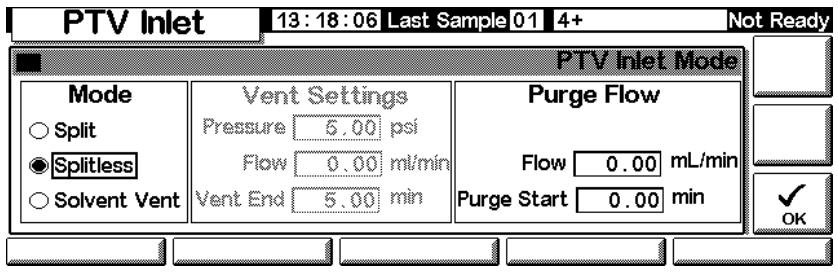

- 7. Immettere un valore per Flow e Purge Start.
- 8. Premere OK.
- 9. Attivare il risparmio gas , se lo si desidera, premendo More e scegliendo Gas Saver. Impostare Saver time su un tempo maggiore rispetto a Purge Start.

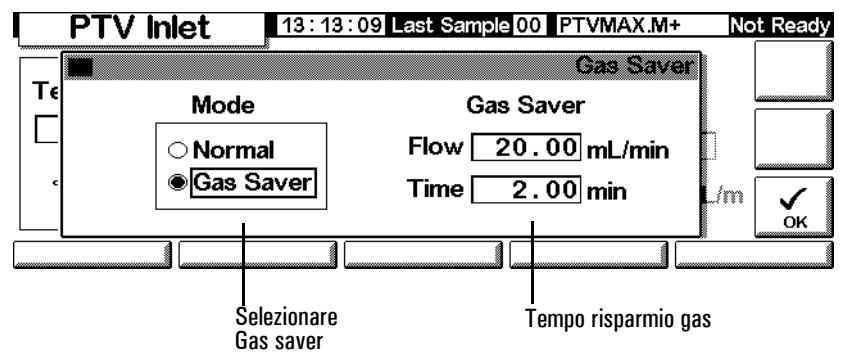

- 10. Premere OK.
- 11. Premere Prep Run (vedere pagina [66](#page-65-1)) prima di iniettare manualmente un campione.

#### **Uso della modalità splitless con la colonna non configurata**

- 1. Accertarsi che
	- la colonna sia configurata (vedere la sezione [Spostamento all'interno](#page-7-0)  [delle schermate a pagina 8](#page-7-0) e [Configurazione della colonna a](#page-36-0)  [pagina 37](#page-36-0))
	- il gas di trasporto sia configurato (vedere la sezione [Configurazione](#page-82-0)  [iniettore a pagina 83](#page-82-0))
	- il programma di flusso o pressione, se utilizzato, sia configurato (vedere la sezione [Programmazione del flusso o della pressione a](#page-41-0)  [pagina 42](#page-41-0)
	- l'iniettore sia in modalità splitless (vedere la sezione [Impostazione](#page-85-0)  [della modalità dell'iniettore a pagina 86](#page-85-0))

2. Visualizzare la schermata seguente, che dipende dalle impostazioni correnti.

#### **Status/Settings/Inlet**

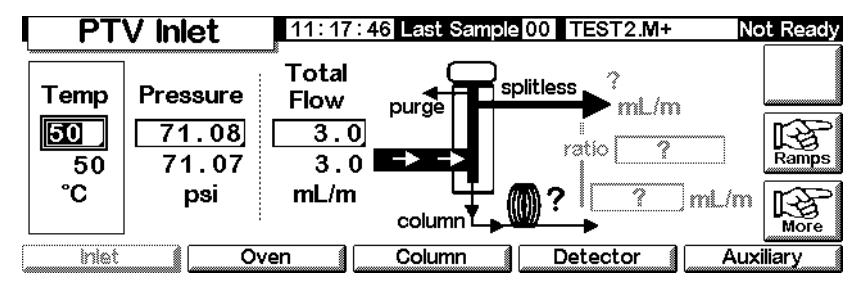

- 3. Impostare la temperatura dell'iniettore e i gradienti di temperatura eventualmente desiderati.
- 4. Premere More e selezionare Inlet Mode.
- 5. Selezionare Splitless.

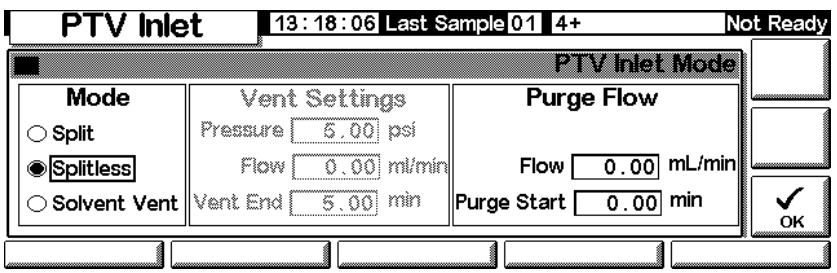

- 6. Immettere un valore per Purge Start e Flow. Premere OK.
- 7. Premere Prep Run (vedere pagina [66](#page-65-1)) prima di iniettare manualmente un campione.

# **Modalità spurgo solvente**

#### **Percorso del flusso**

Il campione viene iniettato nell'iniettore freddo. Se le condizioni sono state scelte correttamente e il campione si presta a questo tipo di tecnica, gli analiti si depositano nell'inserto dell'iniettore mentre il solvente evapora e viene eliminato. Possono essere utilizzate iniezioni multiple o di elevati volumi di campione, per concentrare il campione nell'iniettore prima di trasferirlo alla colonna per l'analisi.
Il grafico seguente illustra i flussi nell'iniettore con setto. I flussi con un iniettore senza setto sono gli stessi, ad eccezione del fatto che il flusso di spurgo del setto by-passa l'iniettore (in basso a sinistra).

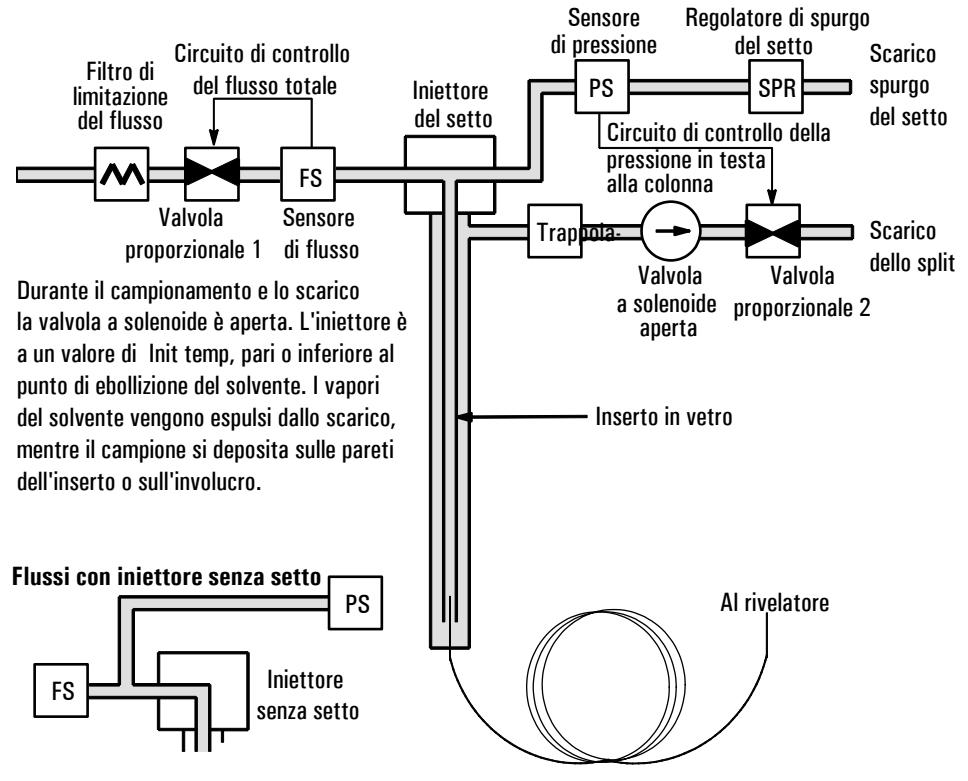

#### **Fase 1. Campionamento e scarico**

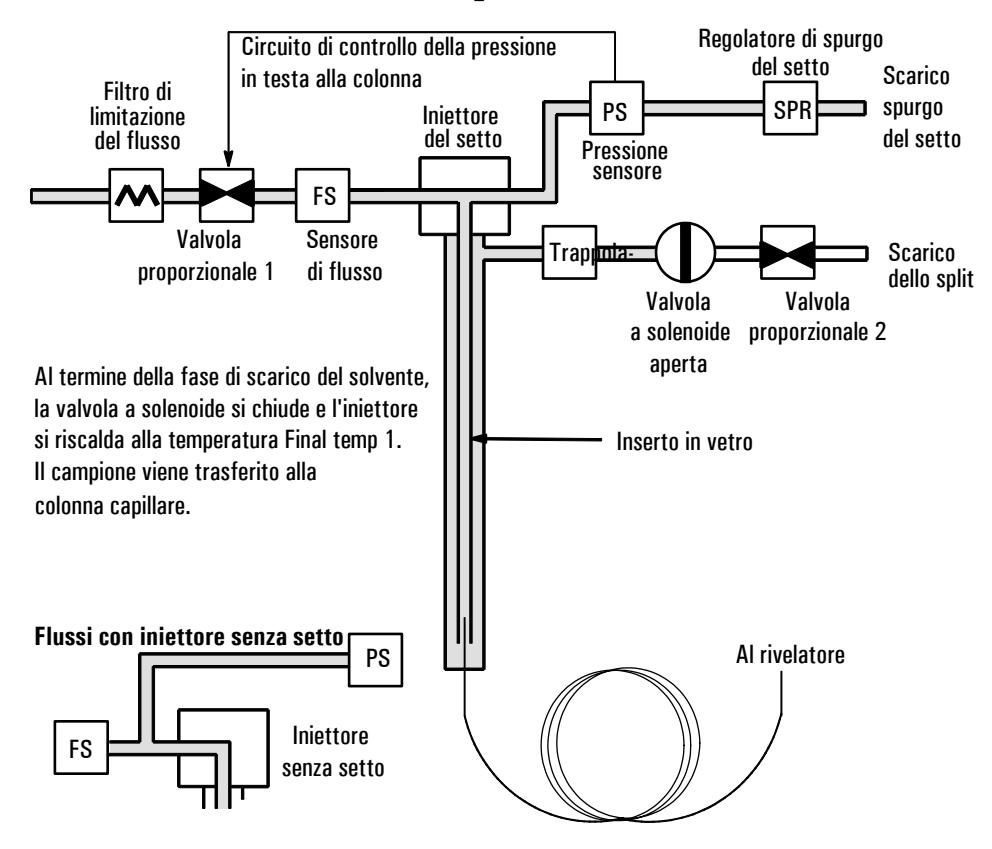

#### **Fase 2. Trasferimento del campione**

**Fase 3. Spurgo e pulizia**

La valvola a solenoide si apre e il sistema ritorna alla configurazione della Fase 1 ma con impostazioni diverse. L'iniettore PTV viene spurgato dei residui. È possibile impostare ulteriori gradienti di temperatura per pulire termicamente l'iniettore o per ridurne la temperatura dopo il trasferimento del campione. Questo può aumentare la durata dell'inserto.

#### **Considerazioni sulla temperatura, la pressione e il flusso**

La modalità spurgo solvente funziona tramite tre stadi distinti del sistema pneumatico: eliminazione del solvente, trasferimento del campione e spurgo. La parte di eliminazione del solvente consente di regolare la pressione dell'iniettore e il flusso di scarico per ottimizzare l'operazione. Lo stadio di trasferimento in colonna si svolge in maniera simile alla modalità splitless convenzionale e trasporta gli analiti dall'inserto nella colonna. La fase di spurgo consente di preparare l'iniettore per l'analisi successiva.

Una difficoltà fondamentale quando si opera in modalità spurgo solvente è quella di evitare la perdita di analiti volatili con il solvente. Per ovviare a questo inconveniente, possono essere adottate diverse soluzioni.

- L'inserto può essere impaccato con un materiale a ritenzione più elevata, come ad esempio il Tenax. Questo migliora enormemente il recupero degli analiti volatili ma può ripercuotersi negativamente sul recupero dei materiali alto-bollenti.
- Una parte del solvente può essere lasciata nell'inserto quando comincia il trasferimento del campione. Il solvente residuo funge da fase stazionaria e ritiene il materiale volatile, ma con un conseguente picco di solvente più ampio.
- La temperatura dell'iniettore può essere ridotta. Questo riduce la tensione di vapore degli analiti volatili consentendo recuperi più elevati.

L'eliminazione del solvente può essere accelerata:

- riducendo la pressione nell'iniettore durante l'introduzione del campione (parametro Vent pressure),
- aumentando il flusso in ingresso (parametro Vent flow).

Per quanto tutte queste possibilità complichino l'uso del PTV, aumentano anche la flessibilità dello strumento e le possibilità di trovare una soluzione ai problemi più difficili.

#### **Sequenza di funzionamento**

#### La tabella descrive le fasi in cui si svolge l'analisi in modalità spurgo solvente.

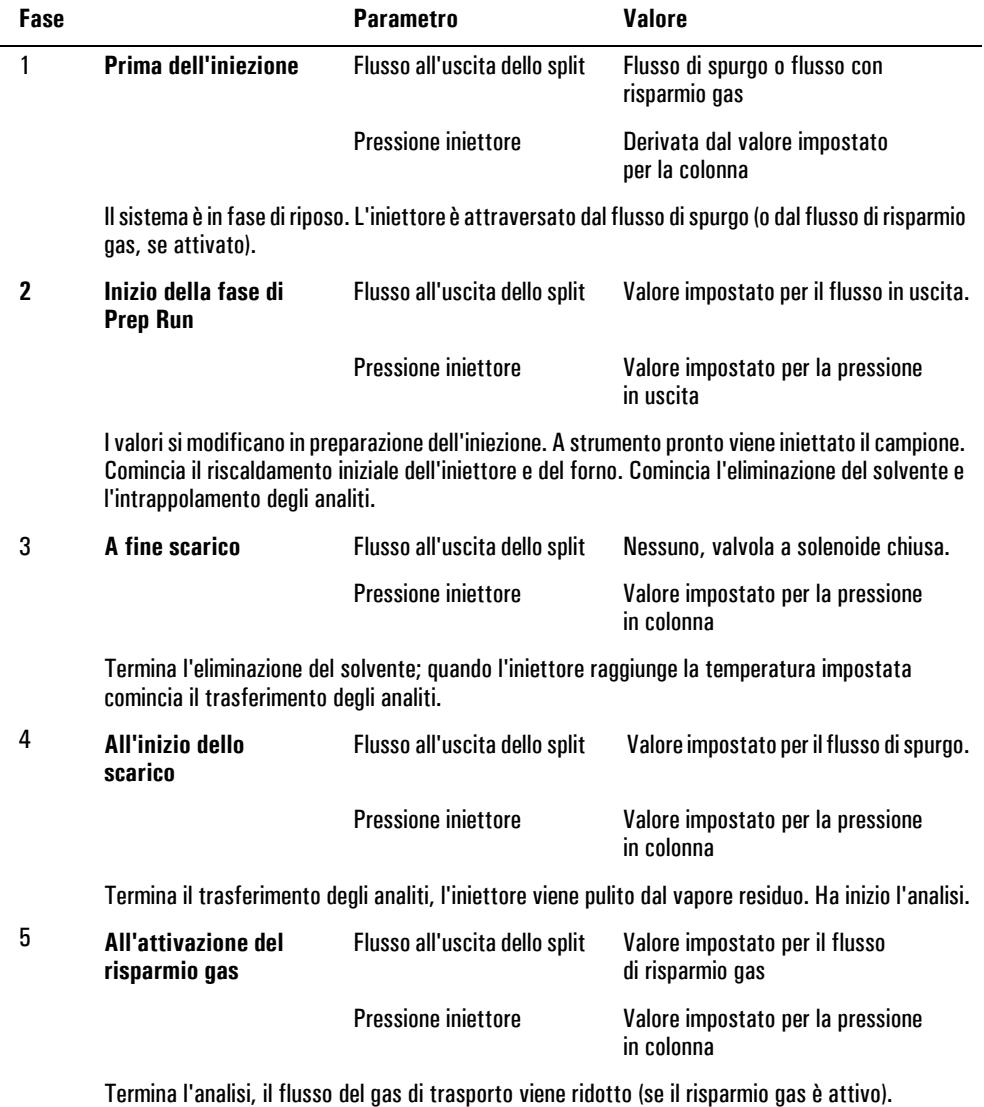

#### **Avvertenze**

- Il flusso in colonna è controllato dalla pressione dell'iniettore. Questo, durante la parte analitica del processo, è controllato dal valore impostato del flusso o della pressione o dal programma *immesso per la colonna*.
- Vent End e Purge Start devono verificarsi *prima del* risparmio gas.
- Vent End deve verificarsi prima che l'iniettore cominci a riscaldarsi e a rilasciare gli analiti.
- Purge Start deve verificarsi prima che il forno si riscaldi e sposti il campione attraverso la colonna.

#### **schemi dei tempi**

I tempi aumentano procedendo dall'alto verso il basso; tutte le altre grandezze aumentano procedendo da sinistra a destra. La [Tabella 12](#page-112-0) illustra questa relazione.

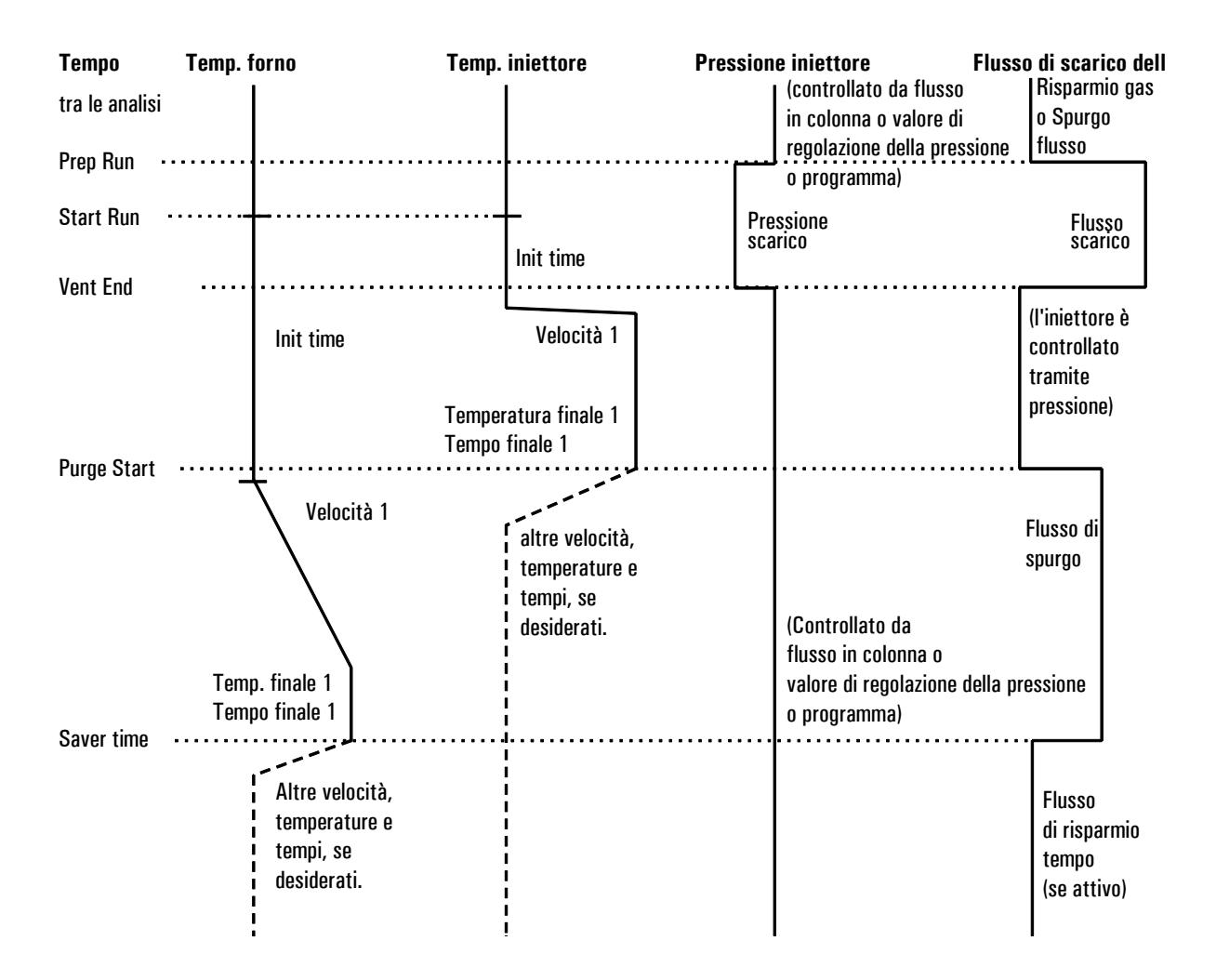

<span id="page-112-0"></span>**Figura 12. Relazioni temporali**

### **Quando ha inizio l'analisi?**

I programmi di temperatura sia dell'iniettore sia del forno hanno inizio nel momento in cui comincia l'analisi. Anche tutti i tempi, ad esempio Purge Start, sono misurati dall'inizio dell'analisi. Ma quando comincia l'analisi?

- Se il campione è iniettato manualmente, l'analisi ha inizio quando l'operatore preme il pulsante Start Run.
- Se viene effettuata una singola iniezione per analisi utilizzando un campionatore automatico, l'analisi ha inizio (Start Run) nel momento in cui la siringa comincia a scendere per effettuare l'iniezione.
- Se si effettuano più iniezioni per analisi utilizzando un campionatore automatico, l'analisi ha inizio (Start Run) nel momento in cui la siringa comincia a scendere per effettuare la prima iniezione della serie. Per le restanti iniezioni della serie non vengono emessi segnali di Start Run.

L'esecuzione delle iniezioni successive alla prima richiedono naturalmente un certo tempo. A tale scopo, regolare i programmi di temperatura dell'iniettore e del forno (soprattutto i valori del gradiente Start Time). Inoltre, è necessario regolare i vari tempi che controllano il funzionamento dell'iniettore. Questo argomento viene trattato in modo più approfondito in [Iniezione di grandi volumi di campione a pagina 116.](#page-115-0)

#### **Uso della modalità scarico solvente con la colonna configurata**

- 1. Accertarsi che
	- la colonna sia configurata (vedere la sezione [Spostamento all'interno](#page-7-0)  [delle schermate a pagina 8](#page-7-0) e [Configurazione della colonna a](#page-36-0)  [pagina 37](#page-36-0))
	- il gas di trasporto sia configurato (vedere la sezione [Configurazione](#page-82-0)  [iniettore a pagina 83](#page-82-0))
	- il programma di flusso o pressione, se utilizzato, sia configurato (vedere la sezione [Programmazione del flusso o della pressione a](#page-41-0)  [pagina 42](#page-41-0)
- 2. Visualizzare la schermata seguente. Varia in base alle impostazioni correnti.

#### **Status/Settings/Inlet**

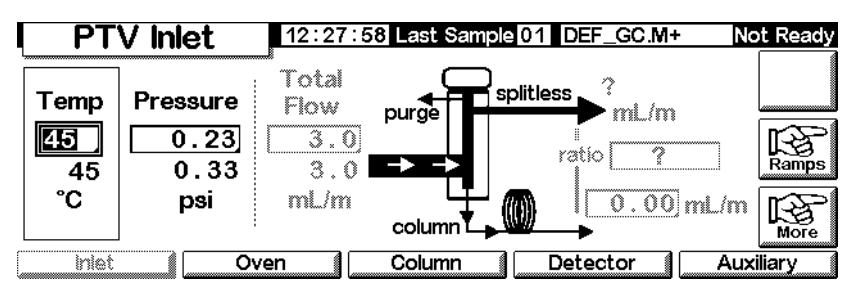

3. Premere More. Selezionare Inlet Mode.

a. Selezionare spurgo solvente come modalità.

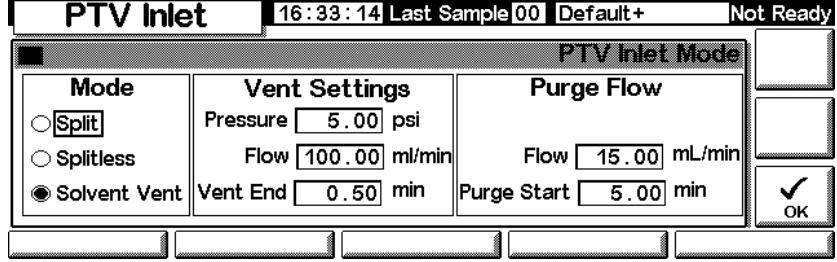

- b. Immettere un valore per Pressure, Flowe Vent End. Il tempo di Vent End deve essere antecedente al tempo di inizio di qualsiasi gradiente.
- c. Immettere un valore per Purge Start e Flow. Premere OK.
- d. Impostare la temperatura dell'iniettore e i gradienti desiderati.
- e. Se si vuole, attivare la funzione Gas saver e premere OK. Verificare che il tempo impostato sia *successivo* a valore di Purge Start

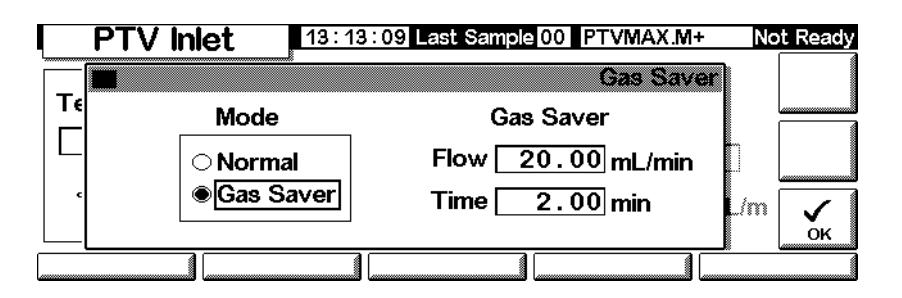

4. Premere Prep Run (vedere pagina  $66$ ) prima di iniettare manualmente un campione.

#### **Uso della modalità spurgo solvente con la colonna non configurata**

- 1. Accertarsi che
	- la colonna non sia configurata (vedere la sezione [Spostamento](#page-7-0)  [all'interno delle schermate a pagina 8](#page-7-0) e [Configurazione della colonna](#page-36-0) [a pagina 37](#page-36-0))
	- il gas di trasporto sia configurato (vedere la sezione [Configurazione](#page-82-0)  [iniettore a pagina 83](#page-82-0))
	- il programma di flusso o pressione, se utilizzato, sia configurato (vedere la sezione [Programmazione del flusso o della pressione a](#page-41-0)  [pagina 42](#page-41-0)

2. Visualizzare la schermata seguente. Varia in base alle impostazioni correnti.

#### **Status/Settings/Inlet**

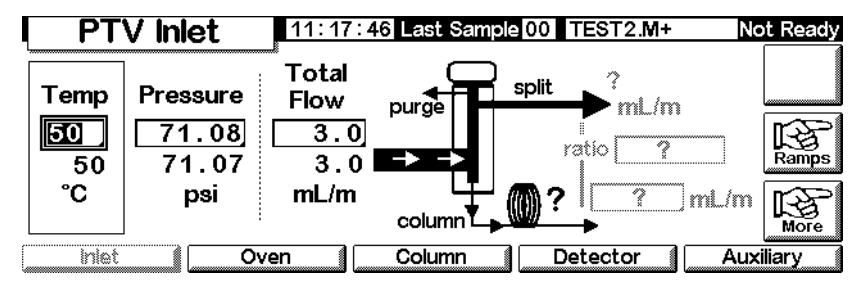

3. Premere More. Selezionare Inlet Mode.

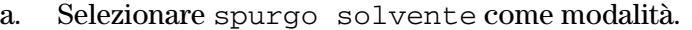

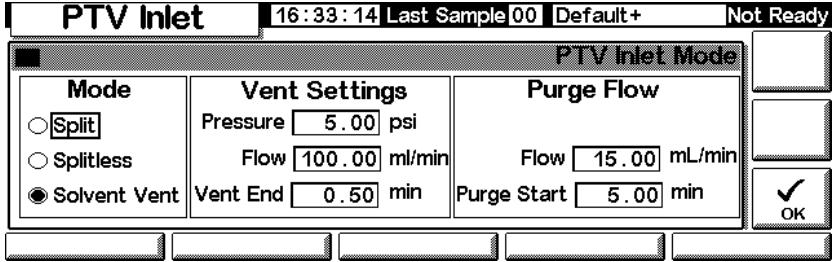

- b. Immettere un valore per Pressure e Vent End. Il tempo di Vent End deve essere antecedente al tempo di inizio di qualsiasi gradiente.
- c. Immettere un valore per Purge Start. Premere OK.
- d. Impostare la temperatura dell'iniettore e i gradienti desiderati.
- 4. Premere Prep Run (vedere pagina [66](#page-65-0)) prima di iniettare manualmente un campione.

#### <span id="page-115-0"></span>**Iniezione di grandi volumi di campione**

Questa funzione richiede un iniettore G2613A o G2880A. Richiede inoltre un Data System Agilent:

- GC ChemStation (rev. A.10.01 o superiore con patch 6850)
- Cerity Chemical (rev. 4.07 o successiva).

La maggior parte degli iniettori a vaporizzazione è progettata per iniezioni di liquido nell'intervallo compreso tra 1 e 5 µl. Con iniezioni più consistenti, la nuvola di vapore creata dalla vaporizzazione del campione potrebbe saturare l'iniettore e deteriorare la cromatografia. La [Tabella 17](#page-116-0) elenca le capacità dell'inserto.

| <b>Inserto</b>                 | Capacità nominale | <b>Inerzia</b>                                   |
|--------------------------------|-------------------|--------------------------------------------------|
| Inserto aperto                 | 5 W               | Elevata                                          |
| Impaccata con lana di<br>vetro | 25 ul             | Inferiore, data la maggiore area<br>superficiale |

<span id="page-116-0"></span>**Tabella 17. Capacità dell'inserto**

Nella modalità spurgo solvente, gli analiti vengono intrappolati nell'inserto per effetto della temperatura, mentre il solvente viene eliminato. A questo punto è possibile effettuare un'altra iniezione. È possibile ripetere il procedimento diverse volte in successione, allo scopo di concentrare gli analiti di un campione molto esteso. Dopo l'iniezione e l'eliminazione del solvente, gli analiti vengono trasferiti alla colonna. Questa funzione elimina la necessità di riconcentrare i campioni con altre tecniche e riduce al minimo la perdita di campione.

I parametri di controllo specificati sono:

- Il volume completo della siringa (da 0,1 a 100 µl; il valore predefinito  $\hat{e}$  10 µl).
- Se il campionatore deve eseguire iniezioni multiple nell'iniettore per ciascuna analisi in funzione di altri parametri (singola o multipla; il valore predefinito è singola). Nel caso di iniezioni multiple, emette un comando Start Run solo in occasione della prima iniezione. In caso di iniezioni singole, emette un comando Start Run per ciascuna analisi.
- La quantità da iniettare, specificata come prodotto di *X* (quantità da iniettare in µl) e *Y* (numero di iniezioni da eseguire). (*X*: Da 0,1 a 0,5 moltiplicato per il volume della siringa; *Y*:1 a 100; i valori predefiniti sono 0,1 x volume della siringa (per X) e 1 (per Y).
- Il tempo di attesa, in secondi, tra un'iniezione e l'altra. Questo viene aggiunto al tempo di ciclo hardware minimo (da 0 a 100; il valore predefinito  $\grave{\text{e}}$  (0).
- Il numero di volte in cui si desidera sciacquare la siringa con il solvente e/o il campione *prima della prima iniezione*. Non vengono effettuati altri lavaggi prima delle restanti iniezioni facenti parte di una serie di iniezioni multiple (da 0 a 15; il valore predefinito è 0)..

• Il numero di volte in cui viene sciacquata la siringa senza solvente *dopo l'ultima* 

*iniezione*. Non vengono effettuati lavaggi dopo le restanti iniezioni facenti parte di una serie di iniezioni multiple. (da 0 a 15; il valore predefinito è 0).

• Il numero di volte che si desidera pompare a vuoto il campione nella siringa prima dell'aspirazione della dose per l'iniezione. Le pompate vengono eseguite solo prima della prima iniezione di una serie di iniezioni multiple(da 0 a 15; il valore predefinito è 0).

#### **Valori calcolati**

Il software calcola e visualizza.

- Prodotto di X (volume per iniezione) e Y (iniezioni per analisi).
- Il tempo totale approssimativo, in minuti, per effettuare una serie di iniezioni multiple in base ai parametri immessi e al tempo di ciclo meccanico del campionatore. Include il ritardo tra le iniezione, i tempi di sollevamento prima e dopo l'iniezione e i ritardi di viscosità.

#### **Esempio**

I valori indicati nella tabella sono stati utilizzati per un campione contenente sostanze con diversi punti di ebollizione.

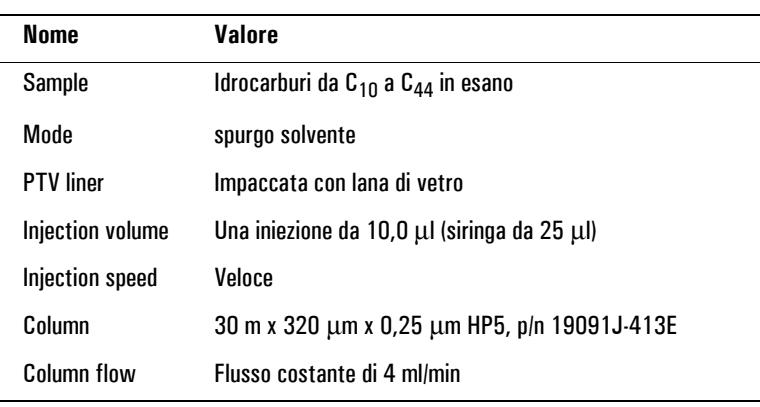

#### **Parametri generali**

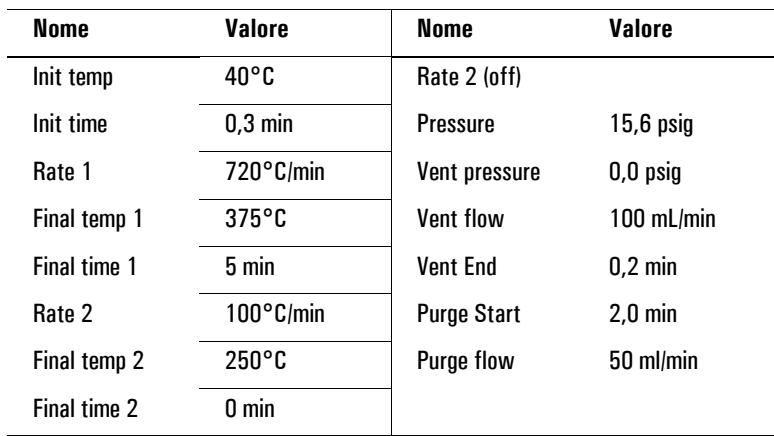

#### **Parametri dell'iniettore**

j.

#### **Parametri del forno**

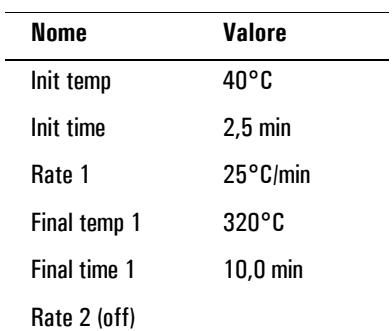

#### **Parametri del rivelatore**

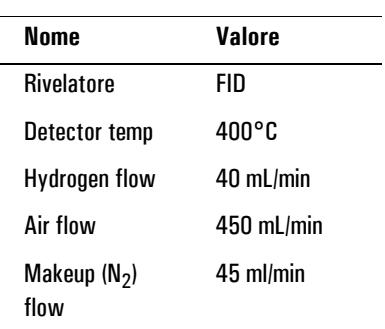

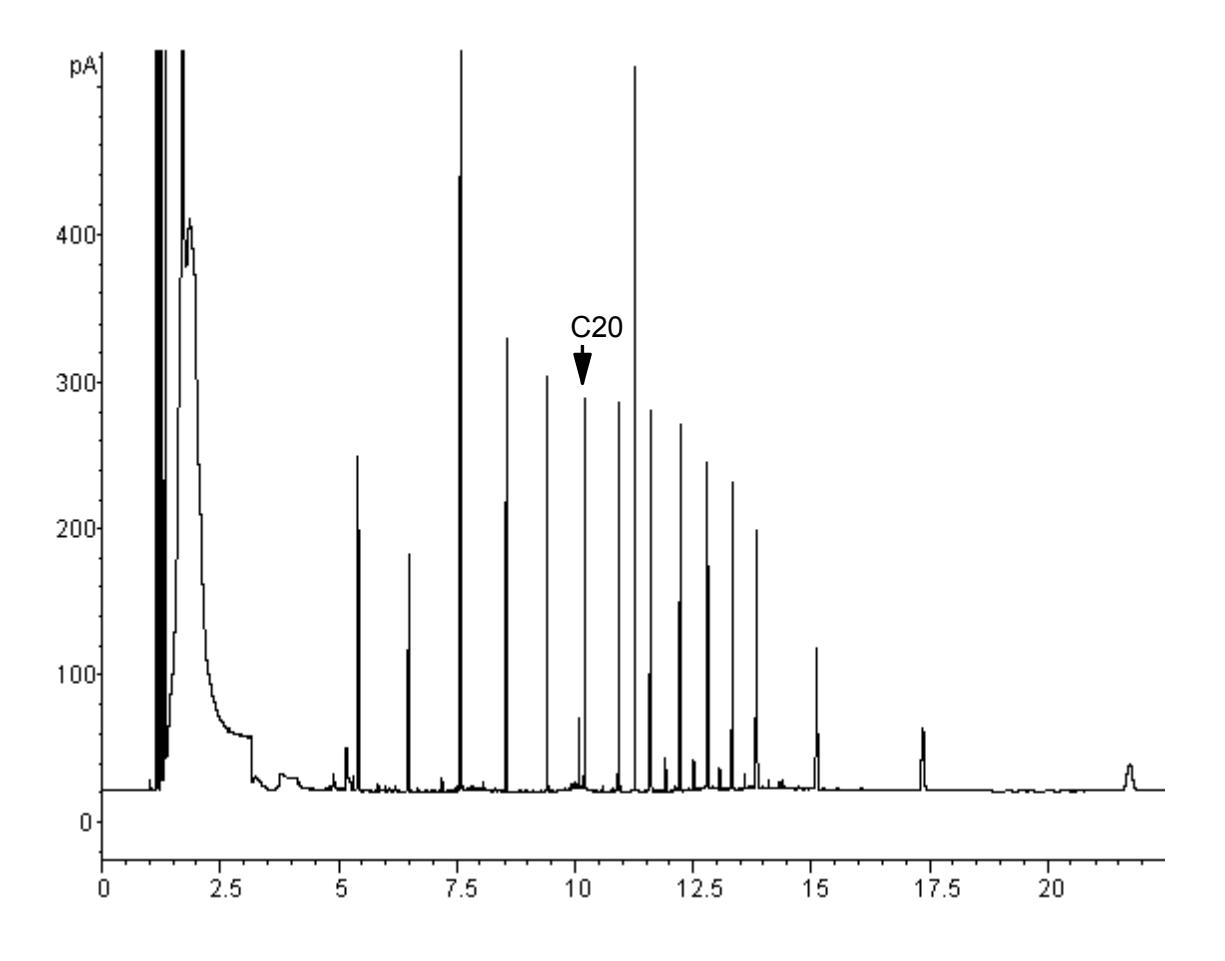

#### <span id="page-119-0"></span>**Figura 13. Cromatogramma di un'iniezione da 10** µλ

I risultati illustrati nella [Figura 13](#page-119-0) sono stati confrontati con quelli ottenuti eseguendo l'analisi dello stesso campione in modalità splitless, che consente il recupero al 100% di tutti gli analiti. Dal confronto è risultato che, alle condizioni analitiche date, i composti superiori a  $C_{20}$  sono stati recuperati completamente e che la percentuale di recupero era indipendente dalle dimensioni dell'iniezione mentre i composti inferiori a  $C_{20}$  sono stati parzialmente eliminati con il solvente.

#### **Possibili regolazioni**

Esistono varie regolazioni, in funzione di ciò che si desidera ottenere.

Per eliminare una maggiore quantità di solvente:

- Aumentare i valori di Vent End, Inlet initial time e Purge Start. Questa modifica non influenzerà la quantità degli analiti intrappolati, mentre consentirà di eliminare la maggior parte del picco del solvente.
- Aumentare il flusso in uscita per pulire più rapidamente l'inserto mantenendo gli stessi tempi per l'iniettore. Aumentando il flusso in uscita aumenta la pressione in uscita se questa è impostata su 0; questo fa arrivare una quantità maggiore di solvente in colonna.
- Aumentare la temperatura iniziale dell'iniettore per vaporizzare più solvente ed eliminarne così una quantità maggiore. Questo, tuttavia aumenta anche la perdita di analiti volatili, dal momento che aumenta anche la pressione dei relativi vapori.

Per migliorare il recupero degli analiti basso-bollenti:

- Ridurre la temperatura dell'iniettore per abbassare la pressione del vapore degli analiti e catturarli quindi in modo più efficace. Ciò riduce anche la pressione del vapore del solvente, di conseguenza sarà necessario più tempo per eliminarlo.
- Utilizzare per l'inserto un impaccamento ritentivo. Materiali come il Tenax consentono un recupero più elevato di analiti volatili ma potrebbero non rilasciare composti con temperature di ebollizione più elevate. Questo aspetto deve essere tenuto in considerazione se si desidera una quantificazione di questi picchi alto-bollenti.
- Lasciare più solvente nell'inserto. Il solvente agisce come fase pseudostazionaria e contribuisce a trattenere gli analiti volatili. Ciò deve essere valutato tenendo conto della tolleranza ai solventi del rivelatore.

#### **Esempio —continua**

L'esempio di iniezione singola riportato nelle ultime pagine mostra chiaramente che un'iniezione da 10 µl non provoca un sovraccarico nell'inserto impaccato con lana di vetro. Ciò significa che sono possibili iniezioni multiple da 10 µl.

Si è deciso di effettuare 10 iniezioni per analisi, ciascuna di 10 µl. Ciò aumenterebbe notevolmente la sensibilità analitica. Visto che lo scopo dell'analisi era quello di rivelare e misurare i composti alto-bollenti, non sono state apportate correzioni ai parametri al fine di migliorare il recupero degli analiti basso-bollenti.

La ChemStation ha calcolato per l'esecuzione di 10 iniezioni un tempo totale di 1,3 minuti. Ciò ha reso necessario apportare le seguenti modifiche per quanto riguarda i tempi.

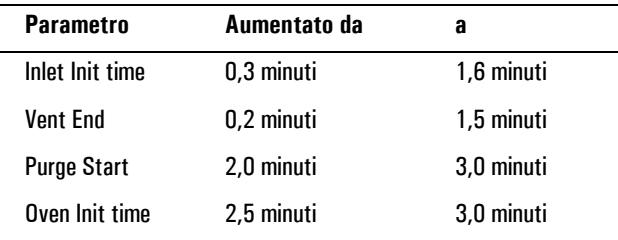

Il risultato è indicato nella [Figura 14.](#page-121-0)

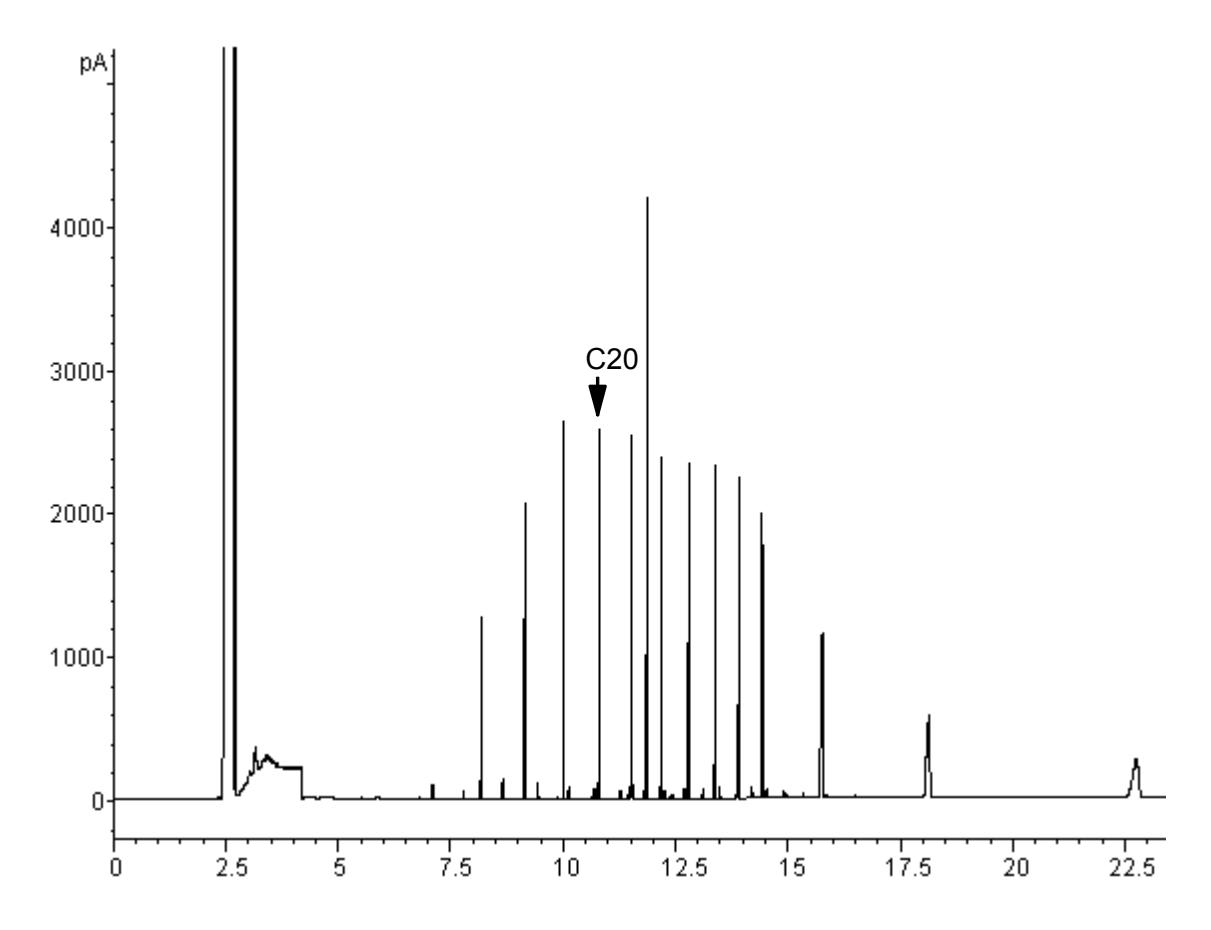

<span id="page-121-0"></span>**Figura 14. Cromatogramma ottenuto con 10 iniezioni da** µ**l ciascuna**

# **Iniettore on-column a freddo Utilizzo di un iniettore on-column a freddo**

**Avvertenza** Questo sistema di iniezione consente di introdurre il campione liquido direttamente all'interno di una colonna capillare. A tal fine, al momento dell'iniezione è necessario che l'iniettore e il forno siano freddi o abbiano comunque una temperatura inferiore al punto di ebollizione del solvente. Poiché il campione non vaporizza immediatamente nell'iniettore, i problemi di discriminazione e alterazione del campione risultano ridotti al minimo. Se effettuata in modo corretto, l'iniezione on-column a freddo consente di ottenere risultati accurati e precisi.

> L'iniettore può essere attivato in modalità Track Oven, nella quale la temperatura dell'iniettore segue il forno della colonna; in alternativa, l'utente può programmare fino a tre gradienti di temperatura. È inoltre disponibile un'opzione di raffreddamento criogenico che utilizza  $CO<sub>2</sub>$  liquida per portare lo strumento a temperature inferiori a quella dell'ambiente.

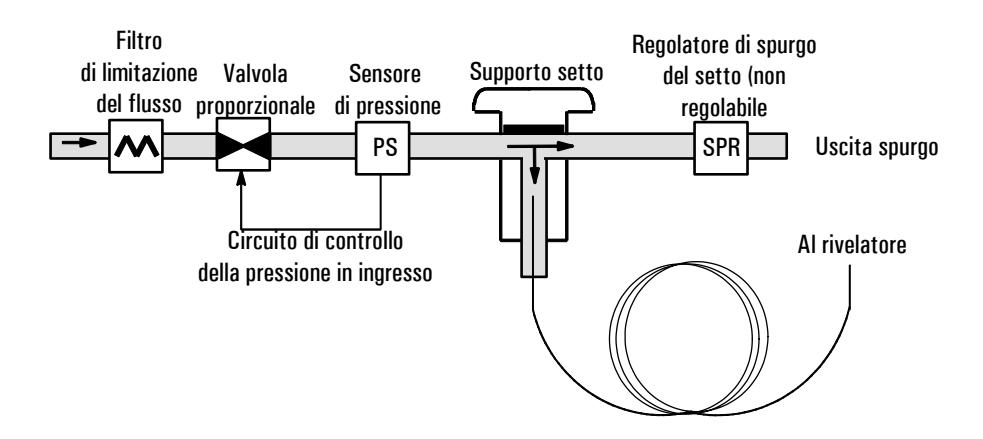

**Figura 15. Iniettore capillare on-column a freddo con EPC**

# **Temperatura dell'iniettore**

#### **Funzione CryoBlast (opzionale)**

La funzione CryoBlast riduce il tempo di attesa tra le singole analisi. Se è installata una valvola criogenica  $CO<sub>2</sub>$ e si utilizza la funzione CryoBlast, è possibile raffreddare l'iniettore fino a –17°C in modalità Track Oven e fino a –20°C nelle modalità di programmazione della temperatura.

#### **Modalità Track Oven**

Nella modalità Track Oven , la temperatura dell'iniettore viene mantenuta 3°C al di sopra di quella del forno per tutta la durata del programma. Non è possibile immettere un valore di temperatura, che viene invece impostato automaticamente. Se si utilizza la funzione CryoBlast, l'iniettore tiene traccia delle temperature del forno fino a -17°C; senza la funzione CryoBlast, il limite inferiore viene impostato in base alla temperatura ambiente.

#### **Modalità di programmazione della temperatura**

Questa modalità consente di immettere fino a tre gradienti di temperatura: in questo modo, l'iniettore e il forno funzionano in maniera indipendente.

Se la temperatura del forno è molto bassa, la temperatura dell'iniettore deve essere superiore di almeno 20°C. Questo valore è più che sufficiente a garantire la concentrazione del solvente.

A temperature superiori a quella ambiente, l'iniettore deve avere una temperatura di almeno 3°C superiore a quella del forno per garantire il corretto controllo della temperatura di iniezione.

Il programma di temperatura del forno effettua il controllo dell'analisi. Se il programma di temperatura del forno è più lungo di quello dell'iniettore, quest'ultimo mantiene la temperatura finale fino al termine del programma del forno e dell'analisi.

# **Intervalli di regolazione**

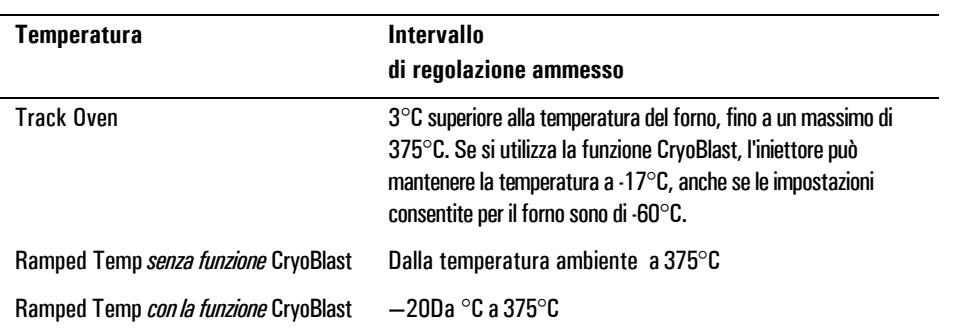

La tabella seguente riporta gli intervalli di regolazione ammessi per i parametri dell'iniettore.

# **Funzionamento dell'iniettore on-column a freddo**

Verificare che siano installati una colonna, un inserto adatto, un dado del setto o una torretta di raffreddamento. Assicurarsi di aver scelto un ago di diametro adatto alle dimensioni della colonna.

1. Verificare che la colonna, il gas di trasporto e il programma di flusso/ pressione (se utilizzati) siano configurati correttamente. Vedere la sezione [Controllo del flusso e della pressione a pagina 34.](#page-33-0)

La pressione può essere impostata dalla tabella della colonna o dell'iniettore. In modalità Constant Flow o Ramped Flow la pressione è determinata dai requisiti di flusso. La soluzione ideale è impostare solo il flusso.

2. Premere Inlet.

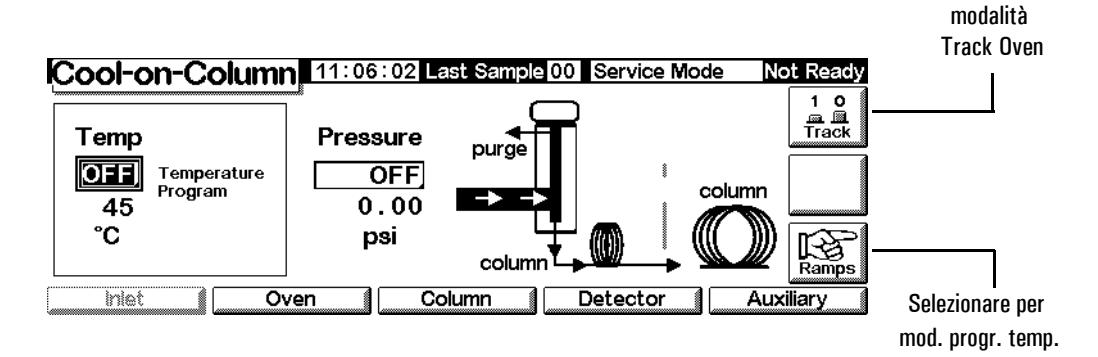

3. Scegliere la modalità di temperatura

- Premere Track per utilizzare la modalità Track Oven.
- Premere Ramps per definire i gradienti di temperatura. I gradienti di temperatura vengono programmati come i gradienti del forno. Vedere la sezione [Programmazione della temperatura a pagina 152](#page-151-0).
- 4. Immettere la temperatura iniziale (solo la programmazione della temperatura).
- 5. Immettere la pressione dell'iniettore o il valore del flusso desiderato.
- 6. Iniettare un campione.

# **Rivelatore a conducibilità termica (TCD)**

# **Utilizzo dell'idrogeno**

**Avvertenza** Prestare particolare attenzione quando si utilizza l'idrogeno (H<sub>2</sub>) come gas combustibile o di trasporto, poiché questo gas può accumularsi nel forno creando rischi di esplosione. Assicurarsi che la sorgente del gas rimanga chiusa fino al completamento di tutti i raccordi e che i connettori della colonna dell'iniettore e del rivelatore siano collegati a una colonna o vengano chiusi dopo ogni erogazione di idrogeno allo strumento.

#### **Avvertenza** L'idrogeno è infiammabile. Le perdite in ambiente chiuso possono causare rischi di incendio o esplosione. Se si utilizza l'idrogeno, verificare sempre l'eventuale presenza di perdite su raccordi, linee e valvole prima di azionare lo strumento. Disattivare sempre l'erogazione di idrogeno sulla sorgente prima di iniziare a lavorare sullo strumento.

# **Condizioni di funzionamento**

Il rivelatore non funziona nei seguenti casi:

- Il filamento è rotto o in cortocircuito
- Il flusso del gas di riferimento è inferiore a 5 ml/min

# **Parametri del TCD**

Utilizzare lo stesso gas come gas di riferimento, di makup e di trasporto. Configurare di conseguenza l'iniettore e il rivelatore. Per informazioni sul flusso massimo del gas, vedere la [Tabella 19.](#page-126-0)

Utilizzare la [Tabella 18](#page-126-1) per selezionare le temperature e i flussi per il TCD. Utilizzare la [Figura 16](#page-127-0) e la [Figura 17](#page-127-1) per individuare la pressione minima della sorgente.

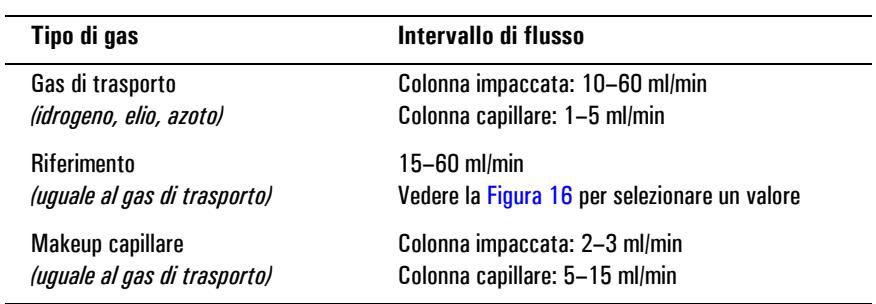

<span id="page-126-1"></span>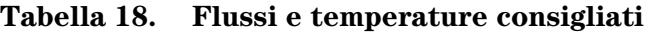

#### **Temperatura del rivelatore**

Se la temperatura è  $<$  150°C, non è possibile accendere il filamento. La temperatura del rivelatore deve superare di 30-50 °C la temperatura massima raggiunta nel forno.

<span id="page-126-0"></span>**Tabella 19. Flussi massimi del gas**

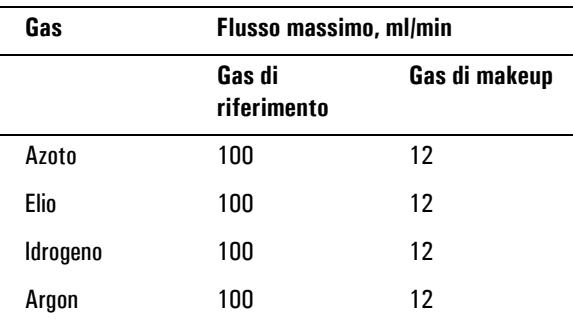

Utilizzare la [Figura 16](#page-127-0) per selezionare un valore per il flusso del gas di riferimento delle colonne capillari e delle colonne impaccate. È adatto qualsiasi rapporto che differisca di  $\pm 0.25$  rispetto a quello nel grafico. Per un flusso combinato di gas della colonna e di gas di makeup di 30 ml/min, ad esempio, il flusso del gas di riferimento deve essere da 1,5 a 2,0 volte superiore o da 45 a 60 ml/min.

Quando si utilizzano colonne impaccate, si raccomanda di utilizzare un flusso di makeup ridotto (2-3 ml/min) per ottimizzare il profilo dei picchi.

<span id="page-127-2"></span>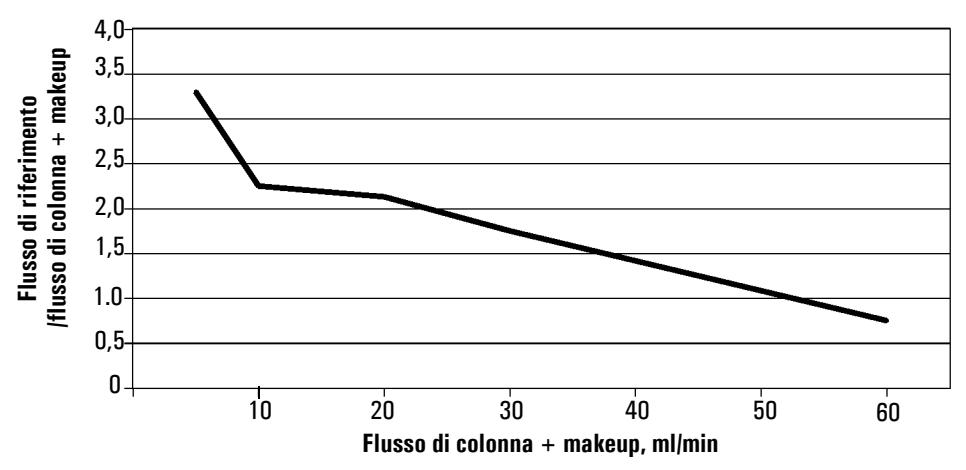

**Figura 16. Selezione del flusso di gas di riferimento**

<span id="page-127-0"></span>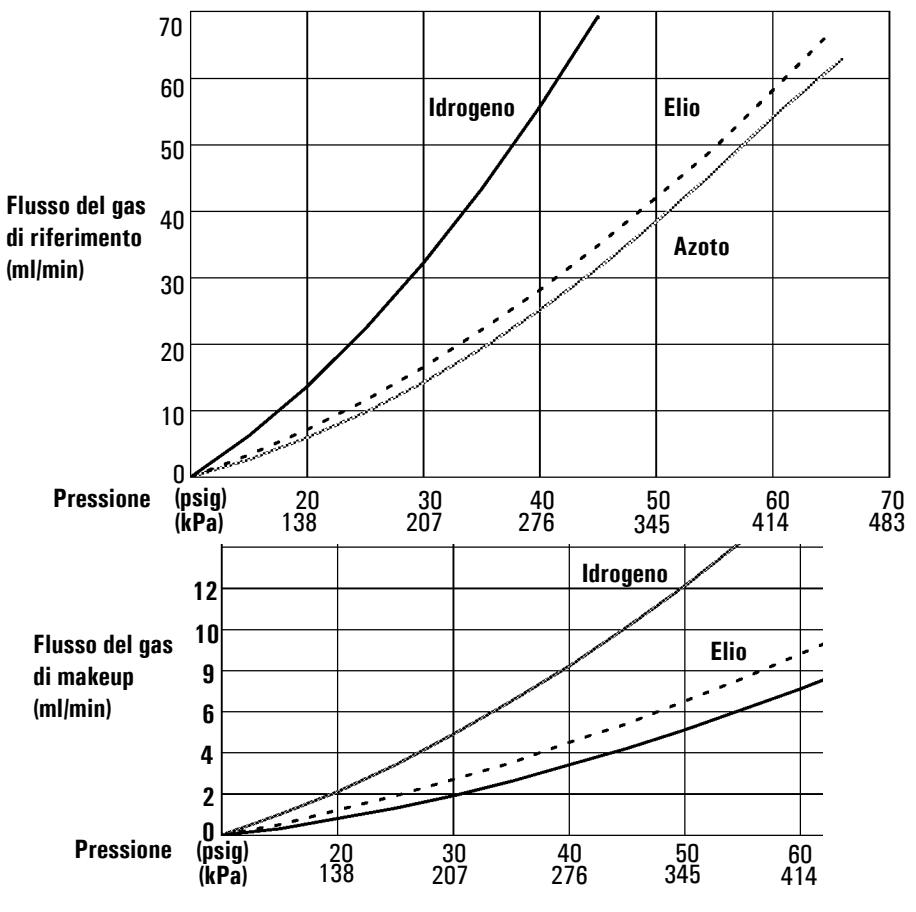

\*La pressione include un margine di tolleranza per la caduta di pressione nel modulo pne

<span id="page-127-1"></span>**Figura 17. Rapporto tipico tra pressione/flusso sorgente, gas di makeup e riferimento a 25°C e 1 atmosfera di pressione**

# <span id="page-128-0"></span>**Gas di makeup**

Il gas di makeup, che entra nel rivelatore in prossimità dell'estremità finale della colonna, accelera il passaggio del campione per evitare la perdita della separazione ottenuta dalla colonna durante il rimescolamento all'interno del rivelatore. Il gas di makeup non è richiesto con le colonne impaccate.

Se la colonna capillare *non è configurata,* il flusso di makeup è costante. Per informazioni sulla configurazione di una colonna, vedere la sezione [Configurazione della colonna a pagina 37](#page-36-0).

Se la colonna capillare è *configurata*, è possibile scegliere tra due modalità del gas di makeup.

#### **Selezione di una modalità del gas di makeup**

La modalità Const makeup fornisce al rivelatore un flusso costante di gas di makeup.

La modalità Constant Combo fornisce al rivelatore un flusso di gas di makup variabile. Al variare del flusso nella colonna, il flusso di makeup viene regolato affinché la combinazione dei due flussi nel rivelatore rimanga costante.

Visualizzare la schermata seguente.

#### **Status/Settings/Detector/More/Makeup Mode/Enter**

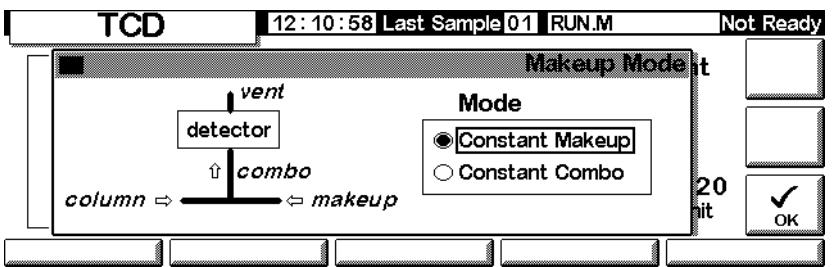

Selezionare una modalità di makeup e premere OK.

#### **Status/Settings/Detector**

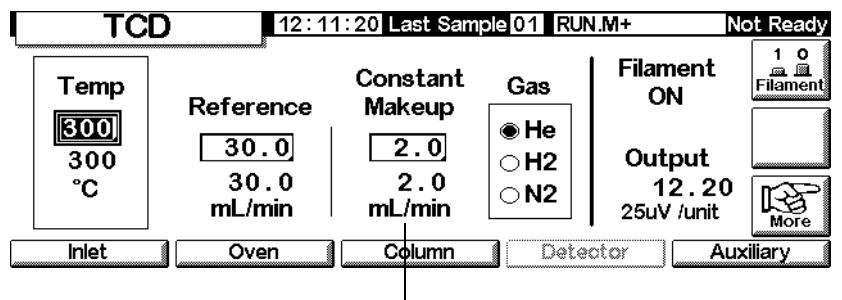

Flusso del gas di makeup

#### **Impostazione del flusso del gas di makeup**

La schermata del rivelatore rispecchia ora la selezione della modalità del gas di makeup effettuata dall'utente. Immettere il flusso Constant Makeup o Constant Combo.

# <span id="page-129-0"></span>**Polarità**

I tentativi di analizzare l'elio e l'idrogeno utilizzando i gas di trasporto azoto/argon danno origine a picchi negativi. Per quanto alcuni sistemi GC possano integrare i picchi negativi, una soluzione migliore è invertire questa area di segnale ed elaborare i picchi positivi risultanti.

L'inversione di segnale viene in genere effettuata utilizzando le voci dell'opzione Run Table (vedere la sezione [Tabella di esecuzione dell'analisi a](#page-56-0)  [pagina 57\)](#page-56-0), ma può essere eseguita anche manualmente come mostrato di seguito.

# **Inversione del segnale del rivelatore**

1. Visualizzare la schermata seguente.

#### **Status/Settings/Detector/More/Polarity**

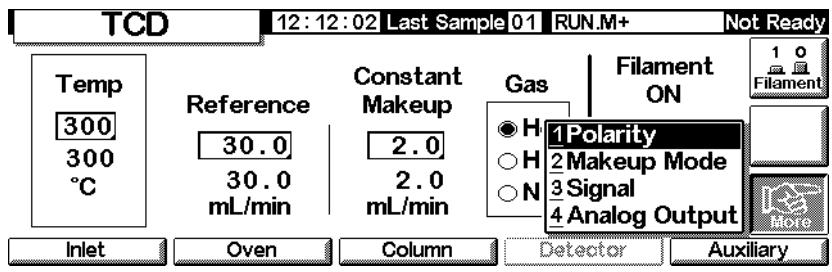

2. Premere Enter per visualizzare la schermata successiva.

#### **Status/Settings/Detector/More/Polarity/Enter**

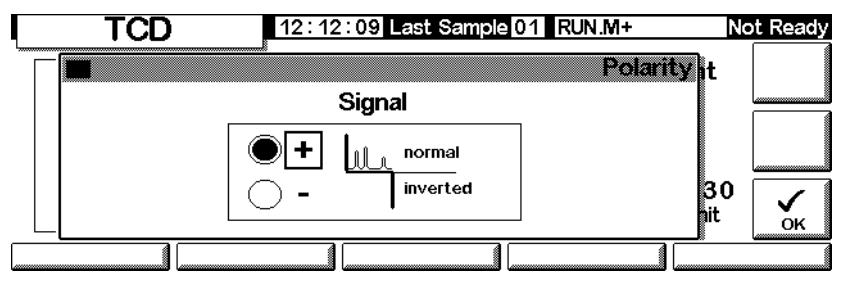

3. Selezionare il segnale normal o inverted.

### **Analisi dell'idrogeno**

L'idrogeno è il solo elemento che presenta conducibilità termica superiore a quella dell'elio; inoltre, piccole quantità di idrogeno (<20%) in elio a temperatura moderata hanno una conducibilità termica inferiore a quella dei singoli componenti. Se si utilizza l'elio come gas di trasporto, un picco di idrogeno può apparire positivo, negativo o sdoppiato.

Esistono due soluzioni al problema.

- Utilizzare azoto o argon come gas di trasporto. Questo elimina il problema riguardante l'utilizzo di elio come gas di trasporto, ma riduce la sensibilità rispetto ai componenti diversi dall'idrogeno.
- Utilizzare il rivelatore a temperature elevate, da 200°C a 300°C.

Per stabilire la temperatura di funzionamento corretta del rivelatore, analizzare un intervallo noto di concentrazioni di idrogeno e aumentare la temperatura del rivelatore fino a quando il picco di idrogeno presenta una forma regolare e si muove sempre nella stessa direzione (risposta ad aria o propano relativamente negativa) per tutte le concentrazioni.

Poiché i picchi di idrogeno sono negativi, è necessario utilizzare l'inversione del segnale al momento appropriato dell'analisi.

# **Selezione del segnale**

È possibile selezionare vari tipi di segnale sull'uscita corrispondente. Il tipo di segnale selezionato sul connettore SIG del pannello posteriore può essere elaborato da un integratore, da un registratore a nastro o da un altro dispositivo esterno. Il segnale selezionato viene inoltre emesso su una frequenza digitale tramite il connettore RS-232 e la scheda di comunicazione LAN opzionale.

#### **Selezione di un segnale in uscita**

1. Visualizzare la schermata seguente.

#### **Status/Settings/Detector/More/Signal**

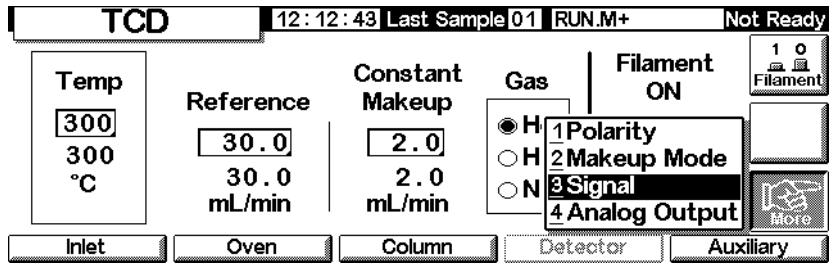

2. Premere Enter per visualizzare la schermata successiva.

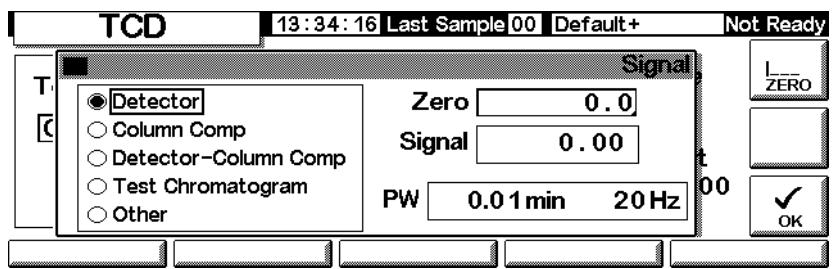

#### **Status/Settings/Detector/More/Signal/Enter**

3. Selezionare uno dei quattro segnali nell'elenco.

- *Detector*: il segnale grezzo viene generato dal rivelatore.
- *Column Comp*: il profilo di compensazione della colonna memorizzato per questo rivelatore.
- *Detector Column Comp*: il risultato della sottrazione tra il profilo di compensazione della colonna e il segnale del rivelatore.
- *Test Chromatogram*: memorizzato nello strumento. Fornisce un segnale riproducibile per testare l'apparecchiatura esterna di elaborazione del segnale.

Il tipo di segnale può essere sostituito con altri segnali della ChemStation o dal sistema Cerity.

#### **Azzeramento del segnale**

• Immettere un valore nel campo Zero. Il valore viene sottratto da tutti i valori dei segnali futuri.

**OPPURE** 

• Lasciare vuoto il campo Zero e premere il tasto Zero. Il GC salva il valore corrente del segnale e lo sottrae da tutti i valori dei segnali futuri.

#### **Finestra di ampiezza del picco (PW, Peak Width)**

Questa finestra visualizza l'ampiezza ottimale del picco per la velocità dei dati del segnale digitale selezionata.

# **Uscita analogica**

Per effettuare la regolazione in scala di un segnale per adattarlo a un registratore a nastro, procedere come segue:

1. Visualizzare la schermata seguente.

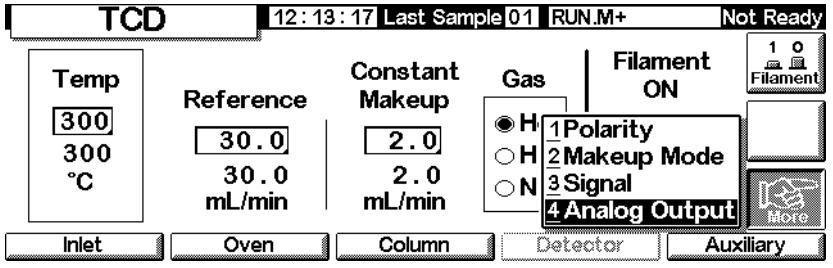

#### **Status/Settings/Detector/More/Analog Output**

2. Premere Enter per visualizzare la schermata successiva.

#### **Status/Settings/Detector/More/Analog Output/Enter**

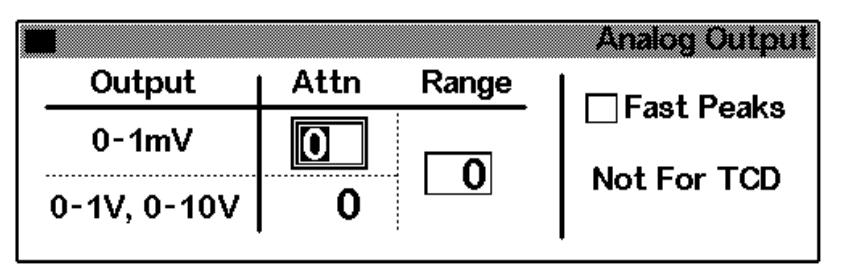

- 3. Immettere i valori appropriati per il segnale in uscita utilizzato. I valori di intervallo e attenuazione sono fattori di scala binari (potenze di 2). Il cambiamento di 1 delle due unità in qualsiasi direzione modifica il segnale per un fattore 2.
	- *Range* modifica in scala il segnale disponibile sulle tre uscite analogiche.
	- *Attenuation* modifica in scala solo l'uscita 0–1 mV.

**Fast Peaks non è disponibile sui rivelatori di tipo TCD.**

# **Utilizzo del TCD**

Visualizzare la schermata seguente.

#### **Status/Settings/Detector**

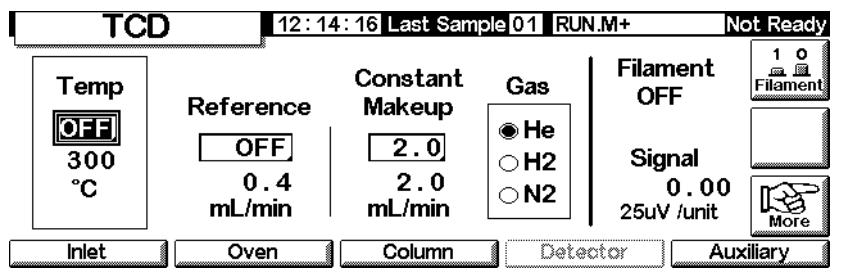

- 1. Impostare il valore temp del rivelatore (vedere la sezione [Flussi e](#page-126-1)  [temperature consigliati a pagina 127](#page-126-1)). Non impostare temperature superiori al limite della colonna, dato che una parte della colonna si estende nel blocco del rivelatore.
- 2. Immettere nel campo Reference un valore per il flusso del gas di riferimento (per selezionare il flusso del gas di riferimento, vedere la [Figura 16\)](#page-127-0).
- 3. Verificare che il tipo di gas di makeup corrisponda a quello effettivamente collegato allo strumento
	- Se la colonna capillare *non è configurata*, inserire un flusso di gas di makeup costante.
	- Se la colonna capillare è *configurata,* selezionare una modalità di makeup e una velocità del flusso (vedere la sezione [Gas di makeup a](#page-128-0)  [pagina 129\)](#page-128-0).
	- Se si utilizza una colonna impaccata, chiudere il gas di makeup o impostare un flusso ridotto di 2-3 ml/min.
- 4. Accendere il filamento. Attendere circa 30 minuti per la stabilizzazione termica.
- 5. Se necessario, utilizzare l'inversione del segnale (vedere la sezione [Polarità a pagina 130\)](#page-129-0) per invertire i picchi ad andamento negativo. Quando un campione contiene componenti che presentano picchi con andamento positivo e picchi con andamento negativo, eseguire gli eventi Run Table per attivare e disattivare la funzione signal inversion durante l'analisi.

# **Rivelatore a ionizzazione di fiamma**

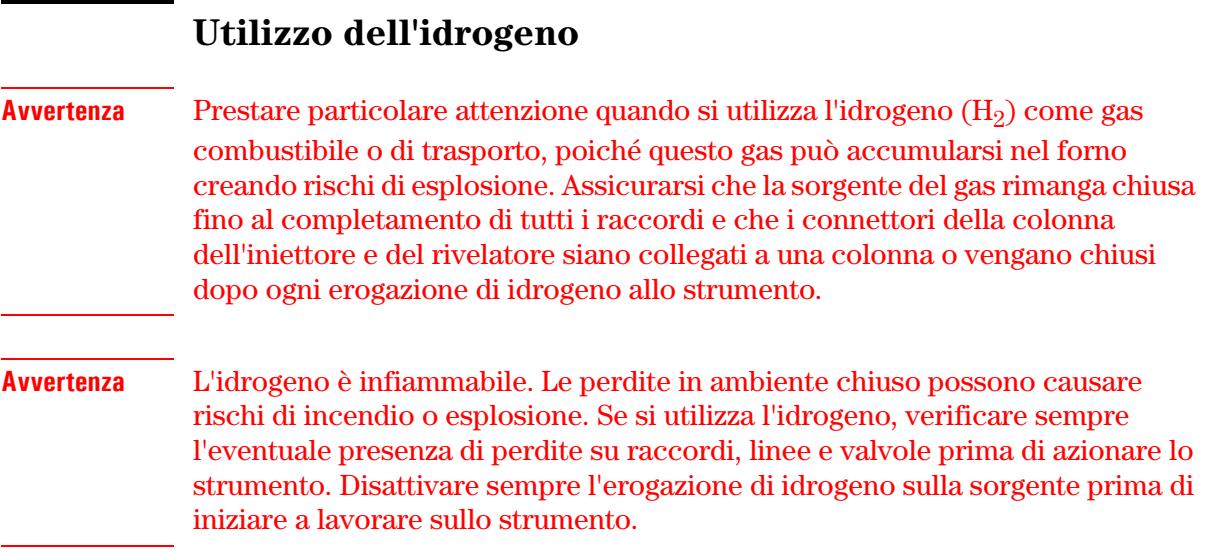

# **Note sul funzionamento del rivelatore**

Il rivelatore non funziona nei seguenti casi:

- Flussi di aria o idrogeno impostati su Off o 0,0
- La fiamma non si accende.

#### **Spegnimento del rivelatore**

Se il gas del rivelatore viene chiuso dal gascromatografo a causa di un malfunzionamento della pneumatica o di una mancata accensione, tutte le funzioni del rivelatore vengono disattivate, ad eccezione del riscaldatore e del flusso del gas di makeup.

# **Jet**

Il rivelatore viene fornito con un jet per colonne capillari. È necessario sostituire il jet se si utilizza una colonna impaccata o si effettuano distillazioni simulate o analisi ad alta temperatura. Vedere la [Tabella 20](#page-135-0)

<span id="page-135-0"></span>**Tabella 20. Jet per FID**

| Tipo di jet                                            | Codice      | D.i. jet                       |
|--------------------------------------------------------|-------------|--------------------------------|
| Capillare                                              | 19244-80560 | $0.29$ mm<br>$(0,011$ pollici) |
| <b>Impaccato</b>                                       | 18710-20119 | $0.47$ mm<br>$(0,018$ pollici) |
| Impaccato wide-bore<br>(applicazioni a spurgo elevato) | 18789-80070 | 0,030 pollici                  |
| Alta temperatura<br>(con distillazione simulata)       | 19244-80620 | $0.47$ mm<br>$(0.018$ pollici) |

# **Elettrometro**

L'elettrometro amplifica la corrente prodotta durante la bruciatura del campione. Quando si utilizza il FID, non è necessario spegnere e riaccendere l'elettrometro. L'elettrometro deve essere spento solo quando si effettuano operazioni di pulizia sul rivelatore. In tutti gli altri casi, lasciare acceso il dispositivo.

#### **Attenzione** Non spegnere l'elettrometro durante l'esecuzione di un'analisi. Questa operazione annullerebbe infatti il valore di uscita del rivelatore.

#### **Accensione e spegnimento dell'elettrometro**

1. Visualizzare la schermata seguente.

#### **Status/Settings/Detector/More/Electrometer/Enter**

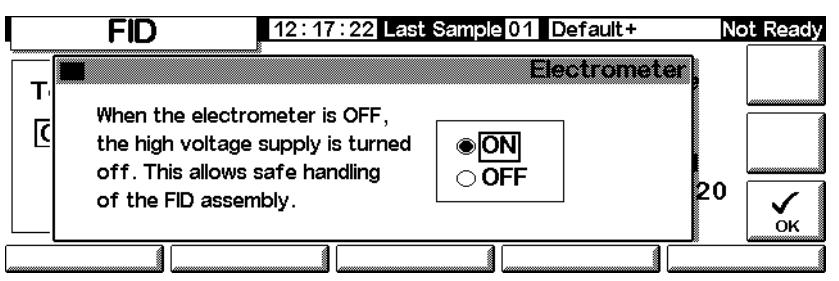

2. Accendere (ON) o spegnere (OFF) l'elettrometro utilizzando i tasti freccia. Premere OK.

# **Gas di makeup**

Il gas di makeup, che entra nel rivelatore in prossimità dell'estremità finale della colonna, accelera il passaggio del campione per evitare la perdita della separazione ottenuta dalla colonna durante il rimescolamento all'interno del rivelatore.

#### **Modalità del gas di makeup**

Se la colonna *non è configurata,* il flusso di makeup è costante (per informazioni su come configurare una colonna, vedere la sezione [Configurazione della colonna a pagina 37](#page-36-0)).

Se la colonna è *configurata*, è possibile scegliere tra due modalità del gas di makeup.

- La modalità Const Makeup fornisce al rivelatore un flusso di gas di makeup costante.
- La modalità Constant Combo fornisce al rivelatore un flusso di gas di makeup variabile. Al variare del flusso nella colonna, il flusso di makeup viene regolato affinché la combinazione dei due flussi nel rivelatore rimanga costante.

#### **Selezione di una modalità del gas di makeup**

1. Visualizzare la schermata seguente.

#### **Status/Settings/Detector/More/Makeup Mode/Enter**

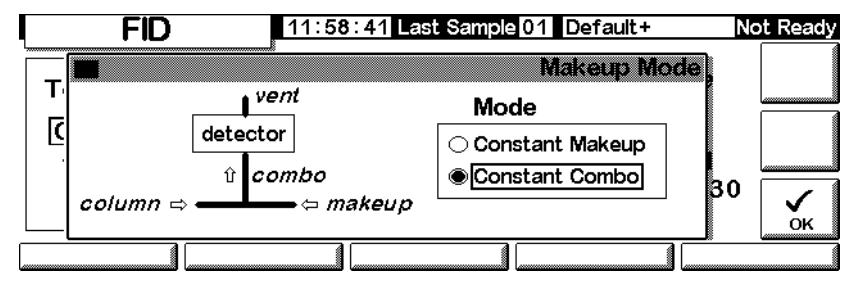

2. Selezionare Constant Makeup o Constant Combo. Premere OK per tornare alla schermata del FID.

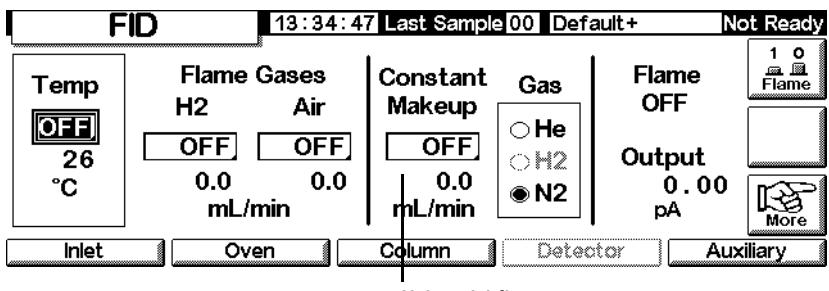

#### **Status/Settings/Detector**

Valore del flusso

- 3. Immettere il valore del flusso e premere enter.
- 4. Premere Esc per tornare alla schermata precedente.

#### **Impostazione del flusso del gas di makeup**

La schermata del rivelatore rispecchia ora la selezione della modalità del gas di makeup effettuata dall'utente. Immettere il flusso Constant Makeup o Constant Combo.

# **Selezione del segnale**

È possibile selezionare vari tipi di segnale sull'uscita corrispondente. Il tipo di segnale selezionato sul connettore SIG del pannello posteriore può essere elaborato da un integratore, da un registratore a nastro o da un altro dispositivo esterno. Il segnale selezionato viene inoltre emesso su una frequenza digitale tramite il connettore RS-232 e la scheda di comunicazione della LAN opzionale.

#### **Selezione di un segnale in uscita**

1. Visualizzare la schermata seguente.

#### **Status/Settings/Detector/More/Signal/Enter**

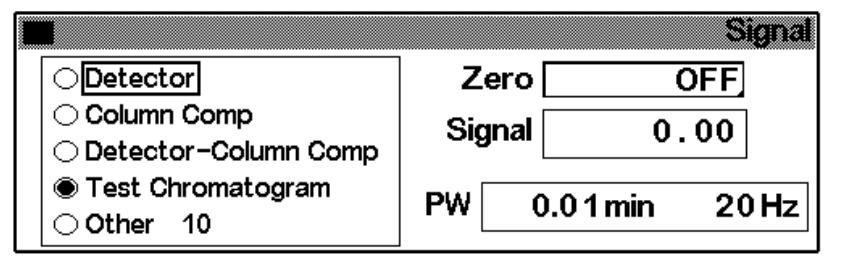

- 2. Selezionare uno dei quattro segnali nell'elenco.
	- *Detector*: il segnale viene generato dal rivelatore.
	- *Column Comp*: il profilo di compensazione della colonna memorizzato (vedere la sezione [Compensazione della colonna a](#page-154-0)  [pagina 155\)](#page-154-0).
	- *Detector Column Comp*: il risultato della sottrazione tra il profilo di compensazione della colonna e il segnale del rivelatore.
	- *Test Chromatogram*: memorizzato nello strumento. Fornisce un segnale riproducibile per testare l'apparecchiatura esterna di elaborazione del segnale.

Il *tipo di segnale* può essere sostituito con altri segnali della ChemStation o del sistema Cerity.

3. Premere OK.

#### **Azzeramento del segnale**

• Immettere un valore nel campo Zero. Il valore viene sottratto da tutti i valori dei segnali futuri. Premere quindi OK.

**OPPURE** 

• Lasciare vuoto il campo Zero e premere il tasto Zero. Il GC salva il valore corrente del segnale e lo sottrae da tutti i valori dei segnali futuri. Premere quindi OK.

#### **Finestra dell'ampiezza del picco**

Questa finestra visualizza la velocità dei dati del segnale digitale.

# **Uscita analogica**

Questi controlli effettuano la regolazione in scala di un segnale per adattarlo a un registratore a nastro.

#### **Regolazione di un segnale in uscita**

1. Visualizzare la schermata seguente.

#### **Status/Settings/Detector/More/Analog Output/Enter**

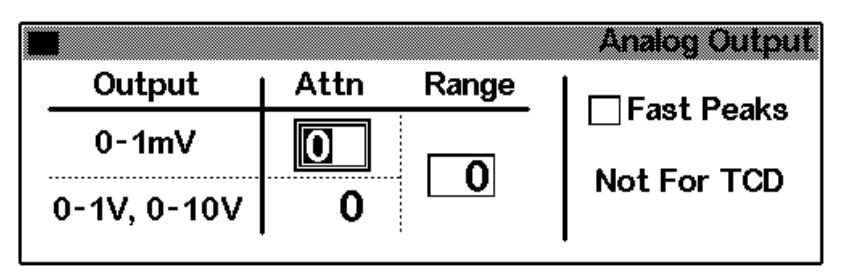

- 2. Immettere i valori appropriati per il segnale in uscita utilizzato. Intervallo e attenuazione sono fattori di scala binari (potenze di 2). Il cambiamento di 1 delle due unità in qualsiasi direzione modifica il segnale per un fattore 2.
	- Il valore *Range* modifica in scala le tre uscite analogiche
	- Il valore*Attenuation* modifica in scala solo l'uscita 0-1 mV
- 3. Se lo si desidera, selezionare la funzione Fast Peaks. La funzione Fast Peaks consente di rilevare i picchi fino a 0,004 minuti, mentre l'ampiezza minima della velocità standard è 0,01 minuti. Per utilizzare la funzione Fast Peaks, l'integratore deve avere una velocità sufficiente (almeno un'ampiezza di banda di 15 Hz) per elaborare i dati provenienti dal GC.
- 4. Premere OK.

# **Riaccenzione automatica (Lit Offset)**

Il parametro Lit Offset indica la differenza prevista tra il valore di uscita del FID con la fiamma accesa e con la fiamma spenta. Se il valore di uscita scende sotto questo valore, il FID presuppone che la fiamma sia spenta e cerca più volte di riaccenderla. Se il valore di uscita non aumenta fino a raggiungere almeno il valore di Lit Offset, il rivelatore disattiva tutte le funzioni, ad eccezione della temperatura e del flusso del gas di makeup.

L'impostazione predefinita per Lit Offset è 2 pA. Questo valore è generalmente adatto, tranne che per i gas e i sistemi molto puliti. È possibile modificare questo valore se:

- il rivelatore tenta di riaccendere la fiamma mentre è ancora accesa, causandone lo spegnimento
- il rivelatore non tenta di riaccendere la fiamma quando è spenta:

#### **Regolazione della funzione Lit Offset**

1. Visualizzare la schermata seguente.

#### **Status/Settings/Detector/More/Lit Offset/Enter**

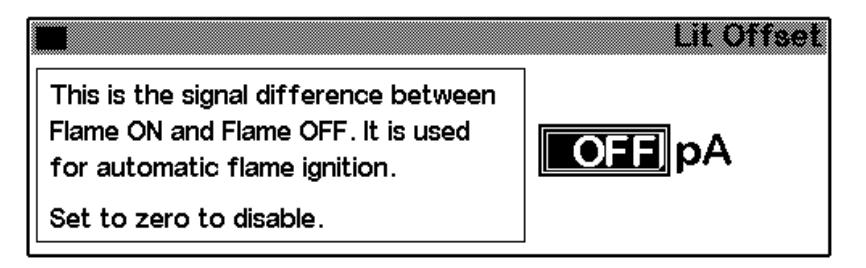

2. Regolare il valore come descritto in precedenza. Se si immette il valore zero, la casella visualizza Off. Premere OK.

# **Parametri del FID**

Per selezionare i flussi, utilizzare le informazioni fornite nella [Tabella 21.](#page-140-0) Selezionare una pressione sorgente minima dalla [Figura 18](#page-141-0).

<span id="page-140-0"></span>**Tabella 21. Flussi consigliati**

| Tipo di gas                                                                | Intervallo di flusso<br>ml/min                                  | <b>Flusso consigliato</b><br>ml/min |
|----------------------------------------------------------------------------|-----------------------------------------------------------------|-------------------------------------|
| Gas di trasporto<br>(idrogeno, elio, azoto)                                | Colonne capillari: da 1 a 5<br>Colonne impaccate:<br>da 10 a 60 |                                     |
| <b>Gas del rivelatore</b>                                                  |                                                                 |                                     |
| Idrogeno                                                                   | da 24 a 60*                                                     | 40                                  |
| Aria                                                                       | da 200 a 600*                                                   | 450                                 |
| Colonna con makeup capillare<br>Consigliato: azoto<br>In alternativa: elio | da 10 a 60                                                      | 50                                  |

\*Per mantenere accesa la fiamma, il rapporto idrogeno/aria deve mantenersi tra 8% e 12%.

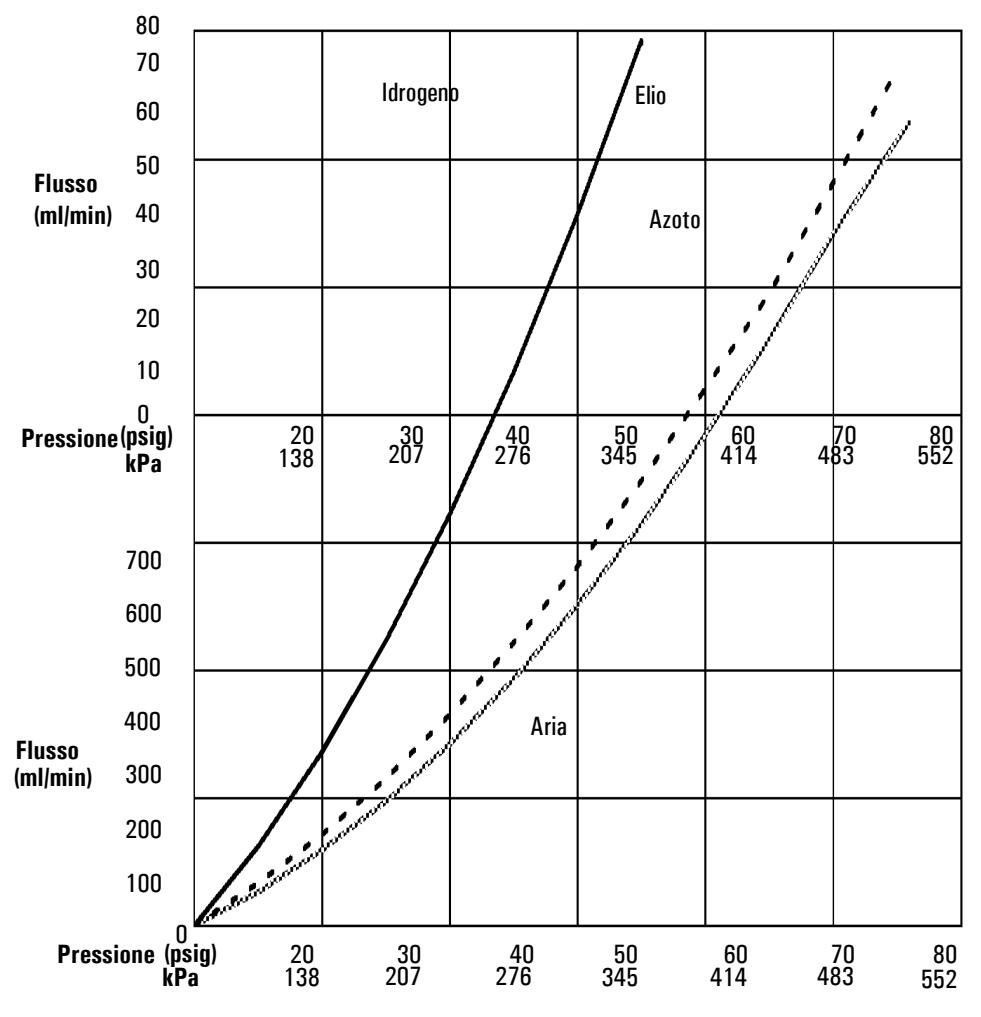

\*La pressione include un margine di tolleranza per la caduta di pressione nel collettore pneumatico.

#### <span id="page-141-0"></span>**Figura 18. Rapporto tipico tra la pressione sorgente e flusso per i gas del FID a 25°C e 1 atmosfera di pressione**

# **Utilizzo del FID**

**Avvertenza** Prima di aprire il flusso di aria o idrogeno, verificare che sia installata una colonna o che il connettore della colonna sul FID sia chiuso. Se si verificano perdite d'aria o idrogeno nel forno, vi è il pericolo di esplosione.

1. Visualizzare la schermata seguente.

#### **Status/Settings/Detector**

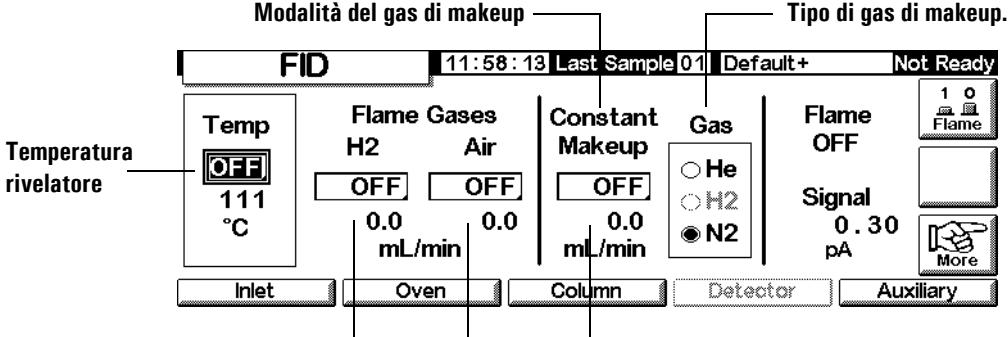

Velocità flusso d'idrogeno Flusso d'aria Velocità flusso del gas di makeup

- 2. Impostare la temperatura del rivelatore. Per poter accendere la fiamma è necessario che la temperatura superi 150°C e sia di circa 20°C maggiore della temperatura massima del forno.
- 3. Immettere i valori del flusso d'idrogeno e del flusso d'aria.
- 4. Verificare che il tipo di gas di makeup corrisponda a quello effettivamente collegato allo strumento.
	- Se la colonna capillare *non è configurata*, inserire un flusso di gas di makeup. In questo caso è disponibile solo la modalità a flusso costante. Per informazioni sulla configurazione di una colonna, vedere la sezione [Configurazione della colonna a pagina 37.](#page-36-0)
	- Se la colonna capillare è *configurata,* premere More, selezionare Makeup Mode e premere Enter per visualizzare la schermata successiva.
	- Se si utilizza una colonna *impaccata*, chiudere il flusso del gas di makeup.

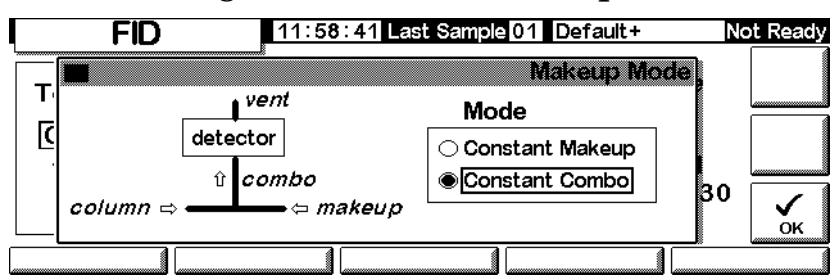

#### **Status/Settings/Detector/More/Makeup Mode/Enter**

- 5. Selezionare una modalità di makeup. Premere OK per tornare alla schermata precedente. Immettere la velocità del flusso di makeup o del flusso combinato.
- 6. Premere il tasto Flame per azionare l'aria e l'idrogeno e avviare il processo di accensione. Dopo l'accensione, il segnale aumenta fino a 5-20 pA. Verificare che la fiamma sia accesa appoggiando un oggetto freddo e lucido (ad esempio uno specchio o una chiave cromata) sopra l'uscita del collettore. La formazione di condensa indica che la fiamma si è accesa.
# **Rilevatore a cattura di microelettroni Informazioni generali**

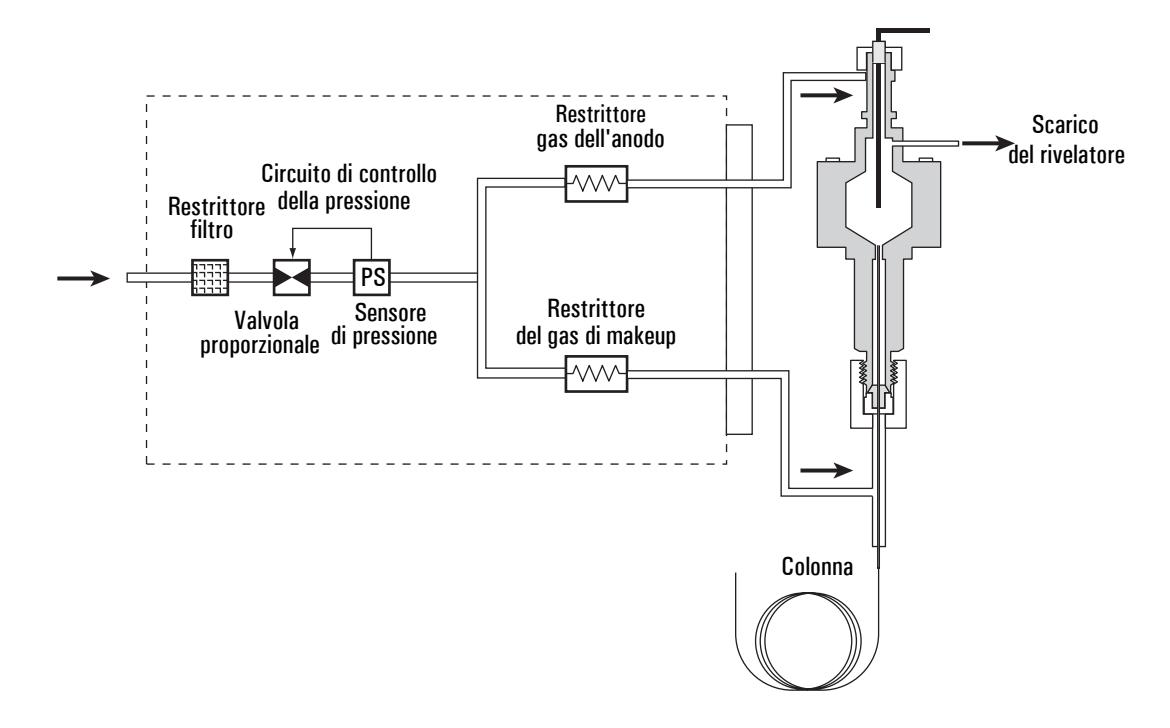

**Figura 19. Pneumatica** µ**ECD**

# **Linearità**

nei materiali utilizzati.

Il fattore di risposta del µECD rispetto alla curva di concentrazione è lineare per 4 ordini di grandezza o più (gamma dinamica lineare =  $10^4$  o superiore) per un'ampia gamma di composti. È opportuno realizzare comunque una curva di calibrazione sui campioni utilizzati per individuare i limiti della gamma lineare

# **Gas del rivelatore**

Il rilevatore µECD funziona con azoto o argon/metano come gas di makeup e gas dell'anodo.

A causa della sensibilità elevata del rivelatore, il gas di trasporto e il gas di makeup devono essere anidri e liberi da ossigeno. Sulle linee di erogazione del gas di makeup e di trasporto devono essere installate trappole per umidità, sostanze chimiche e ossigeno in buone condizioni.

# **Temperatura**

Per evitare fenomeni di scodamento dei picchi e mantenere pulita la cella, la temperatura del rivelatore impostata deve superare il valore massimo raggiunto dalla temperatura del forno, anche in base alla temperatura di eluizione dell'ultimo componente. Se si lavora a temperature troppo elevate, non necessariamente si ottengono risultati migliori ed è possibile che il campione all'interno della colonna si decomponga più rapidamente.

# **Elettrometro**

La configurazione del rivelatore contiene un'impostazione di accensione/ spegnimento dell'elettrometro. Quando si utilizza il rivelatore, mantenere sempre acceso l'elettrometro.

# **Uscita analogica**

Per utilizzare l'uscita analogica del µECD, impostare l'intervallo di uscita su 10, procedendo come segue:

1. Visualizzare la schermata seguente.

#### **Status/Settings/Detector/More/Analog Output/Enter**

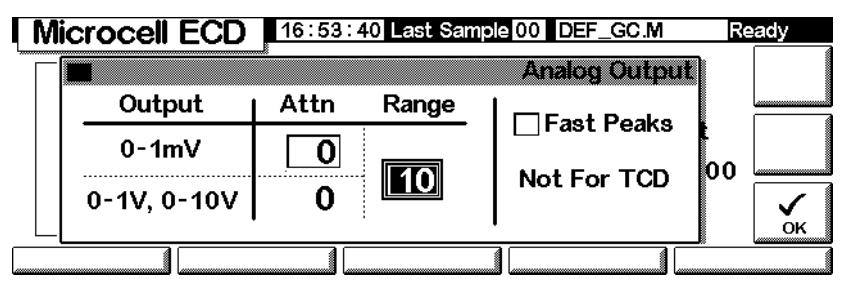

- 2. Immettere i valori appropriati per il segnale in uscita utilizzato. Intervallo e attenuazione sono fattori di scala binari (potenze di 2). Il cambiamento di una delle due unità in qualsiasi direzione modifica il segnale per un fattore 2.
	- *Range* (valore: 10) modifica in scala le tre uscite analogiche
	- *Attenuation* modifica in scala solo l'uscita 0-1 mV
- 3. Se lo si desidera, selezionare la funzione Fast Peaks. La funzione Fast Peaks consente di rilevare i picchi fino a 0,004 minuti, mentre l'ampiezza minima della velocità standard è 0,01 minuti. Per utilizzare la funzione Fast Peaks, l'integratore deve avere una velocità sufficiente (almeno un'ampiezza di banda di 15 Hz) per elaborare i dati provenienti dal GC.
- 4. Premere OK.

# **Funzionamento del rivelatore**

Quando si selezionano temperature e flussi, utilizzare le informazioni della [Tabella 1](#page-146-0). La massima pressione di erogazione non deve superare 100 psi. Utilizzare la pressione di erogazione massima per ottenere la massima portata del gas di makeup.

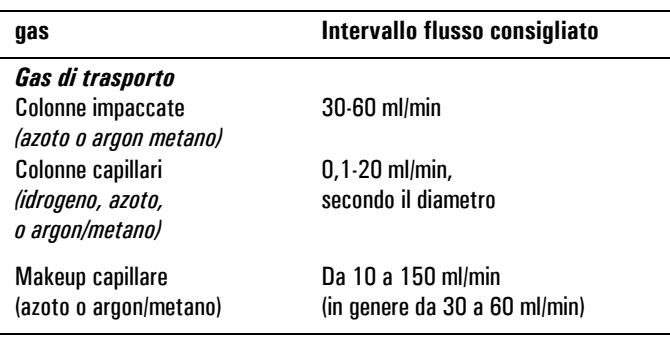

#### <span id="page-146-0"></span>**Tabella 1. Parametri di funzionamento**

**Temperatura** 

250Da°C a 400°C

La temperatura generalmente impostata per il rivelatore è superiore di 25°C alla temperatura massima del forno.

#### **Note**

- Se il tipo di gas di trasporto è diverso da quello di makeup, la portata di quest'ultimo deve essere almeno tre volte superiore a quella del gas di trasporto.
- La sensibilità delµECD può essere aumentata riducendo il flusso del gas di makeup.
- La velocità cromatografica delµECD (per la funzione Fast Peaks) può essere aumentata incrementando il flusso del gas di makeup.

Verificare che tutti i gas del rivelatore siano collegati, che sia installata una colonna e che il sistema sia perfettamente ermetico. Impostare la temperatura del forno e la temperatura e il flusso dell'iniettore. Verificare che il tipo di gas di trasporto sia lo stesso collegato al gascromatografo.

1. Visualizzare la schermata seguente.

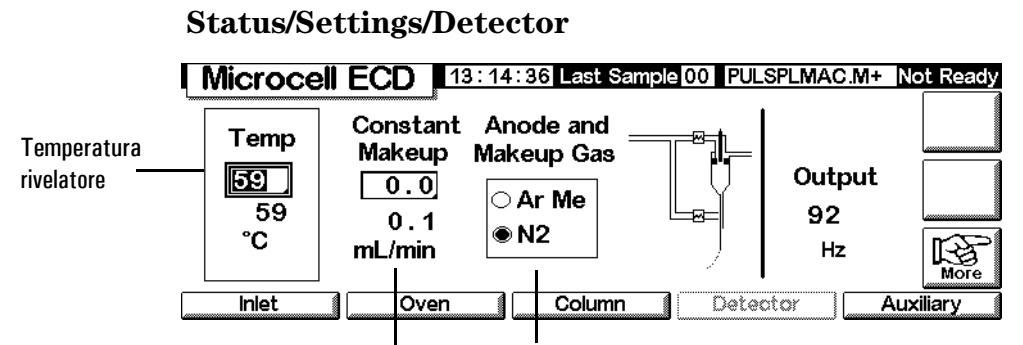

Flusso di gas di makeup Tipo di gas di makeup

2. Impostare la temperatura del rivelatore. Per mantenere pulita la cella del µECD, questa temperatura deve essere superiore alla temperatura del forno.

# **Attenzione** I componenti elettronici del rivelatore dipendono dalla corretta configurazione dei gas.

- 3. Verificare che il tipo di gas impostato sia quello effettivamente collegato allo strumento. Se necessario, modificare il tipo di gas.
- 4. Immettere un valore per il gas di makeup.

Se si sta utilizzando una colonna impaccata, spegnere il gas di makeup.

Se la colonna capillare è *configurata*, selezionare, se lo si desidera, una nuova modalità di flusso e impostare il flusso del gas di makeup o combinato.

Se la colonna capillare *non è configurata*, solo il flusso di makeup costante è selezionabile. Immettere un flusso di gas di makeup.

# **Forno per colonna**

# **Specifiche del forno**

- Intervallo di temperatura da 5°C al di sopra della temperatura ambiente a 350°C con CO2 di raffreddamento: da -20°C a 350°C
- Programmazione della temperatura fino a sei rampe con sette gradienti
- Tempo di esecuzione massimo 999,99 minuti
- Tassi di variazione della temperatura della rampa da 0 a 120°C/min
- Il forno è predisposto per un iniettore, un rilevatore e una colonna.

# **Sicurezza del forno**

#### **Arresto manuale**

L'apertura dello sportello del forno disattiva l'alimentazione del riscaldatore del forno, della ventola e della valvola criogenica (se installata), ma consente di mantenere in memoria i valori di impostazione. La chiusura dello sportello riporta il forno al funzionamento normale.

#### **Arresto automatico**

Se il forno non è in grado di raggiungere o mantenere un valore di temperatura durante il funzionamento normale, il GC disattiva la ventola e il riscaldatore, la schermata Status lampeggia per indicare l'arresto imminente e visualizza un messaggio.

Potrebbero essersi verificati i seguenti problemi:

- Le paratie di raffreddamento non funzionano.
- La ventola, il riscaldatore o il sensore della temperatura non funzionano correttamente.
- Si è verificato un problema di tipo elettronico.

Quando si verifica un arresto automatico, il forno rimane spento finché non viene reimpostato tramite il modulo di controllo (**Status / Settings / Oven**). Potrebbe essere necessario spegnere e riaccendere lo strumento.

Il forno si arresta automaticamente quando lo sportello viene aperto.

# **Impostazione del forno**

Per configurare il forno:

1. Visualizzare la schermata seguente.

#### **Status / Setup / Oven Setup**

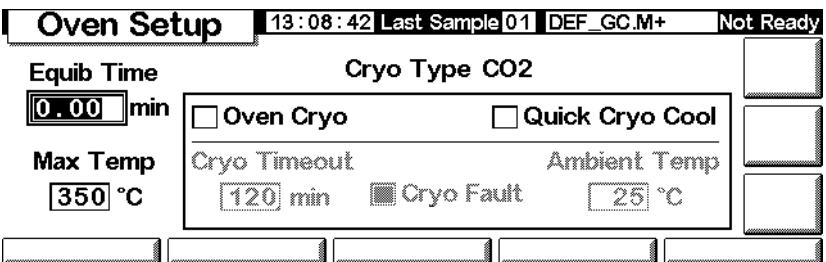

- 2. Immettere i valori per Equib Time e Max Temp.
	- *Equib Time* Quando la temperatura raggiunge un valore di  $\pm$  1<sup>o</sup>C rispetto al valore impostato. Il GC attende per il periodo di tempo specificato prima di dichiarare pronto il forno.
	- *Max Temp* Il limite massimo della temperatura impostabile. La maggior parte delle colonne e molti accessori hanno limiti di temperatura specifici. Quando si configura Max Temp, tenere presenti questi limiti per prevenire eventuali danni.
- 3. Se è installata una valvola criogenica e si desidera utilizzarla, selezionare Enable Oven Cryo. Immettere i valori in Cryo ambient temp e Cryo Timeout.

#### **Attenzione** Il raffreddamento criogenico richiede l'uso dell'asta di sospensione a flange per evitare punti freddi nella colonna.

Non selezionare questa voce quando il raffreddamento ciogenico non è necessario o il refrigerante non è disponibile. In caso contrario, potrebbe non essere possibile regolare correttamente la temperature del forno, in particolare se è stato impostato un valore prossimo alla temperatura ambiente.

• *Cryo ambient temp* - La temperatura del laboratorio. Questa impostazione determina la temperatura alla quale inizia il raffreddamento ciorgenico. Per il normale funzionamento del sistema di raffreddamento criogenico, la temperatura è Cryo ambient temp + 25°C. Per Quick Cryo Cool, la temperatura è Cryo ambient temp +45°C.

- *Cryo Timeout* Se un'analisi non si avvia entro un periodo di tempo specificato (da 10 a 120 minuti) dopo l'equilibrazione, il forno si spenge. Impostando OFF per Cryo Timeout si disabilita questa funzione. Si consiglia di attivare questa opzione per conservare il refrigerante alla fine di un metodo o se il processo automatico fallisce.
- 4. Se disponibili, abilitare o disabilitare le opzioni Cryo Fault e Quick Cryo Cool.
	- *Cryo Fault* Spegne il forno se non viene *raggiunto* (la stabilizzazione richiede più tempo) il valore di temperatura richiesto dopo 16 minuti di funzionamento continuo del sistema criogenico
	- *Quick Cryo Cool* Questa funzione è separata da Enable Oven Cryo. La funzione Quick Cryo Cool consente di raffreddare più velocemente il forno dopo un'analisi. Questa funzione è molto utile quando è necessario ottenere la massima produttività da un campione; tuttavia essa utilizza una quantità maggiore di refrigerante. La funzione Quick Cryo Cool si disattiva appena il forno raggiunge il valore impostato e, se necessario, subentra la funzione Enable Oven Cryo.

# **Creazione di un'analisi isotermica**

Durante un'analisi isotermica, la temperatura del forno viene mantenuta costante. Per creare un'analisi isotermica, impostare la velocità di programmazione (°C/min) a zero.

#### **Per impostare un programma isotermico del forno**

Visualizzare la schermata seguente.

#### **Status / Settings**

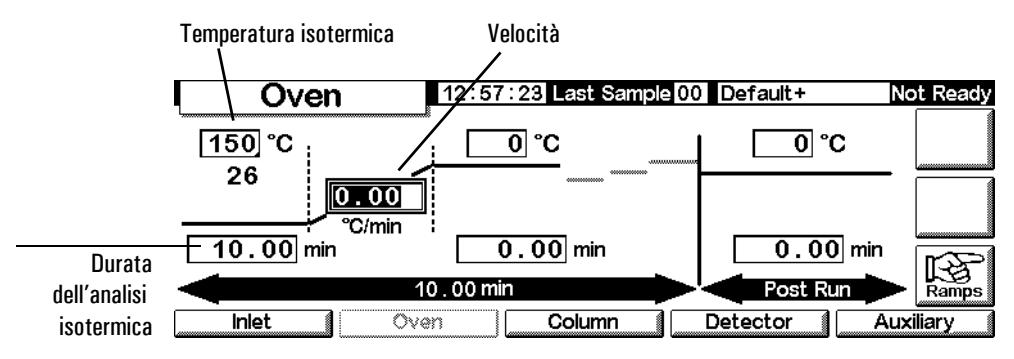

1. Nel campo relativo alla temperatura isotermica, immettere la temperatura del forno per l'analisi(°C). Premere Enter.

- 2. Nel campo relativo alla durata dell'analisi isotermica (min), immettere il numero di minuti per il quali si desidera che il forno mantenga la temperatura. Questo tempo esprime la durata dell'analisi (massimo 999,99 minuti). Premere Enter.
- 3. Impostare la variazione  $({\rm ^{\circ}C/min})$  su 0,00. Premere Enter. L'impostazione dell'analisi isotermica è stata completata.
- 4. Immettere una temperatura e un tempo di post-analisi (Post-Run) se si desidera spurgare la colonna ed eliminare eventuali componenti altobollenti rimasti nella colonna.

# **Programmazione della temperatura**

E' possibile programmare un incremento progressivo della temperatura per una data analisi, utilizzando fino a sei gradienti di riscaldamento.

La durata totale dell'analisi è determinata dalla programmazione della temperatura. Il tempo massimo consentito è pari a 999,99 minuti. Se viene raggiunto il tempo massimo consentito, l'analisi termina anche se il programma è in esecuzione.

La velocità massima di programmazione della temperatura dipende da molti fattori comprese la temperatura ambiente, le temperature degli iniettori e dei rivelatori, la quantità di componenti nel forno (colonne, valvole e così via) e dal fatto che si tratti o meno della prima analisi eseguita nel corso della giornata. I valori tipici sono riportati nella [Tabella 22.](#page-151-0)

| Intervallo di temperatura ( $\degree$ C) | Variazioni massime della rampa (°C/min) |
|------------------------------------------|-----------------------------------------|
| da 50 a 75                               | 120                                     |
| da 175 a 115                             | 95                                      |
| da 115 a 175                             | 65                                      |
| da 175 a 300                             | 45                                      |
| da 300 a 350                             | 35                                      |

<span id="page-151-0"></span>**Tabella 22. Variazioni della rampa del forno\***

\* Variazioni standard del GC. Le variazioni massime della rampa per il GC più veloce sono circa tre volte superiori.

Se è installato il raffreddamento criogenico del forno, le variazioni di rampa massime potranno non essere possibili.

### **Programma di temperatura a rampa singola**

Un programma di temperatura a rampa singola (vedere la [Figura 20](#page-152-0)) modifica la temperatura del forno da un valore iniziale a un valore finale con un tasso di variazione specifico e mantiene la temperaura finale per il periodo di tempo specificato.

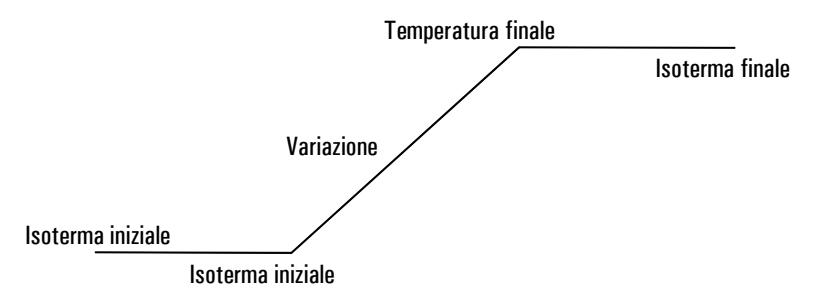

<span id="page-152-0"></span>**Figura 20. Programma a rampa singola**

#### **Per creare un programma a rampa singola**

L'esempio riportato nella schermata seguente inizia con un temperatura di 50°C, che viene mantenuta per 2 minuti e quindi portata a 150°C con un tasso di variazione di 10°C/min; la temperatura finale viene mantenuta tale per 5 minuti.

1. Visualizzare la schermata seguente.

#### **Status / Settings / Oven**

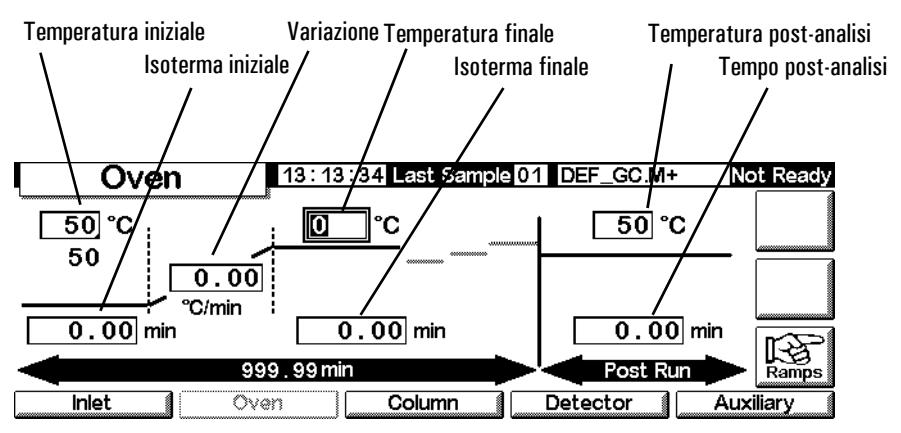

- 2. Immettere le condizioni iniziali Temperatura iniziale (50°C) e isoterma iniziale (2 min).
- 3. Immettere il tasso variazione (10°C/min) per l'incremento della temperatura del forno.
- 4. Immettere la temperatura finale e l'isoterma finale (150°C per 5 min).
- 5. Se si desidera spurgare la colonna prima del raffreddamento alla temperatura iniziale, immettere la temperatura e il tempo di post-analisi.

6. Tralasciare i passaggi rimanenti nel caso si sia certi che il programma utilizzato più recentemente utilizzava una rampa singola. In caso contrario, proseguire premendo Ramps.

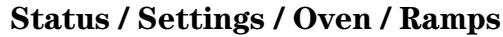

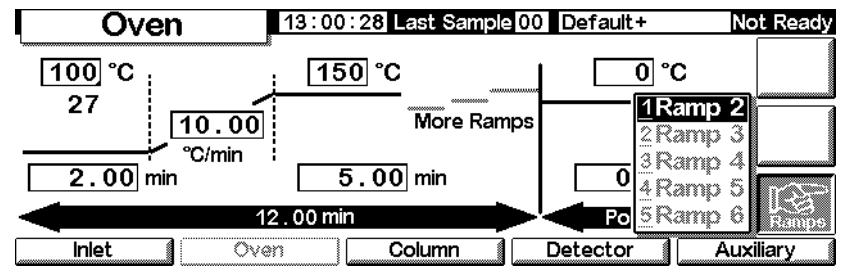

7. Selezionare Ramp 2 e premere Enter.

#### **Status / Settings / Oven / Ramps / Ramp 2**

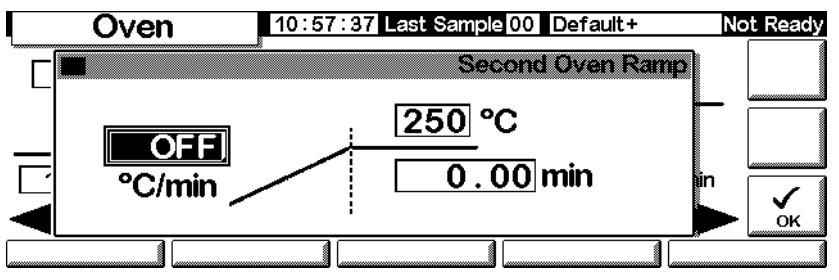

8. Per essere certi che si tratti di un programma a rampa singola, impostare il valore °C/min su OFF (0°C), quindi premere OK. Il programma termina quando rileva il valore OFF.

#### **Creazione di programmi di temperatura a rampe multiple**

Un programma di temperatura a rampe multiple (vedere la [Figura 21\)](#page-153-0) modifica la temperatura del forno da una valore iniziale a una temperatura finale, tramite passaggi con diversi tassi di variazione, tempi e temperature. È possibile programmare le rampe multiple per incrementi e *decrementi* di temperatura. .

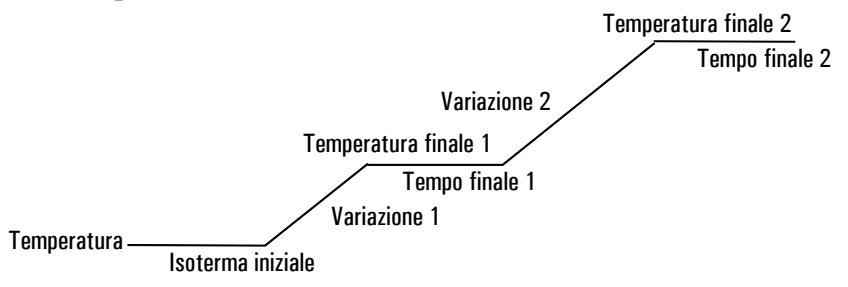

<span id="page-153-0"></span>**Figura 21. Programma a rampe multiple**

#### **Per creare un programma a rampe multiple**

L'esempio riportato nella sezione precedente inizia con un temperatura a 50°C, mantenuta costante per 2 minuti e quindi portata a 150°C con un tasso di variazione di 10°C/min. La temperatura finale viene mantenuta costante per 5 minuti. Successivamente, con un incremento di 4°/min, la temperatura viene portata a 200° e mantenuta tale per 2 minuti.

- 1. Impostare la prima rampa del forno come descritto nella pagina precedente.
- 2. Durante l'impostazione di Ramp 2, immettere il valore 4 nel campo  $\circ$  C/ min, il valore 200 nel campo °C e il valore 2 nel campo min.

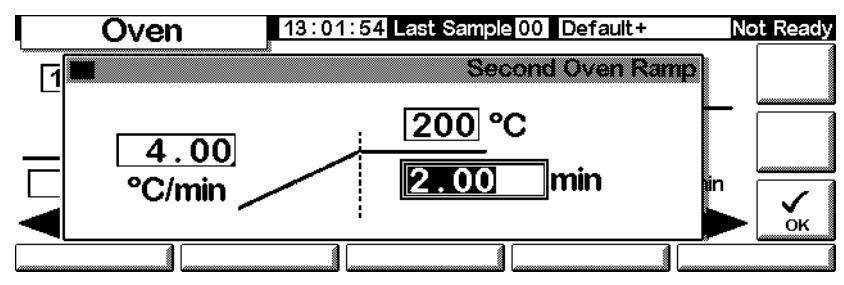

**Status / Settings / Oven / Ramps / Ramp 2**

- 3. Premere OK per tornare alla schermata precedente.
- 4. Tralasciare i passaggi rimanenti nel caso si sia certi che il programma utilizzato più recentemente utilizzava solo due rampe. In caso contrario, proseguire premendo Ramps. Selezionare Ramp 3 e premere Enter.
- 5. Impostare il valore °C/min su OFF, quindi premere OK. Il programma termina quando rileva il valore OFF.
- 6. Utilizzare la stessa procedura per aggiungere fino a sei ulteriori rampe.

# <span id="page-154-0"></span>**Compensazione della colonna**

Sebbene la programmazione della temperatura migliori di norma la forma dei picchi, essa produce anche una deriva della linea di base, che rende difficile l'integrazione. Questo tipo di problema può essere in genere risolto utilizzando un rivelatore a conducibilità termica dotato di una minore sensibilità, mentre può risultare un problema grave se si utilizza un rivelatore a ionizzazione di fiamma.

La compensazione della colonna consente di correggere la deriva della linea di base memorizzando il profilo di un'analisi vuota, ovvero un'analisi eseguita senza l'iniezione del campione. Il profilo viene sottratto dalle analisi successive per eliminare la linea di base ascendente. La [Figura 22](#page-155-0) illustra questo concetto. Tutte le condizioni dell'analisi di compensazione e dell'analisi effettiva *devono* essere identiche: stesso rivelatore e colonna, stessa temperatura e condizioni di flusso del gas.

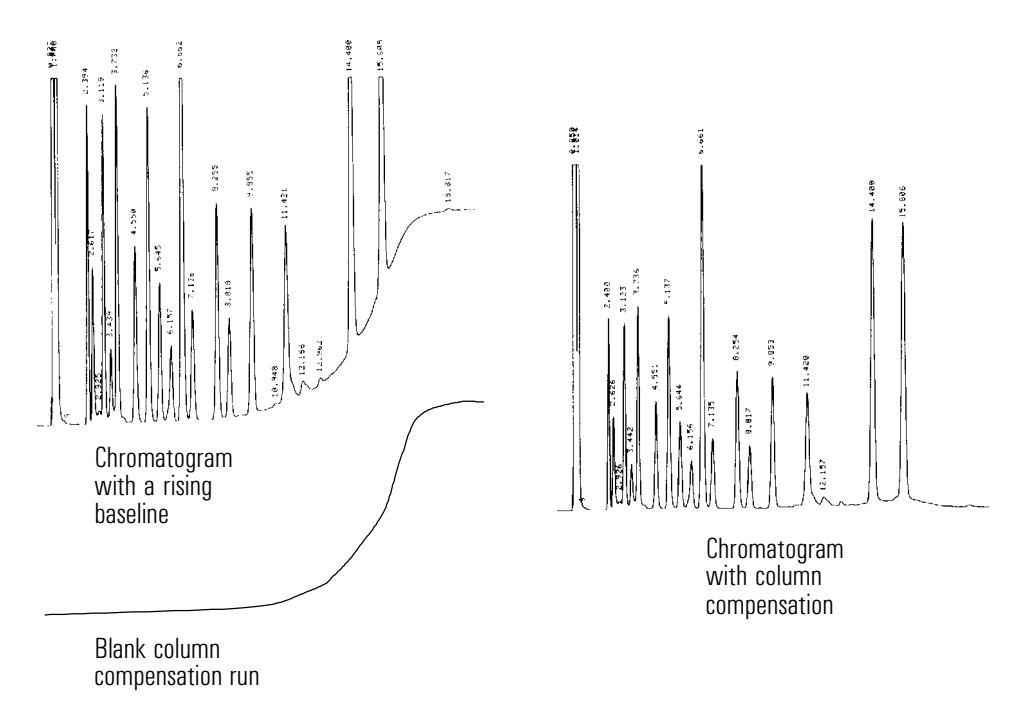

#### <span id="page-155-0"></span>**Figura 22. Compensazione della colonna**

#### **Per creare un profilo di compensazione della colonna**

1. Visualizzare la schermata seguente.

#### **Status / Setup**

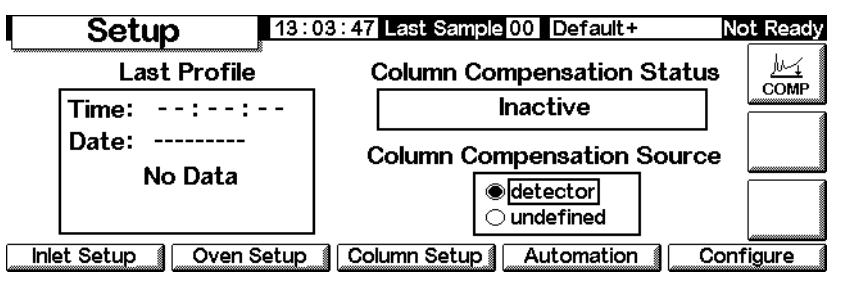

2. Caricare il metodo per il quale verrà creato il profilo di analisi vuoto. Premere COMP.

Il GC attenderà fino al completamento dell'equilibrazione, eseguirà un'analisi vuota (senza campioni iniettati) e memorizzerà i dati come profilo di compensazione della colonna.

### **Per applicare il profilo di compensazione della colonna**

Visualizzare la schermata seguente. Il contenuto della schermata varia a seconda del rivelatore utilizzato.

**Status / Settings / Detector / More / Signal / Enter**

|                                                                                                | 13:18:40 Last Sample 01 DEF_GC.M+  |                 | Not Ready |
|------------------------------------------------------------------------------------------------|------------------------------------|-----------------|-----------|
| Detector <br>C Column Comp<br>○ Detector-Column Comp<br>● Test Chromatogram<br>ි Other<br>- 10 | Zero<br>Signal<br>$0.01$ min<br>PW | 0.00<br>$20$ Hz | 100       |
|                                                                                                |                                    |                 |           |

- 1. Selezionare Detector Column Comp e premere OK.
- 2. Il segnale di uscita è ora il rivelatore di uscita al quale è stato sottratto il profilo di compensazione della colonna memorizzato.

# **Rivelatore fotometrico a fiamma (FPD)**

# **Utilizzo dell'idrogeno**

**Avvertenza** Prestare particolare attenzione quando si utilizza l'idrogeno (H<sub>2</sub>) come gas combustibile o di trasporto, poiché questo gas può accumularsi nel forno creando rischi di esplosione. Assicurarsi che la sorgente del gas rimanga chiusa fino al completamento di tutti i raccordi e che i connettori della colonna dell'iniettore e del rivelatore siano collegati a una colonna o vengano chiusi dopo ogni erogazione di idrogeno allo strumento.

#### **Avvertenza** L'idrogeno è infiammabile. Le perdite in ambiente chiuso possono causare rischi di incendio o esplosione. Se si utilizza l'idrogeno, verificare sempre l'eventuale presenza di perdite su raccordi, linee e valvole prima di azionare lo strumento. Disattivare sempre l'erogazione di idrogeno sulla sorgente prima di iniziare a lavorare sullo strumento.

# **Informazioni generali**

Nel rivelatore fotometrico a fiamma il campione brucia in una fiamma ricca di idrogeno dove alcune specie vengono ridotte ed eccitate. Il flusso di gas sposta le specie eccitate nella zona di emissione più fredda al di sopra della fiamma, dove si decompongono ed emettono luce. Un filtro passabanda ristretto seleziona la luce caratteristica di ogni specie, mentre una schermatura impedisce alle emissioni intense di carbonio di raggiungere il tubo fotomoltiplicatore (PMT).

La luce colpisce una superficie fotosensibile del PMT dove per ciascun fotone di luce incidente viene emesso un elettrone. L'elettrone viene amplificato all'interno del PMT per un guadagno globale fino a un milione.

La corrente proveniente dal PMT viene amplificata e digitalizzata dalla scheda elettronica del rivelatore FPD. Il segnale è disponibile sia come segnale digitale sull'uscita delle comunicazioni che come segnale di tensione sull'uscita analogica.

Il rivelatore FPD non deve essere conservato a temperature superiori a 50°C, sulla base delle specifiche originali del produttore del PMT.

#### **Linearità**

Lo zolfo può essere prodotto da diversi meccanismi. La specie eccitata è diatomica, quindi l'intensità dell'emissione è all'incirca proporzionale al quadrato della concentrazione di atomi di zolfo.

Per il fosforo la specie eccitata è invece monoatomica, quindi si stabilisce una relazione lineare fra l'intensità dell'emissione e la concentrazione di atomi.

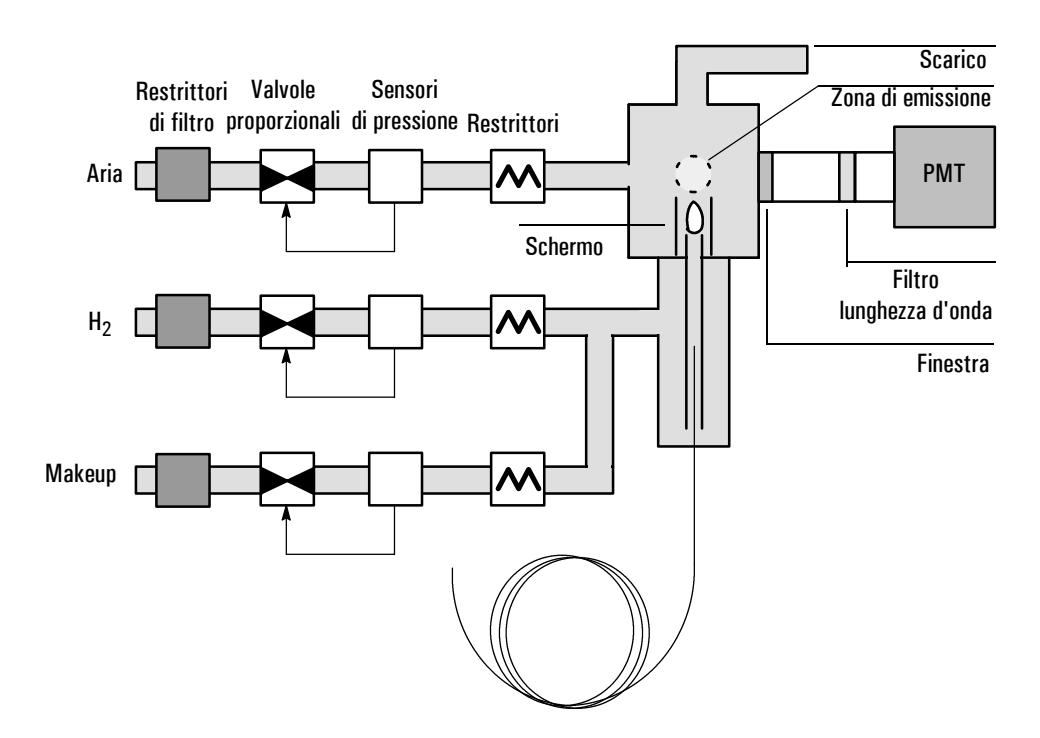

**Figura 23. Schema di un rivelatore fotometrico a fiamma**

# **Utilizzo della funzione Lit Offset**

Il valore Lit Offset è la differenza tra l'uscita FPD con la fiamma accesa e l'uscita FPD con la fiamma spenta. Questa funzione consente di determinare se un tentativo di accensione ha avuto successo e rilevare la condizione di fiamma spenta.

Se la differenza tra l'uscita con la fiamma accesa e l'uscita con la fiamma spenta è superiore a Lit Offset, la fiamma è considerata accesa.

L'impostazione predefinita per Lit Offset è 2 pA. Questo valore è in genere adatto a tutti i sistemi, ad eccezione di gas e sistemi molto puliti. L'utente può cambiare questa impostazione se:

- Il rivelatore tenta di riaccendere la fiamma mentre è ancora accesa, causandone quindi lo spegnimento.
- Il rivelatore non tenta di riaccendere la fiamma quando questa è spenta.

#### **Cambiamento dell'impostazione Lit Offset**

1. Premere More e selezionare Lit Offset.

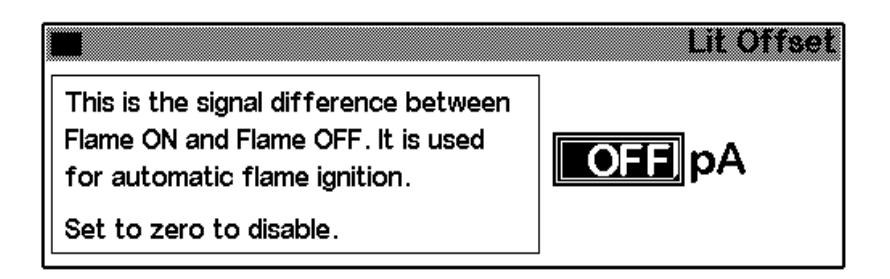

- 3. Immettere un numero. Il valore predefinito è 2 pA. Immettere 0 per disattivare la funzione di riaccensione automatica. L'intervallo di regolazione è 0-99,9 pA.
- 4. Premere OK.

# **Accensione della fiamma**

Quando si utilizza uno qualsiasi dei metodi di accensione riportati nella pagina seguente, l'FPD esegue automaticamente questa sequenza:

- 1. Spegne tutti i gas del rivelatore (aria, idrogeno, gas di makeup). Solo il gas di trasporto rimane acceso.
- 2. Imposta il flusso dell'aria su 200 ml/min.
- 3. Accende la candela a incandescenza.
- 4. Calcola il gradiente del flusso di idrogeno da 10 a 70 ml/min.
- 5. Ripristina il flusso d'aria al valore nominale impostato.
- 6. Ripristina il flusso di idrogeno al valore nominale impostato.
- 7. Accende il gas di makeup.

8. Confronta il cambiamento del segnale con il valore impostato per Lit Offset. Se il cambiamento è superiore al valore Lit Offset, la fiamma è considerata accesa (On). Se è inferiore, la fiamma è considerata spenta (Off).

Affinché il processo funzioni correttamente, è necessaria una pressione d'aria sufficiente verso il modulo pneumatico per fornire un flusso d'aria di 200 ml/min. Si consiglia una pressione di erogazione di 90 psi.

#### **Accensione manuale**

Per avviare la sequenza di accensione della fiamma, visualizzare la schermata seguente e premere Flame.

#### **FPD** 14:02:28 Last Sample 00 FPDONMAN.M+ Not Ready  $\begin{array}{cc}\n1 & 0 \\
\hline\n\end{array}$ <br>Flame Fiamma **Flame Gases** Constant **Flame** Gas Temp accesa/ igniting Makeup  $H<sub>2</sub>$ Air 150 spenta ⊛ He  $[160.0]$  $34.0$   $200.0$ 141  $O<sub>H2</sub>$ Output (On/Off) $0.0$  $0.0$  $0.0$ °C 43774  $\bigcirc$  N2  $mL/min$  $mL/min$ DÂ **Inlet** Oven Column Detector Auxiliary

#### **Status/Settings/Detector**

#### **Accensione automatica**

Se l'uscita FPD con la fiamma accesa scende al di sotto della somma tra l'uscita della fiamma spenta e il valore di Lit Offset, la fiamma è considerata spenta. Il rivelatore FPD esegue la sequenza di accensione della fiamma. La sequenza che ha esito negativo viene nuovamente eseguita. Se anche il secondo tentativo fallisce, il rivelatore disattiva tutte le funzioni ad eccezione del flusso di temperatura e del gas di makeup.

# **Utilizzo dell'elettrometro**

Configure Detector contiene un'impostazione di accensione/spegnimento dell'elettrometro. Non è necessario spegnere o accendere l'elettrometro a meno che non si stia eseguendo una procedura di manutenzione.

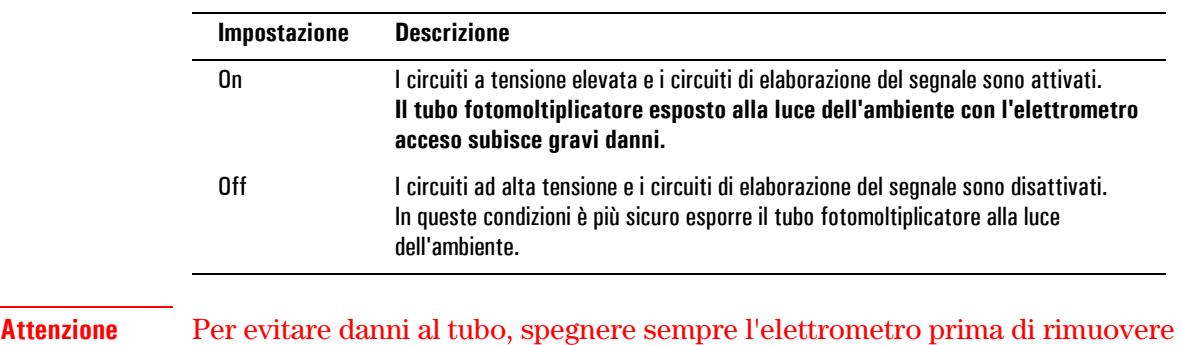

#### **Tabella 23. Impostazioni dell'elettrometro**

l'alloggiamento del PMT.

# **Selezione del segnale**

È possibile selezionare vari tipi di segnale sull'uscita corrispondente. Il tipo di segnale selezionato sul connettore SIG del pannello posteriore può essere elaborato da un integratore, da un registratore a nastro o da un altro dispositivo esterno. Il segnale selezionato viene inoltre emesso su una frequenza digitale tramite il connettore RS-232 e la scheda di comunicazione della LAN opzionale.

#### **Selezione di un segnale in uscita**

1. Visualizzare la schermata seguente.

#### **Status/Settings/Detector/More/Signal/Enter**

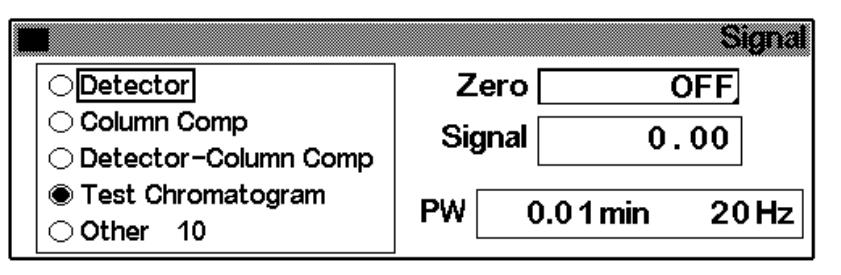

- 2. Selezionare una delle cinque opzioni di segnale nell'elenco.
	- *Detector*: il segnale viene generato dal rivelatore.
	- *Column Comp*: il profilo di compensazione della colonna memorizzato (vedere la sezione [Compensazione della colonna a](#page-154-0)  [pagina 155\)](#page-154-0).
	- *Detector Column Comp*: il risultato della sottrazione tra il profilo di compensazione della colonna e il segnale del rivelatore.
	- *Test Chromatogram*: memorizzato nello strumento. Fornisce un segnale riproducibile per testare l'apparecchiatura esterna di elaborazione del segnale.
	- *Other*: il segnale viene impostato dalla ChemStation o dal sistema Cerity.
- 3. Premere OK.

#### **Azzeramento del segnale**

• Immettere un valore nel campo Zero. Il valore viene sottratto da tutti i valori dei segnali futuri. Premere quindi OK.

OPPURE

• Lasciare vuoto il campo Zero e premere il tasto Zero. Il GC salva il valore corrente del segnale e lo sottrae da tutti i valori dei segnali futuri. Premere quindi OK.

#### **Finestra dell'ampiezza del picco**

Questa finestra visualizza la velocità dei dati del segnale digitale.

#### **Velocità dei dati**

L'uscita analogica dell'FPD può essere impostata a una delle due velocità. La velocità più elevata consente un valore minimo di ampiezza dei picchi di 0,004 minuti, mentre la velocità standard consente valori di ampiezza del picco di 0,01 minuti.

#### **Utilizzo dell'opzione Fast Peaks**

Se si utilizza l'opzione *Fast Peaks*, l'integratore deve essere abbastanza veloce da poter elaborare i dati provenienti dal GC. Si consiglia di mantenere l'ampiezza di banda dell'integratore ad almeno 15 Hz.

Per utilizzare la funzione Fast Peaks:

1. Premere More e selezionare Analog output.

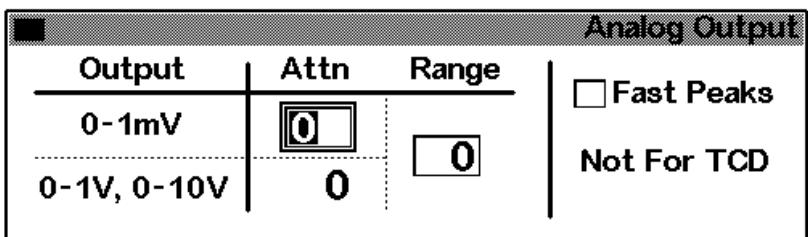

2. Selezionare Fast Peaks.

La funzione Fast Peaks non si applica alle uscite digitali.

# <span id="page-163-0"></span>**Selezione di una modalità del gas di makeup**

La modalità Constant Makeup fornisce al rivelatore un flusso costante di gas di makeup.

La modalità Constant Combo fornisce al rivelatore un flusso di gas di makeup variabile. Al variare del flusso nella colonna, il flusso di makeup viene regolato per fornire al rivelatore un flusso di makeup combinato costante.

1. Visualizzare la schermata seguente.

#### **Status/Settings/Detector/More/Makeup Mode/Enter**

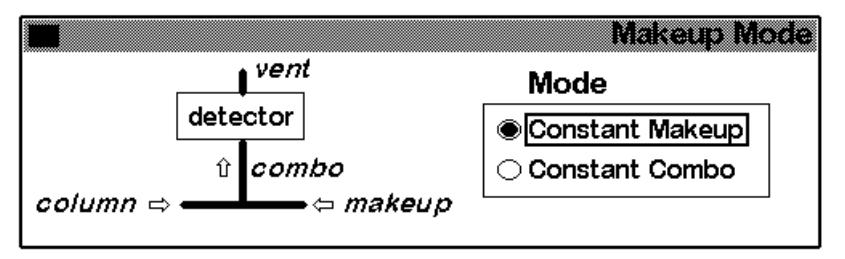

2. Selezionare una modalità di makeup e premere OK.

# **Utilizzo del rivelatore**

### **Configurazione del riscaldatore**

Il modulo a bruciatore del rivelatore FPD ha una zona riscaldata per il corpo del rivelatore.

# **Parametri FPD**

La [Tabella 24](#page-164-0) fornisce i flussi per la fiamma FPD alla massima sensibilità, che sono ricchi di idrogeno e poveri di ossigeno. È difficile accendere la fiamma con questi due flussi, in particolare in modalità di analisi dello zolfo. L'elio utilizzato come gas di trasporto o di makeup può raffreddare i gas del rivelatore fino a una temperatura inferiore a quella di accensione. Si consiglia di utilizzare azoto anziché elio.

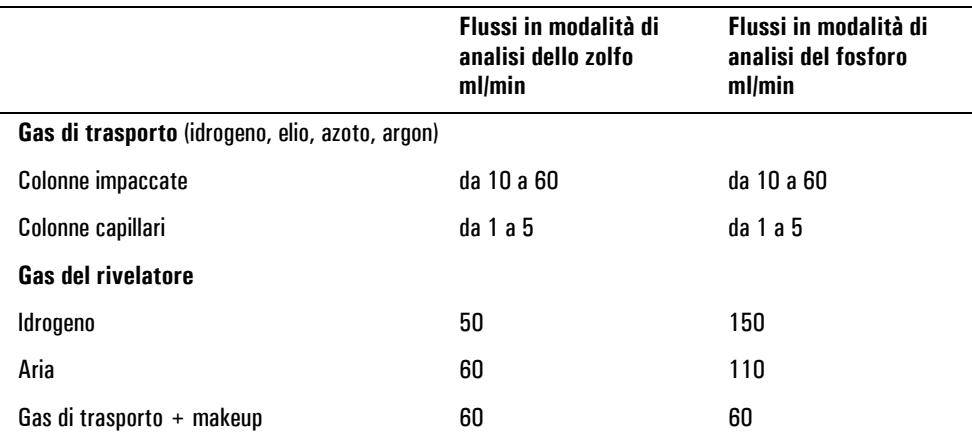

#### <span id="page-164-0"></span>**Tabella 24. Temperatura e flusso consigliati**

#### **Pressione di erogazione**

Pressione di erogazione dell'aria: almeno 90 psi per la sequenza di accensione. Tutti gli altri tipi di pressione: regolati per ottenere i flussi desiderati.

#### **Temperatura del rivelatore**

La fiamma non si accende se la temperatura è inferiore a 120°C.

Impostare una temperatura superiore di circa 25°C alla temperatura massima del forno (il limite è 250°C).

#### **Lit Offset**

Se la differenza tra il valore di uscita del rivelatore (a fiamma accesa) e l'uscita (a fiamma spenta) è inferiore a questo valore, il FPD tenta per due volte di riaccendere la fiamma. Se il valore di uscita non aumenta di almeno questo valore, il rivelatore si spegne.

L'impostazione consigliata è 2 pA. L'impostazione 0 o Off disattiva l'accensione automatica.

Se la fiamma non si accende con i flussi nella modalità di rilevazione dei composti sulfurei indicata, impostare i valori della modalità di analisi del fosforo. Dopo l'accensione della fiamma, ridurre gradualmente i flussi impostando valori prossimi alla modalità di analisi dello zolfo. Per individuare i flussi del rivelatore specifico è necessario eseguire alcuni tentativi.

# **Utilizzo del FPD**

Verificare che tutti i gas del rivelatore siano collegati, che la colonna sia installata e il sistema sia perfettamente ermetico. Verificare la temperatura del forno, la temperatura dell'iniettore e il flusso in colonna.

**Avvertenza** Verificare che la colonna sia installata o i raccordi sulla colonna del rivelatore FPD siano collegati prima di attivare il flusso d'aria o di idrogeno. Se si verificano perdite d'aria e di idrogeno nel forno, vi è il pericolo di esplosione.

1. Visualizzare la schermata seguente.

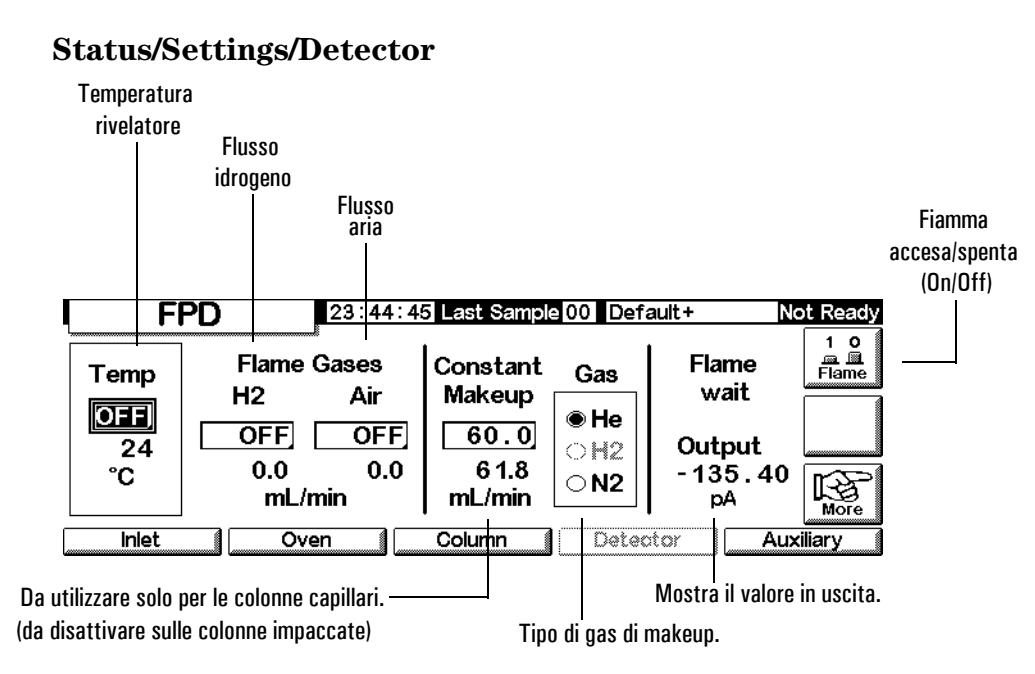

- 2. Impostare la temperatura del rivelatore. Per accendere la fiamma è necessario che la temperatura superi i 120°C.
- 3. Immettere il flusso di idrogeno.
- 4. Immettere il flusso d'aria.
- 5. Se si utilizzano le *colonne impaccate*, disattivare il gas di makeup e passare al punto [8.](#page-166-0)
- 6. Se si utilizzano le *colonne capillari*:
	- a. Se la colonna capillare è *configurata*, selezionare, se necessario, una nuova modalità di flusso e impostare il flusso del gas di makeup o il flusso combinato. Vedere la sezione [Selezione di una modalità del gas](#page-163-0)  [di makeup a pagina 164](#page-163-0).
	- b. Se la colonna capillare *non è configurata*, inserire un flusso di gas di makeup. È disponibile solo il flusso costante.
	- c. Verificare che il tipo di gas di makeup sia lo stesso collegato allo strumento. Se necessario, modificare il tipo di gas.
- 7. Premere Flame. In questo modo aria e idrogeno vengono aperti e inizia la sequenza di accensione. Al momento dell'accensione il segnale aumenta. I livelli sono in genere 4-40 pA nella modalità di analisi dello zolfo e 10-70 pA nella modalità di analisi del fosforo. Verificare che la fiamma sia accesa appoggiando un oggetto freddo e lucido (ad esempio uno specchio o una chiave cromata) sopra l'uscita dello scarico. La formazione di condensa indica che la fiamma si è accesa.
- <span id="page-166-0"></span>8. Premere OK.

# **Valvole**

Il gascromatografo (GC) Serie 6850 può contenere una valvola di campionamento per gas o liquidi in un apposito alloggiamento riscaldato, posto sopra il forno. È inoltre possibile controllare una valvola di selezione del flusso (multiposizione), montata all'esterno del GC.

Le valvole possono essere controllate:

- Automaticamente, usando una sequenza apposita (vedere [Per immettere i](#page-55-0)  [parametri della valvola a pagina 56](#page-55-0)).
- Manualmente (vedere [Controllo manuale delle valvole a pagina 172\)](#page-171-0).
- Usando gli eventi contenuti nella Run Table: la tavola si usa principalmente con le valvole di commutazione (vedere [Eventi relativi alla](#page-58-0)  [valvola a pagina 59\)](#page-58-0).
- Usando la Clock Table: quest'ultima viene usata per effettuare analisi quando non si è presenti (vedere [Tabella oraria a pagina 61\)](#page-60-0).

# **Tipi di valvole**

Esistono quattro diversi tipi di valvole:

- Valvola di campionamento per gas: una valvola a due posizioni (caricamento ed iniezione). Nella fase di caricamento una corrente di gas esterno (fino a 300 psi) fluisce attraverso un loop di campionamento appositamente montato e quindi viene scaricata. Nella fase di iniezione, il loop di campionamento riempito viene inserito nella corrente del gas di trasporto. I loop di campionamento sono disponibili in varie dimensioni.
- Valvola di campionamento per liquidi: simile alla valvola di campionamento per gas, ma con caratteristiche costruttive diverse, può essere usata con gas liquefatti a pressioni fino a 300 psi; capacità disponibili: 0,5-µl e 1-µl.
- Valvola di commutazione: usata per mandare flusso controcorrente in colonna, per selezionarla o per altri scopi, secondo la modalità di installazione.
- Valvola multiposizione: fornite dall'utente. Una valvola multiposizione consente di selezionare fra un certo numero di linee di gas da campionare, per inviare successivamente il gas scelto ad una valvola di campionamento. Vedere [Valvola multiposizione con valvola di](#page-170-0)  [campionamento a pagina 171](#page-170-0) per un esempio di tale combinazione.

# **Configurazione delle valvole**

### **Per configurare le valvole dal GC**

1. Visualizzare questo schermo.

#### **Status / Setup / Automation**

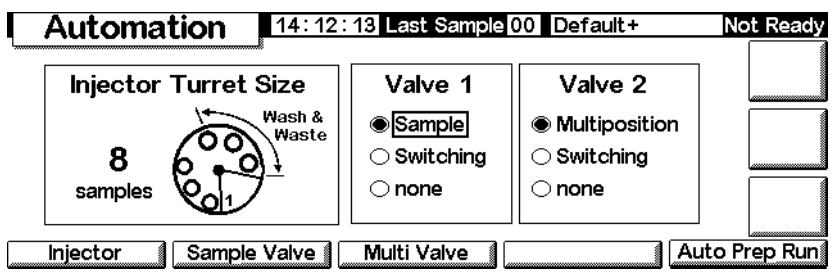

2. Selezionare i tipi per Valve 1 e Valve 2.

# **Valvole di campionamento**

#### **Plumbing**

Vi sono due modi per il plumbing di una valvola di campionamento:

- Inserendola tra l'inserto di un modulo di flusso e l'iniettore. Il campione scorre attraverso l'inserto fino alla testa della colonna.
- Inserendola tra lo scarico impaccato dell'inserto di un modulo di flusso e la testa della colonna (non è possibile usare un inserto di tipo split/splitless). Il campione supera l'inserto.

Con questa disposizione e con una colonna non configurata si possono impostare solo modalità di flusso per la colonna. L'impostazione del flusso totale e le relative lettura operano nel modo previsto.

Se la colonna è configurata, il GC corregge le impostazioni e le letture del flusso di colonna per il flusso di scarico del setto. Tale valore è zero in assenza di inserto. Il flusso di colonna effettivo è da 1 a 2 mL/min *inferiore* all'impostazione per le modalità di flusso. Nelle modalità di pressione il flusso totale è pari al flusso di colonna effettivo.

#### **Per configurare una valvola di campionamento**

1. Visualizzare questo schermo.

#### **Status / Setup / Automation / Sample Valve**

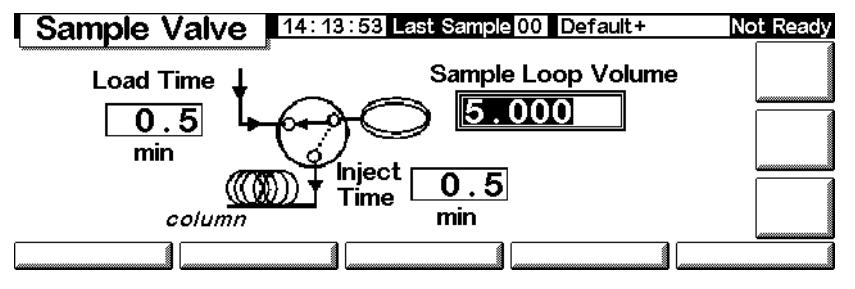

- 2. Inserire il tempo di caricamento (Load time) in minuti.
- 3. È possibile inserire il volume del loop del campione (Sample Loop Volume). Questa voce serve unicamente come riferimento; non ha effetto sulla valvola.
- 4. Inserire il tempo di iniezione (Inject time) in minuti.
- 5. Premere Esc per salvare i valori e ritornare allo schermo precedente.

#### **Ciclo della valvola di campionamento**

1. La valvola di campionamento passa allo stadio di caricamento (Load). Load min inizia. Inizia il periodo di campionamento: la valvola è in stato di non pronto.

**Load state** - Lo stato di riposo fra un'analisi e l'altra. Nel loop viene fatto fluire il campione, sia costantemente, montando direttamente l'apposito dispositivo, oppure tramite una siringa per liquidi o gas. La colonna è mantenuta sotto flusso con gas di trasporto.

- 2. Load min termina. La valvola passa in stato di pronto (ready).
- 3. Se complessivamente anche le altre parti sono pronte, il GC passa in stato di pronto.
- 4. Se non vi è il dispositivo di campionamento continuo, l'operatore carica il loop del campione e preme Start.
- 5. La valvola di campionamento passa allo stato di iniezione (Inject). Inject min inizia. Inizio dell'analisi.

**Inject state** - Lo stato di attivazione. Il loop pieno viene inserito nella corrente di gas di trasporto. Il campione viene riversato nella colonna. Avvio automatico dell'analisi. Alla fine del periodo Inject min la valvola ritorna alla posizione di caricamento (Load).

6. Inject min termina. Ritorno al punto 1.

# <span id="page-170-0"></span>**Valvola multiposizione con valvola di campionamento**

Se sono state configurate sia una valvola di campionamento che una valvola multiposizione, il GC presuppone che saranno usate in modo che la valvola multiposizione (Valve 2) alimenti la valvola di campionamento (Valve 1).

Molti produttori forniscono valvole multiposizione che possono essere controllate dal GC Agilent 6850. Se una valvola è stata configurata come valvola multiposizione ed ha una uscita BCD collegata al GC, la posizione della valvola può essere selezionata direttamente.

Il GC legge, dall'ingresso BCD, la posizione attuale della valvola. Se la posizione è diversa da quella desiderata, effettua un ciclo (chiusura contatti, apertura contatti) e ricontrolla la posizione. Il processo si ripete finché la valvola raggiunge la posizione corretta. Se la valvola non si muove, impiega troppo tempo a muoversi o non segnala di trovarsi nella posizione finale corretta, si verificherà una situazione di errore.

#### **Per configurare una valvola multiposizione**

1. Visualizzare questo schermo.

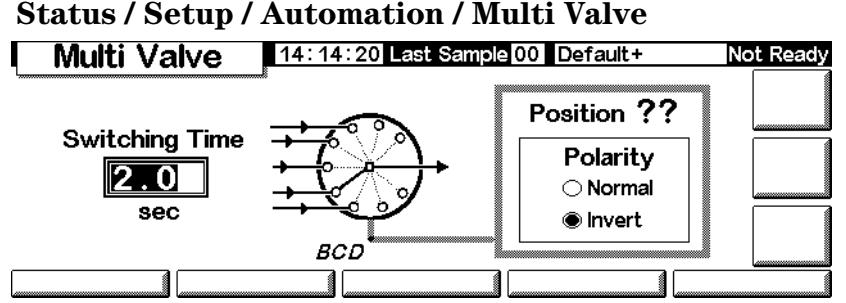

- 2. Inserire un tempo di commutazione (Switching Time) in secondi. I campioni viscosi possono richiedere tempi più lunghi. Il tempo di default è di 1,0 secondi.
- 3. Selezionare Normal o Invert BCD. Invert è complementare all'ingresso BCD: gli 1 diventano 0 e gli 0 diventano 1. Ciò consente di compensare le differenze di codifica esistenti fra i vari produttori di valvole. Il valore di default è Normal.

# <span id="page-171-0"></span>**Controllo manuale delle valvole**

Quando si sviluppa un metodo basato su valvole, può essere necessario far funzionare le valvole manualmente.

#### **Per operare manualmente sulla valvola**

1. Visualizzare questo schermo.

#### **Status / Automation / Valves**

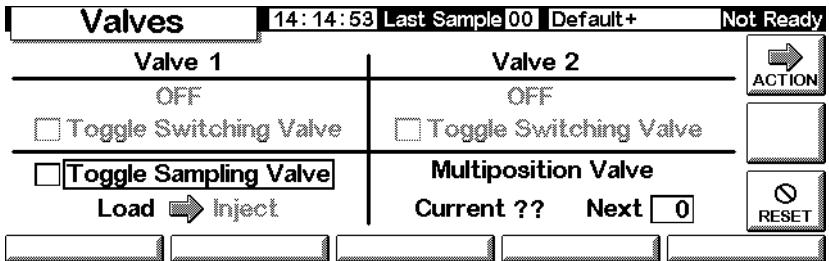

Questo GC ha una valvola di campionamento (Valve 1) ed una multiposizione (Valve 2).

2. Selezionare le valvole da controllare e la direzione dei movimenti Premere ACTION per effettuare le modifiche. Premere RESET per cancellare il contenuto dello schermo senza effettuare alcuna operazione.

Le valvole di campionamento e di commutazione passano da una all'altra delle due condizioni possibili. Con una valvola multiposizione si può inserire la posizione desiderata (da 1 a 16) nel campo Next. Quando si premeACTION, *se* il sensore BCD è collegato (non è il caso dell'esempio) la valvola avanza sino alla posizione indicata ed il complesso di circuiti esterno viene corretto.

# **Impostazione della temperatura dell'alloggiamento delle valvole**

L'alloggiamento per le valvole contiene un blocco riscaldato, con una posizione riservata al montaggio della valvola. La temperatura è controllata da un riscaldatore ausiliario.

1. Visualizzare questo schermo.

# **Status / Settings / Auxiliary**

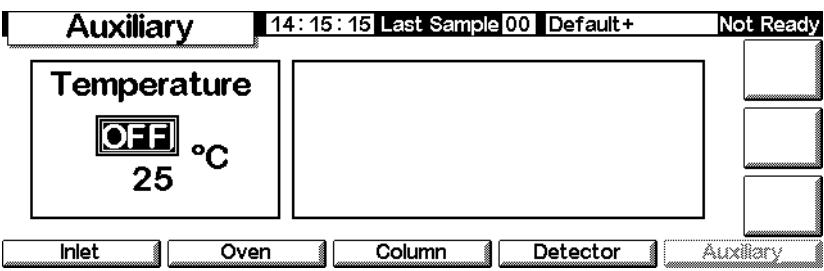

2. Inserire la temperatura desiderata (valori tra 10 e 200°C). Premere Esc per chiudere lo schermo.

# **Modalità Service**

### **La schermata Service**

Questa schermata visualizza il Run Log. Si tratta di un elenco dettagliato di errori che si verificano durante l'ultima analisi. Viene annullata all'inizio di ciascuna analisi.

#### **Status/Service**

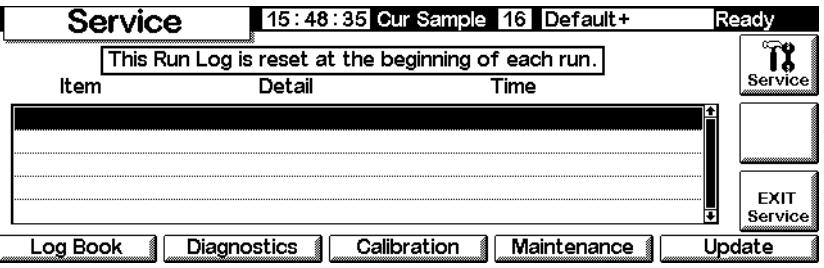

#### **Attivazione della modalità Service**

Premere Service. Il metodo attivo viene salvato in memoria e viene caricato il metodo SERVICE.

#### **Uscita dalla modalità Service**

Premere EXIT Service. Viene caricato il metodo attivo salvato in precedenza.

# **Log Book**

Il GC contiene un registro elettronico degli eventi significativi che si sono verificati. Questi eventi includono arresti, guasti, aggiornamenti del firmware e i risultati della prova di tenuta. Per vedere il registro elettronico, visualizzare la schermata seguente.

#### **Status/Service/Log Book**

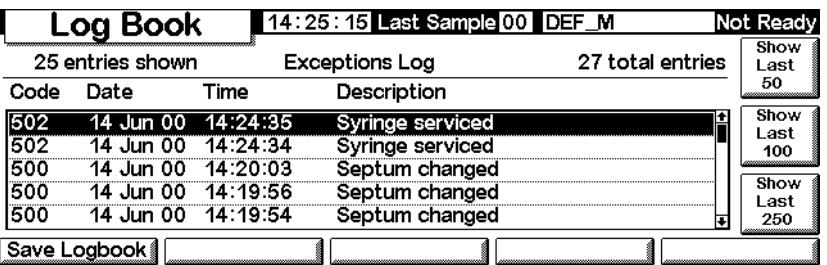

In genere sono elencati gli ultimi 25 eventi che si sono verificati. Inoltre, è possibile visualizzare i 50, 100 o 250 eventi più recenti.

Per salvere l'intero registro elettronico (fino a 1024 voci) in un file di testo su una scheda PC, premere Save Logbook. (Vedere anche [Uso delle PC card a](#page-28-0)  [pagina 29.](#page-28-0))

# **Diagnostics**

#### **Visualizzazione dello stato diagnostico**

Visualizzare la schermata seguente.

#### **Status/Service/Diagnostics**

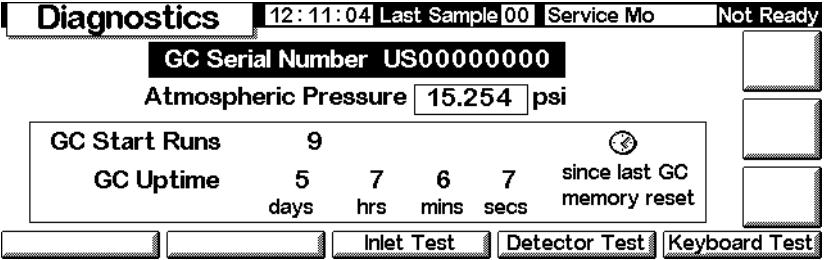

Il test del rilevatore è disponibile solo se si sta utilizzando un FID.

La pressione atmosferica indicata è il valore misurato dallo strumento e utilizzato in tutti i calcoli.

Sono disponibili due test di iniezione: la prova di tenuta e il test di uscita dello split.

#### **Prova di tenuta (tutti gli iniettori)**

La prova di tenuta mette sotto pressione l'iniettore e controlla la diminuzione della pressione nel tempo. La prova deve essere eseguita dopo la manutenzione di routine degli iniettori e in condizioni operative normali (temperatura). Se l'iniettore non supera la prova, controllare che i raccordi non perdano.

I risultati della prova di tenuta vengono immessi nel registro elettronico.

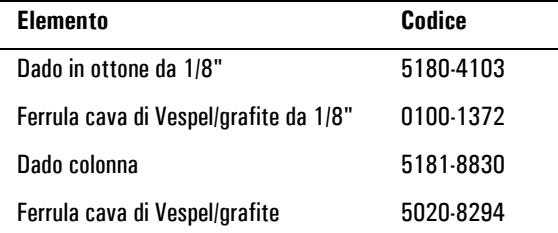

#### **Tabella 25. Componenti della prova di tenuta**

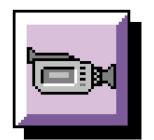

Esecuzione del test di tenuta:

1. Visualizzare la schermata seguente. Può essere diversa, a seconda del tipo di iniettore utilizzato.

#### **Inlet Test** 12:14:39 Last Sample 00 Default+ Not Ready Leak<br>Test **Test Status** Pressure **DD** Source **Idle** Split Split vent \*\*\*\*\*\*\*\*\*\*\*\*\*\*\*\*\* Vent Test Purge vent  $\overline{0.0}$  psi Pressure value Elapsed time  $\overline{0}$  .  $\overline{0}$  min Column

#### **Status/Service/Diagnostics/Inlet Test**

- 2. Premere il tasto Leak Test .
- 3. Rimuovere la colonna, se è installata. Innestare il raccordo della colonna con un dado e una ferrula cieca (per le colonne capillari) o di Vespel® (per le colonne impaccate). Premere OK.

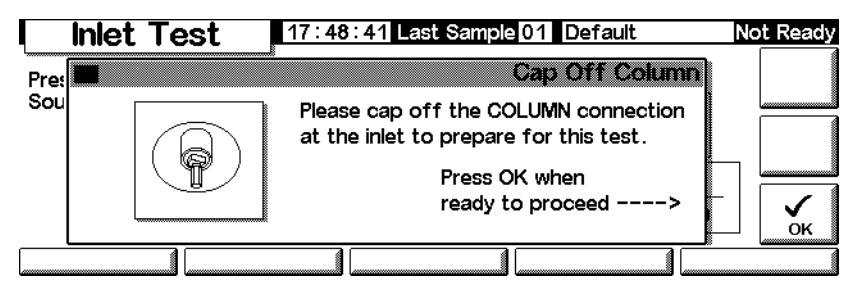

4. Chiudere l'uscita dello spurgo del setto con un tappo Swagelok® da 1/8" e premere OK.

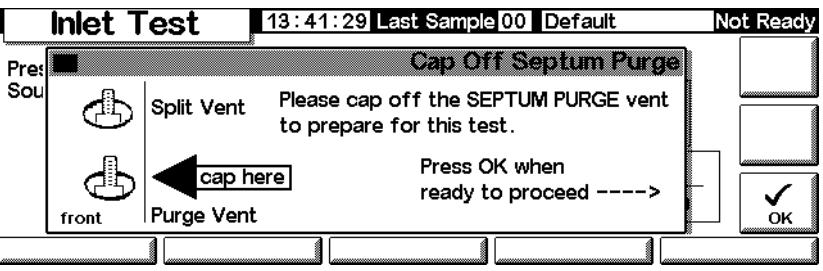

5. Dopo aver chiuso l'uscita dello spurgo del setto, viene visualizzata la schermata della prova di tenuta (può esserci un breve ritardo):

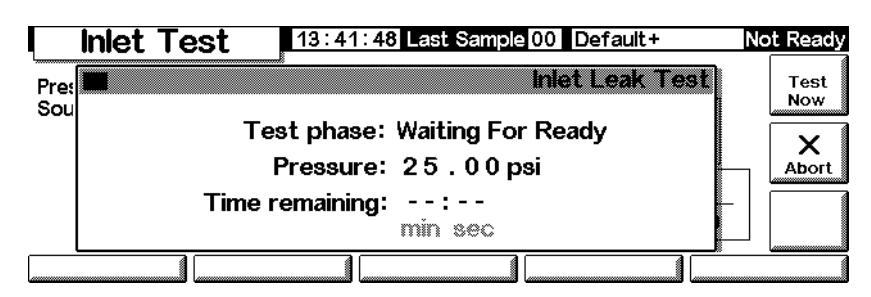

Quando il GC raggiunge le condizioni operative, la prova viene avviata automaticamente. In genere, attendere che la prova venga avviata. Se si desidera avviare la prova senza aspettare che l'iniettore raggiunga la temperatura di esercizio, premere Test Now.

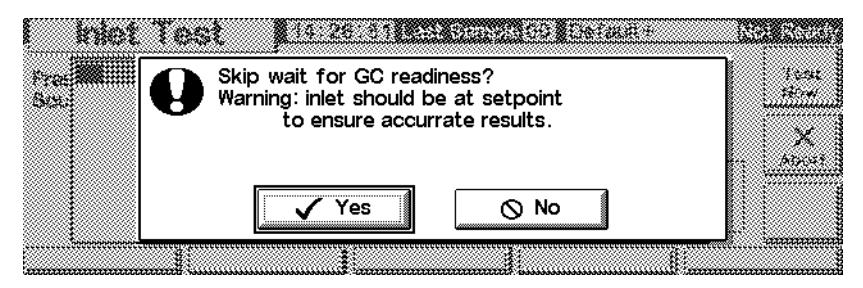

Se si seleziona Yes, la prova viene avviata immediatamente. L'operazione richiede circa 5 minuti.

6. Al termine viene visualizzato il risultato della prova.

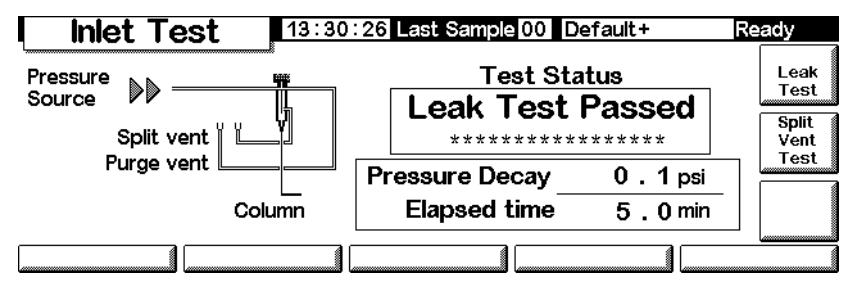

I possibili risultati della prova sono:

- *Passed*—Nessuna perdita alla temperatura di esercizio
- *Failed*—Verificare eventuali perdite su tutti i raccordi. Per ulteriori informazioni, consultare la documentazione per l'utente del GC.
- *Override*—L'iniettore ha superato la prova; tuttavia, questa è stata avviata tramite il tasto Test Now prima che l'iniettore raggiungesse le temperature di esercizio. L'iniettore non presenta perdite, come è stato dimostrato dalla prova, ma potrebbero esserci perdite alle temperature di esercizio.
- 7. Ricaricare il metodo dall'inizio di questa procedura.
- 8. Rimuovere i tappi, reinstallare la colonna e configurarla in base alle necessità, quindi reimpostare la pressione e la velocità di flusso.

### **Test di uscita dello split (solo iniettori split/splitless e PTV)**

Il test di uscita dello split verifica che l'inserto dell'iniettore e la trappola dello scarico non siano ostruiti. Con il passare del tempo, la trappola dello scarico e l'inserto dell'iniettore possono venire ostruiti dalla condensa del campione. Se l'iniettore non supera il test, la causa più probabile sono la trappola dello scarico, l'inserto e la guarnizione dorata. Per ulteriori dettagli, consultare il manuale Agilent 6850 – Informazioni per l'utente.

I risultati del test di uscita dello split vengono immessi nel registro elettronico.

**Tabella 26. Componenti del test di uscita dello split**

| <b>Elemento</b>                | Codice    |
|--------------------------------|-----------|
| Dado colonna                   | 5181-8830 |
| Ferrula cava di Vespel/grafite | 5020-8294 |

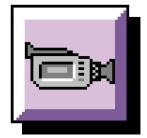

#### **Esecuzione del test di uscita dello split**

1. Visualizzare la schermata seguente.

#### **Status/Service/Diagnostics/Inlet Test**

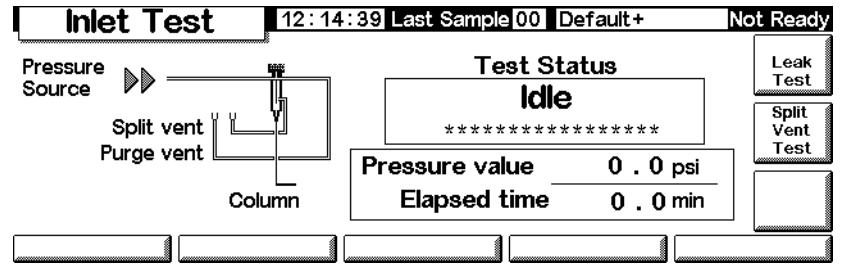

- 2. Premere Split Vent Test.
- 3. Seguire le istruzioni che compaiono sullo schermo.

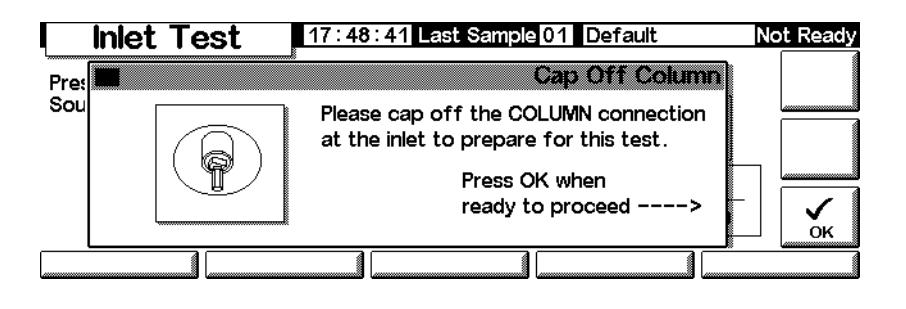

4. Dopo aver chiuso l'uscita dello spurgo del setto, viene visualizzata la schermata Inlet Leak Test:

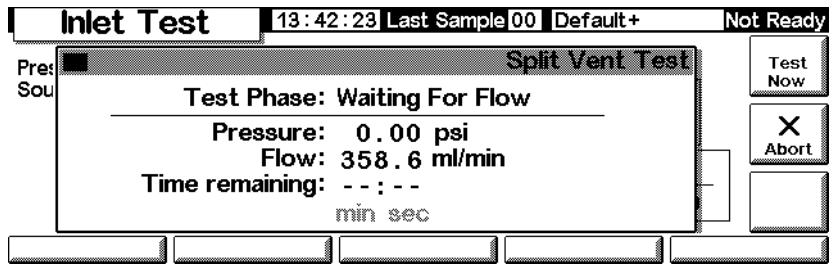

Quando il GC raggiunge le condizioni operative, la prova viene avviata automaticamente. In genere, attendere che la prova venga avviata. Se si desidera avviare la prova senza aspettare che l'iniettore raggiunga la temperatura di esercizio, premere Test Now.

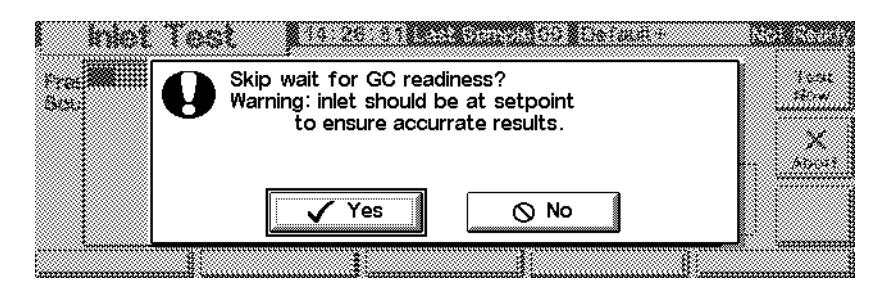

Se si seleziona Yes, la prova viene avviata immediatamente.

5. Al termine viene visualizzato il risultato della prova.

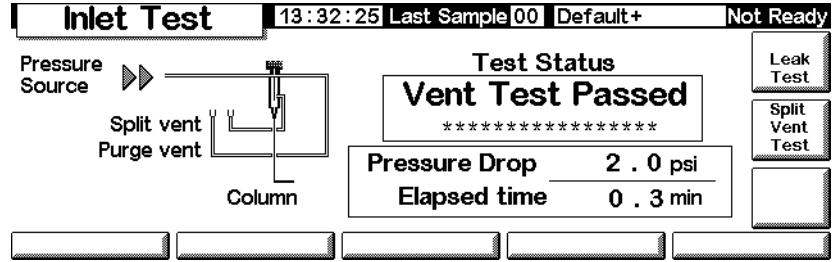

I possibili risultati della prova sono:

- *Passed*—Nessuna perdita alla temperatura di esercizio
- *Failed*—Verificare eventuali perdite su tutti i raccordi. Per ulteriori informazioni, consultare le informazioni per l'utente del 6850 GC.
- *Override*—L'iniettore ha superato la prova; tuttavia, questa è stata avviata tramite il tasto Test Now prima che l'iniettore raggiungesse le temperature di esercizio. L'iniettore non presenta perdite, come è stato dimostrato dalla prova, ma potrebbero esserci perdite alle temperature di esercizio.

### **Test del rivelatore (Jet)**

Il test del FID può essere effettuato quando la fiamma non è accesa o quando si riaccende in modo imprevisto durante un'analisi. Il test verifica l'eventuale presenza di istruzioni sull'estremità del jet. Se il test non viene superato, pulire o sostituire il jet. Per ulteriori dettagli, consultare il manuale 6850 – Informazioni per l'utente.

I risultati del test del jet vengono immessi nel registro elettronico.

Per essere certi che i risultati siano validi, effettuare il test in condizioni di esercizio.

**Tabella 27. Componenti del test del jet**

| <b>Elemento</b>                | <b>Codice</b> |
|--------------------------------|---------------|
| Dado colonna                   | 5181-8830     |
| Ferrula cava di Vespel/grafite | 5020-8294     |

#### **Esecuzione del test del rivelatore**

1. Visualizzare la schermata seguente.

#### **Status/Service/Diagnostics/Detector Test**

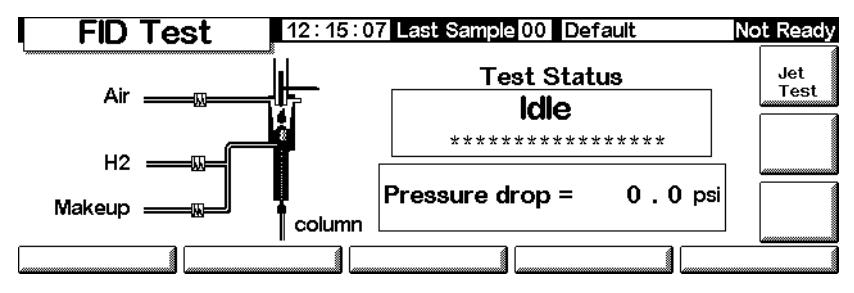

2. Premere Jet Test e seguire le istruzioni visualizzate sullo schermo.

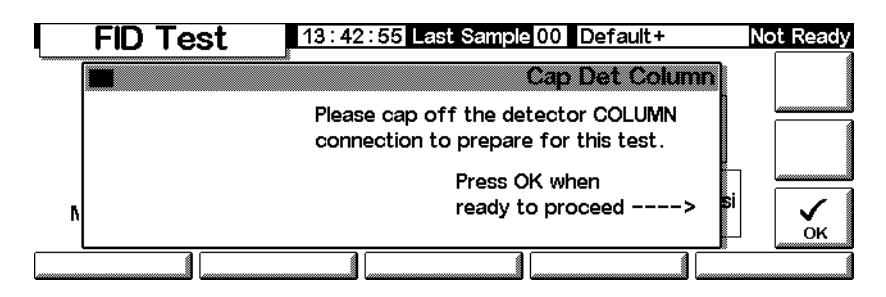
3. Dopo aver chiuso il connettore della colonna del rivelatore, viene visualizzata la schermata FID Jet Test:

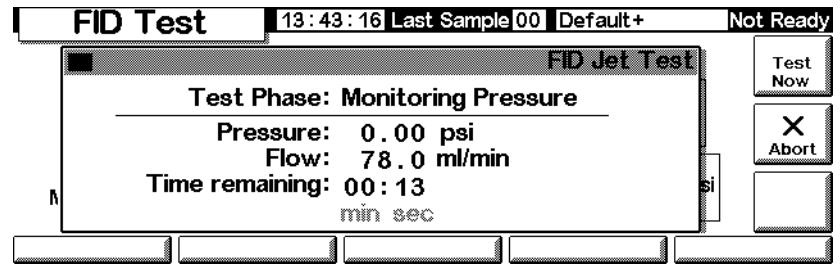

Quando il GC raggiunge le condizioni operative, la prova viene avviata automaticamente. In genere, attendere che la prova venga avviata. Se si desidera avviare il test senza aspettare che il rivelatore raggiunga le condizioni operative, premere Test Now, quindi selezionare Yes per iniziare il test immediatamente.

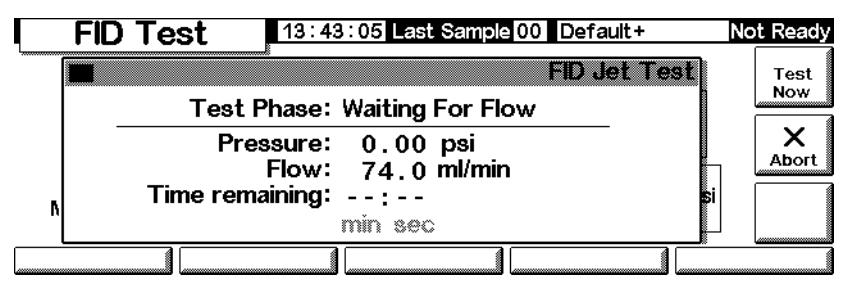

4. Al termine viene visualizzato il risultato del test.

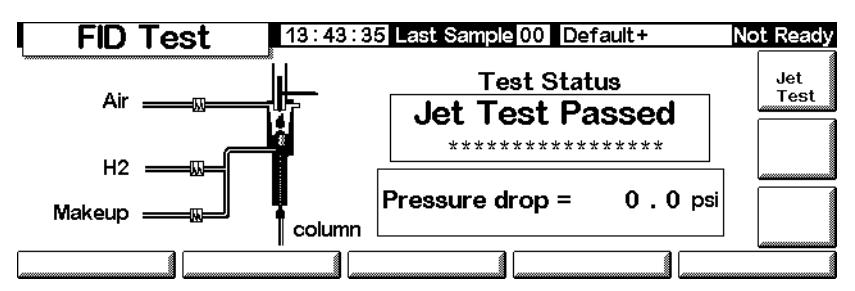

I possibili risultati del test sono:

- *Passed*—Il jet non presenta particolari ostruzioni
- *Failed*—Pulire o sostituire il jet
- *Override*—Il jet ha superato il test; tuttavia, questo è stato avviato tramite il tasto Test Now prima che il rivelatore raggiungesse le temperature di esercizio. Le condizioni del jet sono accettabili, ma possono verificarsi ostruzioni alle temperature operative.

# **Test della tastiera**

1. Visualizzare la schermata seguente.

## **Status/Service/Keyboard Test**

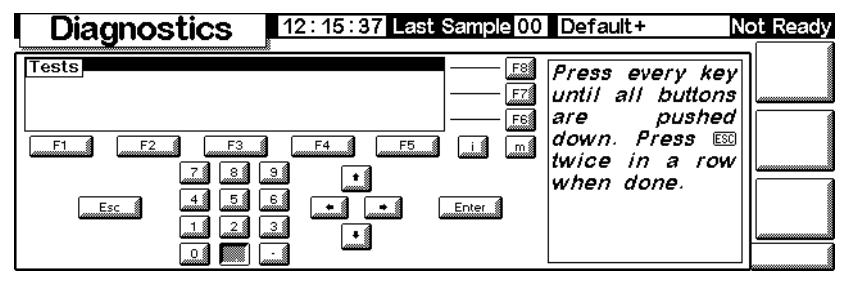

2. Premere un tasto qualsiasi sul modulo di controllo. La relativa immagine su schermo diventa grigia.

# **Calibrazione**

# **Visualizzazione dello stato di calibrazione**

Visualizzare la schermata seguente. Vengono visualizzate le date delle celle calibrazioni personalizzate, che ignorano le calibrazioni originali di fabbrica.

### **Status/Service/Calibration**

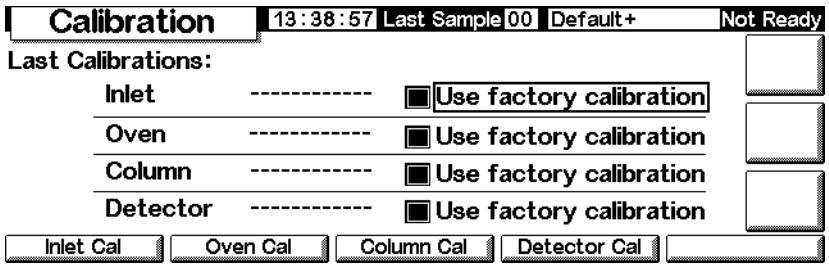

# **Ripristino delle calibrazioni di fabbrica**

Nella schermata precedente, selezionare le voci e premere Invio.

### **Sensori di flusso e di pressione**

Le pendenze (sensibilità) di questi sensori sono abbastanza stabili, ma è necessario controllare periodicamente lo scarto di azzeramento.

Il modulo di iniezione split/splitless utilizza un sensore di flusso. Selezionare la funzione Enable Auto Flow Zero (vedere [Azzerare i sensori degli iniettori](#page-182-0) [a pagina 183\)](#page-182-0) per azzerare automaticamente questo sensore dopo ciascuna analisi.

Tutti i moduli di controllo del gas utilizzano sensori di pressione. Questi sensori devono essere azzerati manualmente. La [Tabella 28](#page-182-1) riporta gli intervalli di azzeramento raccomandati.

<span id="page-182-1"></span>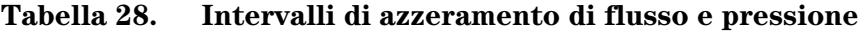

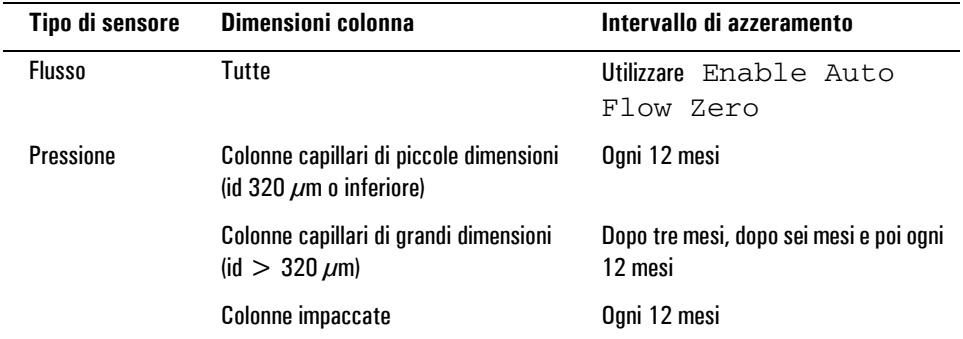

## <span id="page-182-0"></span>**Azzerare i sensori degli iniettori**

1. Visualizzare la schermata seguente.

### **Status/Service/Calibration/Inlet Cal**

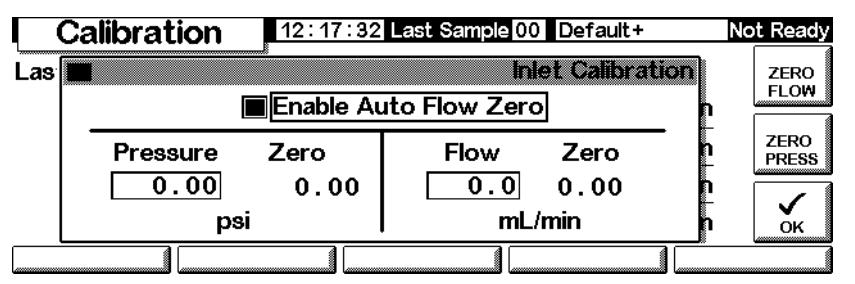

- 2. Selezionare Enable Auto Flow Zero per ricalibrare automaticamente lo zero alla fine di ciascuna analisi.
- 3. *Per azzerare manualmente i sensori di flusso*, premere ZERO FLOW. Il flusso degli iniettori viene interrotto temporaneamente. Il processo richiede circa 2 secondi.
- 4. *Per azzerare il sensore della pressione*, chiudere il gas di trasporto all'origine. Separare una delle connessione nel tubo di alimentazione per verificare che non sia rimasta della pressione. Premere ZERO PRESS.
- 5. Ripristinare il normale flusso del gas di trasporto.

# **Calibrazione dei sensori degli iniettori**

- 1. Stabilire una pressione conosciuta (da 70 a 100 psig o da 480 a 690 kPa) o un flusso conosciuto (da 500 a 1000 mL/min) sull'iniettore.
- 2. Immettere la pressione o il flusso conosciuto nel campo appropriato della schermata.
- 3. Premere Enter per ricalibrare il sensore.

## **Ricalibrazione del sensore della temperatura del forno**

1. Collegare una termocoppia al sospensore visualizzato qui. Questa è la posizione utilizzata in fabbrica. Verificare che sia sospesa e non entri in contatto con il forno.

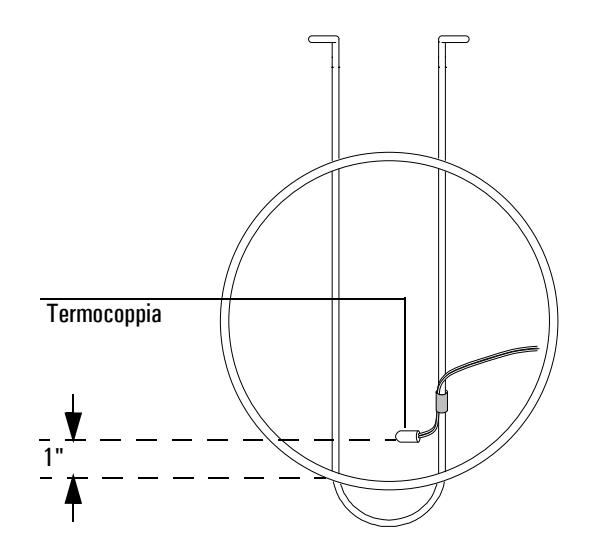

#### **Figura 24. Termocoppia e sospensore**

- 2. Impostare la temperatura del forno su un valore tipico utilizzato. Lasciare stabilizzare il forno a tale temperatura per almeno 5 minuti.
- 3. Sottrarre la temperatura reale (il valore della termocoppia) dalla lettura dello strumento per ottenere la correzione.
- 4. Visualizzare la schermata seguente e immettere il valore di correzione  $(da -10.00 a +10.00).$

### **Status/Service/Calibration/Oven Cal**

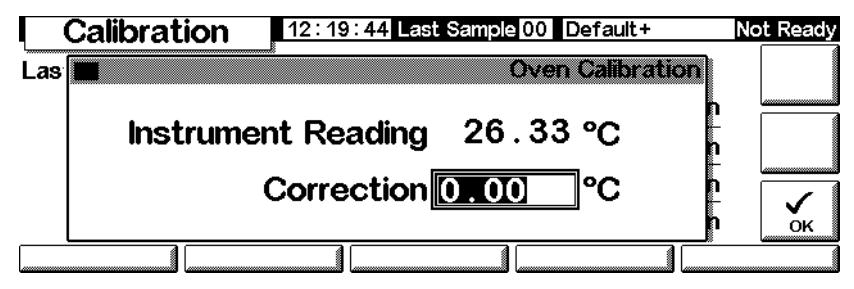

5. Premere OK.

## **Calibrazione di una colonna**

Se una o più dimensione della colonna sono sconosciute o impraticabili per la misura, utilizzare questa funzione per calcolare le informazioni mancanti.

1. Visualizzare la schermata seguente.

### **Status/Service/Calibration/Column Cal**

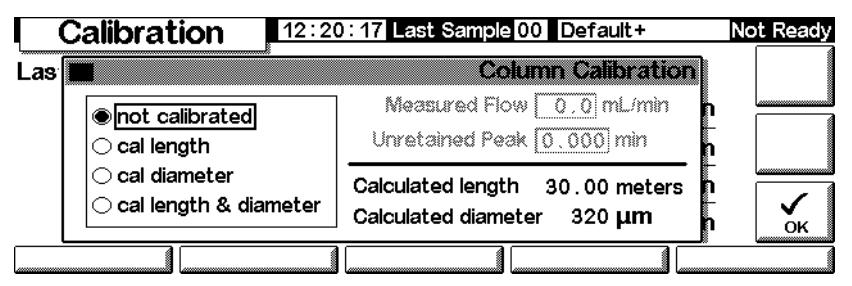

- 2. Montare la colonna nel forno. Stabilire un flusso del gas di trasporto.
- 3. Sul lato sinistro della schermata, selezionare la dimensione necessaria per il calcolo.
	- Per determinare la lunghezza *o* il diametro della colonna, è necessario immettere *o* la velocità di flusso della colona misurata o il tempo di eluizione di picco non ritenuto
	- Per calcolare sia la lunghezza *sia* il diametro, è necessario immettere la velocità di flusso della colonna misurata *sia* il tempo di eluizione di picco non ritenuto
- 4. *Per determinare il flusso misurato:* Questo è il flusso uscente dalla colonna e può essere misurato all'uscita del rivelatore. (Accertarsi di aver chiuso i gas del rivelatore.) Un sensore di flusso elettronico è preferibile, tuttavia è possibile utilizzare anche un flussimetro a bolle e un cronometro. Effettuare varie misure e calcolare la media del risultati. Accertarsi di convertire le misure alle condizioni NTP.
- 5. *Per determinare il picco non ritenuto:* Questo è il tempo in minuti che intercorre tra l'iniezione e la comparsa nel rivelatore di un picco che non interagisce con la colonna.
- 6. Immettere i dati nei campi appropriati, premendo Enter dopo ciascuno. Lo strumento calcola e visualizza le dimensioni della colonna.
- 7. Premere OK per chiudere la schermata.

## **Azzeramento dei flussi del rivelatore**

1. Visualizzare la schermata seguente.

**Status/Service/Calibration/Detector Cal**

| Calibration                 |                                    | 13:39:06 Last Sample 00 Default+ |                                   |                                 |             | Not Ready             |
|-----------------------------|------------------------------------|----------------------------------|-----------------------------------|---------------------------------|-------------|-----------------------|
| <b>FID Gas Calibrations</b> |                                    |                                  |                                   |                                 |             | ZERO<br><b>FUEL</b>   |
| Reading<br>0.0              | H <sub>2</sub> Fuel<br>Zero<br>0.0 | Reading<br>0.0                   | Oxidizer (utility)<br>Zero<br>0.0 | <b>Makeup</b><br>Reading<br>0.0 | Zero<br>0.0 | <b>ZERO</b><br>UTILIT |
| mL/min                      |                                    | mL/min                           |                                   | mL/min                          |             | ZERO<br><b>MAKEUP</b> |
|                             |                                    |                                  |                                   |                                 |             |                       |

2. Con il gas aperto, premere separatamente ciascun tasto ZERO. Calcolare un tempo sufficiente tra la pressione del tasto e l'operazione di azzeramento. Si raccomanda come minimo 10 secondi.

# **Manutenzione**

Il 6850 GC include una funzione denominata EMF (Early Maintenance Feedback, avviso di manutenzione preventiva) che può essere utilizzata per controllare l'impiego del setto, dell'inserto, della colonna e della siringa. Impostando un limite di utilizzo per questi elementi, lo strumento avverte l'utente quando è necessaria la manutenzione o la sostituzione. Ad esempio, il GC può richiedere che venga sostituito il setto ogni 200 iniezioni.

Il feedback della manutenzione preventiva funziona registrando il numero di iniezioni automatiche eseguite dall'ultimo intervento di manutenzione/ sostituzione. Non tiene conto delle iniezioni manuali. Impostare un limite superiore per un elemento, ad esempio, il setto; quando tale limite di iniezioni viene raggiunto, viene visualizzato un messaggio di "avviso di manutenzione" sul display anteriore del GC. Questo messaggio non influenza la leggibilità del GC, in quanto ha scopo puramente informativo. Quindi, è possibile utilizzare il GC normalmente. Inoltre, ciascun elemento EMF viene attivato e impostato in modo indipendente.

## **Utilizzo del feedback di manutenzione preventiva**

Per utilizzare il feedback di manutenzione preventiva, visualizzare la schermata seguente.

### **Status/Service/Maintenance**

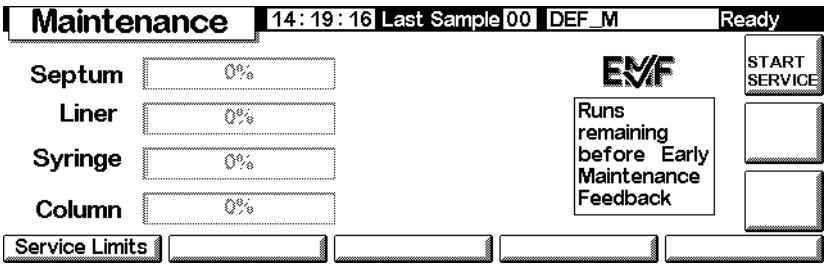

Viene visualizzato ogni elemento registrabile, oltre a un indicatore di percentuale della durata utile rimanente. Come esempio, viene impostato il limite di servizio del setto.

1. Premere Service Limits.

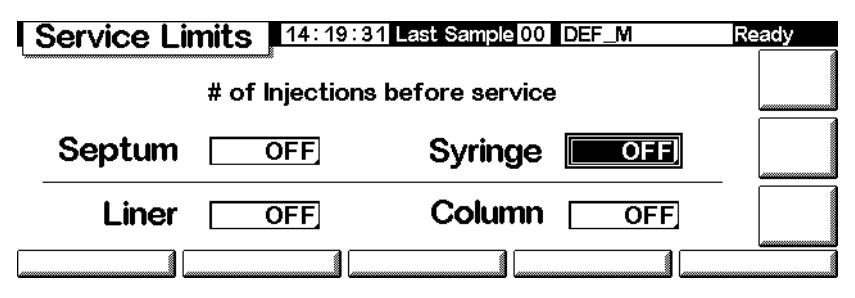

2. Selezionare il campo Septum, quindi immettere un valore dalla tastiera. In questo esempio, vengono utilizzate 200 iniezioni.

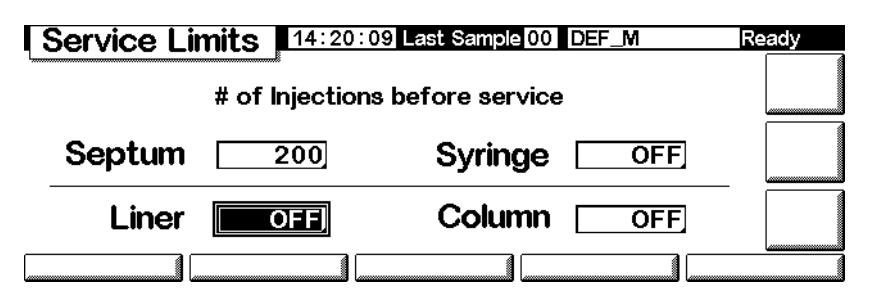

3. Tornare alla schermata precedente. Si noti che la barra di stato per il setto mostra il valore 100%, e il numero di iniezioni rimanenti è 200.

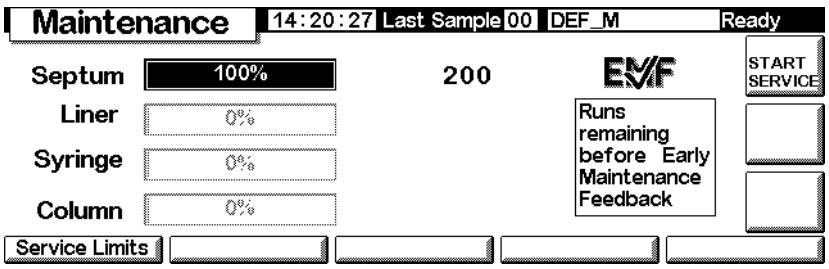

Il GC ora registra l'utilizzo del setto.

# **Reimpostazione dei limiti di servizio**

Quando scade il limite di servizio di un elemento, sul display del GC e sul modulo di controllo viene visualizzato un messaggio di avviso. Per cancellare tale messaggio, è necessario disattivare la funzione EMF per l'elemento in questione oppure azzerare il contatore.

Reimpostare i contatori come descritto di seguito.

1. Attendere finché non si è in un'analisi o in una sequenza e si è pronti a sostituire/eseguire la manutenzione dell'elemento, quindi visualizzare la schermata seguente.

# **Status/Service/Maintenance/Start Service**

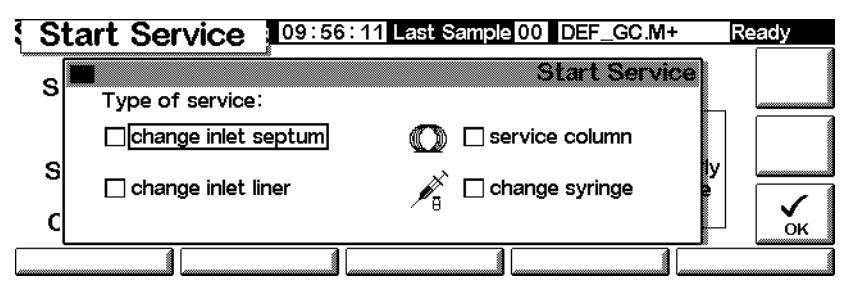

2. Selezionare l'elemento di cui eseguire la manutenzione e premere OK.

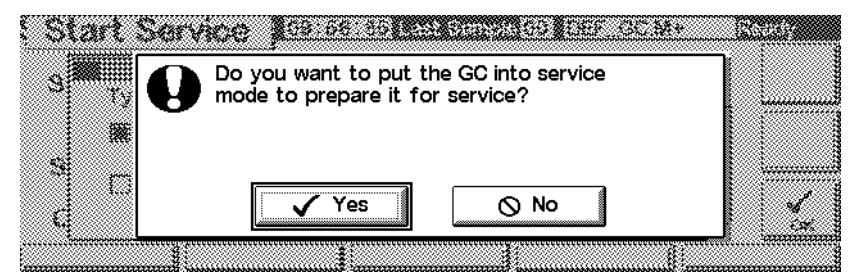

3. Apparirà la schermata seguente: Selezionare Yes o No.

- *Yes*—Il GC carica automaticamente il metodo SERVICE, quindi l'iniettore e il forno vengono portati a temperature più basse per consentirne la manipolazione (vedere il CD-ROM *6850 GC Information* per ulteriori dettagli sulle impostazioni in un metodo SERVICE).
- *No*—Non caricare il metodo SERVICE. Non è necessario raffreddare manualmente il GC per eseguire, ad esempio, la manutenzione della siringa. Se si manipolano componenti caldi, proteggersi da possibili ustioni.
- 4. Apparirà la schermata seguente: Dopo aver eseguito la manutenzione dell'elemento, premere Yes per reimpostare il contatori selezionati in precedenza. Se si preme No (ad esempio, se non è necessario apportare modifiche), i contatori non saranno ripristinati e i messaggi di avviso di manutenzione rimangono visualizzati.

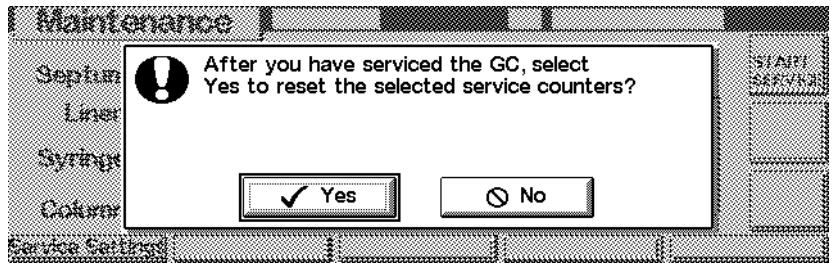

# **Impostazione dei limiti di servizio**

I limiti di servizio da impostare per setto, siringa, inserto e colonna dipendeno dall'utilizzo. Scegliere limiti che richiedano di eseguire la manutenzione o la sostituzione del componente prima che intervenga un peggioramento delle prestazioni dovuto a perdite del setto o della siringa, contaminazione dovuta all'indurimento del setto, e così via.

# **Funzioni di aggiornamento**

Per vedere il GC corrente, il numero di modello dell'iniettore e del modulo di controllo, il numero di serie e informazioni sul firmware, visualizzare la schermata seguente:

# **Status/Service/Update**

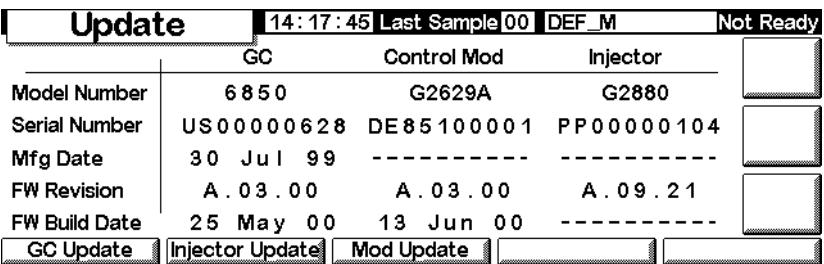

Si raccomanda di copiare queste informazioni in un altro punto, in modo che siano disponibili quando si contatta l'assistenza Agilent.

Contattare l'assistenza Agilent per gli aggiornamenti del firmware. Per aggiornare il firmware, è necessario un modulo di controllo e una scheda PC contenente i file di aggiornamento.

Non aggiornare il firmware durante un'analisi.

# **Aggiornamento del GC**

Quando si aggiorna il firmware del GC, tutti i metodi selezionati e le informazioni di indirizzamento della LAN locale vanno perduti. Prima di iniziare l'aggiornamento:

- Registrare tutti i metodi del GC per la reimmisione oppurere salvarli su una scheda PC utilizzando il modulo di controllo. (Vedere [Per copiare un](#page-29-0)  [metodo dal GC alla PC card a pagina 30](#page-29-0).)
- Se si utilizza il controllo dell'indirizzamento della LAN locale (vedere [Impostazioni dell'indirizzo IP a pagina 17](#page-16-0)), passare a Status/Service/LAN Comm e registrare le informazioni sulla LAN per la reimmissione.

Per aggiornare il firmware del GC:

- 1. Scollegare il modulo di controllo dal GC.
- 2. Inserire la scheda PC Card nel firmware GC all'interno del modulo di controllo e collegare il modulo al GC.
- 3. Visualizzare la schermata seguente.

## **Status/Service/Update/GC Update**

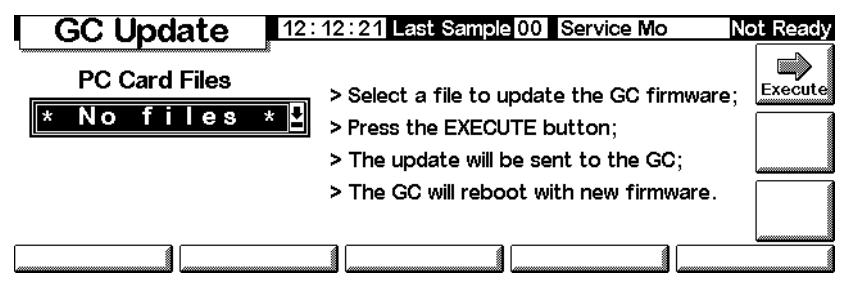

4. Selezionare il file di aggiornamento del GC (estensione .asc) e premere Execute.

**Attenzione** Non spegnere il GC, scollegare il cavo di alimentazione del GC o scollegare il modulo di controllo dal GC finché il processo non è stato completato o annullato. Un'interruzione sul modulo di controllo durante l'aggiornamento del firmware può rendere inutilizzabile il GC.

- 5. Nella schermata di conferma, scegliere:
	- Yes per caricare il nuovo firmware GC. Il processo richiede circa 10 minuti.
	- No per annullare il caricamento del firmware. Rimane attivo il firmware esistente.
- 6. Al termine del caricamento, il GC sarà riavviato con il nuovo firmware.
- 7. Ripristinare i metodi e le informazioni di indirizzamento della LAN locale (se utilizzata).

### **Aggiornamento del firmware dell'iniettore**

Per aggiornare l'iniettore, è necessario il firmware del modulo di controllo versione A.03.00 o superiore. Se non è disponibile, contattare Agilent.

- 1. Scollegare il modulo di controllo dal GC.
- 2. Inserire la scheda PC con firmware del modulo di controllo all'interno del modulo di controllo e collegare il modulo al GC.

3. Visualizzare la schermata seguente.

# **Status/Service/Update/Injector Update**

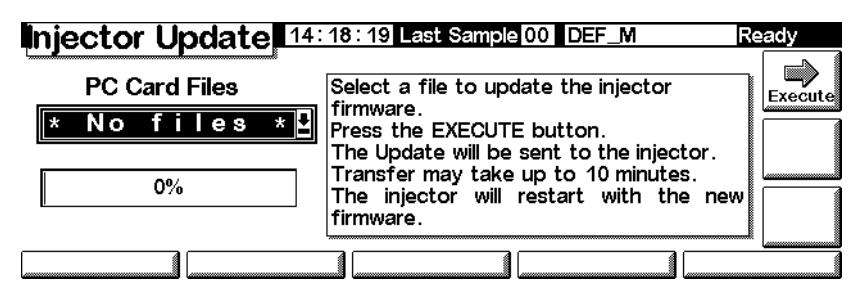

4. Selezionare il file di aggiornamento dell'iniettore e premere Execute.

**Attenzione** Non spegnere il GC, scollegare il cavo di alimentazione del GC o scollegare il modulo di controllo dal GC finché il processo non è stato completato o annullato. Un'interruzione sul modulo di controllo durante l'aggiornamento del firmware può rendere inutilizzabile l'iniettore.

- 5. Nella schermata di conferma, scegliere:
	- Yes per caricare il nuovo firmware dell'iniettore. Il processo richiede circa 2 minuti.
	- No per annullare il caricamento del firmware. Rimane attivo il firmware esistente.
- 6. Al termine del caricamento, l'iniettore sarà riavviato con il nuovo firmware.

### **Aggiornamento del firmware del modulo di controllo**

- 1. Scollegare il modulo di controllo dal GC.
- 2. Inserire la scheda PC con il firmware del modulo di controllo all'interno del modulo stesso e collegare il modulo al GC.
- 3. Visualizzare la schermata seguente.

### **Status/Service/Update/Mod Update**

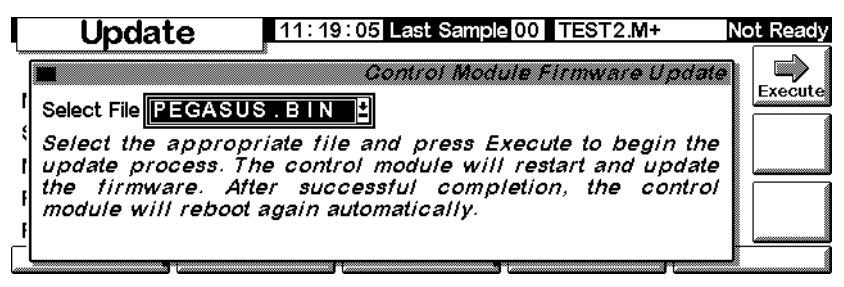

- 4. Selezionare il file di aggiornamento del modulo di controllo e premere Execute.
- <span id="page-192-0"></span>**Attenzione** Non scollegare il modulo di controllo dal GC né spegnere il GC finché il processo di aggiornamento non è stato completato o annullato. Altrimenti, i programmi nel modulo di controllo potrebbero andare distrutti e rendere il modulo inutilizzabile.
	- 5. Nella schermata di conferma, scegliere:
		- Yes per caricare il nuovo firmware del modulo di controllo. Il processo richiede circa 2 minuti.
		- No per annullare il caricamento del firmware. Rimane attivo il firmware esistente.
	- 6. Al termine del caricamento, il modulo di controllo sarà riavviato con il nuovo firmware.